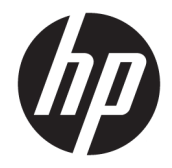

HP DeskJet Ink Advantage 5200 All-in-One series

# **3MICT**

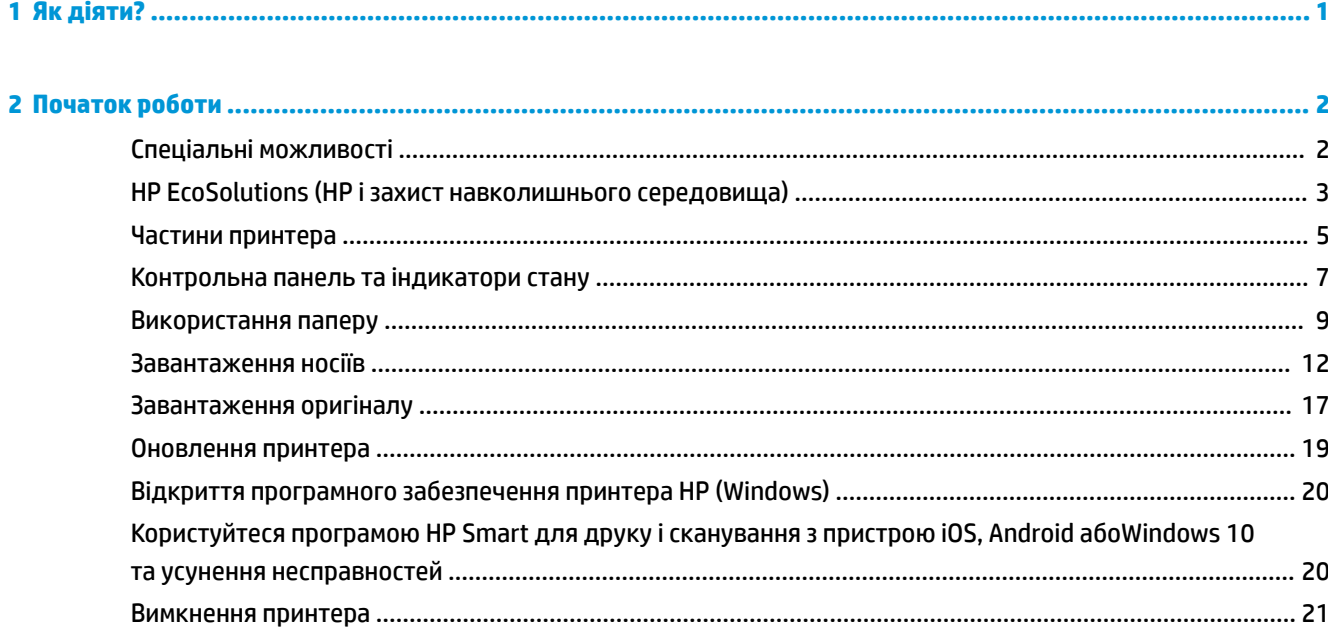

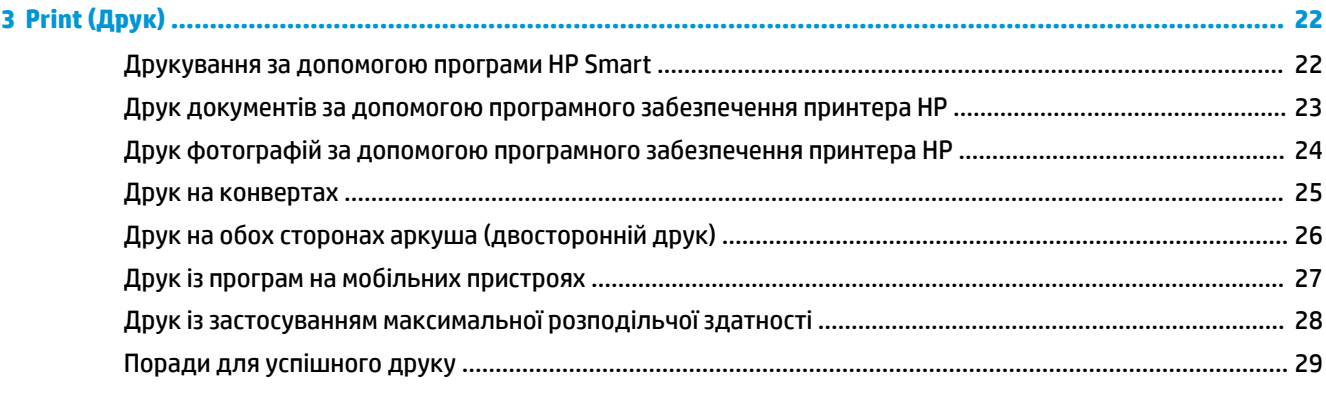

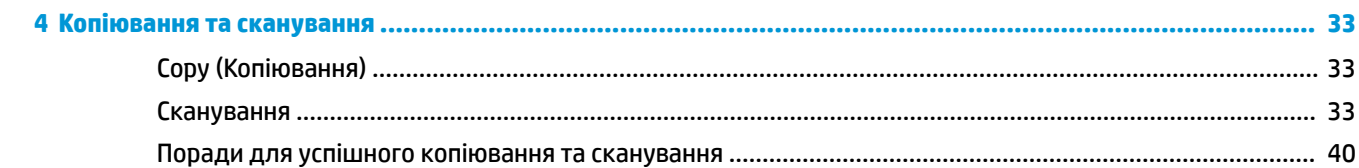

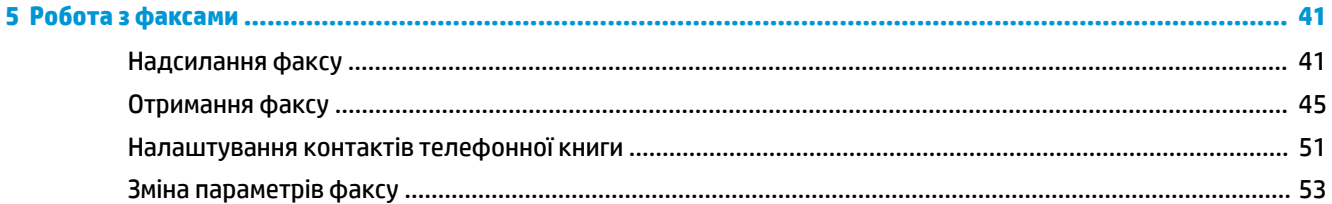

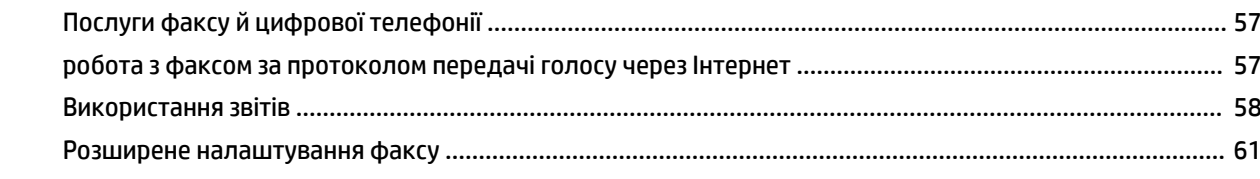

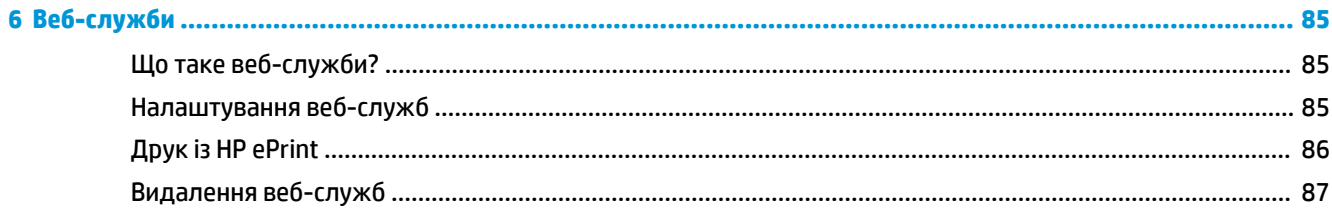

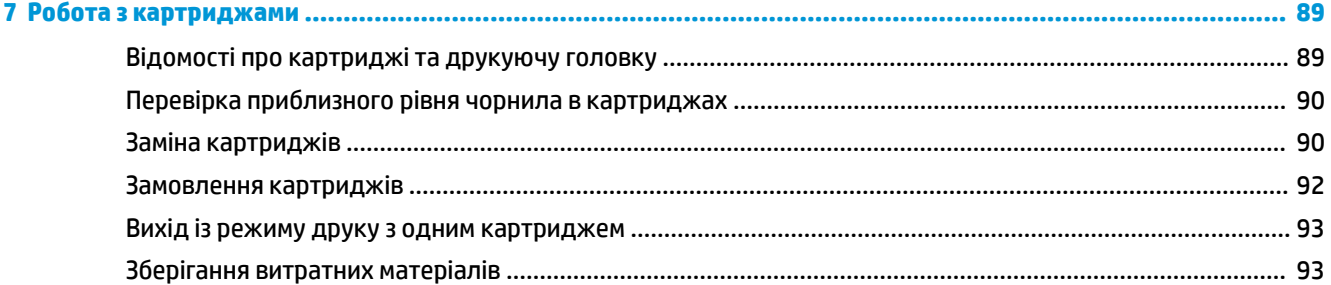

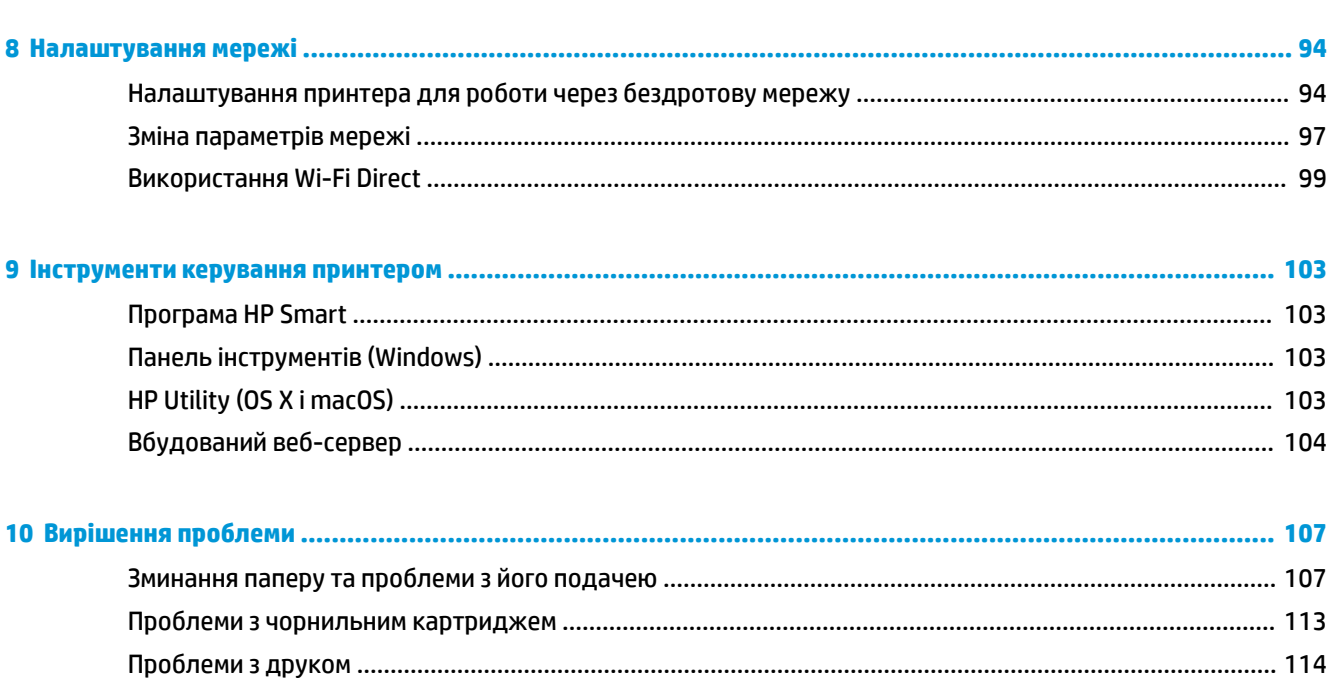

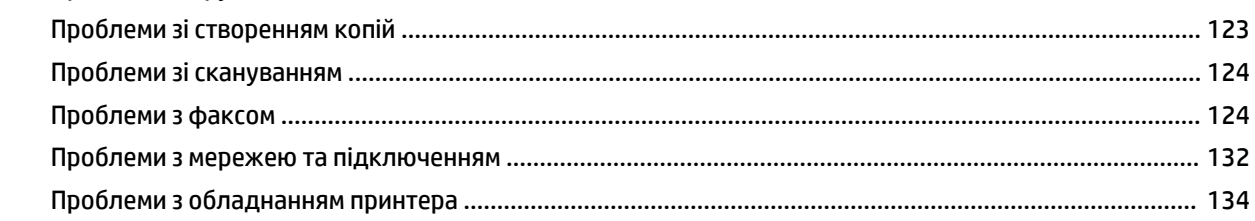

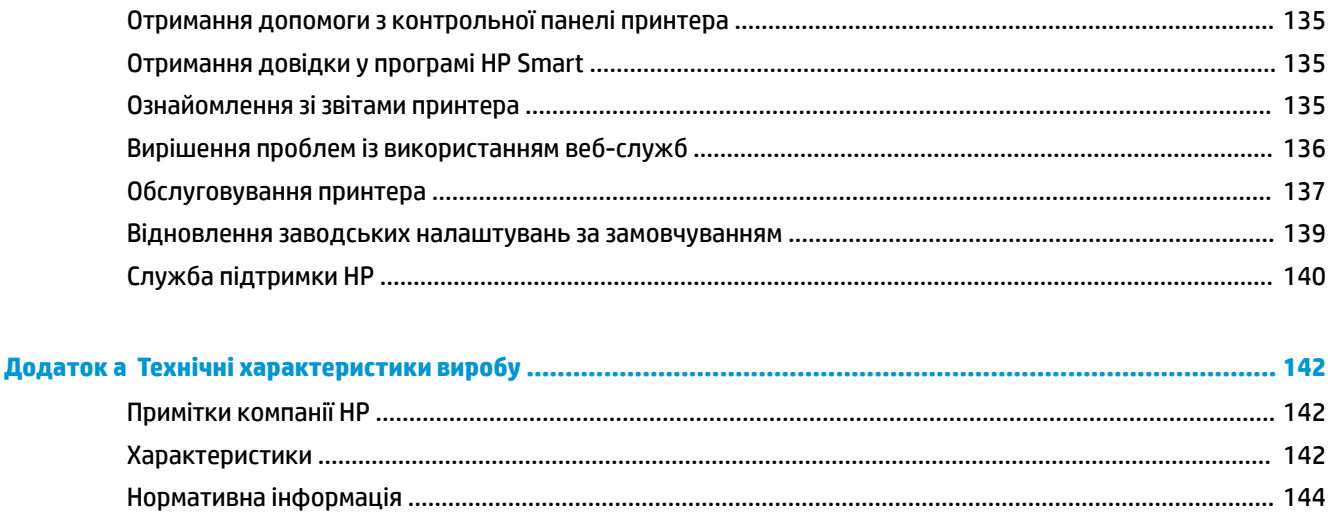

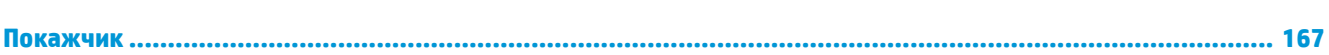

# <span id="page-6-0"></span>**1 Як діяти?**

Отримайте більше інформації про використання HP DeskJet Ink Advantage 5200 series

- [Початок роботи на сторінці 2](#page-7-0)
- <u>Print (Друк) [на сторінці 22](#page-27-0)</u>
- [Копіювання та сканування на сторінці 33](#page-38-0)
- [Робота з факсами на сторінці 41](#page-46-0)
- [Веб-служби на сторінці 85](#page-90-0)
- [Робота з картриджами на сторінці 89](#page-94-0)
- [Налаштування мережі на сторінці 94](#page-99-0)
- [Вирішення проблеми на сторінці 107](#page-112-0)

# <span id="page-7-0"></span>**2 Початок роботи**

У цьому розділі містяться відомості на такі теми:

- Спеціальні можливості
- [HP EcoSolutions \(HP і захист навколишнього середовища\)](#page-8-0)
- [Частини принтера](#page-10-0)
- [Контрольна панель та індикатори стану](#page-12-0)
- [Використання паперу](#page-14-0)
- [Завантаження носіїв](#page-17-0)
- [Завантаження оригіналу](#page-22-0)
- [Оновлення принтера](#page-24-0)
- [Відкриття програмного забезпечення принтера HP \(Windows\)](#page-25-0)
- [Користуйтеся програмою HP Smart для друку і сканування з пристрою iOS, Android абоWindows 10](#page-25-0) [та усунення несправностей](#page-25-0)
- Вимкнення принтера

### **Спеціальні можливості**

Принтер оснащено кількома функціями, завдяки яким користуватися ним можуть люди з фізичними вадами.

#### **Зір**

Люди з порушеннями зору можуть використовувати програмне забезпечення HP, що входить до комплекту поставки принтера, за допомогою спеціальних можливостей і функцій операційної системи. Програмне забезпечення також підтримує більшість допоміжних технологій, таких як програми читання екрана, системи читання для сліпих і програми голосового відтворення тексту. Для людей, які не розрізняють кольори, кольорові кнопки і закладки, програмне забезпечення HP містить простий текст або піктограми, що символізують відповідну дію.

#### **Рухливість**

Користувачі, що мають фізичні обмеження руху, можуть застосовувати функції програмного забезпечення HP шляхом натискання клавіш, що відповідають командам. Програмне забезпечення HP також підтримує спеціальні можливості ОС Windows, зокрема StickyKeys, ToggleKeys, FilterKeys і MouseKeys. Особи з обмеженнями в силі та рухливості можуть використовувати всі кришки, кнопки, лотки для паперу та регулятори ширини паперу у принтері.

#### **Підтримка**

Більш детальну інформацію щодо рішень доступності для продукції HP можна знайти на веб-сайті HP Accessibility and Aging (Доступність та люди похилого віку) [\(www.hp.com/accessibility\)](http://www.hp.com/accessibility).

Додаткові відомості про спеціальні можливості для OS X і macOS можна переглянути на веб-сайті Apple за адресою [www.apple.com/accessibility](http://www.apple.com/accessibility/).

# <span id="page-8-0"></span>**HP EcoSolutions (HP і захист навколишнього середовища)**

Компанія HP прагне допомогти вам мінімізувати вплив на навколишнє середовище й відповідально підходити до друку як вдома, так і в офісі.

Додаткову інформацію про екологічні принципи, яких дотримується компанія HP в процесі виробництва, див. у розділі [Програма захисту навколишнього середовища на сторінці 154.](#page-159-0) Додаткову інформацію про ініціативи компанії HP щодо захисту довкілля можна переглянути на веб-сторінці [www.hp.com/ecosolutions](http://www.hp.com/ecosolutions).

- Керування живленням
- [Тихий режим](#page-9-0)
- [Оптимізація витратних матеріалів для друку](#page-10-0)

#### **Керування живленням**

Щоб зменшити використання електроенергії, використовуйте **Режим сну**, **Автовимкнення** та **Увімкнення/вимкнення принтера за розкладом**.

#### **Сплячий режим**

Коли активовано сплячий режим, споживання енергії зменшується. Після першого налаштування принтера він перейде до сплячого режиму через 5 хвилин бездіяльності.

Щоб змінити період бездіяльності перед тим, як принтер перейде до сплячого режиму, виконайте наступні вказівки.

**1.** На головному екрані панелі керування принтера проведіть пальцем вліво, поки не побачите

( **Налаштування** (Налаштування)) і торкніться ( **Налаштування** (Налаштування)).

- <mark>しゃ примітка.</mark> Якщо екран Головна не відображається, торкніться <sub>С Д</sub> (Головна (Головний екран)).
- **2.** Торкніться **Power Management** (Керування живленням), потім **Sleep** (Режим сну) і виберіть потрібний варіант.

#### **Автовимкнення**

У разі активації цієї функції принтер автоматично вимикається через 2 годин бездіяльності, що допомагає заощаджувати електроенергію. Функція автовимкнення повністю вимикає принтер, тому для відновлення його роботи потрібно натиснути кнопку живлення.

Якщо ваш принтер підтримує функцію економного споживання енергії, автовимкнення автоматично вмикається або вимикається залежно від можливостей принтера та налаштувань з'єднання. Якщо функція автовимкнення недоступна, для зменшення споживання енергії принтер переходить до сплячого режиму через 5 хвилин бездіяльності.

- Автовимкнення вмикається, коли принтер увімкнено та коли у принтера немає можливості підключення до мережі, факсу або підключення Wi-Fi Direct, або якщо ці можливості відключено.
- Автовимкнення вимикається, коли увімкнено можливість принтера підключатись до бездротової мережі або увімкнено Wi-Fi Direct, а також якщо принтер з можливістю підключення до факсу, USB або Ethernet встановлює підключення до факсу, USB або локальної мережі.
- **ПОРАДА.** Щоб заощадити заряд батареї, можна ввімкнути функцію автовимкнення, навіть якщо принтер підключено або за увімкненої бездротової мережі.

#### <span id="page-9-0"></span>**Планування часу ввімкнення та вимкнення**

Використовуйте цю функцію, щоб автоматично вмикати або вимикати принтер у вибрані дні. Наприклад, можна запланувати ввімкнення принтера на 8 годину ранку, а вимкнення – на 8 годину вечора з понеділка по п'ятницю. Так ви зможете зекономити енергію вночі та на вихідних.

Щоб запланувати день і час для ввімкнення та вимкнення принтера, виконайте наведені нижче дії.

**1.** На головному екрані панелі керування принтера проведіть пальцем вліво, поки не побачите

( **Налаштування** (Налаштування)) і торкніться ( **Налаштування** (Налаштування)).

- **ПРИМІТКА.** Якщо екран Головна не відображається, торкніться (Головна (Головний екран)).
- **2. Торкніться Power Management** (Керування живленням), а потім виберіть Schedule Printer On/Off (Увімкнення/вимкнення принтера за розкладом).
- **3.** Торкніться **2ff** (Вимк.) поряд з **Schedule On** (Увімкнення за розкладом) або **Schedule 2ff** (Вимкнення за розкладом), щоб увімкнути цю функцію. Дотримуйтеся вказівок на екрані, щоб встановити день та час для ввімкнення або вимкнення принтера.
- **ПОПЕРЕДЖЕННЯ.** Завжди вимикайте принтер, використовуючи **Schedule 2ff** (Розклад вимкнення) або (кнопку Живлення), розташовану зліва на передній панелі принтера.

Якщо вимкнути принтер некоректно, каретка може не повернутись у правильне положення, що призведе до проблем у роботі картриджів і погіршення якості друку.

### **Тихий режим**

У тихому режимі процес друкування сповільнюється, щоб зменшити рівень шуму без погіршення якості друку. Ця функція працює лише під час друку на звичайному папері. Крім того, тихий режим буде відключено, якщо здійснюється друк із найвищою або презентаційною якістю. Для зменшення рівня шуму, коли виконується друк, увімкніть тихий режим. Для друку з нормальною швидкістю вимкніть тихий режим. Цю функцію стандартно вимкнено.

**ПРИМІТКА.** Тихий режим не буде доступний, якщо друкуються фотографії або конверти.

Можна створити розклад, згідно з яким принтер буде працювати у тихому режимі у визначений час. Наприклад, можна встановити, щоб принтер працював у тихому режимі з 22:00 до 8:00 кожного дня.

#### **Увімкнення та вимкнення тихого режиму з контрольної панелі принтера**

- **1.** На головному екрані торкніться  $\{\hat{\otimes}\}$  ( **Налаштування** ).
- **2.** Торкніться пункту **Quiet Mode** (Тихий режим).
- **3.** Торкніться кнопки-перемикача, щоб увімкнути або вимкнути цю функцію.

#### **Увімкнення та вимкнення тихого режиму з програми принтера (Windows)**

- **1.** Відкрийте програмне забезпечення принтера HP. Додаткову інформацію див. у розділі [Відкриття](#page-25-0)  [програмного забезпечення принтера HP \(Windows\)](#page-25-0) на сторінці 20.
- **2.** Натисніть **Тихий режим** .
- **3.** Виберіть **Вкл. (Увімк.)\*** або **Выкл. (Вимк.)** .
- **4.** Натисніть **Сохранить параметр** (Зберегти параметр).

#### <span id="page-10-0"></span>**Увімкнення та вимкнення тихого режиму з програми принтера (OS X і macOS)**

- **1.** Відкрийте програму HP Utility. Додаткову інформацію див. у розділі [HP Utility \(OS X і macOS\)](#page-108-0)  [на сторінці 103.](#page-108-0)
- **2.** Виберіть принтер.
- **3.** Натисніть **Тихий режим** .
- **4.** Виберіть **Вкл. (Увімк.)\*** або **Выкл. (Вимк.)** .
- **5.** Натисніть **Apply Now (Застосувати зараз)**.

**Увімкнення та вимкнення тихого режиму з вбудованого веб-серверу (EWS)**

- **1.** Відкрийте EWS. Додаткову інформацію див. у розділі [Доступ до вбудованого веб-сервера](#page-109-0)  [на сторінці 104.](#page-109-0)
- **2.** Відкрийте вкладку **Settings (Параметри)** .
- **3.** У розділі **Налаштування** виберіть **Тихий режим** , а потім **Вкл. (Увімк.)\*** або **Выкл. (Вимк.)** .
- **4.** Натисніть **Apply (Застосувати)**.

#### **Увімкнення тихого режиму під час роботи принтера**

На екрані друку панелі керування принтера торкніться с∭ (Тихий режим), щоб увімкнути тихий режим.

 $\mathbb{R}$  примітка. Тихий режим буде ввімкнено тільки після завершення друку поточної сторінки та буде використовуватися тільки для поточного завдання друку.

#### **Складання розкладу увімкнення тихого режиму з панелі керування принтера**

- **1.** На головному екрані торкніться ( **Налаштування** ).
- **2.** Торкніться пункту **Quiet Mode** (Тихий режим).
- **3.** Торкніться **2ff** (Вимкнути) поряд з пунктом **Quiet Mode** (Тихий режим), щоб вимкнути його, а потім торкніться **OK** для підтвердження виконання дії.
- **4.** Торкніться **2ff** (Вимкнути) поряд з пунктом **Schedule** (Розклад), а потім змініть запланований час увімкнення і вимкнення режиму.

### **Оптимізація витратних матеріалів для друку**

З метою оптимізації використання витратних матеріалів для друку, наприклад чорнила та паперу, скористайтеся наведеними нижче порадами.

- Утилізуйте використані оригінальні картриджі з чорнилом HP за програмою HP Planet Partners. Додаткові відомості див. на веб-сторінці [www.hp.com/recycle.](http://www.hp.com/recycle)
- Використовуйте папір раціонально, друкуючи на обох сторонах аркуша.
- Змініть значення якості паперу у драйвері принтера на чернетку. Під час друку чернеток витрачається менше чорнила.
- Не чистьте друкуючу головку без потреби. Це призводить до перевитрати чорнила та скорочує термін експлуатації картриджів.

# **Частини принтера**

### **Вигляд спереду**

**Рисунок 2-1** Вигляд HP DeskJet Ink Advantage 5200 All-in-One series спереду та зверху

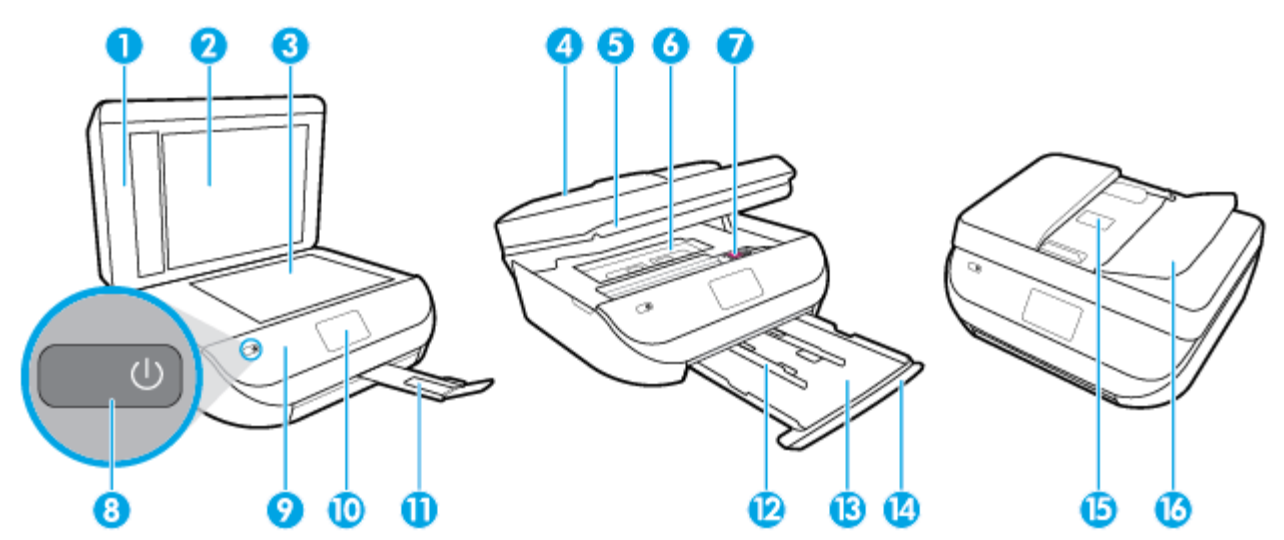

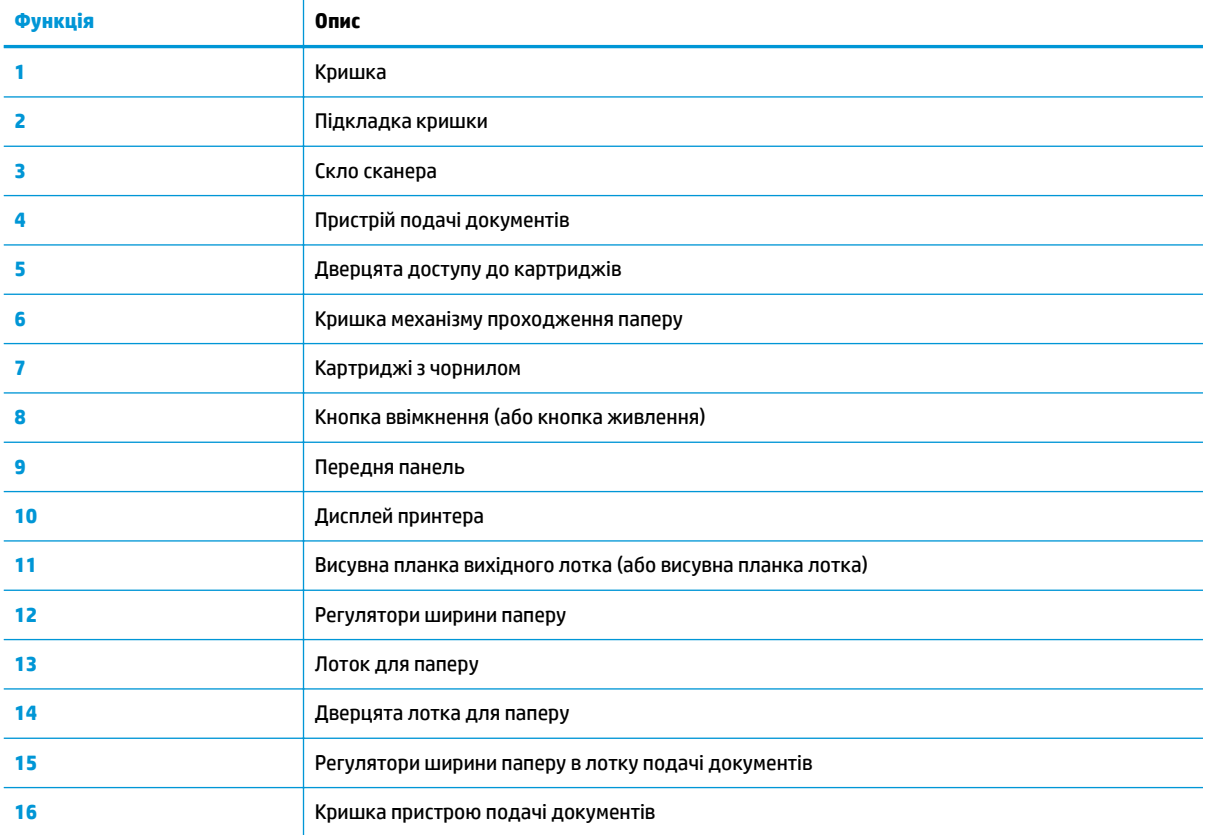

### <span id="page-12-0"></span>**Вигляд ззаду**

**Рисунок 2-2** Вигляд HP DeskJet Ink Advantage 5200 All-in-One series ззаду

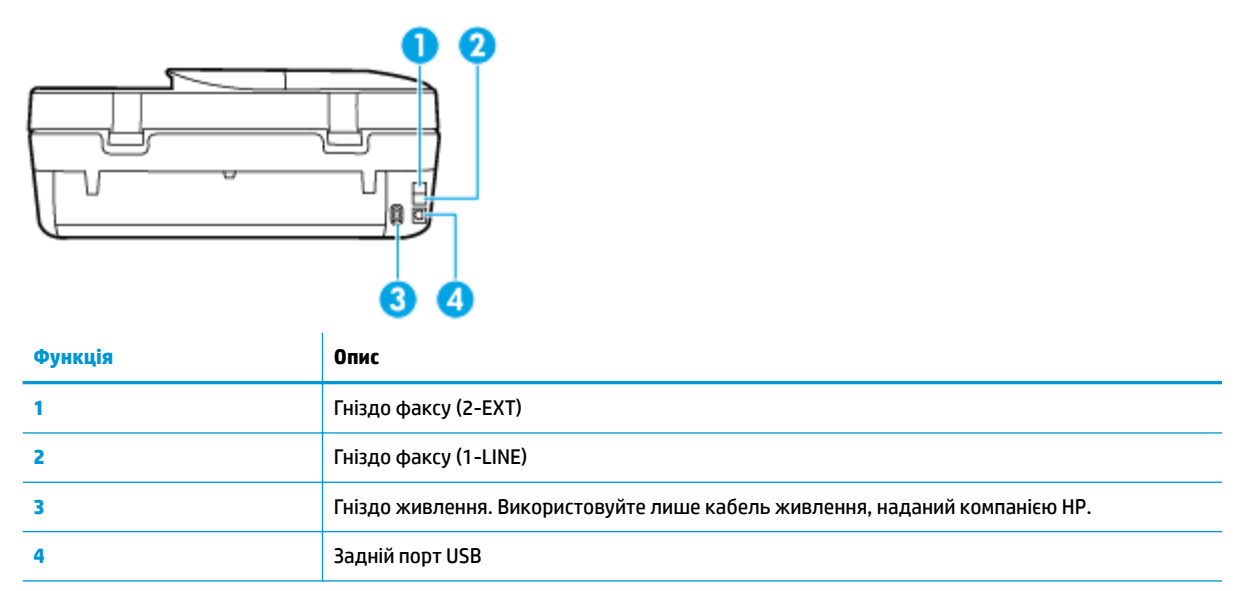

# **Контрольна панель та індикатори стану**

### **Огляд кнопок та індикаторів**

Наведена нижче схема й таблиця до неї дають змогу швидко ознайомитися з функціями контрольної панелі принтера.

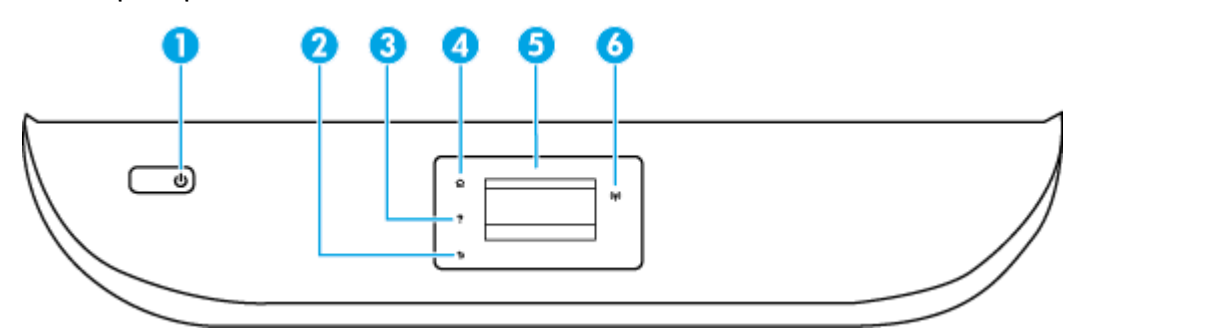

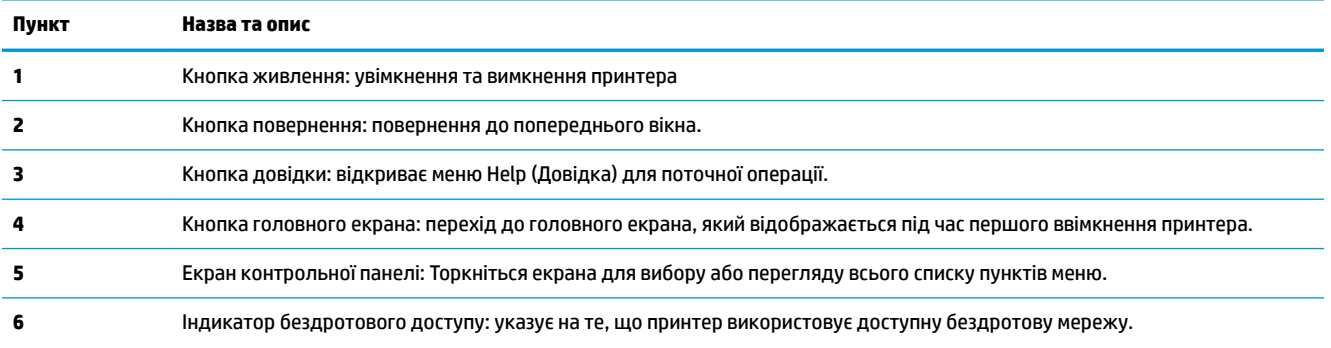

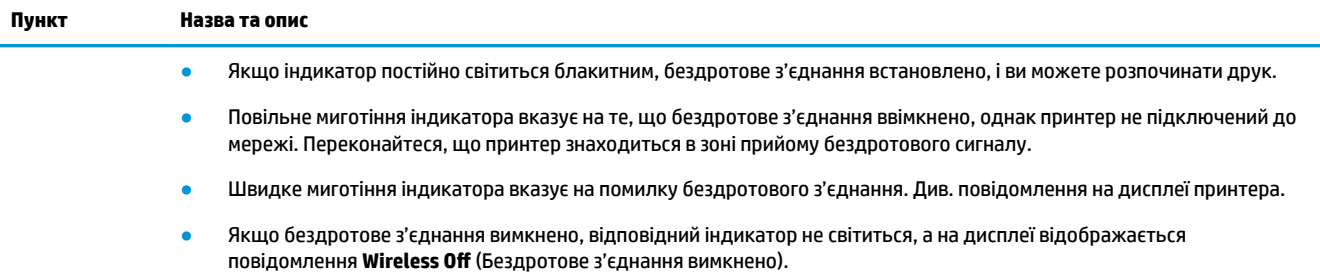

# **Піктограми дисплея контрольної панелі**

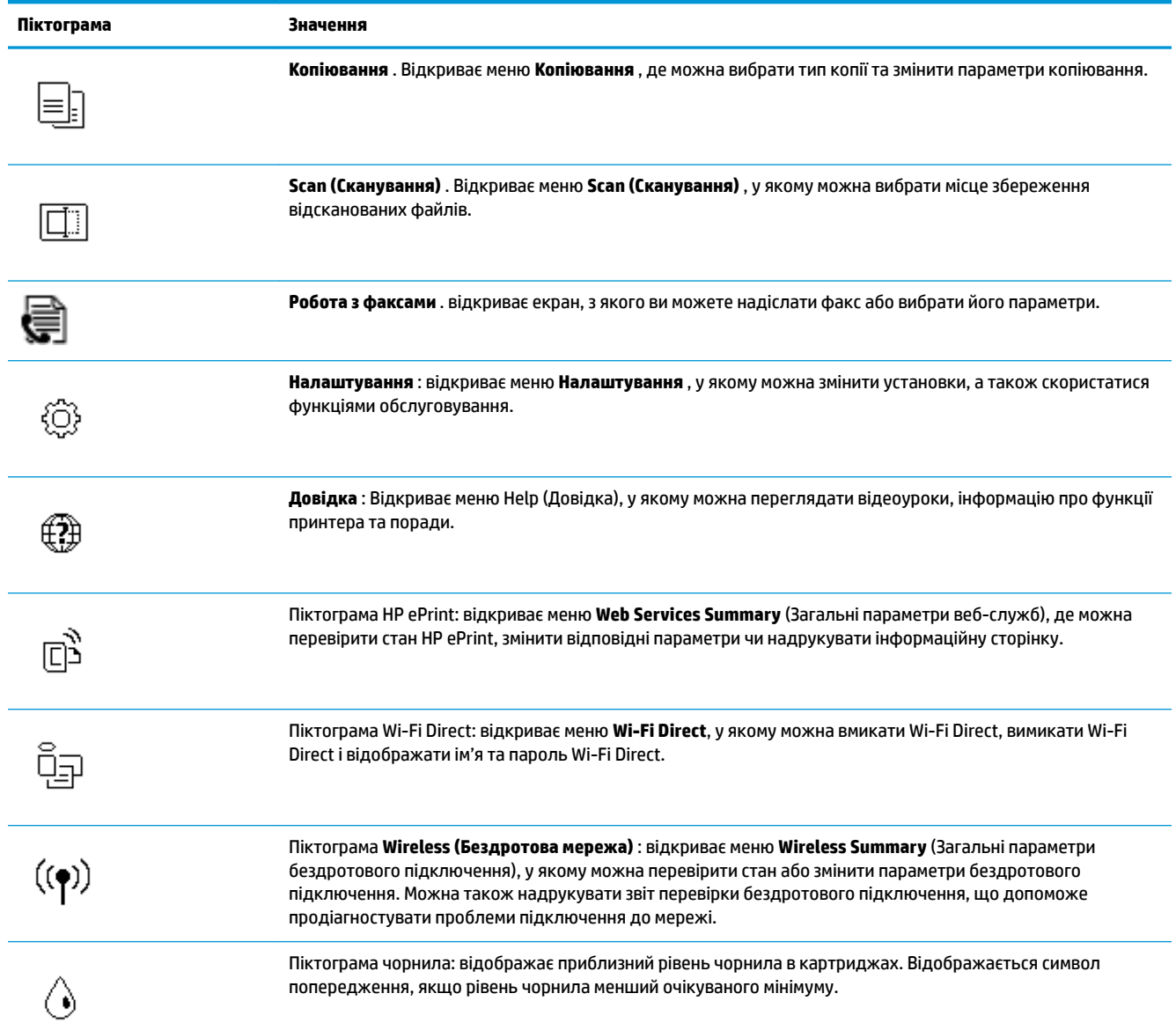

<span id="page-14-0"></span>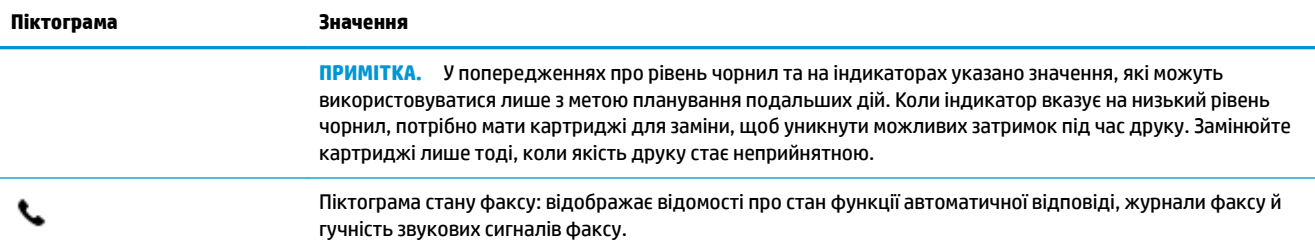

### **Змінення налаштувань принтера**

Використовуйте контрольну панель, щоб змінювати функції й налаштування принтера, друкувати звіти й переглядати довідкову інформацію.

े के <mark>ПОРАДА.</mark> Якщо принтер підключено до комп'ютера, його налаштування також можна змінювати за допомогою інструментів керування принтером безпосередньо на комп'ютері.

Докладнішу інформацію про них див. у розділі [Інструменти керування принтером на сторінці 103.](#page-108-0)

#### **Змінення параметрів функції**

Доступні функції принтера відображаються на екрані Головна контрольної панелі.

- **1.** На головному екрані панелі керування принтера торкніться піктограми функції, налаштування якої потрібно змінити.
- **2.** Вибравши функцію, торкніться **₹ (Settings (Параметри)**), перегляньте доступні параметри і виберіть те, що потрібно змінити.
- **3.** Налаштуйте параметр, дотримуючись підказок на екрані контрольної панелі.
	- ÷ŷ. **ПОРАДА.** Торкніться піктограми, <sub>(п</sub>) (Головна), щоб повернутися до екрана Головна.

#### **Змінення параметрів принтера**

Щоб змінити налаштування принтера чи звітів про виконання друку, використовуйте параметри, доступні на екрані **Setup Menu** (Меню налаштування).

**1.** На головному екрані панелі керування проведіть пальцем вліво, поки не побачите

( **Налаштування** (Налаштування)) і торкніться ( **Налаштування** (Налаштування)).

- **2.** Проведіть пальцем по екрану вгору та вниз, щоб відобразити доступні параметри.
- **3.** Торкніться параметра, налаштування якого потрібно змінити.
	- ÷ŷ. ПОРАДА. Торкніться піктограми, <sub>(1)</sub> (Головна), щоб повернутися до екрана Головна.

### **Використання паперу**

Принтер розраховано на належну роботу з більшістю типів офісного паперу. Рекомендується спробувати різні типи паперу для друку, перш ніж закуповувати їх у великій кількості. Для забезпечення найкращої якості друку використовуйте папір HP. Детальну інформацію про папір НР див. на веб-сайті компанії за адресою [www.hp.com](http://www.hp.com) .

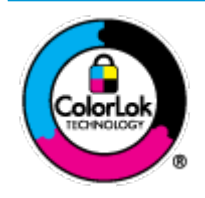

Компанія HP рекомендує використовувати для звичайного друку документів звичайний папір із логотипом ColorLok. Усі типи паперу з логотипом ColorLok пройшли незалежне тестування, яке підтвердило їх відповідність високим стандартам надійності та якості друку. Вони забезпечують чіткий друк зображень із яскравими кольорами й виразними відтінками чорного, а також швидше висихання порівняно зі стандартними типами паперу. Шукайте папір із логотипом ColorLok різної маси та розмірів від головних виробників.

У цьому розділі містяться відомості на такі теми:

- Рекомендований папір для друку
- **[Замовлення витратних матеріалів HP \(папір\)](#page-16-0)**
- [Поради щодо вибору та використання паперу](#page-17-0)

### **Рекомендований папір для друку**

Для забезпечення найкращої якості компанія HP рекомендує використовувати папір HP, розроблений для конкретного типу завдання друку.

Деякі з цих типів паперу можуть бути недоступні у вашій країні/вашому регіоні.

#### **Друк фотографій**

#### ● **Фотопапір HP Premium Plus**

Фотопапір HP Premium Plus — це папір HP найвищої якості для отримання найкращих фотографій. З фотопапером HP Premium Plus можна друкувати чудові фотографії, які висихатимуть миттєво та якими можна поділитися просто з принтера. Принтер підтримує кілька розмірів паперу, зокрема A4 (8,5 x 11 дюймів), 4 x 6 дюймів (10 x 15 см), 5 x 7 дюймів (13 x 18 см), 11 x 17 дюймів, а також два типи поверхні — глянцеву та з м'яким блиском (напівглянцеву). Отримані фотографії ідеально підходять для того, щоб помістити їх у рамку, демонструвати або подарувати, а також для спеціальних фотопроектів. Використовуючи фотопапір HP Premium Plus, ви отримаєте виняткові результати, професійну якість і стійкість.

#### ● **Фотопапір HP Advanced**

Для цього глянцевого паперу характерні швидке висихання, відсутність плям і простота у використанні. Він стійкий до води, брудних плям, відбитків пальців та вологи. Надруковані на ньому фотографії на вигляд мало відрізняються від надрукованих у фотосалонах. Є кілька розмірів цього фотопаперу, а саме: A4, 8,5x11 дюймів, 10x15 см (4x6 дюймів), 13x18 см (5x7 дюймів). Не містить кислоти, що забезпечує довговічність документів.

#### ● **Фотопапір HP Everyday**

Друкуйте яскраві повсякденні знімки за низькою ціною, використовуючи папір, розроблений для повсякденного друку фотографій. Цей недорогий фотопапір швидко висихає, що полегшує його використання. Отримуйте чіткі та ясні зображення, використовуючи будь-який струменевий принтер. Є кілька розмірів цього фотопаперу з глянцевою поверхнею, а саме: A4, 8,5 x 11 дюймів, 5 x 7 дюймів і 4 х 6 дюймів 10 x 15 см. Не містить кислоти, що забезпечує довговічність документів.

#### <span id="page-16-0"></span>**Ділові документи**

#### ● **Папір для презентацій HP Premium 120g (матовий) або папір для професійного друку HP Professional 120 (матовий)**

Це щільний з обох боків матовий папір, який чудово підходить для презентацій, планів, звітів, інформаційних бюлетенів. Він солідно виглядає завдяки значній вазі.

● Папір для друку брошур **HP Brochure 180g (глянцевий)** або папір для професійного друку **HP Professional 180 (глянцевий)**

Ці види паперу мають глянцеву поверхню з обох боків для двостороннього друку. Це досконалий вибір для друку фотографічних репродукцій і графічних зображень для обкладинок ділових звітів, спеціальних презентацій, брошур, бланків і календарів.

● Папір для друку брошур **HP Brochure (матовий)** або папір для професійного друку **HP Professional 180 (матовий)**

Ці види паперу мають матову поверхню з обох боків для двостороннього друку. Це досконалий вибір для друку фотографічних репродукцій та графічних зображень для обкладинок ділових звітів, спеціальних презентацій, брошур, бланків і календарів.

#### **Повсякденний друк**

Усі вказані види паперу для повсякденного друку розроблено з використанням технології ColorLok Technology, що забезпечує більшу чіткість, виразність відтінків чорного та багату передачу кольорів.

#### ● **Папір HP Bright White Inkjet (Ультра-білий папір НР для струменевих принтерів)**

Папір HP Bright White Inkjet забезпечує високу контрастність кольорів і чіткість тексту. Цей тип паперу досить щільний для двостороннього друку: надрукований документ не матиме просвітів, завдяки чому цей папір ідеально підходить для друку газетних повідомлень, звітів і флаєрів.

#### ● **Папір для друку HP Printing**

Папір HP Printing Paper – це високоякісний універсальний папір. Він дозволяє створювати документи, які виглядають соліднішими, ніж документи, надруковані на звичайному універсальному або копіювальному папері. Не містить кислоти, що забезпечує довговічність документів.

#### **Офісний папір HP Office Paper**

Папір HP Office Paper - це високоякісний універсальний папір. Він може використовуватися для створення копій, чернеток, записок та інших повсякденних документів. Не містить кислоти, що забезпечує довговічність документів.

### **Замовлення витратних матеріалів HP (папір)**

Принтер розраховано на більшість типів офісного паперу. Для найкращої якості друку використовуйте папір HP.

Щоб замовити папір та інші витратні матеріали HP, відвідайте на сайт [www.hp.com](http://www.hp.com) . Наразі деякі розділи сайту HP доступні лише англійською мовою.

Компанія HP рекомендує використовувати для друку та копіювання повсякденних документів звичайний папір із логотипом ColorLok. Усі типи паперу з логотипом ColorLok пройшли незалежне тестування, яке підтвердило їх відповідність високим стандартам надійності та якості друку. Вони забезпечують чіткий друк зображень із яскравими кольорами й виразними відтінками чорного, а також швидше висихання порівняно зі стандартними типами паперу. Шукайте папір із логотипом ColorLok різної маси та розмірів від основних виробників.

### <span id="page-17-0"></span>**Поради щодо вибору та використання паперу**

Для отримання найкращих результатів дотримуйтеся наведених нижче правил.

- У лоток або пристрій подачі документів за один раз завантажуйте папір лише одного типу.
- Завантажуючи папір у пристрій подачі документів або лоток, переконайтеся, що його розташовано правильно.
- Не завантажуйте в лоток або пристрій подачі документів забагато паперу.
- Щоб уникнути зминання паперу, поганої якості друку й інших проблем, не завантажуйте в лоток або пристрій подачі документів папір таких типів:
	- носії з декількох частин;
	- пошкоджені, зігнуті або зім'яті носії;
	- носії з вирізами або отворами;
	- носії із жорсткою структурою, рельєфні або такі, що погано вбирають чорнило;
	- надто легкі носії або носії, що легко розтягуються;
	- носії зі скобами або скріпками.

### **Завантаження носіїв**

Виберіть розмір паперу, щоб продовжити.

#### **Завантаження паперу невеликого розміру**

**1.** Відкрийте кришку лотка.

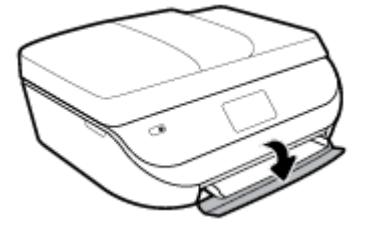

**2.** Витягніть лоток для паперу.

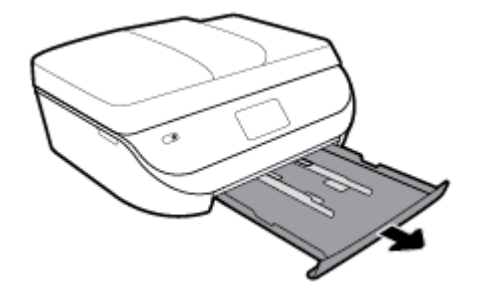

**3.** Завантажте папір.

- Вийміть весь папір із лотка для паперу та завантажте фотопапір стороною друку донизу, а логотипами HP догори.
- Посуньте фотопапір уперед до кінця.
- Посуньте регулятори ширини паперу так, щоб вони зафіксували краї фотопаперу.

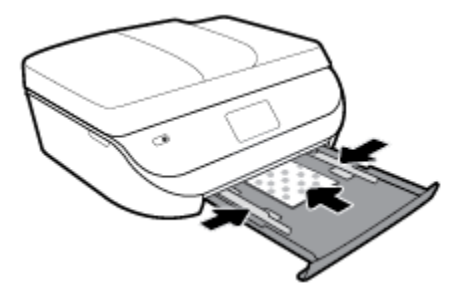

**4.** Помістіть лоток для паперу назад до принтера та закрийте його дверцята.

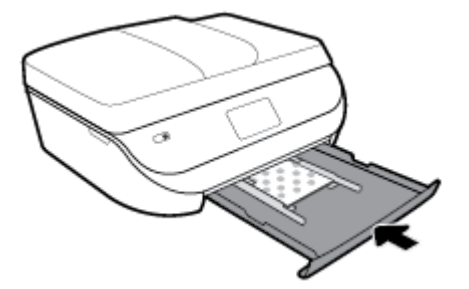

**5.** Рукою витягніть висувну планку лотка.

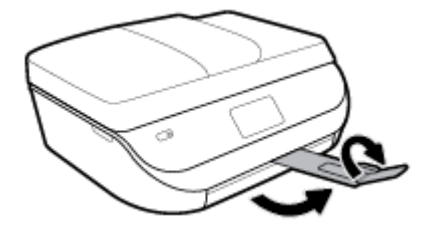

**6.** Змініть або збережіть параметри паперу на дисплеї принтера.

#### **Завантаження повнорозмірного паперу**

**1.** Відкрийте кришку лотка.

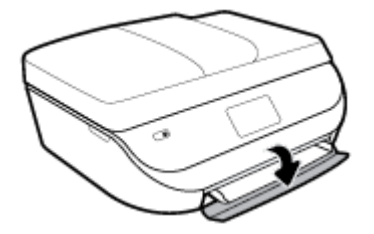

**2.** Витягніть лоток для паперу та розсуньте регулятори ширини паперу.

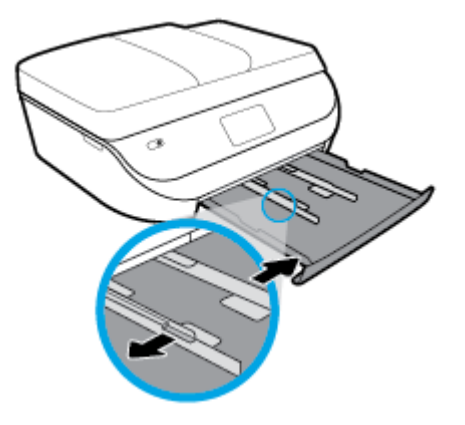

- **3.** Завантаження паперу.
	- Вставте стос паперу в лоток вузьким краєм уперед і стороною для друку вниз.
	- Посуньте папір вперед до упору.
	- Пересувайте регулятори ширини, доки вони не зафіксують стос паперу.

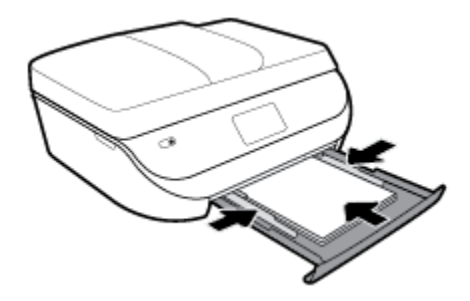

**4.** Поверніть лоток для паперу в принтер та зачиніть його дверцята.

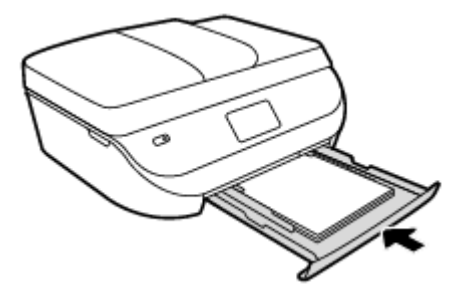

**5.** Рукою витягніть висувну планку лотка.

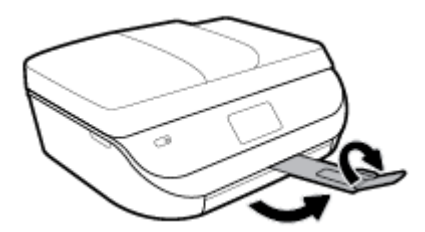

**6.** Змініть або збережіть параметри паперу на дисплеї принтера.

#### **Щоб завантажити папір розміру Legal, виконайте наведені нижче дії.**

**1.** Відкрийте кришку лотка.

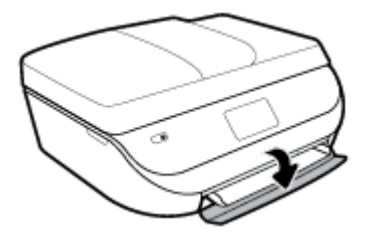

**2.** Вийміть лоток для паперу, розсуньте регулятори ширини та вийміть попередньо завантажений папір.

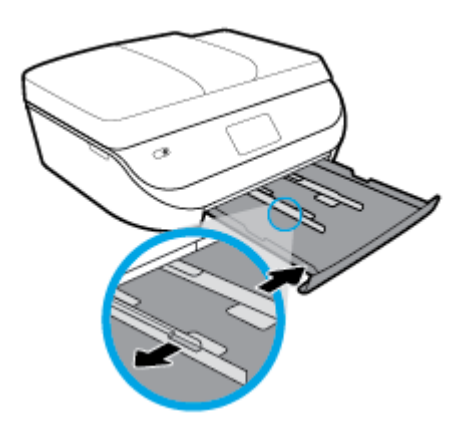

- **3.** Завантаження паперу.
	- Вставте стос паперу в лоток вузьким краєм уперед і стороною для друку вниз.
	- Посуньте папір вперед до упору.
	- Пересувайте регулятори ширини, доки вони не зафіксують стос паперу.

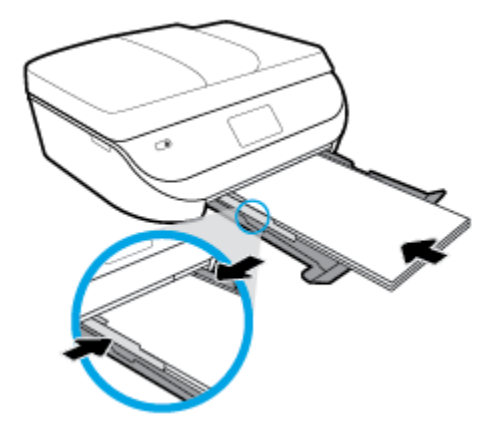

**4.** Помістіть лоток для паперу назад до принтера. Дверцята лотка повинні залишатись відкритими, щоб папір стирчав з них.

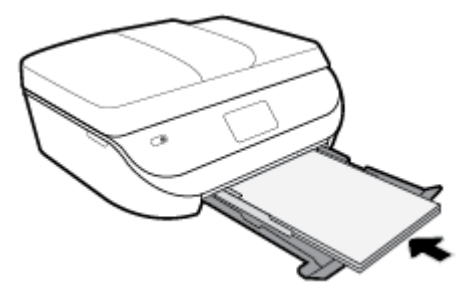

**5.** Рукою витягніть висувну планку лотка.

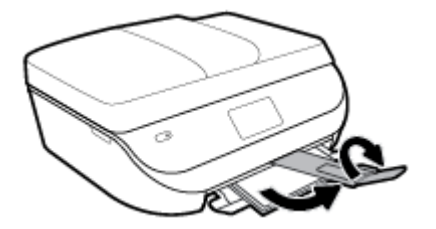

**6.** Змініть або збережіть параметри паперу на дисплеї принтера.

#### **Завантаження конвертів**

**1.** Відкрийте кришку лотка.

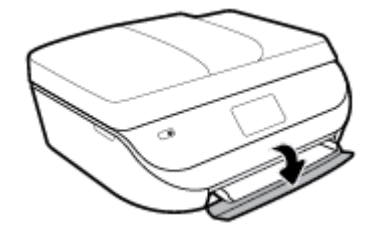

**2.** Вийміть лоток для паперу, розсуньте регулятори ширини та вийміть попередньо завантажений папір.

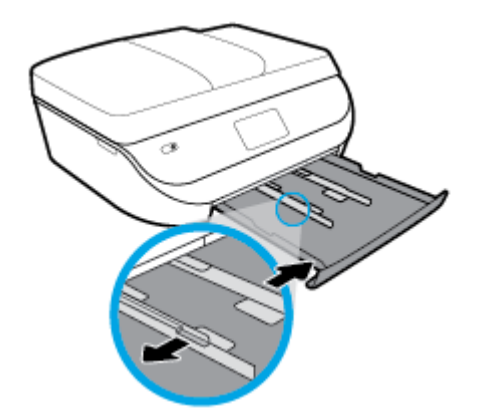

**3.** Завантаження конвертів

- <span id="page-22-0"></span>● Розташуйте один або кілька конвертів у центрі лотка для паперу. Носій слід розташувати стороною для друку вниз. Завантажте конверти, як показано на рисунку.
- Посуньте стос конвертів уперед, доки він не зупиниться.
- Посуньте регулятори ширини впритул до стосу конвертів.

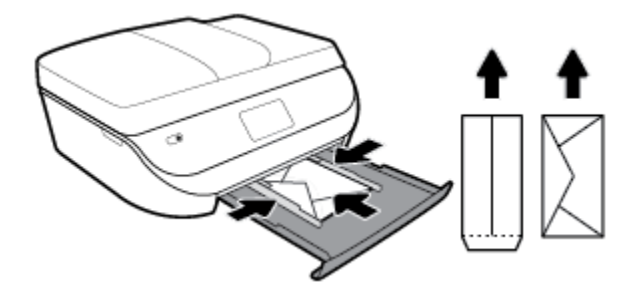

- **4.** Засуньте лоток для паперу назад.
- **5.** Рукою витягніть висувну планку лотка.

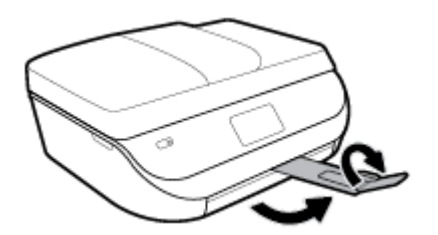

**6.** Виберіть тип завантажених конвертів у меню **Paper Size** (Розмір паперу) на дисплеї принтера.

# **Завантаження оригіналу**

#### **Як правильно покласти оригінал на скло сканера**

**1.** Підніміть кришку сканера.

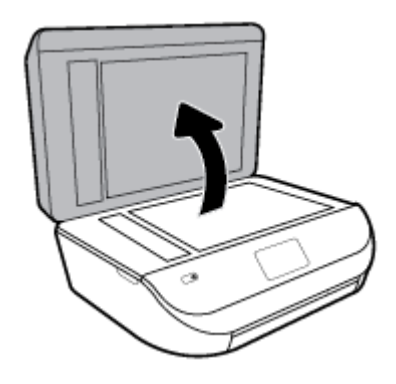

**2.** Покладіть оригінал стороною для друку донизу у правий передній кут скла.

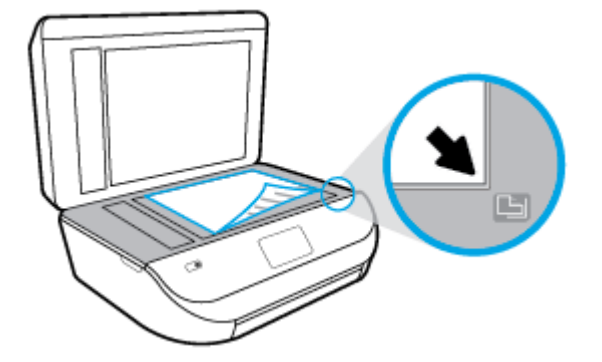

**3.** Закрийте кришку сканера.

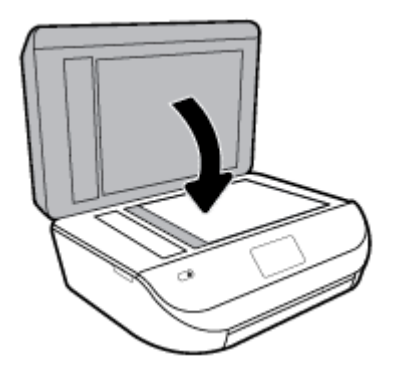

**Щоб завантажити оригінал у пристрій подачі документів, виконайте наведені нижче дії.**

**1.** Відкрийте кришку пристрою подачі документів.

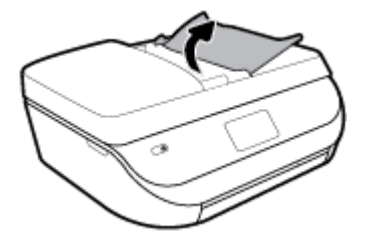

- **2.** Посуньте регулятори ширини паперу вбік.
- **3.** Завантажте оригінал у пристрій подачі документів стороною друку вгору.

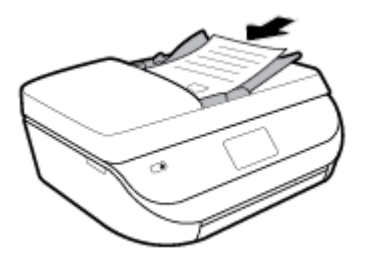

<span id="page-24-0"></span>**4.** Пересувайте регулятори ширини паперу, доки вони не зафіксують краї сторінки.

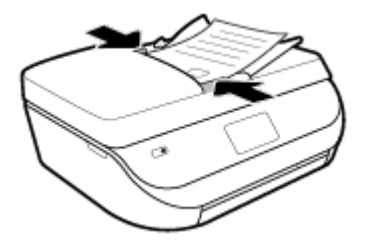

### **Оновлення принтера**

Якщо принтер підключено до мережі й на ньому ввімкнено веб-служби, він за замовчуванням автоматично шукає оновлення.

#### **Оновлення принтера з контрольної панелі**

**1.** На головному екрані панелі керування принтера проведіть пальцем вліво, поки не побачите

( **Налаштування** (Налаштування)) і торкніться ( **Налаштування** (Налаштування)).

- **2.** Торкніться **Tools** (Інструменти).
- **3.** Торкніться **Оновити принтер**.
- **4.** Торкніться **Check Now** (Перевірити зараз).

#### **Увімкнення автоматичного пошуку оновлень**

- **1.** На головному екрані панелі керування принтера проведіть пальцем вліво, поки не побачите ( **Налаштування** (Налаштування)) і торкніться ( **Налаштування** (Налаштування)).
- **2.** Торкніться **Tools** (Інструменти).
- **3.** Торкніться **Оновити принтер**.
- **4.** Торкніться **Printer Update Options** (Способи оновлення принтера).
- **5.** Торкніться **Install Automatically** (Інсталювати автоматично) (рекомендовано) або **Alert When Available** (Попередити за наявності).

#### **Оновлення принтера за допомогою вбудованого веб-сервера**

**1.** Відкрийте EWS.

Щоб отримати додаткові відомості, див. [Вбудований веб-сервер на сторінці 104.](#page-109-0)

- **2.** Перейдіть на вкладку **Tools** (Інструменти).
- **3.** У розділі **Printer Updates** (Оновлення принтера) натисніть **Firmware Updates** (Оновлення апаратного забезпечення), після чого дотримуйтеся вказівок на екрані.
- **ПРИМІТКА.** Якщо оновлення принтера доступне, принтер завантажить і встановить його, після чого перезапуститься.
- **| 27 ПРИМІТКА.** У разі появи запита на налаштування параметрів проксі-сервера дотримуйтесь інструкцій на екрані, якщо вашою мережею використовуються ці параметри. Якщо ви не маєте відповідних даних, зверніться до адміністратора вашої мережі або до особи, яка її налаштовувала.

# <span id="page-25-0"></span>**Відкриття програмного забезпечення принтера HP (Windows)**

Програмне забезпечення принтера HP можна використовувати для зміни налаштувань принтера, перевірки приблизного рівня чорнил, замовлення витратних матеріалів, обслуговування принтера, вирішення проблем з друком тощо. Детальну інформацію про доступні параметри програмного забезпечення принтера наведено в цьому посібнику.

Інсталювавши програмне забезпечення принтера HP, виконайте наведені нижче дії (виберіть варіант для вашої ОС).

**<sup>28</sup> ПРИМІТКА.** Якщо ви використовуєте програму HP Smart замість програмного забезпечення принтера, див. Користуйтеся програмою HP Smart для друку і сканування з пристрою iOS, Android абоWindows 10 та усунення несправностей на сторінці 20

- **Windows 10**. На робочому столі комп'ютера натисніть **Пуск** (Пуск), виберіть **HP** зі списку програм, а потім — піктограму з назвою принтера.
- **Windows 8.1**. Натисніть стрілку вниз у нижньому лівому куті початкового екрана, після чого виберіть назву принтера.
- **Windows 8**: На початковому екрані клацніть правою кнопкою миші порожню область, натисніть **Все программы** (Усі програми) на панелі програм, після чого виберіть назву принтера.
- **Windows 7**, **Windows Vista** та **Windows XP**. На робочому столі комп'ютера натисніть **Пуск**, а потім пункт **Все программы** (Усі програми). Виберіть **HP** і відкрийте папку вашого принтера, після чого виберіть піктограму з його іменем.

## **Користуйтеся програмою HP Smart для друку і сканування з пристрою iOS, Android абоWindows 10 та усунення несправностей**

HP Smart (раніше відома як HP All-in-One Printer Remote) дає можливість налаштувати принтер HP, керувати його роботою й виконувати сканування, друк та надсилання документів. Можна надсилати документи й зображення за допомогою електронної пошти, текстових повідомлень, популярних хмарних сервісів та соціальних мереж (наприклад, iCloud, Google Диск, Dropbox і Facebook). Крім того, можна налаштовувати нові принтери HP, а також відстежувати й замовляти витратні матеріали.

**ПРИМІТКА.** Програма HP Smart може бути доступною не всіма мовами. На деяких моделях принтерів можуть бути доступними не всі функції.

#### **Щоб встановити програму HP Smart**

**▲** Програма HP Smart підтримується на пристроях з iOS, Android та Windows 10. Щоб установити програму на свій пристрій, відкрийте посилання [123.hp.com](http://123.hp.com) і дотримуйтесь інструкцій на екрані для переходу до магазину програм свого пристрою.

#### **Щоб відкрити програмуHP Smart на комп'ютері з ОС Windows 10**

**▲** Після встановлення програми HP Smart на робочому столі пристрою натисніть кнопку **Пуск** (Пуск) і в переліку програм виберіть **HP Smart**.

#### **Під'єднання до принтера**

**▲** Переконайтеся, що принтер увімкнено й під'єднано до тієї самої мережі, що й пристрій. HP Smart автоматично розпізнає принтер.

#### <span id="page-26-0"></span>**Додаткова інформація про програму HP Smart**

Основні інструкції з друку, сканування й усунення несправностей за допомогою HP Smart див. у розділах [Друкування за допомогою програми HP Smart](#page-27-0) на сторінці 22, [Сканування за допомогою](#page-39-0)  [програми HP Smart](#page-39-0) на сторінці 34 та [Отримання довідки у програмі HP Smart](#page-140-0) на сторінці 135.

Щоб отримати додаткову інформацію про використання HP Smart для друку, сканування, отримання доступу до функцій принтера та усунення несправностей, перейдіть за посиланням:

- **iOS/Android:** [www.hp.com/go/hpsmart-help](http://www.hp.com/go/hpsmart-help/)
- **Windows**: [www.hp.com/go/hpsmartwin-help](http://www.hp.com/go/hpsmartwin-help/)

### **Вимкнення принтера**

Натисніть кнопку (Живлення), щоб вимкнути принтер. Перш ніж від'єднати кабель живлення або вимкнути електрошину, зачекайте, доки згасне індикатор живлення.

**ПОПЕРЕДЖЕННЯ.** Якщо вимкнути принтер некоректно, каретка може не повернутись у правильне положення, що призведе до проблем у роботі картриджів і погіршення якості друку.

# <span id="page-27-0"></span>**3 Print (Друк)**

Більшість параметрів друку автоматично регулюються прикладною програмою. Коригуйте параметри вручну лише тоді, коли потрібно змінити якість друку, виконати друк на певних типах паперу або застосувати спеціальні функції.

У цьому розділі містяться відомості на такі теми:

- Друкування за допомогою програми HP Smart
- [Друк документів за допомогою програмного забезпечення принтера HP](#page-28-0)
- [Друк фотографій за допомогою програмного забезпечення принтера HP](#page-29-0)
- [Друк на конвертах](#page-30-0)
- [Друк на обох сторонах аркуша \(двосторонній друк\)](#page-31-0)
- [Друк із програм на мобільних пристроях](#page-32-0)
- [Друк із застосуванням максимальної розподільчої здатності](#page-33-0)
- [Поради для успішного друку](#page-34-0)

### **Друкування за допомогою програми HP Smart**

У цьому розділі наведено основні вказівки з використання програми HP Smart для друку з пристроїв Android, iOS і Windows 10. Щоб отримати додаткову інформацію про використання програми HP Smart, перейдіть за посиланням:

- **iOS/Android:** [www.hp.com/go/hpsmart-help](http://www.hp.com/go/hpsmart-help/)
- **Windows**: [www.hp.com/go/hpsmartwin-help](http://www.hp.com/go/hpsmartwin-help/)

#### **Друк з пристрою під керуванням Windows 10**

- **1.** Завантажте папір у вхідний лоток. Додаткову інформацію див. у розділі [Завантаження носіїв](#page-17-0) [на сторінці 12](#page-17-0).
- **2.** Відкрийте HP Smart. Додаткову інформацію див. у розділі [Користуйтеся програмою HP Smart для](#page-25-0) [друку і сканування з пристрою iOS, Android абоWindows 10 та усунення несправностей](#page-25-0)  [на сторінці 20](#page-25-0).
- **3.** Переконайтеся, що на головному екрані HP Smart вибрано потрібний принтер.
	- **ПОРАДА.** Щоб вибрати інший принтер, натисніть на піктограму принтера, розташовану на панелі інструментів у лівій частині екрана, або торкніться цієї піктограми, а потім виберіть **Вибір іншого принтера** для перегляду всіх доступних принтерів.
- **4.** У нижній частині головного екрана натисніть на пункт **Друк** або торкніться його.
- **5.** Виберіть **Друк фотографії**, вкажіть розташування потрібної фотографії для друку і натисніть на пункт **Вибір фотографій для друку** або торкніться його.

Виберіть **Друк документа**, вкажіть розташування потрібного PDF-документа для друку і натисніть на пункт **Друк** або торкніться його.

- <span id="page-28-0"></span>**6.** Виберіть відповідні параметри. Для перегляду додаткових налаштувань натисніть на пункт **Додаткові налаштування** або торкніться його. Додаткову інформацію про налаштування друку див. у розділі [Поради для успішного друку на сторінці 29](#page-34-0).
- **7.** Щоб розпочати друк, натисніть на пункт **Друк** або торкніться його.

#### **Друк з пристрою під керуванням Android або iOS**

- **1.** Відкрийте програму HP Smart.
- **2.** Для вибору іншого принтера або додавання нового торкніться значка плюса.
- **3.** Торкніться необхідного параметра друку (наприклад, **Друк фотографій** або **Друк фотографій із Facebook** тощо). Ви можете друкувати фотографії та документи, що зберігаються на пристрої, у хмарному сховищі або соціальних мережах.
- **4.** Виберіть фотографію або документ для друку.
- **5.** Торкніться пункту **Друк**.

## **Друк документів за допомогою програмного забезпечення принтера HP**

#### **Щоб виконати друк документів (Windows) , виконайте наведені нижче дії.**

- **1.** Завантажте папір у вхідний лоток. Додаткову інформацію див. у розділі [Завантаження носіїв](#page-17-0) [на сторінці 12](#page-17-0).
- **2.** У своєму програмному забезпеченні виберіть **Печать** (Друк).
- **3.** Переконайтеся, що принтер вибрано.
- **4.** Клацніть кнопку, що відкриває діалогове вікно **Properties** (Властивості).

Залежно від програми ця кнопка може називатися **Свойства** (Властивості), **Параметры**  (Параметри), **Установка принтера** (Настройка принтера), **Свойства принтера** (Властивості принтера), **Принтер** або **Настройка** (Настройки).

- $\mathbb{R}^n$  примітка. Щоб установити параметри для всіх завдань друку, внесіть потрібні зміни до програмного забезпечення HP, що постачається разом із принтером. Додаткові відомості про програмне забезпечення HP див. у розділі [Інструменти керування принтером на сторінці 103.](#page-108-0)
- **5.** Виберіть необхідні параметри на вкладці **Printing Shortcuts** (Ярлики друку) або **Printing Shortcut**  (Ярлик друку).

Для зміни інших параметрів друку перейдіть до інших розділів.

Додаткові поради для друку див. у розділі [Поради для успішного друку на сторінці 29.](#page-34-0)

- $\mathbb{F}$  примітка. Якщо ви хочете змінити розмір паперу, переконайтеся, що в лоток завантажено папір відповідного формату й установіть потрібне значення на панелі керування принтером.
- **6.** Натисніть кнопку **OK**, щоб закрити діалогове вікно **Properties (Властивості)**.
- **7.** Щоб розпочати друк, натисніть кнопку **Print** (Друк) або **OK**.

#### **Щоб виконати друк документів (OS X і macOS), виконайте наведені нижче дії.**

- **1.** У програмі в меню **Файл** виберіть **Печать** (Друк).
- **2.** Переконайтеся, що вибрано потрібний принтер.

<span id="page-29-0"></span>**3.** Установіть параметри друку.

Якщо в діалоговому вікні Print (Друк) не відображаються жодні елементи, які можна вибрати, натисніть **Show Details** (Показати відомості).

● У спливаючому меню **Paper Size** (Розмір паперу) виберіть потрібний розмір паперу.

 **2 ПРИМІТКА.** Якщо ви змінюєте розмір паперу, переконайтеся, що в лоток завантажено папір відповідного розміру.

- Виберіть орієнтацію.
- Введіть відсоток масштабування.
- **4.** Натисніть **Print** (Друк).

## **Друк фотографій за допомогою програмного забезпечення принтера HP**

Ви можете друкувати фотографії з комп'ютера.

- **ПРИМІТКА.** Не залишайте невикористаний фотопапір у вхідному лотку. Існує ймовірність, що папір почне скручуватися, а це може погіршити якість роздрукованих матеріалів. Перед початком друку фотопапір має бути рівним.
- **ПОРАДА.** За допомогою цього принтера можна друкувати документи й фотографії, збережені на мобільному пристрої (зокрема смартфоні або планшеті). Докладніші відомості можна знайти на вебсайті HP Mobile Printing ( [www.hp.com/go/mobileprinting](http://www.hp.com/go/mobileprinting) ). (Цей веб-сайт наразі може бути доступний не всіма мовами.)

#### **Друк фотографій із комп'ютера (Windows)**

- **1.** Завантажте папір у вхідний лоток. Додаткову інформацію див. у розділі [Завантаження носіїв](#page-17-0) [на сторінці 12](#page-17-0).
- **2.** У своєму програмному забезпеченні виберіть **Печать** (Друк).
- **3.** Переконайтеся, що принтер вибрано.
- **4.** Клацніть кнопку, що відкриває діалогове вікно **Properties** (Властивості).

Залежно від програми ця кнопка може називатися **Свойства** (Властивості), **Параметры**  (Параметри), **Установка принтера** (Настройка принтера), **Свойства принтера** (Властивості принтера), **Принтер** або **Настройка** (Настройки).

**5.** Виберіть необхідні параметри на вкладці **Printing Shortcuts** (Ярлики друку) або **Printing Shortcut**  (Ярлик друку).

Для зміни інших параметрів друку перейдіть до інших розділів.

Додаткові поради для друку див. у розділі [Поради для успішного друку на сторінці 29.](#page-34-0)

- $\mathbb{R}^n$  примітк**а.** Якщо ви хочете змінити розмір паперу, переконайтеся, що в лоток завантажено папір відповідного формату й установіть потрібне значення на панелі керування принтером.
- **6.** Натисніть кнопку **OK**, щоб закрити діалогове вікно **Properties** (Властивості).
- **7.** Щоб розпочати друк, натисніть кнопку **Print** (Друк) або **OK**.

<span id="page-30-0"></span>**ПРИМІТКА.** Щойно друк буде завершено, вийміть невикористаний фотопапір із лотка. Зберігайте фотопапір так, щоб аркуші не почали скручуватися, оскільки в результаті цього якість роздруківок може погіршитися.

#### **Друк фотографій із комп'ютера (OS X і macOS)**

- **1.** У програмі в меню **Файл** виберіть **Печать** (Друк).
- **2.** Переконайтеся, що вибрано потрібний принтер.
- **3.** Установіть параметри друку.

Якщо в діалоговому вікні Print (Друк) не відображаються жодні елементи, які можна вибрати, натисніть **Show Details** (Показати відомості).

- У спливаючому меню **Paper Size** (Розмір паперу) виберіть потрібний розмір паперу.
- <u><sup>∏2</sup> примітка.</u> Якщо ви змінюєте розмір паперу, переконайтеся, що в лоток завантажено папір відповідного розміру.
- Виберіть орієнтацію.
- **4.** У спливаючому меню виберіть **Тип/качество бумаги** (Тип/якість паперу), а потім наведені нижче параметри.
	- **Paper Type** (Тип паперу): відповідний тип фотопаперу
	- **Quality** (Якість): Виберіть параметр, який забезпечить найкращу якість або найкращу роздільну здатність.
	- Клацніть трикутник **Налаштування кольору** , а потім виберіть потрібне значення для параметра **Исправить фото** (Відкоригувати фото).
		- **Вимк.**: до зображення не застосовуються жодні зміни.
		- **Увімк.**: автоматичне налаштування фокусування зображення; дещо регулює чіткість зображення.
- **5.** Виберіть інші потрібні параметри друку, а потім клацніть **Печать** (Друк).

### **Друк на конвертах**

Не рекомендується виконувати друк на конвертах із такими характеристиками:

- з дуже гладкою поверхнею;
- з нанесеними клейкими речовинами, а також зі скріпками або прозорими частинами;
- з товстими, нерівними або зігнутими краями;
- зім'яті, розірвані або пошкоджені іншим чином.

Переконайтеся, що конверти, які ви завантажуєте в принтер, зігнуті належним чином у відповідних місцях.

 $\tilde{\mathbb{B}}$  <mark>примітка.</mark> Додаткові відомості про друк на конвертах див. у документації, що постачається разом із використовуваним програмним забезпеченням.

#### <span id="page-31-0"></span>**Друк на конвертах (Windows)**

- **1.** Завантажте папір у вхідний лоток. Додаткову інформацію див. у розділі [Завантаження носіїв](#page-17-0) [на сторінці 12](#page-17-0).
- **2.** У вашій програмі в меню **Файл** натисніть кнопку **Печать** (Друк).
- **3.** Переконайтеся, що принтер вибрано.
- **4.** Клацніть кнопку, що відкриває діалогове вікно **Properties** (Властивості).

Залежно від програми ця кнопка може називатися **Свойства** (Властивості), **Параметры**  (Параметри), **Установка принтера** (Настройка принтера), **Свойства принтера** (Властивості принтера), **Принтер** або **Настройка** (Настройки).

- $\mathbb{F}$  **пРИМІТКА.** Щоб установити параметри для всіх завдань друку, внесіть потрібні зміни до програмного забезпечення HP, що постачається разом із принтером. Додаткові відомості про програмне забезпечення HP див. у розділі [Інструменти керування принтером на сторінці 103.](#page-108-0)
- **5.** Виберіть необхідні параметри на вкладці **Printing Shortcuts** (Ярлики друку) або **Printing Shortcut**  (Ярлик друку).

Для зміни інших параметрів друку перейдіть до інших розділів.

Додаткові поради для друку див. у розділі [Поради для успішного друку на сторінці 29.](#page-34-0)

- $\mathbb{F}$  примітка. Якщо ви хочете змінити розмір паперу, переконайтеся, що в лоток завантажено папір відповідного формату й установіть потрібне значення на панелі керування принтером.
- **6.** Натисніть кнопку **OK**, щоб закрити діалогове вікно **Properties** (Властивості).
- **7.** Щоб розпочати друк, натисніть кнопку **Print** (Друк) або **OK**.

#### **Друк на конвертах (OS X і macOS)**

- **1.** У програмі в меню **Файл** виберіть **Печать** (Друк).
- **2.** Переконайтеся, що вибрано потрібний принтер.
- **3.** У спливаючому меню **Paper Size** (Розмір паперу) виберіть потрібний розмір конверта.

Якщо в діалоговому вікні Print (Друк) не відображаються жодні елементи, які можна вибрати, натисніть **Show Details** (Показати відомості).

- **ПРИМІТКА.** Якщо ви змінюєте розмір паперу, переконайтеся, що в лоток завантажено папір відповідного розміру.
- **4.** У спливаючому меню виберіть **Тип/качество бумаги** (Тип/якість паперу) і переконайтеся, що для типу паперу встановлено значення **Обычная бумага** (Звичайний папір).
- **5.** Натисніть **Print** (Друк).

# **Друк на обох сторонах аркуша (двосторонній друк)**

#### **Друк на обох сторонах паперу (Windows)**

- **1.** Завантажте папір у вхідний лоток. Додаткову інформацію див. у розділі [Завантаження носіїв](#page-17-0) [на сторінці 12](#page-17-0).
- **2.** У своєму програмному забезпеченні виберіть **Печать** (Друк).
- **3.** Переконайтеся, що принтер вибрано.

<span id="page-32-0"></span>**4.** Клацніть кнопку, що відкриває діалогове вікно **Properties** (Властивості).

Залежно від програми, ця кнопка може називатися **Свойства** (Властивості), **Параметры**  (Параметри), **Настройка принтера** (Налаштування принтера), **Свойства принтера** (Властивості принтера), **Принтер** (Принтер) або **Настройки** (Налаштування).

- **ПРИМІТКА.** Щоб установити параметри для всіх завдань друку, внесіть потрібні зміни до програмного забезпечення HP, що постачається разом із принтером. Додаткові відомості про програмне забезпечення HP див. у розділі [Інструменти керування принтером на сторінці 103.](#page-108-0)
- **5.** На вкладці **Ярлыки печати** (Ярлики друку) або **Ярлык печати** (Ярлик друку) оберіть ярлик, що підтримує налаштування **Двусторонняя печать** (Друкувати на обох сторонах паперу). Далі виберіть опцію з розкривного списку **Двусторонняя печать** (Друкувати на обох сторонах паперу).

Для зміни інших параметрів друку перейдіть до інших розділів.

Додаткові поради для друку див. у розділі [Поради для успішного друку на сторінці 29.](#page-34-0)

- $\mathbb{R}^n$  примітка. Якщо ви хочете змінити розмір паперу, переконайтеся, що в лоток завантажено папір відповідного формату й установіть потрібне значення на панелі керування принтером.
- **6.** Натисніть кнопку **OK**, щоб закрити діалогове вікно **Properties (Властивості)**.
- **7.** Щоб розпочати друк, натисніть кнопку **Print** (Друк) або **OK**.

#### **Друк на обох сторонах паперу (OS X і macOS)**

- **1.** У програмі в меню **Файл** виберіть **Печать** (Друк).
- **2.** У діалоговому вікні друку в спливаючому меню виберіть **Макет**.
- **3.** Виберіть тип палітурки для двосторонніх сторінок, а потім клацніть **Печать** (Друк).

# **Друк із програм на мобільних пристроях**

### **Друк із програм на мобільних пристроях**

Документи та фотографії можна друкувати безпосередньо з багатьох програм на мобільних пристроях iOS, Android, Windows Mobile, Chromebook та Amazon Kindle.

#### **Друк із програм на ваших мобільних пристроях**

- **1.** Переконайтеся, що принтер під'єднано до тієї самої мережі, що й мобільний пристрій.
- **2.** Увімкніть функцію друку на мобільному пристрої.
	- **iOS.** У меню **Share** (Надіслати) виберіть параметр **Print** (Друк). Налаштування не потрібні, якщо заздалегідь інстальовано iOS AirPrint.

 $\mathbb{R}^n$  примітка. На пристроях з iOS 4.2 і вище AirPrint встановлюється заздалегідь.

- **Android.** Завантажте та увімкніть HP Print Service Plugin (підтримується більшістю пристроїв Android) з магазину Google Play.
- **<sup>2</sup> примітка.** HP Print Service Plugin підтримує пристрої з Android 4.4 і вище. Для друку з пристроїв під управлінням Android 4.3 і старіших версій можна використовувати програму HP ePrint, доступну в магазині Google Play.
- **Windows Mobile.** У меню **Устройство** (Пристрій) виберіть **Печать** (Друк). Налаштування не потрібні, тому що необхідне програмне забезпечення встановлено заздалегідь.
- <span id="page-33-0"></span> $\mathbb{R}^n$  примітка. Якщо принтера немає у переліку, можливо, потрібно виконати одноразове налаштування за допомогою майстра **Установка принтера** (Установлення принтера).
- **Chromebook.** Для друку документів через Wi-Fi і USB-підключення завантажте та інсталюйте програму **HP Print for Chrome** з магазину Chrome Web.
- **Amazon Kindle Fire HD9 та HDX.** Під час першого використання на пристрої функції **Print**  (Друк) автоматично завантажується HP Print Service Plugin.
- $\tilde{\mathbb{F}}$  примітка. Додаткові відомості про друк із програм на мобільних пристроях див. за адресою [www.hp.com/go/mobileprinting.](http://www.hp.com/go/mobileprinting) Якщо для вашої країни/області не розроблено локалізованої версії веб-сайту на відповідній мові, ви можете відвідати веб-сайт HP Mobile Printing, розроблений для іншої країни/регіону на відповідній мові.
- **3.** Переконайтеся, що завантажений папір відповідає вибраним налаштуванням паперу в принтері (докладніше див. у розділі [Завантаження носіїв на сторінці 12](#page-17-0)). Якщо правильно встановити розмір завантаженого паперу, мобільний пристрій отримає точну інформацію про формат паперу, на якому виконується друк.

Ви також можете друкувати фотографії та документи з програми HP Smart. Додаткову інформацію див. у розділі [Друкування за допомогою програми HP Smart](#page-27-0) на сторінці 22.

### **Доступ до функцій принтера та інформації про несправності з мобільних пристроїв**

Для отримання додаткової інформації про доступ до функцій принтера і усунення несправностей за допомогою програми HP Smart перейдіть:

- **iOS/Android:** [www.hp.com/go/hpsmart-help](http://www.hp.com/go/hpsmart-help/)
- **Windows**: [www.hp.com/go/hpsmartwin-help](http://www.hp.com/go/hpsmartwin-help/)

# **Друк із застосуванням максимальної розподільчої здатності**

Щоб отримати високоякісні, чіткі зображення на фотопапері, використовуйте режим Maximum DPI (максимальної розподільної здатності).

Друк із максимальною роздільною здатністю займає більше часу, ніж друк з іншими параметрами, і потребує більшого об'єму вільного місця на диску.

#### **Друк у режимі максимальної роздільної здатності (Windows)**

- **1.** У своєму програмному забезпеченні виберіть **Печать** (Друк).
- **2.** Переконайтеся, що принтер вибрано.
- **3.** Клацніть кнопку, що відкриває діалогове вікно **Properties** (Властивості).

Залежно від програми ця кнопка може називатися **Свойства** (Властивості), **Параметры**  (Параметри), **Установка принтера** (Настройка принтера), **Свойства принтера** (Властивості принтера), **Принтер** або **Настройка** (Настройки).

**4.** Виберіть відповідні параметри.

#### <span id="page-34-0"></span>**Windows 10, Windows 8.1 та Windows 8**

- Натисніть на вкладку **Paper/Quality** (Папір/якість). У розкривному списку **Paper Size** (Розмір паперу) виберіть відповідний розмір паперу. У розкривному списку **Paper Type** (Тип паперу) виберіть відповідний тип паперу.
- Натисніть на вкладку **Advanced** (Додатково). Виберіть **Print in Max DPI** (Друк з максимальною роздільною здатністю).

#### **Windows 7, Windows Vista й Windows XP**

- Натисніть на вкладку **Paper/Quality** (Папір/якість). У розкривному списку **Media** (Носій) виберіть відповідний тип паперу.
- Натисніть кнопку **Дополнительные** (Додаткові). Виберіть відповідний розмір паперу в спадному списку **Paper Size** (Розмір паперу). В області **Printer Features** (Функції принтера) виберіть **Yes** (Так) у розкривному списку **Print in Max DPI** (Друк з максимальною роздільною здатністю). Після цього натисніть кнопку **OK**, щоб закрити діалогове вікно **Дополнительные параметры** (Додаткові параметри).

Додаткові поради для друку див. у розділі Поради для успішного друку на сторінці 29.

**5.** Підтвердьте поточну орієнтацію паперу на вкладці **Макет** (Макет) та натисніть кнопку **OK** для друку.

#### **Друк із максимальною розподільною здатністю (OS X і macOS)**

- **1.** У програмі в меню **Файл** виберіть **Печать** (Друк).
- **2.** Переконайтеся, що вибрано потрібний принтер.
- **3.** Установіть параметри друку.

Якщо в діалоговому вікні Print (Друк) не відображаються жодні елементи, які можна вибрати, натисніть **Show Details** (Показати відомості).

● У спливаючому меню **Paper Size** (Розмір паперу) виберіть потрібний розмір паперу.

**В ПРИМІТКА.** Якщо ви змінюєте розмір паперу, переконайтеся, що в лоток завантажено папір відповідного розміру.

- Виберіть орієнтацію.
- **4.** У спливаючому меню виберіть **Тип/качество бумаги** (Тип/якість паперу), а потім наведені нижче параметри.
	- **Paper Type** (Тип паперу): відповідний тип паперу
	- **Quality** (Якість): **Maximum dpi (Максимальна роздільна здатність)**
- **5.** Виберіть інші необхідні параметри друку та клацніть **Print** (Друк).

### **Поради для успішного друку**

Налаштування програмного забезпечення, установлені в драйвері принтера, застосовуються лише до завдань друку та не стосуються копіювання чи сканування.

Можна друкувати на обох сторонах паперу. Щоб отримати додаткові відомості, див. [Друк на обох](#page-31-0)  [сторонах аркуша \(двосторонній друк\)](#page-31-0) на сторінці 26.

#### **Поради щодо використання чорнил**

- Якщо якість друку неприйнятна, перегляньте інформацію в розділі[Проблеми з друком](#page-119-0)  [на сторінці 114.](#page-119-0)
- Використовуйте оригінальні картриджі HP.

Оригінальні картриджі HP розроблено та протестовано на принтерах і папері HP для забезпечення найвищої якості під час кожного використання.

 $\mathbb{F}$  **примітка.** Компанія НР не гарантує якість або надійність чорнила від інших виробників. Гарантія не поширюється на обслуговування або ремонт продукту, якщо така потреба виникає в результаті використання витратних матеріалів, вироблених не компанією НР.

Якщо ви вважаєте, що купили оригінальні картриджі HP, перейдіть на сайт [www.hp.com/go/](http://www.hp.com/go/anticounterfeit) [anticounterfeit.](http://www.hp.com/go/anticounterfeit)

Стежте за тим, щоб картриджі з чорним і кольоровим чорнилами було встановлено правильно.

Щоб отримати додаткові відомості, див. [Заміна картриджів на сторінці 90](#page-95-0).

Перевіряйте приблизний рівень чорнила в картриджах, щоб переконатися, що його достатньо для виконання друку.

У попередженнях про рівень чорнила та на індикаторах указано значення, які можуть використовуватися лише з метою планування подальших дій.

Щоб отримати додаткові відомості, див. [Перевірка приблизного рівня чорнила в картриджах](#page-95-0)  [на сторінці 90](#page-95-0).

- $\mathbb{F}$  <mark>пРИМІТКА.</mark> Упопередженнях про рівень чорнил та на індикаторах указано значення, які можуть використовуватися лише з метою планування подальших дій. Коли індикатор вказує на низький рівень чорнил, потрібно мати картриджі для заміни, щоб уникнути можливих затримок під час друку. Замінюйте картриджі лише тоді, коли якість друку стає неприйнятною.
- Завжди використовуйте кнопку Живлення для вимикання принтера. Проблеми з якістю друку можуть виникати через неправильне вимкнення принтера.

#### **Поради щодо завантаження паперу**

Додаткову інформацію див. також у розділі [Завантаження носіїв на сторінці 12.](#page-17-0)

- Перевірте, чи правильно завантажено папір у вхідний лоток та вкажіть відповідний розмір та тип медіа. При завантаженні паперу у вхідний лоток вам буде показано повідомлення про необхідність визначення розміру та типу медіа.
- Завантажуйте стос паперу, а не один аркуш. Щоб папір не застрягав, усі аркуші в стосі мають бути одного розміру й типу.
- Завантажте папір стороною для друку донизу.
- Упевніться, що папір, який завантажується в лоток, рівний і не має зігнутих чи розірваних країв.
### **Поради щодо вибору параметрів принтера (Windows)**

● Щоб змінити параметри друку за промовчанням, натисніть значок **Print, Scan & Fax (Друк, сканування та факс)** , після чого виберіть у програмному забезпеченні принтера **Set Preferences**  (Установити параметри).

Додаткову інформацію щодо того, як відкрити програмне забезпечення принтера HP див. в розділі [Відкриття програмного забезпечення принтера HP \(Windows\)](#page-25-0) на сторінці 20.

Щоб заощадити час, можна заздалегідь налаштувати необхідні параметри друку і скористатися відповідним ярликом. У ярлику друку зберігаються налаштування, необхідні для певного виду завдання друку, завдяки чому всі необхідні налаштування можна встановити одним рухом. Щоб скористатися ярликом друку, перейдіть на вкладку **Printing Shortcuts** (Ярлики друку) або **Printing Shortcut** (Ярлик друку), виберіть потрібний ярлик і натисніть кнопку **OK**.

Щоб додати новий ярлик друку, виберіть існуючий ярлик, подібний до того, який необхідно створити, встановіть необхідні параметри на вкладці **Ярлыки печати** (Ярлики друку) або **Ярлык печати** (Ярлик друку), натисніть кнопку **Сохранить как** (Зберегти як) і введіть потрібну назву. Після цього натисніть кнопку **OK**.

Щоб видалити ярлик друку, виберіть його й натисніть кнопку **Видалити**.

**Э ПРИМІТКА.** Стандартні ярлики друку видалити не можна.

- Налаштування параметрів паперу та лотка
	- **Paper Size** (Розмір паперу): виберіть формат паперу, завантаженого у вхідний лоток.
	- **Paper Type** (Тип паперу) або **Media** (Носій): виберіть тип паперу, що використовується.
- Налаштування чорно-білого або кольорового друку
	- **Color** (Колір): використання чорнил з усіх картриджів для повноколірного друку.
	- **Black & White** (Чорно-білий) або **Black Ink Only** (Тільки чорний): використання тільки чорного чорнила чорно-білого друку звичайної або низької якості.
	- **High Quality Grayscale** (Високоякісний чорно-білий друк): використання чорнил з кольорового та чорного картриджів для високоякісного чорно-білого друку з широким діапазоном чорних та сірих тонів.
- Налаштування параметрів якості друку

Якість друку визначається роздільною здатністю (пікселів на дюйм). Підвищення роздільної здатності робить надруковані матеріали чіткішими й детальнішими, але водночас уповільнює швидкість друку та збільшує використання чорнил.

- **Draft** (Чернетка): найнижча роздільна здатність, яка використовується, коли залишилося мало чорнил або немає необхідності у високоякісному друку.
- **Normal** (Звичайна): звичайна якість, що підходить для більшості завдань друку.
- **Best** (Найкраща): підвищена роздільна здатність порівняно з режимом **Normal** (Звичайна).
- **Print in Max DPI** (Друк з максимальною роздільною здатністю): найвищий доступний рівень роздільної здатності для високоякісного друку.
- **HP Real Life Technologies** (Технології HP Real Life): ця функція зменшує або збільшує чіткість зображень і малюнків для покращення якості друку.
- Налаштування сторінки та компонування
- **Ориентация** (Орієнтація): виберіть **Книжная** (Книжкова) для вертикального друку або **Альбомная** (Альбомна) для горизонтального.
- **Print on Both Sides Manually** (Друк на обох сторонах аркуша вручну): необхідно вручну перегортати аркуші після друку з однієї сторони для виконання друку на обох сторонах паперу.
	- **Flip on Long Edge** (Перегортання з довгого краю): виберіть цей параметр, якщо бажаєте перегортати сторінки з довгого краю після виконання двостороннього друку.
	- **Flip on Short Edge** (Перегортання з короткого краю): виберіть цей параметр, якщо бажаєте перегортати сторінки з короткого краю після виконання двостороннього друку.
- **Booklet Layout** (Макет буклета) або **Booklet** (Буклет): дозволяє надрукувати багатосторінковий документ у форматі буклета. На кожній стороні аркуша розміщується по дві сторінки, і його можна зігнути у формі буклета.
	- **Left binding** (Зшивання ліворуч) або **Booklet-LeftBinding** (Зшивання буклета ліворуч): якщо скласти аркуш у формі буклета, скріплення буде зліва. Виберіть цей варіант, якщо ви читаєте зліва направо.
	- **Right binding** (Зшивання праворуч) або **Booklet-RightBinding** (Зшивання буклета праворуч): якщо скласти аркуш у формі буклета, скріплення буде справа. Виберіть цей варіант, якщо ви читаєте справа наліво.
- **Page Borders** (Межі сторінки): дозволяє встановлювати межі сторінок на аркуші паперу (якщо сторінок більше двох).
- **Pages per Sheet Layout** (Компонування сторінок на аркуші): визначає порядок розташування сторінок на аркуші паперу (якщо сторінок більше двох).
- **Pages to Print** (Сторінки для друку): ця опція дозволяє надрукувати лише парні, лише непарні або всі сторінки.
- **Reverse Page Order** (Зворотній порядок сторінок) або **Page Order** (Порядок сторінок): дозволяє друкувати сторінки в прямому або зворотньому порядку.

### **Поради щодо вибору параметрів принтера (OS X і macOS)**

- Вибрати розмір завантаженого в принтер паперу можна в спливаючому меню **Paper Size** (Розмір паперу) у діалоговому вікні друку.
- Вибрати відповідний тип і якість паперу можна в діалоговому вікні друку в спливаючому меню **Тип/качество бумаги** (Тип/якість паперу).

# **4 Копіювання та сканування**

- Сору (Копіювання)
- **Сканування**
- [Поради для успішного копіювання та сканування](#page-45-0)

## **Copy (Копіювання)**

У меню **Copy** (Копіювання) на дисплеї принтера можна вибрати кількість копій, а також чорно-білий або кольоровий формат копіювання звичайного паперу. Також доступні додаткові параметри, наприклад, вибір розміру та типу паперу, регулювання рівня затемнення копії та зміни розміру копії.

### **Щоб зробити копію**

- **1.** Завантажте оригінал у пристрій автоматичної подачі документів (стороною друку вгору) або розмістіть його у правому передньому куті скла сканера (стороною друку вниз).
- **2.** На головному екрані панелі керування принтера торкніться **Копіювання** (Копіювати).
- **3.** Зазначте бажану кількість копій. Виконайте один з наступних кроків, щоб зазначити кількість копій:
	- Виберіть цифру на табло. Можна провести пальцем вліво або вправо на табло, щоб вибрати більшу або меншу цифру.
	- Торкніться кнопки клавіатури з правого боку табло, щоб увести потрібну цифру.
- **4.** Щоб указати розмір паперу, його тип, якість, а також інші параметри, торкніться елемента (**Settings** — Параметри)
- <u>े ्</u> ПОРАДА. Щоб зробити двосторонню копію з двох сторінок оригінального документу на одному аркуші паперу, покладіть оригінал на скло сканера стороною друку вниз і торкніться кнопкиперемикача поряд з **2–Sided** (Двостороння), щоб встановити параметр **ON** (Увімк.).
- **5.** Торкніться елемента (**Back** Назад), щоб повернутися до меню копіювання.
- **6.** Щоб розпочати копіювання, торкніться елемента **Start Black** (Спочатку чорні) або **Start Color**  (Спочатку кольорові).

## **Сканування**

Можна сканувати документи, фотографії й інші типи паперу, а також надсилати їх у різні місця (наприклад, на певний комп'ютер або одержувачу електронного листа).

Якщо оригінал не має полів, завантажуйте його на скло сканера, а не у пристрій подачі документів.

- $\mathbb{B}^*$  примітка. Для доступу до деяких функцій сканування потрібно встановити програмне забезпечення принтера HP.
- **※ ПОРАДА.** У разі виникнення проблем під час сканування документів див. розділ Проблеми зі [скануванням на сторінці 124](#page-129-0).
	- Сканування за допомогою програми HP Smart
	- Сканування за допомогою програмного забезпечення принтера HP
	- Сканування з контрольної панелі принтера
	- [Сканування за допомогою функції Webscan](#page-44-0)

### **Сканування за допомогою програми HP Smart**

Програма HP Smart дозволяє сканувати документи і фотографії за допомогою сканера принтера, а також камери свого пристрою. HP Smart містить засоби для редагування, які дозволяють редагувати відскановані зображення перед їх збереженням або надсиланням. Ви можете друкувати їх, зберігати у пам'яті пристрою або у хмарному сховищі, надсилати через електронну пошту, у SMS, через Facebook, Instagram тощо. Для сканування за допомогою HP Smart дотримуйтеся інструкцій, наведених у відповідному розділі нижче, залежно від типу пристрою, який використовується.

- Сканування з пристрою Windows 10
- [Сканування з пристрою під керуванням Android або iOS](#page-40-0)

### **Сканування з пристрою Windows 10**

### **Сканування документа чи фотографії за допомогою сканера принтера**

- **1.** Завантажте оригінал у пристрій подачі документів (стороною друку вгору) або розмістіть його у правому передньому куті скла сканера (стороною друку вниз).
- **2.** Відкрийте HP Smart. Додаткову інформацію див. у розділі [Користуйтеся програмою HP Smart для](#page-25-0) [друку і сканування з пристрою iOS, Android абоWindows 10 та усунення несправностей](#page-25-0)  [на сторінці 20](#page-25-0).
- **3.** Виберіть **Сканування**, а потім **Сканер**.
- **4.** Для зміни основних налаштувань натисніть на піктограму налаштувань або торкніться її.
- $\mathbb{F}$  **пРИМІТКА.** Перевірте, чи правильно вибрано джерело оригіналу, якщо принтер підтримує сканування і з пристрою подачі документів, і зі скла сканера.
- **5.** За потреби попереднього перегляду та коригування налаштувань зображення натисніть на піктограму попереднього перегляду або торкніться її.
- **6.** Натисніть на піктограму сканування або торкніться її.
- **7.** За необхідності виконайте додаткове коригування за допомогою описаних далі дій.
	- Щоб додати документи чи фотографії, натисніть на пункт **Додати** або торкніться його.
	- Щоб повернути або обітнути зображення, відкоригувати його контрастність, яскравість, насиченість чи кут, натисніть на пункт **Редагування** або торкніться його.
- **8.** Виберіть потрібний тип файлу і натисніть на піктограму збереження чи торкніться її, щоб зберегти файл. Крім того, ви можете вибрати піктограму спільного доступу, щоб поділитися файлом з іншими користувачами.

### <span id="page-40-0"></span>**Сканування документа чи фотографії за допомогою камери пристрою**

Якщо пристрій оснащено камерою, її можна використовувати для сканування надрукованих документів або фотографій за допомогою програми HP Smart. HP Smart можна використовувати для редагування, збереження або надсилання зображень.

- **1.** Відкрийте HP Smart. Додаткову інформацію див. у розділі [Користуйтеся програмою HP Smart для](#page-25-0) [друку і сканування з пристрою iOS, Android абоWindows 10 та усунення несправностей](#page-25-0)  [на сторінці 20](#page-25-0).
- **2.** Виберіть **Сканування**, а потім **Камера**.
- **3.** Розташуйте документ або зображення перед камерою та торкніться круглої кнопки у нижній частині екрана, щоб зробити фотографію.
- **4.** За потреби відкоригуйте краї. Натисніть на піктограму застосування або торкніться її.
- **5.** За необхідності виконайте додаткове коригування за допомогою описаних далі дій.
	- Щоб додати документи чи фотографії, натисніть на пункт **Додати** або торкніться його.
	- Щоб повернути або обітнути зображення, відкоригувати його контрастність, яскравість, насиченість чи кут, натисніть на пункт **Редагування** або торкніться його.
- **6.** Виберіть потрібний тип файлу і натисніть на піктограму збереження чи торкніться її, щоб зберегти файл. Крім того, ви можете вибрати піктограму спільного доступу, щоб поділитися файлом з іншими користувачами.

### **Редагування раніше відсканованого документа або фотографії**

HP Smart дає можливість використовувати інструменти редагування, такі як обтинання або обертання, для редагування на пристрої раніше відсканованих документів або фотографій.

- **1.** Відкрийте HP Smart. Додаткову інформацію див. у розділі [Користуйтеся програмою HP Smart для](#page-25-0) [друку і сканування з пристрою iOS, Android абоWindows 10 та усунення несправностей](#page-25-0)  [на сторінці 20](#page-25-0).
- **2.** Виберіть **Сканування**, а потім **Імпорт локальних ресурсів**.
- **3.** Виберіть документ або фотографію, які необхідно відкоригувати, і натисніть на пункт **Відкрити**  або торкніться його.
- **4.** За потреби відкоригуйте краї. Натисніть на піктограму застосування або торкніться її.
- **5.** За необхідності виконайте додаткове коригування за допомогою описаних далі дій.
	- Щоб додати документи чи фотографії, натисніть на пункт **Додати** або торкніться його.
	- Щоб повернути або обітнути зображення, відкоригувати його контрастність, яскравість, насиченість чи кут, натисніть на пункт **Редагування** або торкніться його.
- **6.** Виберіть потрібний тип файлу і натисніть на пункт **Зберегти** або торкніться його, щоб зберегти файл. Крім того, ви можете вибрати пункт **Поділитися**, щоб поділитися файлом з іншими користувачами.

### **Сканування з пристрою під керуванням Android або iOS**

### **Сканування з пристрою під керуванням Android або iOS**

- **1.** Відкрийте програму HP Smart.
- **2.** Торкніться значка плюса, якщо потрібно вибрати інший або додати новий принтер.
- <span id="page-41-0"></span>**3.** Торкніться потрібного параметра сканування.
	- Якщо ви виберете сканування за допомогою камери, відкриється вбудована камера. Відскануйте фотографію або документ за допомогою камери.
	- Якщо ви виберете сканування за допомогою сканера принтера, торкніться значка налаштувань, щоб вибрати джерело оригіналу та змінити параметри сканування, а потім торкніться значка сканування.
	- $\mathbb{B}^*$  примітка. Перевірте, чи правильно вибрано джерело оригіналу, якщо принтер підтримує сканування і з пристрою подачі документів, і зі скла сканера.
- **4.** Після завершення коригування відсканованого документа або фотографії ви зможете їх зберегти, надіслати або роздрукувати.

## **Сканування за допомогою програмного забезпечення принтера HP**

- Сканування на комп'ютер
- Сканування на електронну пошту
- [Створення ярлика нового сканування \(Windows\)](#page-43-0)
- [Зміна параметрів сканування \(Windows\)](#page-43-0)

### **Сканування на комп'ютер**

Перед скануванням на комп'ютер переконайтеся, що ви установили рекомендоване програмне забезпечення для принтера HP. Принтер і комп'ютер має бути під'єднано та ввімкнено.

Окрім того, на комп'ютерах під керуванням ОС Windows перед початком сканування потрібно запустити програмне забезпечення принтера.

### **Щоб увімкнути функцію сканування на комп'ютер (Windows) , виконайте наведені нижче дії.**

Якщо принтер підключено до комп'ютера за допомогою USB, функцію сканування комп'ютера увімкнено за замовчуванням (неможливо відключити).

Якщо ви використовуєте мережеве з'єднання, а цю функцію вимкнено, дотримуйтеся наведених далі інструкцій, щоб увімкнути її.

- **1.** Відкрийте програмне забезпечення принтера HP. Додаткову інформацію див. у розділі [Відкриття](#page-25-0)  [програмного забезпечення принтера HP \(Windows\)](#page-25-0) на сторінці 20.
- **2.** Перейдіть до розділу **Scan (Сканування)** .
- **3.** Виберіть **Manage Scan to Computer** (Керувати скануванням на комп'ютер).
- **4.** Натисніть **Enable** (Увімкнути).

### **Щоб увімкнути функцію сканування на комп'ютер (OS X і macOS), виконайте наведені нижче дії.**

Функцію сканування на комп'ютер увімкнено за промовчанням. Якщо цю функцію вимкнено, дотримуйтеся наведених далі інструкцій, щоб увімкнути її.

**1.** Відкрийте Утиліта HP.

<span id="page-42-0"></span>**ПРИМІТКА.** HP Utility розташовано у папці **HP** > **Застосунки**.

- **2.** У розділі **Scan Settings** (Параметри сканування) виберіть **Scan to Computer** (Сканувати на комп'ютер).
- **3.** Переконайтеся, що прапорець **Enable Scan to Computer** (Увімкнути сканування на комп'ютер) установлено.

### **Сканування оригінала за допомогою програмного забезпечення принтера HP (Windows)**

- **1.** Завантажте оригінал у пристрій автоматичної подачі документів (стороною друку вгору) або розмістіть його у правому передньому куті скла сканера (стороною друку вниз).
- **2.** Відкрийте програмне забезпечення принтера HP. Додаткову інформацію див. у розділі [Відкриття](#page-25-0)  [програмного забезпечення принтера HP \(Windows\)](#page-25-0) на сторінці 20.
- **3.** У програмному забезпеченні принтера натисніть **Scan (Сканування)** (Сканування) у розділі **Print, Scan & Fax (Друк, сканування та факс)** (Друк, сканування та факс), а потім — **Сканувати зображення або документ** (Сканувати документ або фотографію).
- **4.** У розділі **Ярлыки сканирования** (Ярлики сканування) виберіть потрібний тип сканування та натисніть **Scan (Сканування)** (Сканувати).
- **ПРИМІТКА.** Початковий екран дає змогу перевіряти та змінювати основні налаштування. Натисніть посилання **Більше** у правому верхньому кутку діалогового вікна Scan (Сканування), аби подивитись та змінити розширені параметри.

Додаткову інформацію див. у розділі [Зміна параметрів сканування \(Windows\) на сторінці 38](#page-43-0).

### **Сканування за допомогою програмного забезпечення принтера HP (OS X і macOS)**

**1.** Відкрийте програму HP Scan.

Програма HP Scan міститься в папці **Applications** (Застосунки)/**HP** у каталозі верхнього рівня на жорсткому диску.

- **2.** Натисніть **Scan (Сканування)** .
- **3.** Виберіть потрібний тип профілю сканування та дотримуйтесь інструкцій на екрані.

### **Сканування на електронну пошту**

### **Відсканувати документ або зображення та відправити електронною поштою з програми для принтеру HP (Windows)**

- **1.** Завантажте оригінал у пристрій автоматичної подачі документів (стороною друку вгору) або розмістіть його у правому передньому куті скла сканера (стороною друку вниз).
- **2.** Відкрийте програмне забезпечення принтера HP. Додаткову інформацію див. у розділі [Відкриття](#page-25-0)  [програмного забезпечення принтера HP \(Windows\)](#page-25-0) на сторінці 20.
- **3.** У програмному забезпеченні принтера натисніть **Scan (Сканування)** (Сканування) у розділі **Print, Scan & Fax (Друк, сканування та факс)** (Друк, сканування та факс), а потім — **Сканувати зображення або документ** (Сканувати документ або фотографію).
- **4.** У розділі **Ярлыки сканирования** (Ярлики сканування) виберіть **Відправити електронною поштою як PDF** (Надіслати як PDF) або **Відправити електронною поштою як JPEG** (Надіслати як JPEG) і натисніть **Scan (Сканування)** (Сканувати).

<span id="page-43-0"></span>**ПРИМІТКА.** Початковий екран дає змогу перевіряти та змінювати основні налаштування. Натисніть посилання **Більше** у правому верхньому кутку діалогового вікна Scan (Сканування), аби подивитись та змінити розширені параметри.

Додаткову інформацію див. у розділі Зміна параметрів сканування (Windows) на сторінці 38.

Якщо вибрано **Відкрити перегляд після сканування** , ви можете редагувати відскановане зображення у вікні попереднього перегляду.

### **Створення ярлика нового сканування (Windows)**

Ви можете створити власний ярлик для сканування, аби полегшити процес. Наприклад, вам може бути потрібно регулярно сканувати фотографії та зберігати їх у форматі PNG (а не у форматі JPEG).

- **1.** Завантажте оригінал у пристрій автоматичної подачі документів (стороною друку вгору) або розмістіть його у правому передньому куті скла сканера (стороною друку вниз).
- **2.** Відкрийте програмне забезпечення принтера HP. Додаткову інформацію див. у розділі [Відкриття](#page-25-0)  [програмного забезпечення принтера HP \(Windows\)](#page-25-0) на сторінці 20.
- **3.** У програмному забезпеченні принтера натисніть **Scan (Сканування)** (Сканування) у розділі **Print, Scan & Fax (Друк, сканування та факс)** (Друк, сканування та факс), а потім — **Сканувати зображення або документ** (Сканувати документ або фотографію).
- **4.** Натисніть **Створення ярлика нового сканування** .
- **5.** Введіть назву, виберіть існуючий ярлик, на якому базуватиметься новий ярлик, і натисніть **Створити** .

Наприклад, якщо ви хочете створити новий ярлик доступу до фотографій, виберіть **Зберегти як JPEG** або **Відправити електронною поштою як JPEG** . Завдяки цьому стануть доступні опції для роботи із зображеннями під час сканування.

- **6.** Змініть параметри нового ярлика згідно з вашими потребами, а потім натисніть на піктограму для збереження змін, що знаходиться з правого боку від ярлика.
	- $\mathbb{B}^{\!\!*}$  ПРИМІТКА. Початковий екран дає змогу перевіряти та змінювати основні налаштування. Натисніть посилання **Більше** у правому верхньому кутку діалогового вікна Scan (Сканування), аби подивитись та змінити розширені параметри.

Додаткову інформацію див. у розділі Зміна параметрів сканування (Windows) на сторінці 38.

### **Зміна параметрів сканування (Windows)**

Ви можете змінити параметри сканування для одного випадку або ж для постійного використання. Серед цих параметрів є встановлення розміру сторінки та її орієнтації, роздільної здатності сканування, контраст та вибір папки, в яку потрібно зберігати усі відскановані документи.

- **1.** Завантажте оригінал у пристрій автоматичної подачі документів (стороною друку вгору) або розмістіть його у правому передньому куті скла сканера (стороною друку вниз).
- **2.** Відкрийте програмне забезпечення принтера HP. Додаткову інформацію див. у розділі [Відкриття](#page-25-0)  [програмного забезпечення принтера HP \(Windows\)](#page-25-0) на сторінці 20.
- **3.** У програмному забезпеченні принтера натисніть **Scan (Сканування)** (Сканування) у розділі **Print, Scan & Fax (Друк, сканування та факс)** (Друк, сканування та факс), а потім — **Сканувати зображення або документ** (Сканувати документ або фотографію).

<span id="page-44-0"></span>**4.** Натисніть на посилання **Більше** у правому верхньому кутку діалогового вікна HP Scan (Сканування).

З правого боку з'явиться панель з розширеними параметрами. У лівому стовпчику наведені дані про поточні параметри, що встановлені для кожного розділу. У правому стовпчику можна змінити параметри вибраного розділу.

**5.** Натисніть на кожен розділ зліва від панелі із зазначенням детальних параметрів, щоб переглянути параметри цього розділу.

Можна продивитись або змінити більшість параметрів, використовуючи випадне меню.

Для деяких параметрів можна більш точно налаштувати значення, використовуючи додаткову панель. Такі параметри з правого боку від назви мають знак плюс "+". До того як повернутися до загальної панелі параметрів, потрібно зберегти або відмінити зміни на такій панелі.

- **6.** Після того як ви завершили роботу над змінами параметрів, виконайте одну з таких дій.
	- Натисніть **Scan (Сканування)** . Вам буде показано повідомлення із запитанням, зберегти чи відмінити зміни, зроблені в налаштуваннях ярлика, після завершення сканування.
	- Натисніть на піктограму праворуч від ярлика. Зміни налаштування буде збережено до ярлика, щоб їх можна було знову використовувати. Інакше зміни будуть застосовані лише до поточного сканування. Потім натисніть **Scan (Сканування)** .

 Дізнайтеся більше про використання програм для сканування HP Scan. [Щоб отримати більш](http://www.hp.com/embed/sfs/doc?client=IWS-eLP&lc=uk&cc=ua&ProductNameOID=14095758&TapasOnline=TIPS_SW_SCAN&OS=Windows)  [детальну інформацію в режимі онлайн, натисніть тут](http://www.hp.com/embed/sfs/doc?client=IWS-eLP&lc=uk&cc=ua&ProductNameOID=14095758&TapasOnline=TIPS_SW_SCAN&OS=Windows). Цей веб-сайт може бути доступний не всіма мовами.

- Налаштування параметрів сканування, таких як тип файлу зображення, роздільна здатність під час сканування та рівні контрастності.
- Сканування у мережеві папки та хмарні сховища.
- Попередній перегляд та регулювання зображень перед скануванням.

## **Сканування з контрольної панелі принтера**

### **Сканування з панелі керування принтера**

- **1.** Завантажте оригінал у пристрій автоматичної подачі документів (стороною друку вгору) або розмістіть його у правому передньому куті скла сканера (стороною друку вниз).
- **2.** Торкніться пункту **Scan (Сканування)** .
- **3.** Виберіть комп'ютер, на який потрібно відсканувати документ.
- **4.** Виберіть потрібний тип сканування.
- **5.** Торкніться **OK**.

## **Сканування за допомогою функції Webscan**

Webscan — це функція вбудованого веб-сервера, яка дає змогу сканувати фотографії та документи за допомогою принтера на комп'ютер, використовуючи веб-браузер.

Ця функція доступна, навіть якщо на комп'ютері не встановлене програмне забезпечення принтера.

Щоб отримати додаткові відомості, див. [Вбудований веб-сервер на сторінці 104.](#page-109-0)

<span id="page-45-0"></span> $\mathbb{R}^n$  примітка. За промовчанням функцію Webscan вимкнено. Цю функцію можна ввімкнути за допомогою вбудованого сервера EWS.

Якщо вам не вдається відкрити Webscan за допомогою вбудованого веб-сервера, можливо, цю функцію вимкнув адміністратор вашої мережі. Для отримання додаткових відомостей зверніться до адміністратора вашої мережі або до особи, яка її налаштовувала.

### **Щоб увімкнути функцію Webscan, виконайте наведені нижче дії**

- **1.** Відкрийте вбудований веб-сервер. Щоб отримати додаткові відомості, див. [Вбудований веб](#page-109-0)[сервер на сторінці 104](#page-109-0).
- **2.** Відкрийте вкладку **Settings (Параметри)** .
- **3.** У розділі **Security** (Безпека) натисніть **Administrator Settings** (Параметри адміністратора).
- **4.** Виберіть **Webscan з вбудованого веб-сервера**, щоб увімкнути цю функцію.
- **5.** Натисніть **Apply (Застосувати)**.

### **Інструкції зі сканування за допомогою функції Webscan**

Для сканування за допомогою Webscan доступні лише основні параметри. Щоб мати змогу користуватися додатковими параметрами та функціями, застосовуйте програмне забезпечення принтера HP.

- **1.** Завантажте оригінал у пристрій подачі документів (стороною друку вгору) або розмістіть його у правому передньому куті скла сканера (стороною друку вниз).
- **2.** Відкрийте вбудований веб-сервер. Щоб отримати додаткові відомості, див. [Вбудований веб](#page-109-0)[сервер на сторінці 104](#page-109-0).
- **3.** Відкрийте вкладку **Scan (Сканування)** .
- **4.** В області зліва натисніть **Webscan**, змініть потрібні параметри й натисніть **Start Scan (Пуск сканування)** .

## **Поради для успішного копіювання та сканування**

Зважайте на подані нижче поради для успішного копіювання та сканування.

- Слідкуйте за чистотою скла та задньої частини кришки. Сканер сприймає як частину зображення все, що є на склі.
- Завантажте оригінал у пристрій автоматичної подачі документів (стороною друку вгору) або розмістіть його у правому передньому куті скла сканера (стороною друку вниз).
- Щоб зробити велику копію малого оригіналу, відскануйте оригінал на комп'ютер, змініть його розмір у програмі для роботи з відсканованими зображеннями, а потім надрукуйте копію збільшеного зображення.
- Якщо необхідно налаштувати розмір сканування, тип вихідного документа, розподільчу здатність сканування або тип файлу тощо, слід використовувати програмне забезпечення принтера.
- Щоб уникнути неточностей або пропусків у відсканованому тексті, переконайтеся, що у програмному забезпеченні правильно налаштовано яскравість.
- Щоб передавати відскановані дані документа, що містить кілька сторінок, в один файл замість кількох, розпочніть сканування в розділі програмне забезпечення принтера (не вибирайте на дисплеї принтера пункт **Scan (Сканування)** ).

# **5 Робота з факсами**

За допомогою принтера можна надсилати й отримувати факси, у тому числі й кольорові. Для зручності можна запланувати надсилання факсів на певний час, а також налаштувати список контактів телефонної книги, щоб миттєво надсилати факси на номери, які часто використовуються. На контрольній панелі принтера також можна налаштувати деякі параметри роботи з факсами, наприклад роздільну здатність і контрастність (світліше/темніше) факсів, які надсилаються.

**28 ПРИМІТКА.** Перед тим як розпочати надсилання й отримання факсів, переконайтеся, що принтер належним чином налаштований для виконання цієї функції. Правильність налаштування факсу можна перевірити, запустивши відповідну перевірку з контрольної панелі.

- Надсилання факсу
- [Отримання факсу](#page-50-0)
- [Налаштування контактів телефонної книги](#page-56-0)
- [Зміна параметрів факсу](#page-58-0)
- [Послуги факсу й цифрової телефонії](#page-62-0)
- [робота з факсом за протоколом передачі голосу через Інтернет](#page-62-0)
- [Використання звітів](#page-63-0)
- [Розширене налаштування факсу](#page-66-0)

## **Надсилання факсу**

Надсилати факс можна різними способами — залежно від ситуації або потреб.

- Надсилання стандартного факсу
- [Надсилання стандартного факсу з комп'ютера](#page-47-0)
- [Надсилання факсу з телефону](#page-48-0)
- [Надсилання факсу за допомогою набору з прослуховуванням лінії](#page-48-0)
- [Надсилання факсу з пам'яті принтера](#page-49-0)
- [Надсилання факсу кільком одержувачам](#page-49-0)
- [Надсилання факсу в режимі корекції помилок](#page-50-0)

### **Надсилання стандартного факсу**

За допомогою контрольної панелі принтера можна легко надсилати чорно-білі або кольорові факси, які включають одну або кілька сторінок.

 $\mathbb{Z}$  примітка. Щоб відправити документ на одну сторінку факсом, просто покладіть оригінал документу на скло. Щоб відправити декілька сторінок, користуйтеся пристроєм для автоматичної подачі документів.

<span id="page-47-0"></span>**ПРИМІТКА.** Якщо потрібно отримати друковане підтвердження успішного відправлення факсу, увімкніть такий параметр.

#### **Інструкції з надсилання стандартних факсів за допомогою контрольної панелі принтера**

- **1.** Завантажте оригінал у пристрій автоматичної подачі документів (стороною друку вгору) або розмістіть його у правому передньому куті скла сканера (стороною друку вниз).
- **2.** На екрані контрольної панелі принтера натисніть **Робота з факсами** .
- **3.** Торкніться **Send Now** (Надіслати зараз).
- **4.** Торкніться пункту **Enter Fax Number** (Ввести номер факсу) або  $\mathbb{E}$  (**Телефонна книга**).
- **5.** Введіть номер факсу за допомогою екранної клавіатури, що з'явилася, або виберіть контакт із телефонної книги чи номер одного з нещодавніх вхідних або вихідних викликів.
	- **ПОРАДА.** Щоб додати паузу в номері факсу, що вводиться, кілька разів торкніться **\***, доки на екрані не відобразиться тире (**-**).
- **6.** Торкніться **Чорно-біле** або **Кольорове** .
	- <u>́े अ</u> ПОРАДА. Якщо одержувач повідомляє про проблеми з якістю надісланого факсу, спробуйте змінити параметри роздільної здатності або контрастності.

### **Надсилання стандартного факсу з комп'ютера**

Можна надіслати факсом документ без попереднього друку безпосередньо з комп'ютера.

Щоб скористатися цією функцією, переконайтеся, що на комп'ютері установлено програмне забезпечення HP, принтер підключено до телефонної лінії, а функція факсимільного зв'язку налаштована й працює правильно.

### **Надсилання стандартного факсу з комп'ютера (Windows)**

- **1.** На комп'ютері відкрийте документ, який потрібно надіслати факсом.
- **2.** У меню **File** (Файл) прикладної програми натисніть кнопку **Print** (Друк).
- **3.** У списку **Name** (Ім'я) виберіть принтер, що має в імені елемент **"fax"**.
- **4.** Щоб змінити налаштування (наприклад, вибрати, як надіслати документ у чорно-білому чи кольоровому форматі), натисніть кнопку, яка відкриває діалогове вікно **Properties** (Параметри). Залежно від програми, ця кнопка може називатися **Properties** (Властивості), **Options** (Параметри), **Printer Setup** (Вибір принтера), **Printer** (Принтер) або **Preferences** (Настройки).
- **5.** Змінивши параметри, натисніть **OK**.
- **6.** Виберіть **Print** (Друк) або **OK**.
- **7.** Введіть номер факсу й іншу інформацію одержувача, змініть будь-які додаткові параметри факсу, після чого натисніть **Send Fax** (Надіслати факс). Принтер почне набирати номер факсу й надсилати документ.

### **Надсилання стандартного факсу з комп'ютера (OS X і macOS)**

- **1.** На комп'ютері відкрийте документ, який потрібно надіслати факсом.
- **2.** У своїй програмі в меню **File** (Файл) виберіть **Print** (Друк).
- **3.** Виберіть принтер, ім'я якого містить елемент **"(Fax)"**.
- <span id="page-48-0"></span>**4.** Введіть номер факсу, або ім'я контакту, для якого вказано номер факсу.
- **5.** Після заповнення потрібної інформації щодо факсу натисніть **Fax** (Надіслати факс).

## **Надсилання факсу з телефону**

Факс можна надіслати за допомогою підключеного телефону. Таким чином перед надсиланням факсу ви можете поговорити з одержувачем.

### **Щоб надіслати факс із підключеного телефону, виконайте наведені нижче дії.**

- **1.** Завантажте оригінал у пристрій автоматичної подачі документів (стороною друку вгору) або розмістіть його у правому передньому куті скла сканера (стороною друку вниз).
- **2.** Наберіть номер на клавіатурі телефону, під'єднаного до принтера.

Якщо одержувач відповів на вхідний виклик, повідомте його, що після звукового сигналу він отримає факс на свій факсимільний апарат. Якщо виклик прийме апарат, прозвучить характерний сигнал прийому факсу.

- **3.** На екрані контрольної панелі принтера натисніть **Робота з факсами** .
- **4.** Торкніться пункту **Отправить факс (Надіслати факс)** .
- **5.** Коли факс буде готовий до надсилання, торкніться **Чорно-біле** або **Кольорове** .

Під час передачі факсу на телефонній лінії не чутно жодного звуку. Якщо після надсилання факсу ви хочете продовжити розмову з його одержувачем, залишайтеся на лінії, доки передачу факсу не буде завершено. Якщо ви завершили розмову з одержувачем, можете покласти слухавку, щойно буде розпочато передачу факсу.

## **Надсилання факсу за допомогою набору з прослуховуванням лінії**

Якщо факс надсилається з використанням набору з прослуховуванням лінії, з динаміків принтера буде чутно тони набору, телефонні вказівки чи інші звуки. Це дозволяє реагувати на вказівки під час набору та контролювати сам процес набору номера.

- <u>́ $\dagger$ ́ **порада.** Якщ</u>о використовується телефонна картка й PIN-код введено недостатньо швидко, принтер може почати подавати розпізнавальний сигнал факсу занадто рано, і вказаний PIN-код не буде розпізнано службою зв'язку за телефонними картками. У цьому випадку можна створити контакт телефонної книги для збереження PIN-коду телефонної картки.
- **ПРИМІТКА.** Переконайтеся, що гучність увімкнено, щоб чути сигнали набору номера.

**Інструкції з надсилання факсу за допомогою набору із прослуховуванням номера з контрольної панелі принтера**

- **1.** Завантажте оригінал у пристрій автоматичної подачі документів (стороною друку вгору) або розмістіть його у правому передньому куті скла сканера (стороною друку вниз).
- **2.** На екрані контрольної панелі принтера натисніть **Робота з факсами** .
- **3.** Торкніться **Send Now** (Надіслати зараз).
- **4.** Торкніться **Чорно-біле** або **Кольорове** .
- **5.** Торкніться пункту **Enter Fax Number** (Ввести номер факсу) або ( **Телефонна книга** ).
- **6.** Введіть номер факсу за допомогою екранної клавіатури, що з'явилася, або виберіть контакт із телефонної книги чи номер одного з нещодавніх вхідних або вихідних викликів.
- <span id="page-49-0"></span>**ПОРАДА.** Щоб додати паузу в номері факсу, що вводиться, кілька разів торкніться **\***, доки на екрані не відобразиться тире (**-**).
- **7.** Дотримуйтеся всіх підказок, що відображаються на екрані.
	- <u>́े</u> ПОРАДА. Якщо для надсилання факсу використовується телефонна картка й PIN-код для неї збережено як номер телефонної книги, у відповідь на запит введення PIN-коду, торкніться ( **Телефонна книга** ), щоб вибрати потрібний контакт.

Надсилання факсу розпочнеться після отримання відповіді від пристрою, на який передається факс.

## **Надсилання факсу з пам'яті принтера**

Також можна відсканувати чорно-білий факс і зберегти його в пам'яті, щоб потім надіслати його звідти. Ця функція дуже зручна, якщо номер, на який потрібно відіслати факс, наразі зайнятий або тимчасово недоступний. Принтер сканує вміст оригіналів і зберігає їх у пам'яті, а коли вдається встановити контакт із факсимільним пристроєм одержувача, виконує надсилання. Після того як принтер закінчив сканувати оригінали, їх можна відразу виймати з лотка подачі документів або знімати зі скла сканера.

**ПРИМІТКА.** З пам'яті можна надсилати лише чорно-білі факси.

### **Надсилання факсу із пам'яті принтера**

- **1.** Переконайтеся, що функцію **Scan and Fax Method** (Метод сканування й надсилання факсу) увімкнено.
	- **а.** На екрані контрольної панелі принтера натисніть **Робота з факсами** .
	- **б.** Торкніться **Настройка** , після чого торкніться **Налаштування** .
	- **в.** Увімкніть функцію **Scan and Fax Method** (Метод сканування й надсилання факсів).
- **2.** Завантажте оригінал у пристрій автоматичної подачі документів (стороною друку вгору) або розмістіть його у правому передньому куті скла сканера (стороною друку вниз).
- **3.** На екрані контрольної панелі принтера натисніть **Робота з факсами** .
- **4.** Торкніться **Send Now** (Надіслати зараз).
- **5.** Торкніться пункту **Enter Fax Number** (Ввести номер факсу) або ( **Телефонна книга** ).
- **6.** Введіть номер факсу за допомогою екранної клавіатури, що з'явилася, або виберіть контакт із телефонної книги чи номер одного з нещодавніх вхідних або вихідних викликів.
- **ПОРАДА.** Щоб додати паузу в номері факсу, що вводиться, кілька разів торкніться **\***, доки на екрані не відобразиться тире (**-**).
- **7.** Торкніться пункту **Чорно-біле** .

Принтер надішле факс, коли факсимільний апарат одержувача стане доступним.

### **Надсилання факсу кільком одержувачам**

Ви можете надіслати факс кільком одержувачам, створивши груповий контакт телефонної книги, до якого входитимуть два або більше окремих одержувачів.

#### <span id="page-50-0"></span>**Інструкції з надсилання факсу кільком одержувачам за допомогою групового контакту телефонної книги**

- **1.** Завантажте оригінал у пристрій автоматичної подачі документів (стороною друку вгору) або розмістіть його у правому передньому куті скла сканера (стороною друку вниз).
- **2.** На екрані контрольної панелі принтера натисніть **Робота з факсами** .
- **3.** Торкніться **Send Now** (Надіслати зараз).
- **4.** Торкніться  $\left| \frac{1}{k} \right|$  ( **Телефонна книга** ).
- **5.** Торкніться пункту **Group Contacts** (Групи).
- **6.** Торкніться назви групового контакту телефонної книги.
- **7.** Торкніться пункту **Отправить факс (Надіслати факс)** .
- **ПОРАДА.** Якщо одержувач повідомляє про проблеми з якістю надісланого факсу, спробуйте змінити параметри роздільної здатності або контрастності.

### **Надсилання факсу в режимі корекції помилок**

**Режим коррекции ошибок (Режим корекції помилок)** (РКП) запобігає втраті даних у разі поганого стану телефонного зв'язку, виявляючи помилки під час передачі й автоматично надсилаючи запит на повторне відправлення пошкодженого пакета. У разі використання телефонних ліній високої якості це не вплине на телефонні витрати або може навіть зменшити їх. У разі використання телефонних ліній низької якості в режимі корекції помилок (РКП) час надсилання факсів збільшується, так само як і телефонні витрати, проте підвищується надійність передачі даних. Стандартний параметр – **Вкл. (Увімк.)\*** . Вимикайте режим корекції помилок (РКП) лише в тому випадку, якщо його використання суттєво збільшує витрати на передачу даних і є можливість пожертвувати якістю заради зменшення витрат.

Вимкнення режиму РВП матиме такі наслідки:

- Зазнають впливу якість і швидкість передачі факсів, які надходять і надсилаються.
- Для параметра **Швидкість** автоматично встановлюється значення **Средняя (Середня)** .
- Надсилання й отримання кольорових факсів стане неможливим.

#### **Інструкції зі зміни параметрів РКП за допомогою контрольної панелі**

- **1.** На екрані контрольної панелі принтера натисніть **Робота з факсами** .
- **2.** Торкніться пункту **Настройка** .
- **3.** Торкніться пункту **Налаштування** .
- **4.** За допомогою прокручування перейдіть до пункту **Режим коррекции ошибок (Режим корекції помилок)** і торкніться його, щоб увімкнути або вимкнути відповідну функцію.

## **Отримання факсу**

Ви можете отримувати факси автоматично або вручну. Якщо вимкнути параметр **Автоответ (Автовідповідь)** , факси потрібно отримувати вручну. Якщо ввімкнути параметр **Автоответ (Автовідповідь)** (стандартний), принтер автоматично прийматиме вхідні виклики й отримуватиме факси через визначену за допомогою настройки **Звонков до ответа (Дзвінків до відповіді)** кількість дзвінків. (Стандартне значення параметра **Звонков до ответа (Дзвінків до відповіді)** – п'ять дзвінків.) У разі отримання факсу, що має формат Legal або більший, коли принтер не налаштовано на використання паперу такого формату, пристрій автоматично зменшить документ до формату завантаженого паперу. Якщо функцію **Автоматичне скорочення** вимкнуто, принтер надрукує факс на двох сторінках.

 $\mathbb{F}$  **пРИМІТКА.** Якщо в процесі копіювання документа надходить факс, цей факс зберігається в пам'яті принтера, доки копіювання не буде завершено.

- Отримання факсу вручну
- Налаштування резервного копіювання факсу
- [Повторний друк факсів, збережених у пам'яті](#page-52-0)
- [Переадресація факсів на інший номер](#page-53-0)
- [Установлення автоматичного зменшення для вхідних факсів](#page-53-0)
- [Блокування небажаних номерів факсу](#page-54-0)
- [Отримання факсів за допомогою рішення HP Digital Fax](#page-55-0)

### **Отримання факсу вручну**

Під час бесіди по телефону ваш співрозмовник може надіслати вам факс, не розриваючи з'єднання. Ви можете підняти слухавку та поговорити або прослухати розпізнавальні сигнали факсу.

Можна отримувати факси вручну з телефону, підключеного до принтера (порт 2-EXT).

### **Інструкції з отримання факсу вручну**

- **1.** Перевірте, чи принтер увімкнено й чи є папір в основному лотку.
- **2.** Якщо в лотку подачі документів залишилися будь-які оригінали, вийміть їх.
- **3.** Установіть для параметра **Звонков до ответа (Дзвінків до відповіді)** більше значення, щоб мати можливість відповідати на вхідні виклики раніше за принтер. Також можна вимкнути параметр **Автоответ (Автовідповідь)** , щоб принтер не відповідав автоматично на вхідні дзвінки.
- **4.** Якщо ви наразі розмовляєте з відправником, попросіть його натиснути кнопку **Пуск** на його факсимільному апараті.
- **5.** Почувши розпізнавальний сигнал факсу від апарата, що відправляє документ, виконайте наведені нижче інструкції.
	- **а.** На екрані контрольної панелі принтера торкніться піктограми **Робота з факсами** , виберіть **Send and Receive** (Надсилання й відправлення), після чого торкніться **Receive Now** (Отримати зараз).
	- **б.** Коли принтер почне отримувати факс, можна покласти слухавку або залишитися на лінії. Під час передачі факсу телефонна лінія мовчить.

### **Налаштування резервного копіювання факсу**

Залежно від власних потреб і вимог безпеки можна налаштувати принтер на збереження всіх факсів, які він отримує, збереження лише тих факсів, які він отримує, перебуваючи в стані помилки, або невиконання збереження взагалі.

### <span id="page-52-0"></span>**Інструкції з налаштування резервного копіювання факсів із контрольної панелі принтера**

- **1.** На екрані контрольної панелі принтера натисніть **Робота з факсами** .
- **2.** Торкніться пункту **Настройка** .
- **3.** Торкніться пункту **Налаштування** .
- **4.** Виберіть **Backup Fax Reception** (Резервне копіювання прийнятого факсу).
- **5.** Торкніться потрібного параметра.

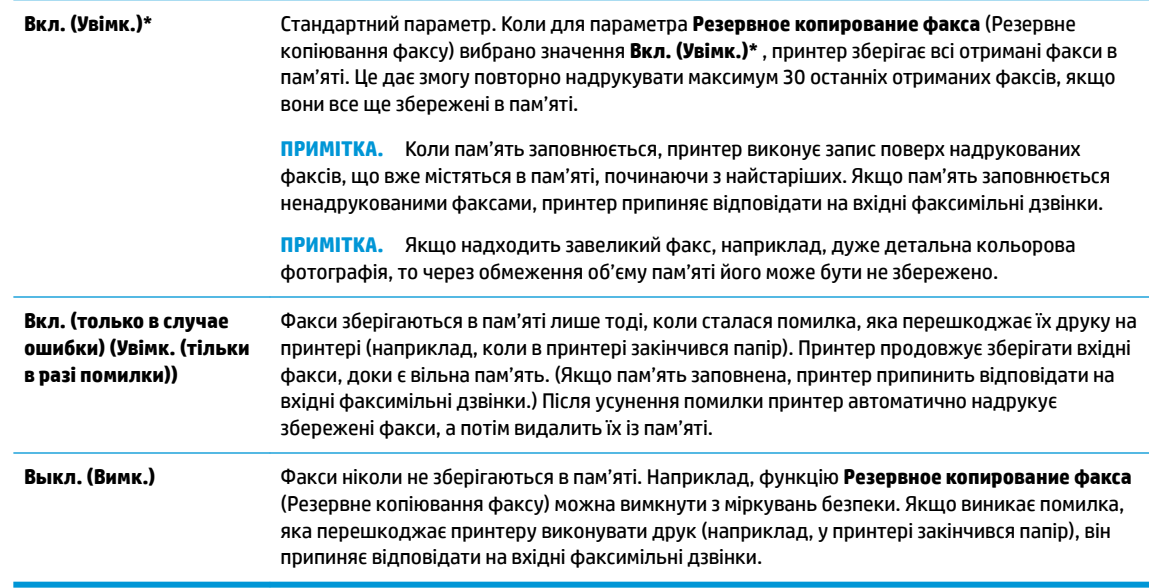

### **Повторний друк факсів, збережених у пам'яті**

Отримані факси, які не було роздруковано, зберігаються в пам'яті.

 $\mathbb{R}^n$  примітка. Коли пам'ять переповнена, принтер не може отримувати нових факсів. Потрібно роздрукувати чи видалити факси з пам'яті. Окрім того, слід видаляти факси з пам'яті з міркувань безпеки та приватності.

Можна повторно надрукувати до 30 з останніх надрукованих факсів, якщо вони все ще збережені у пам'яті. Повторний друк може знадобитися, якщо, наприклад, раніше надруковану копію було загублено.

**Інструкції з повторного друку факсів, збережених у пам'яті, за допомогою контрольної панелі принтера**

- **1.** Перевірте, чи є папір в основному лотку. Щоб отримати додаткові відомості, див. [Завантаження](#page-17-0)  [носіїв на сторінці 12.](#page-17-0)
- **2.** На екрані контрольної панелі принтера натисніть **Робота з факсами** .
- **3.** Торкніться **Reprint** (Надрукувати повторно).

Факси друкуються у зворотному порядку, тобто, останній факс друкується першим і т.д.

**4.** Натисніть, щоб вибрати факс, а потім торкніться **Print** (Друкувати).

## <span id="page-53-0"></span>**Переадресація факсів на інший номер**

Принтер можна налаштувати на переадресацію отриманих факсів на інший номер. Усі факси надсилаються в чорно-білому форматі, незалежно від кольору оригіналу.

Компанія HP рекомендує перевіряти наявність факсимільного зв'язку для номера апарата, на який встановлюється переадресація. Для перевірки можливості визначеного апарата отримувати переадресовані факси надішліть на нього тестове факсимільне повідомлення.

**Інструкції з переадресації факсів за допомогою контрольної панелі принтера**

- **1.** На екрані контрольної панелі принтера натисніть **Робота з факсами** .
- **2.** Торкніться пункту **Настройка** .
- **3.** Торкніться пункту **Налаштування** .
- **4.** Торкніться **Fax Forwarding** (Переадресація факсів).
- **5.** Торкніться **On (Print and Forward)** (Увімк. (Друк і переадресація)), щоб надрукувати й переадресувати факс, або виберіть **On (Forward)** (Увімк. (Переадресувати)), щоб переадресувати факс.
- $\mathbb{R}^n$  примітка. Якщо принтер не може переадресувати факс на визначений факсимільний апарат (який, наприклад, не ввімкнений), факс буде надруковано. Якщо принтер налаштовано на друк звітів про помилки під час отримання факсів, він також надрукує звіт про помилку.
- **6.** Після появи відповідного запиту введіть номер факсимільного апарата, на який потрібно переадресовувати факси, а потім торкніться **Done (Готово)** . Введіть потрібну інформацію для кожного з таких запитів: дата початку, час початку, дата завершення й час завершення.
- **7.** Функцію переадресації факсів увімкнуто. Торкніться **OK** для підтвердження.

Якщо на принтер, на якому налаштовано переадресацію факсів, перестає надходити живлення, він зберігає параметри переадресації та номер телефону. Після відновлення живлення для функції переадресації факсів і надалі буде вибрано значення **Вкл. (Увімк.)\*** .

**ПРИМІТКА.** Переадресацію факсів можна скасувати, вибравши значення **Выкл. (Вимк.)** у меню **Fax Forwarding** (Переадресація факсів).

### **Установлення автоматичного зменшення для вхідних факсів**

Параметр **Автоматичне скорочення** визначає дії принтера у випадку, якщо розмір отриманого факсу перевищує розмір завантаженого паперу. Цей параметр увімкнено як стандартний, тому вхідний факс зменшується до розміру сторінки, якщо це можливо. Якщо його вимкнути, інформація, що не вмістилася на першій сторінці, друкується на другій. **Автоматичне скорочення** є корисною функцією, якщо ви отримуєте факси у форматі Legal, а в основний лоток завантажено папір розміру Letter.

### **Інструкції зі встановлення автоматичного зменшення з контрольної панелі принтера**

- **1.** На екрані контрольної панелі принтера натисніть **Робота з факсами** .
- **2.** Торкніться пункту **Настройка** .
- **3.** Торкніться пункту **Налаштування** .
- **4.** Торкніться **Автоматичне скорочення** , щоб увімкнути його чи вимкнути.

**В ПРИМІТКА.** У разі вимкнення функції автозменшення також буде вимкнено двосторонній друк факсів.

## <span id="page-54-0"></span>**Блокування небажаних номерів факсу**

Якщо ви підписалися на використання послуги ідентифікації абонента, можна блокувати певні номери факсу, і принтер не друкуватиме отримані з них факси. У разі надходження факсу принтер шукає номер у списку небажаних номерів факсів, щоб визначити, чи потрібно заблокувати виклик. Якщо номер внесено в список небажаних, отримання факсу блокується. (Максимальна кількість номерів факсів, які можна заблокувати, залежить від моделі.)

 $\mathbb{F}$  **пРИМІТКА.** Ця функція підтримується не в усіх країнах/регіонах. Якщо вона не підтримується у ваших країні або регіоні, **Junk Fax Blocking (Блокування небажаних факсів)** не з'явиться в меню **Налаштування** .

**ПРИМІТКА.** Якщо до списку ідентифікації абонентів не додано жодного номера телефону, вважається, що ви не підписалися на використання послуги ідентифікації абонента.

Можна заблокувати певні номери факсу, додавши їх до списку небажаних, розблокувати ці номери, видаливши їх зі списку, а також роздрукувати список заблокованих небажаних номерів факсу.

### **Інструкції з додавання номера до списку небажаних номерів факсу**

- **1.** На екрані контрольної панелі принтера натисніть **Робота з факсами** .
- **2.** Торкніться пункту **Настройка** .
- **3.** Торкніться пункту **Налаштування** .
- **4.** Торкніться **Junk Fax Blocking (Блокування небажаних факсів)** .
- **5.** Торкніться **+** (значок плюса).
- **6.** Виконайте одну з наведених нижче дій.
	- Щоб заблокувати номер факсу зі списку історії дзвінків, торкніться  $\blacklozenge$  (Received Call History (Історія отриманих викликів)).
	- Введіть номер факсу, який потрібно заблокувати, після чого торкніться пункту **Add** (Додати).
- $\mathbb{F}$  <mark>примітка.</mark> Переконайтесь, що введено номер факсу, який відображається на дисплеї контрольної панелі, а не той, який указано в заголовку отриманого факсу, оскільки ці номери можуть відрізнятися.

### **Щоб видалити номери зі списку небажаних, виконайте наведені нижче дії.**

Якщо більше немає потреби блокувати певний номер факсу, його можна видалити зі списку небажаних.

- **1.** На екрані контрольної панелі принтера натисніть **Робота з факсами** .
- **2.** Торкніться пункту **Настройка** .
- **3.** Торкніться пункту **Налаштування** .
- **4.** Торкніться **Junk Fax Blocking (Блокування небажаних факсів)** .
- **5.** Виберіть номер, який потрібно видалити, після чого торкніться пункту **Remove** (Видалити).

### **Друк списку небажаних номерів**

- **1.** На екрані контрольної панелі принтера натисніть **Робота з факсами** .
- **2.** Торкніться **Налаштування** , після чого торкніться **Звіти** .
- **3.** Торкніться пункту **Print Fax Reports (Друкувати звіти про факс)** .
- <span id="page-55-0"></span>**4.** Торкніться **Junk Fax Report** (Звіт про небажані факси).
- **5.** Щоб розпочати друк, торкніться елемента **Друкувати**.

## **Отримання факсів за допомогою рішення HP Digital Fax**

Використовуйте функцію HP Digital Fax, щоб автоматично отримувати та зберігати факси безпосередньо на своєму комп'ютері. Це допоможе заощадити папір і чорнило.

Отримані факси зберігаються у форматі TIFF (Tagged Image File Format) або PDF (Portable Document Format).

Назви файлів генеруються таким чином: XXXX\_YYYYYYYY\_ZZZZZZ.tif, де X — інформація про відправника, Y — дата, а Z — час отримання факсу.

**ПРИМІТКА.** Функція передавання факсів на ПК доступна лише для отримання чорно-білих факсів. Кольорові факси роздруковуватимуться.

### **Вимоги для використання HP Digital Fax**

- Комп'ютер, на якому розташована цільова папка для факсів, має бути постійно ввімкнений. Факси не будуть збережені, якщо комп'ютер знаходиться у сплячому режимі або режимі гібернації.
- У вхідному лотку має бути папір. Щоб отримати додаткові відомості, див. [Завантаження носіїв](#page-17-0)  [на сторінці 12](#page-17-0).

### **Налаштування та змінення параметрів рішення HP Digital Fax (Windows)**

- **1.** Відкрийте програмне забезпечення принтера HP. Додаткову інформацію див. у розділі [Відкриття](#page-25-0)  [програмного забезпечення принтера HP \(Windows\)](#page-25-0) на сторінці 20.
- **2.** У програмному забезпеченні принтера натисніть **Робота з факсами** (Сканування) у розділі **Print, Scan & Fax (Друк, сканування та факс)** (Друк, сканування та факс), а потім — **Digital Fax Setup Wizard (Майстер налаштування цифрового факсу)** (Сканувати документ або фотографію).
- **3.** Дотримуйтеся вказівок на екрані.

### **Налаштування та змінення параметрів рішення HP Digital Fax (OS X і macOS)**

- **1.** Відкрийте програму HP Utility. Щоб отримати додаткові відомості, див. [HP Utility \(OS X і macOS\)](#page-108-0) [на сторінці 103.](#page-108-0)
- **2.** Виберіть принтер.
- **3.** Натисніть **Digital Fax Archive** (Архів цифрового факсу) у розділі "Fax Settings" (Параметри факсу).

#### **Вимкнення HP Digital Fax**

- **1.** На екрані контрольної панелі принтера натисніть **Робота з факсами** .
- **2.** Торкніться пункту **Налаштування** .
- **3.** Торкніться **Налаштування** , після чого виберіть **HP Digital Fax**.
- **4.** Торкніться параметра **Turn 2ff HP Digital Fax** (Вимкнути HP Digital Fax)
- **5.** Натисніть **Yes** (Так).

## <span id="page-56-0"></span>**Налаштування контактів телефонної книги**

Номери факсів, які часто використовуються, можна додати як контакти телефонної книги. Це дає змогу швидко набирати такі номери за допомогою контрольної панелі принтера.

- े $\hat{X}$  ПОРАДА. Можна створювати контакти телефонної книги й керувати ними за допомогою не тільки контрольної панелі принтера, а й інструментів, доступних на комп'ютері, — наприклад, програмного забезпечення HP, яке постачається разом із принтером, і вбудованого веб-сервера (EWS). Щоб отримати додаткові відомості, див. [Інструменти керування принтером на сторінці 103.](#page-108-0)
	- Створення та редагування контакту у телефонній книзі
	- Створення та редагування групи контактів у телефонній книзі
	- [Видалення контактів телефонної книги](#page-57-0)

## **Створення та редагування контакту у телефонній книзі**

Номери факсів можна зберігати як контакти телефонної книги.

### **Щоб налаштувати контакти телефонної книги, виконайте наведені нижче дії.**

- **1.** На екрані контрольної панелі принтера натисніть **Робота з факсами** .
- **2.** Торкніться пункту **Phone Book** (Телефонна книга).
- **3.** Торкніться пункту **Контакти** (Видалити).
- **4.** Торкніться + (значок плюса), щоб додати контакт.
- **5.** Торкніться поля **Name** (Ім'я), після чого введіть назву для контакту, а потім торкніться **Done (Готово)** .
- **6.** Торкніться пункту **Number** (Номер), щоб ввести номер факсу для контакту з телефонної книги, після чого торкніться кнопки **OK**.
- $\mathbb{R}^n$  примітка. Не забудьте додати паузи й додаткові дані, зокрема код міста, код доступу для номерів, які перебувають за межами міні-АТС (зазвичай, 9 або 0), чи код міжміського зв'язку.
- **7.** Торкніться пункту **Add** (Додати).

### **Щоб змінити контакти телефонної книги, виконайте наведені нижче дії.**

- **1.** На екрані контрольної панелі принтера натисніть **Робота з факсами** .
- **2.** Торкніться пункту **Phone Book** (Телефонна книга).
- **3.** Торкніться пункту **Contacts** (Контакти).
- **4.** Торкніться контакту, до якого потрібно внести зміни.
- **5.** Торкніться поля **Name** (Назва), змініть назву контакту телефонної книги, після чого торкніться **Done (Готово)** .
- **6.** Торкніться пункту **Number** (Номер), щоб змінити номер факсу для контакту з телефонної книги, після чого торкніться кнопки **OK**.
- $\mathbb{F}$  **пРИМІТКА.** Не забудьте додати паузи й додаткові дані, зокрема код міста, код доступу для номерів, які перебувають за межами міні-АТС (зазвичай, 9 або 0), чи код міжміського зв'язку.
- **7.** Торкніться пункту **Done (Готово)** .

## <span id="page-57-0"></span>**Створення та редагування групи контактів у телефонній книзі**

Номери факсів, які часто використовуються, можна додати як групові контакти телефонної книги.

### **Щоб налаштувати групові контакти телефонної книги, виконайте наведені нижче дії.**

- **ПРИМІТКА.** Перш ніж створювати груповий контакт телефонної книги, потрібно створити принаймні один контакт.
	- **1.** На екрані контрольної панелі принтера натисніть **Робота з факсами** .
	- **2.** Торкніться пункту **Phone Book** (Телефонна книга).
	- **3.** Торкніться пункту **Group Contacts** (Групи).
	- **4.** Торкніться + (значок плюса), щоб додати групу.
	- **5.** Торкніться поля **Name** (Назва), після чого введіть назву групи, після чого торкніться **Done (Готово)** .
	- **6.** Торкніться пункту **Number** (Номер), виберіть контакти телефонної книги, які потрібно долучити до групи, а потім торкніться **Select** (Вибрати).
	- **7.** Торкніться **Create** (Створити).

### **Щоб змінити груповий контакт телефонної книги, виконайте наведені нижче дії.**

- **1.** На екрані контрольної панелі принтера натисніть **Робота з факсами** .
- **2.** Торкніться пункту **Phone Book** (Телефонна книга).
- **3.** Торкніться пункту **Group Contacts** (Групи).
- **4.** Торкніться групового контакту, до якого потрібно внести зміни.
- **5.** Торкніться поля **Name** (Назва), змініть назву групового контакту, після чого торкніться **Done (Готово)** .
- **6.** Торкніться пункту **Number** (Номер).
- **7.** Скасуйте вибір контактів, які потрібно видалити з цієї групи, або торкніться (**значок плюса**), щоб додати контакт до групи.
- **8.** Торкніться пункту **Done (Готово)** .

### **Видалення контактів телефонної книги**

Звичайні або групові контакти телефонної книги можна видаляти.

- **1.** На екрані контрольної панелі принтера натисніть **Робота з факсами** .
- **2.** Торкніться пункту **Phone Book** (Телефонна книга).
- **3.** Торкніться пункту **Contacts** (Контакти) або **Group Contacts** (Групи).
- **4.** Торкніться назви контакту або групи з телефонної книги, які потрібно видалити.
- **5.** Торкніться пункту **Delete** (Видалити).
- **6.** Для підтвердження торкніться елемента **Так**.

## <span id="page-58-0"></span>**Зміна параметрів факсу**

Після виконання всіх кроків, наведених у посібнику з початку роботи, який постачався разом із принтером, скористайтеся наведеними нижче інструкціями, щоб змінити стандартні настройки або визначити додаткові параметри для роботи з факсом.

- Налаштування заголовка факсу
- Налаштування режиму відповіді (автовідповідь)
- [Визначення кількості дзвінків до відповіді](#page-59-0)
- [Зміна типу дзвінка для відповіді для функції розділення дзвінків](#page-59-0)
- [Визначення типу набору](#page-60-0)
- [Налаштування параметрів повторного набору](#page-60-0)
- [Установлення швидкості роботи факсу](#page-61-0)
- [Установлення рівня гучності факсу](#page-62-0)

### **Налаштування заголовка факсу**

У верхній частині кожного факсу, який надсилається, друкуються ваше ім'я та номер факсу. Компанія HP рекомендує налаштувати заголовок факсу за допомогою програмного забезпечення HP, що постачається разом із принтером. Заголовок факсу можна також налаштувати за допомогою контрольної панелі принтера, як описано тут.

**ПРИМІТКА.** У деяких країнах/регіонах наявність заголовка факсу вимагається законом.

### **Інструкції із введення або редагування заголовка факсу**

- **1.** На екрані контрольної панелі принтера натисніть **Робота з факсами** .
- **2.** Торкніться **Настройка** , після чого торкніться **Налаштування** .
- **3.** Торкніться **Fax Header** (Заголовок факсу).
- **4.** Введіть особисте ім'я чи назву компанії, після чого торкніться **Done (Готово)** .
- **5.** Введіть номер факсу, після чого торкніться **Done (Готово)** .

## **Налаштування режиму відповіді (автовідповідь)**

Режим відповіді визначає, чи прийматиме принтер вхідні виклики.

- Увімкніть параметр **Автоответ (Автовідповідь)** , якщо потрібно, щоб принтер приймав факси **автоматично**. Принтер прийматиме всі вхідні виклики та факси.
- Вимкніть параметр **Автоответ (Автовідповідь)** , щоб отримувати факси **вручну**. Ви повинні перебувати поруч з апаратом, щоб особисто приймати вхідні факсимільні виклики, інакше принтер не отримуватиме факси.

### **Інструкції з налаштування режиму відповіді**

- **1.** На екрані контрольної панелі принтера натисніть **Робота з факсами** .
- **2.** Торкніться **Настройка** , після чого торкніться **Налаштування** .
- **3.** Торкніться **Автоответ (Автовідповідь)** , щоб ввімкнути чи вимкнути його.

<span id="page-59-0"></span>Доступ до цієї функції можна отримати, натиснувши (піктограма **Fax Status** — Стан факсу) на головному екрані.

## **Визначення кількості дзвінків до відповіді**

Увімкнувши параметр **Автоответ (Автовідповідь)** , можна вказати кількість дзвінків, які має бути здійснено, перш ніж принтер автоматично прийме вхідний виклик.

Параметр **Звонков до ответа (Дзвінків до відповіді)** є важливим, якщо спільно з принтером до однієї телефонної лінії підключено автовідповідач, оскільки потрібно, щоб автовідповідач отримував дзвінок раніше від принтера. Кількість дзвінків до отримання виклику принтером має бути більшою, ніж та, яку визначено для автовідповідача.

Наприклад, на автовідповідачі можна встановити невелику кількість дзвінків до відповіді, а на принтері – максимальну. (Максимально можлива кількість дзвінків залежить від країни/регіону.) За таких налаштувань на виклик відповідає автовідповідач, а принтер прослуховує телефонну лінію. Якщо принтер визначить розпізнавальний сигнал факсу, розпочнеться прийом документа. Якщо отримано голосовий виклик, автовідповідач запише вхідне повідомлення.

### **Інструкції зі встановлення кількості дзвінків до відповіді**

- **1.** На екрані контрольної панелі принтера натисніть **Робота з факсами** .
- **2.** Торкніться **Настройка** , після чого торкніться **Налаштування** .
- **3.** Торкніться **Звонков до ответа (Дзвінків до відповіді)** .
- **4.** Торкніться потрібного числа.
- **5.** Торкніться **Done (Готово)** , щоб прийняти параметр.

## **Зміна типу дзвінка для відповіді для функції розділення дзвінків**

Багато телефонних компаній пропонують функцію розділення дзвінків, за допомогою якої на одній телефонній лінії можна мати кілька телефонних номерів. Якщо цю послугу передплачено, кожен номер матиме свій тип дзвінка. Можна налаштувати принтер на автоматичний прийом вхідних викликів, які мають визначений тип дзвінка.

Якщо принтер підключено до лінії, для якої замовлено послугу розділення дзвінків, зверніться до телефонної компанії з проханням призначити один тип дзвінка для голосових викликів, а інший – для факсимільних. Компанія HP рекомендує запропонувати встановлення подвійних або потрійних дзвінків для номера факсу. Коли принтер виявляє визначений тип дзвінка, він відповідає на нього й отримує факс.

**ПОРАДА.** Також можна скористатися функцією визначення типу дзвінка на контрольній панелі принтера, щоб налаштувати розділення дзвінків. Завдяки цій функції принтер розпізнає й фіксує тип дзвінка вхідного виклику й на основі цих даних автоматично визначає окремий тип дзвінка, призначений телефонною компанією для факсимільних викликів.

Якщо послуга розділення дзвінків не використовується, укажіть стандартне значення для типу дзвінків ( **Все звонки (Усі дзвінки)** ).

 $\mathbb{R}^n$  примітка. Принтер не може отримувати факси, коли трубку головного телефону знято.

### <span id="page-60-0"></span>**Інструкції зі зміни типу дзвінка для відповіді для функції розділення дзвінків**

**1.** Упевніться, що принтер налаштовано на автоматичний прийом факсимільних викликів.

Додаткову інформацію див. у розділі [Налаштування режиму відповіді \(автовідповідь\)](#page-58-0) [на сторінці 53](#page-58-0).

- **2.** На екрані контрольної панелі принтера натисніть **Робота з факсами** .
- **3.** Торкніться **Налаштування** , після чого виберіть **Налаштування** .
- **4.** Торкніться **Разделение звонков (Розділення дзвінків)** .
- **5.** На екрані відобразиться повідомлення, у якому буде зазначено, що цей параметр не потрібно змінювати, якщо до однієї телефонної лінії не підключено кілька номерів. Торкніться елемента **Yes (Так)** , щоб продовжити.
- **6.** Виберіть тип дзвінка, призначений телефонною компанією для факсимільних викликів.

Якщо тип дзвінка, призначений телефонною компанією, невідомий або його немає у списку, торкніться **Визначення типу дзвінка** та дотримуйтеся вказівок на екрані.

- **В ПРИМІТКА.** Якщо функції визначення типу дзвінка не вдається розпізнати тип дзвінка або її дію скасовано до завершення операції, для типу дзвінка автоматично встановлюється стандартне значення **Все звонки (Усі дзвінки)** .
- **Э ПРИМІТКА.** Якщо ви використовуєте АТС, у якій передбачено різні типи дзвінків для внутрішніх і зовнішніх викликів, номер факсу потрібно викликати із зовнішнього телефону.

## **Визначення типу набору**

Дотримуйтеся наведеної нижче процедури, щоб установити режим тонального або імпульсного набору. Стандартний параметр – **Тональный** (Тональний). Не змінюйте цей параметр, окрім тих випадків, коли вам точно відомо, що для вашої телефонної лінії не можна використовувати тональний набір.

 **第 примітка.** Параметр імпульсного набору доступний не для всіх країн/регіонів.

### **Інструкції з визначення типу набору**

- **1.** На екрані контрольної панелі принтера натисніть **Робота з факсами** .
- **2.** Торкніться **Настройка** , після чого торкніться **Налаштування** .
- **3.** Натисніть **Dial Type** (Тип набору).
- **4.** Торкніться, щоб вибрати **Tone** (Мелодію) або **Pulse** (Сигнал).

### **Налаштування параметрів повторного набору**

Якщо принтеру не вдалося надіслати факс через те, що факсимільний апарат одержувача не відповідав або лінія була зайнята, принтер здійснить повторний набір відповідно до налаштувань параметрів повторного набору. Дотримуйтеся наведеної нижче процедури, щоб увімкнути або вимкнути відповідні параметри.

- <span id="page-61-0"></span>● **Busy redial** (Повторний набір, якщо зайнято): якщо цей параметр увімкнено, принтер виконує автоматичний повторний набір у разі отримання сигналу "зайнято". Стандартне значення — **Вкл. (Увімк.)\*** .
- **No answer redial** (Повторний набір, якщо немає відповіді): якщо цей параметр увімкнено, принтер виконує автоматичний повторний набір, коли факсимільний апарат одержувача не відповідає. Стандартне значення — **Выкл. (Вимк.)** .
- **Connection problem redial** (Повторний набір за наявності проблем із підключенням): якщо цей параметр увімкнено, принтер автоматично виконуватиме повторний набір номера у випадку проблем із підключенням до факсимільного апарату одержувача. Функція повторного набору в разі проблем із підключенням працює лише для надсилання факсу з пам'яті. Стандартне значення — **Вкл. (Увімк.)\*** .

### **Інструкції з налаштування параметрів повторного набору**

- **1.** На екрані контрольної панелі принтера натисніть **Робота з факсами** .
- **2.** Торкніться **Настройка** , після чого торкніться **Налаштування** .
- **3.** Торкніться пункту **Auto Redial (Автоматичний повторний набір)** .
- **4.** Торкніться **Повторный набор, если занято (Повторний набір, якщо зайнято)** , **Повторный набор, если нет ответа (Повторний набір, якщо немає відповіді)** , або **Connection Problem Redial (Повторний набір у разі проблем із підключенням)** .

## **Установлення швидкості роботи факсу**

Можна налаштувати швидкість роботи факсу, яка є швидкістю передачі даних між принтером та іншим факсимільним апаратом під час надсилання й отримання факсів.

Може виникнути потреба зменшити швидкість роботи факсу, якщо використовується:

- послуга інтернет-телефонії;
- Система PBX (приватна телефонна станція з виходом у загальну мережу)
- Робота з факсом за протоколом передачі голосу через Інтернет (VoIP Voice over Internet Protocol)
- цифрова мережа зв'язку з комплексними послугами (ISDN integrated services digital network).

Якщо виникають проблеми з надсиланням або отриманням факсу, використовуйте менше значення параметра **Швидкість** . У наведеній нижче таблиці подано значення параметрів для швидкості факсу.

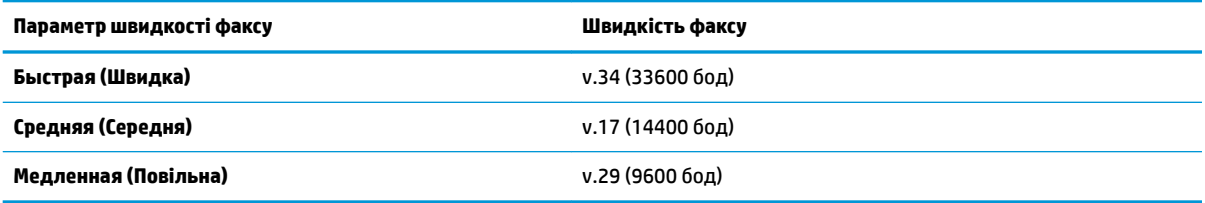

### **Інструкції зі встановлення швидкості роботи факсу**

- **1.** На екрані контрольної панелі принтера натисніть **Робота з факсами** .
- **2.** Торкніться **Настройка** , після чого торкніться **Налаштування** .
- <span id="page-62-0"></span>**3.** Торкніться **Швидкість** .
- **4.** Торкніться, щоб вибрати параметр.

## **Установлення рівня гучності факсу**

Можна змінити гучність звукового сигналу факсу.

**Інструкції зі встановлення рівня гучності факсу**

- **1.** На екрані контрольної панелі принтера натисніть **Робота з факсами** .
- **2.** Торкніться **Настройка** , після чого торкніться **Налаштування** .
- **3.** Торкніться пункту **Volume** (Гучність).
- **4.** Торкніться, щоб вибрати **Soft** (Тихо), **Loud** (Гучно) або **Выкл. (Вимк.)** .

Доступ до цієї функції можна отримати, натиснувши (кнопка **Fax Status** (Стан факсу)) на головному екрані.

## **Послуги факсу й цифрової телефонії**

Багато телефонних компаній надають своїм клієнтам послуги цифрової телефонії, зокрема наведені нижче.

- DSL: послуга цифрової абонентської лінії (Digital subscriber line) телефонної компанії. (У деяких країнах/регіонах DSL може називатися ADSL).
- Міні-АТС: приватна телефонна станція з виходом у загальну мережу.
- ISDN: цифрова мережа зв'язку з комплексними послугами (Integrated services digital network).
- VoIP: послуга телефонного зв'язку за зниженими тарифами, яка дає змогу надсилати й отримувати факси за допомогою принтера через Інтернет. Цей метод називається "Факс за протоколом передачі голосу через Інтернет" (VoIP — Voice over Internet Protocol).

Додаткову інформацію див. у розділі робота з факсом за протоколом передачі голосу через Інтернет на сторінці 57.

Принтери HP спеціально розроблені для використання з системами традиційного аналогового телефонного зв'язку. Якщо ви працюєте в середовищі цифрової телефонії (наприклад, DSL/ADSL, міні-АТС або ISDN), під час налаштування принтера для надсилання й отримання факсів, можливо, знадобиться скористатися цифроаналоговими фільтрами або перетворювачами.

 $\mathbb{F}$  **примітка.** Компанія HP не гарантує сумісність принтера з усіма мережами або постачальниками цифрового зв'язку, а також усіма цифроаналоговими перетворювачами в усіх цифрових середовищах. Настійно рекомендується обговорити правильні налаштування пристрою безпосередньо з телефонною компанією залежно від послуг, які вона пропонує.

## **робота з факсом за протоколом передачі голосу через Інтернет**

Ви можете придбати послугу телефонного зв'язку за зниженими тарифами, що дає змогу надсилати й отримувати факси за допомогою принтера через Інтернет. Цей метод називається "Факс за протоколом передачі голосу через Інтернет" (VoIP — Voice over Internet Protocol).

Ознаки використання служби VoIP.

- <span id="page-63-0"></span>разом із номером факсу вводите спеціальний код доступу;
- використовуєте ІР-перетворювач, який підключається до Інтернету й має аналогові телефонні порти для встановлення факсимільного зв'язку.
- $\mathbb{R}^n$  примітка. Надсилати й отримувати факси можна після підключення телефонного кабелю до порту з позначкою "1-LINE" на принтері. Це означає, що підключення до Інтернету має здійснюватися через перетворювач (оснащений звичайними аналоговими телефонними рознімами для підключення факсів) або надаватися телефонною компанією.
- **ПОРАДА.** Підтримка традиційної передачі факсів через будь-яку телефонну систему з використанням Інтернет-протоколу часто обмежується. У разі виникнення проблем під час роботи з факсом спробуйте зменшити його швидкість або вимкнути режим виправлення помилок (РВП). Проте в разі вимкнення цього режиму ви не зможете надсилати й отримувати кольорові факси.

У разі виникнення запитань про роботу з факсом через Інтернет зверніться до відділу технічної підтримки служби надсилання й отримання факсів через Інтернет або до місцевого постачальника послуги, щоб отримати додаткову допомогу.

## **Використання звітів**

Принтер можна налаштувати на автоматичний друк звітів про помилки, а також звітів підтверджень для кожного надісланого чи отриманого факсу. Окрім того, за потреби можна вручну надрукувати системні звіти, які містять корисну системну інформацію про принтер.

За замовчуванням принтер налаштовано на друк звіту про помилки лише в разі виникнення проблем із надсиланням або отриманням факсу. Повідомлення, що містить підтвердження успішного надсилання факсу, відображається протягом короткого часу на екрані контрольної панелі після кожної операції.

- $\mathbb{F}$  примітка. Якщо звіти друкуються нерозбірливо, перевірте приблизний рівень чорнила за допомогою контрольної панелі або програмного забезпечення HP. Додаткову інформацію див. у розділі [Перевірка приблизного рівня чорнила в картриджах на сторінці 90](#page-95-0).
- **| 22 ПРИМІТКА.** У сповіщеннях про рівень чорнила й на індикаторах указано значення, які можуть використовуватися лише з метою планування подальших дій. У разі отримання сповіщення про низький рівень чорнила потрібно забезпечити наявність картриджів для заміни, щоб уникнути можливих затримок під час друку. Замінюйте чорнильні картриджі лише тоді, коли якість друку стає неприйнятною.

 **<mark>†</mark> ПРИМІТКА. П**ереконайтеся, що друкуючі головки та картриджі із чорнилом перебувають у належному стані й установлені правильно. Щоб отримати додаткові відомості, див. [Робота з](#page-94-0) [картриджами на сторінці 89.](#page-94-0)

У цьому розділі містяться відомості на такі теми:

- [Друк звітів із підтвердженням надсилання факсів](#page-64-0)
- [Друк звітів про помилки під час роботи з факсом](#page-64-0)
- [Друк і перегляд журналу факсів](#page-65-0)
- [Очищення журналу факсів](#page-65-0)
- [Друк детальних відомостей про останню операцію з факсом](#page-65-0)
- [Друк звіту про ідентифікацію абонентів](#page-65-0)
- [Перегляд історії викликів](#page-66-0)

## <span id="page-64-0"></span>**Друк звітів із підтвердженням надсилання факсів**

Звіт підтвердження можна роздрукувати після надсилання факсу або в разі його отримання. Стандартний параметр — **On (Fax Send)** (Увімк. (Відправлення факсу)). Якщо цей параметр вимкнено, після кожного надсилання або отримання факсу на панелі керування відобразиться повідомлення з підтвердженням.

### **Інструкції з увімкнення функції підтвердження надсилання факсу**

- **1.** На екрані контрольної панелі принтера натисніть **Робота з факсами** .
- **2.** Торкніться пункту **Настройка** .
- **3.** Торкніться **Звіти** , а потім **Підтвердження факсу** .
- **4.** Торкніться, щоб вибрати один із наведених нижче параметрів.

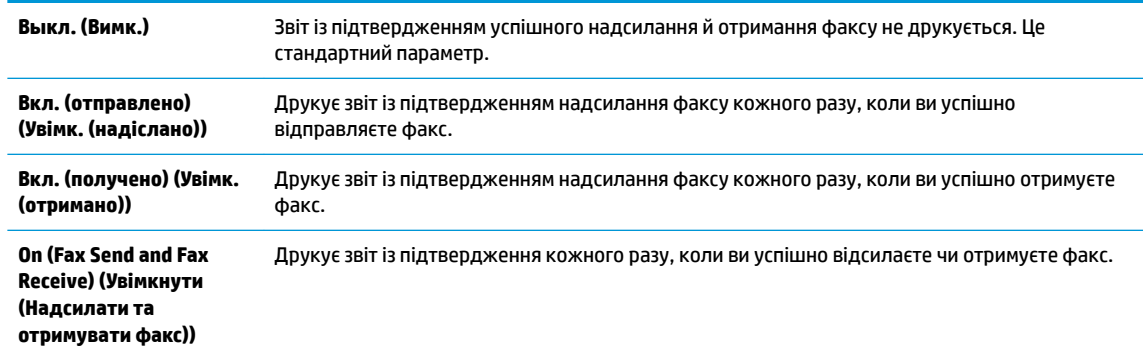

#### **Інструкції з додавання зображення факсу до звіту**

- **1.** На екрані контрольної панелі принтера натисніть **Робота з факсами** .
- **2.** Торкніться пункту **Настройка** .
- **3.** Торкніться **Звіти** , а потім **Підтвердження факсу** .
- **4.** Торкніться **Вкл. (отправлено) (Увімк. (надіслано))** , **Вкл. (получено) (Увімк. (отримано))** , або **On (Fax Send and Fax Receive) (Увімкнути (Надсилати та отримувати факс))** .
- **5.** Торкніться пункту **Confirmation with image** (Підтвердження із зображенням).
- **6.** Торкніться кнопки **OK**.

### **Друк звітів про помилки під час роботи з факсом**

Принтер можна налаштувати на автоматичний друк звітів про помилки, що виникають під час передачі або прийому факсів.

### **Інструкції з налаштування принтера на автоматичний друк звітів про помилки під час роботи з факсом**

- **1.** На екрані контрольної панелі принтера натисніть **Робота з факсами** .
- **2.** Торкніться пункту **Настройка** .
- **3.** Торкніться **Звіти** і виберіть **Fax Error Report** (Звіт про помилку факсу).
- **4.** Торкніться, щоб вибрати один із наведених нижче параметрів.

<span id="page-65-0"></span>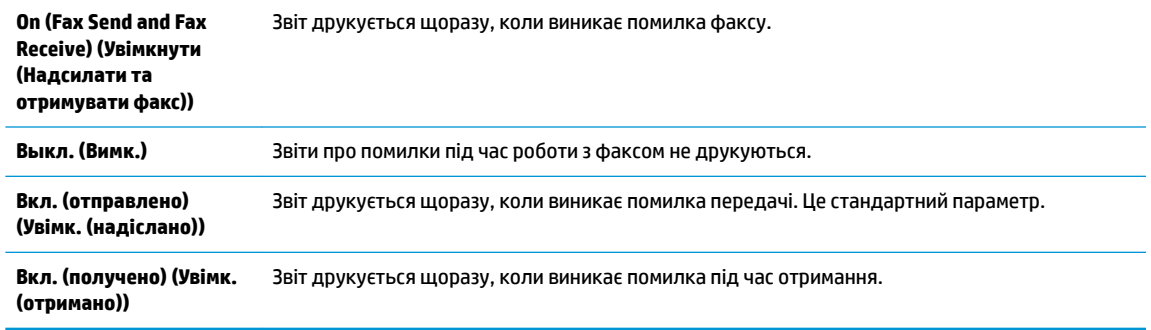

## **Друк і перегляд журналу факсів**

Можна надрукувати журнал із переліком факсів, надісланих та отриманих за допомогою принтера.

### **Інструкції із друку журналу факсів із контрольної панелі принтера**

- **1.** На екрані контрольної панелі принтера натисніть **Робота з факсами** .
- **2.** Торкніться **Настройка** , після чого торкніться **Звіти** .
- **3.** Торкніться пункту **Print Fax Reports (Друкувати звіти про факс)** .
- **4.** Торкніться **Last 30 Transactions Fax Logs (Журнали факсу з даними про останні 30 операцій)** .
- **5.** Щоб розпочати друк, торкніться елемента **Друкувати**.

### **Очищення журналу факсів**

У разі очищення журналу факсів також видаляються всі факси, збережені в пам'яті.

### **Очищення журналу факсів**

- **1.** На екрані контрольної панелі принтера натисніть **Робота з факсами** .
- **2.** Торкніться **Настройка** , після чого торкніться **Tools** (Інструменти).
- **3.** Торкніться пункту **Clear Fax Logs** (Очистити журнали факсів).

## **Друк детальних відомостей про останню операцію з факсом**

Друкований звіт про останню операцію з факсом містить детальні відомості про останню операцію з факсом, що мала місце. Детальні відомості включають номер факсу, його стан і кількість сторінок.

### **Інструкції із друку звіту про останню операцію з факсом**

- **1.** На екрані контрольної панелі принтера натисніть **Робота з факсами** .
- **2.** Торкніться **Настройка** , після чого торкніться **Звіти** .
- **3.** Торкніться пункту **Print Fax Reports (Друкувати звіти про факс)** .
- **4.** Виберіть пункт **Last Transaction** (Останні операції) та торкніться кнопки **Print** (Друк).

## **Друк звіту про ідентифікацію абонентів**

Можна роздрукувати список номерів факсів з ідентифікацією абонентів.

### <span id="page-66-0"></span>**Інструкції із друку звіту з історією ідентифікації абонентів**

- **1.** На екрані контрольної панелі принтера натисніть **Робота з факсами** .
- **2.** Торкніться **Настройка** , після чого торкніться **Звіти** .
- **3.** Торкніться пункту **Print Fax Reports (Друкувати звіти про факс)** .
- **4.** Торкніться **Caller ID Report** (Звіт про ідентифікацію абонентів).
- **5.** Щоб розпочати друк, торкніться елемента **Друкувати**.

## **Перегляд історії викликів**

Можна переглянути список усіх викликів, здійснених із принтера.

**ПРИМІТКА.** Історія викликів недоступна для перегляду.

**Щоб переглянути історію викликів, виконайте наведені нижче дії.**

- **1.** На екрані контрольної панелі принтера натисніть **Робота з факсами** .
- **2.** Торкніться **Send Now** (Надіслати зараз).
- **3.** Торкніться  $\left| \frac{1}{k} \right|$  ( **Телефонна книга** ).
- **4.** Торкніться пункту **Історія викликів** .

## **Розширене налаштування факсу**

Після виконання всіх інструкцій, наведених у посібнику з початку роботи, виконайте кроки, указані в цьому розділі, щоб завершити налаштування факсу. Збережіть посібник із початку роботи для використання в майбутньому.

Цей розділ містить відомості про налаштування принтера на успішну роботу з факсами й тими пристроями та послугами, які, можливо, уже підключено до тієї ж телефонної лінії.

 $\hat{\mathcal{X}}$  ПОРАДА. Також можна використовувати майстер налаштування факсу (Windows) або HP Utility (OS X і macOS), щоб швидко налаштувати деякі важливі параметри факсу, наприклад режим відповіді та інформацію в заголовку факсу. Доступ до цих інструментів можна отримати за допомогою програмного забезпечення HP з комплекту поставки принтера. Після запуску цих інструментів дотримуйтеся процедур, наведених у цьому розділі, щоб завершити налаштування факсу.

У цьому розділі містяться відомості на такі теми:

- Налаштування факсу (паралельні телефонні системи)
- Перевірка налаштування факсу

## **Налаштування факсу (паралельні телефонні системи)**

Перед тим як почати налаштовувати принтер на роботу з факсами, визначте, який тип телефонної системи використовується у вашій країні/вашому регіоні. Вказівки щодо налаштування принтера для роботи в режимі факсу різняться залежно від типу телефонної системи (послідовна чи паралельна).

Якщо в таблиці внизу немає потрібної країни/регіону, імовірно, у вашій місцевості використовується послідовна телефонна система. У послідовній телефонній системі тип з'єднувача телефонного обладнання спільного використання (модемів, телефонів, автовідповідачів) не дозволяє фізичне під'єднання до порту 2-EXT принтера. Натомість усе обладнання потрібно під'єднувати через телефонну розетку.

 $\mathbb{R}^n$  примітка. Вам може знадобитись підключити кабель телефону до адаптера для вашої країни або регіону.

Якщо вашу країну/ваш регіон зазначено в таблиці, у вашій місцевості використовується паралельний тип телефонної системи. У телефонній системі паралельного типу телефонне обладнання спільного використання може бути під'єднане до телефонної лінії через порт 2-EXT на задній панелі принтера.

 $\mathbb{F}$  **пРИМІТКА.** У разі використання паралельної телефонної системи компанія НР рекомендує під'єднати до настінної телефонної розетки 2-дротовий телефонний кабель.

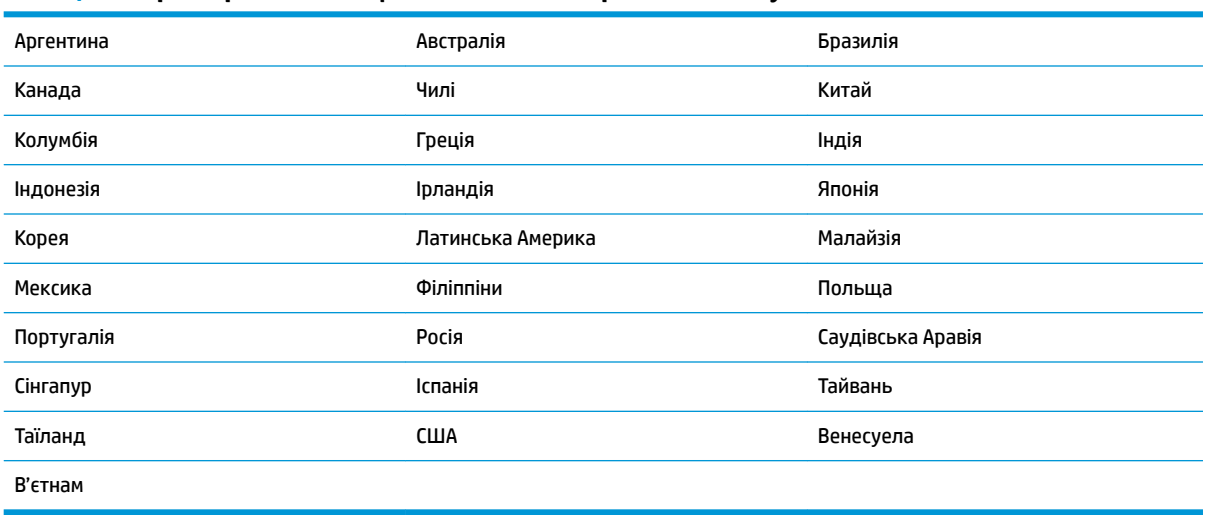

#### **Таблиця 5-1 Країни/регіони з телефонною системою паралельного типу**

Якщо у вас є сумніви щодо типу телефонної системи, яка використовується у вашій місцевості (послідовний чи паралельний), зверніться до телефонної компанії.

У цьому розділі містяться відомості на такі теми:

- [Вибір правильного типу налаштування факсу для дому або офісу](#page-68-0)
- [Варіант 1: окрема факсова лінія \(без голосових викликів\)](#page-70-0)
- Варіант 2: налаштування принтера для роботи з DSL.
- [Варіант 3: налаштування принтера на роботу з міні-АТС або лінією ISDN.](#page-71-0)
- [Варіант 4: факс із послугою розділення дзвінків на одній лінії.](#page-72-0)
- [Варіант 5: спільна лінія для голосових і факсимільних викликів.](#page-73-0)
- [Варіант 6: спільна лінія для голосових і факсимільних викликів із голосовою поштою.](#page-74-0)
- Варіант 7: спільна лінія для факсимільних викликів і комп'ютерного модема (без голосових [викликів\).](#page-75-0)
- Варіант 8: спільна лінія для голосових і факсимільних викликів із комп'ютерним модемом.
- [Варіант 9: спільна лінія для голосових і факсимільних викликів із автовідповідачем.](#page-81-0)
- Варіант 10: спільна лінія для голосових і факсимільних викликів із комп'ютерним модемом та [автовідповідачем.](#page-83-0)
- Варіант 11: спільна з комп'ютерним модемом та автовідповідачем лінія для голосових і [факсимільних викликів.](#page-86-0)

### <span id="page-68-0"></span>**Вибір правильного типу налаштування факсу для дому або офісу**

Для успішної роботи з факсами потрібно знати, які типи пристроїв і послуг (якщо такі є) підключено до тієї ж телефонної лінії, що й принтер. Це важливо, оскільки у вас може виникнути необхідність підключення існуючого офісного обладнання безпосередньо до принтера. Також для успішної роботи з факсами вам, можливо, доведеться змінити деякі параметри факсу.

**1.** Визначте тип телефонної системи (послідовна чи паралельна).

Щоб отримати додаткові відомості, див. [Налаштування факсу \(паралельні телефонні системи\)](#page-66-0)  [на сторінці 61](#page-66-0).

- **▲** Якщо телефонна система паралельного типу, переходьте до кроку 2.
- **2.** Виберіть комбінацію пристроїв і послуг, одночасно підключених до факсимільної лінії.
	- DSL: послуга цифрової абонентської лінії (Digital subscriber line) телефонної компанії. (У деяких країнах/регіонах DSL може називатися ADSL).
	- Міні-АТС: приватна телефонна станція з виходом у загальну мережу.
	- ISDN: цифрова мережа зв'язку з комплексними послугами (ISDN ISDNntegrated services digital network).
	- Послуга розділення дзвінків: послуга розділення дзвінків телефонної компанії передбачає надання багатьох телефонних номерів із різними типами дзвінків.
	- Голосові виклики: голосові виклики надходять на той самий телефонний номер, що використовується для факсимільних викликів на принтері.
	- Звичайний комп'ютерний модем: звичайний комп'ютерний модем підключено до тієї ж телефонній лінії, що й принтер. Якщо відповідь на будь-яке з наведених нижче запитань ствердна, то ви використовуєте звичайний комп'ютерний модем.
		- Ви відсилаєте й отримуєте факси безпосередньо за допомогою комп'ютерного програмного забезпечення через комутоване з'єднання?
		- Ви відсилаєте й отримуєте електронну пошту на комп'ютері через комутоване з'єднання?
		- Чи отримуєте ви доступ до Інтернету з комп'ютера через комутоване з'єднання?
	- Автовідповідач: чи маєте ви автовідповідач для голосових викликів за тим самим номером телефону, який використовується принтером для отримання факсимільних викликів?
	- Послуга голосової пошти: чи користуєтеся ви послугами голосової пошти своєї телефонної компанії за тим самим номером телефону, який використовується принтером для отримання факсимільних викликів?
- **3.** У наведеній нижче таблиці виберіть комбінацію пристроїв і послуг, що відповідає параметрам вашої мережі вдома чи в офісі. Потім застосуйте рекомендовані параметри факсу. Далі в цьому розділі наведено покрокові інструкції для кожного випадку.

 $\mathbb{P}$  <mark>пРИМІТКА.</mark> Вам може знадобитись підключити кабель телефону до адаптера для вашої країни або регіону.

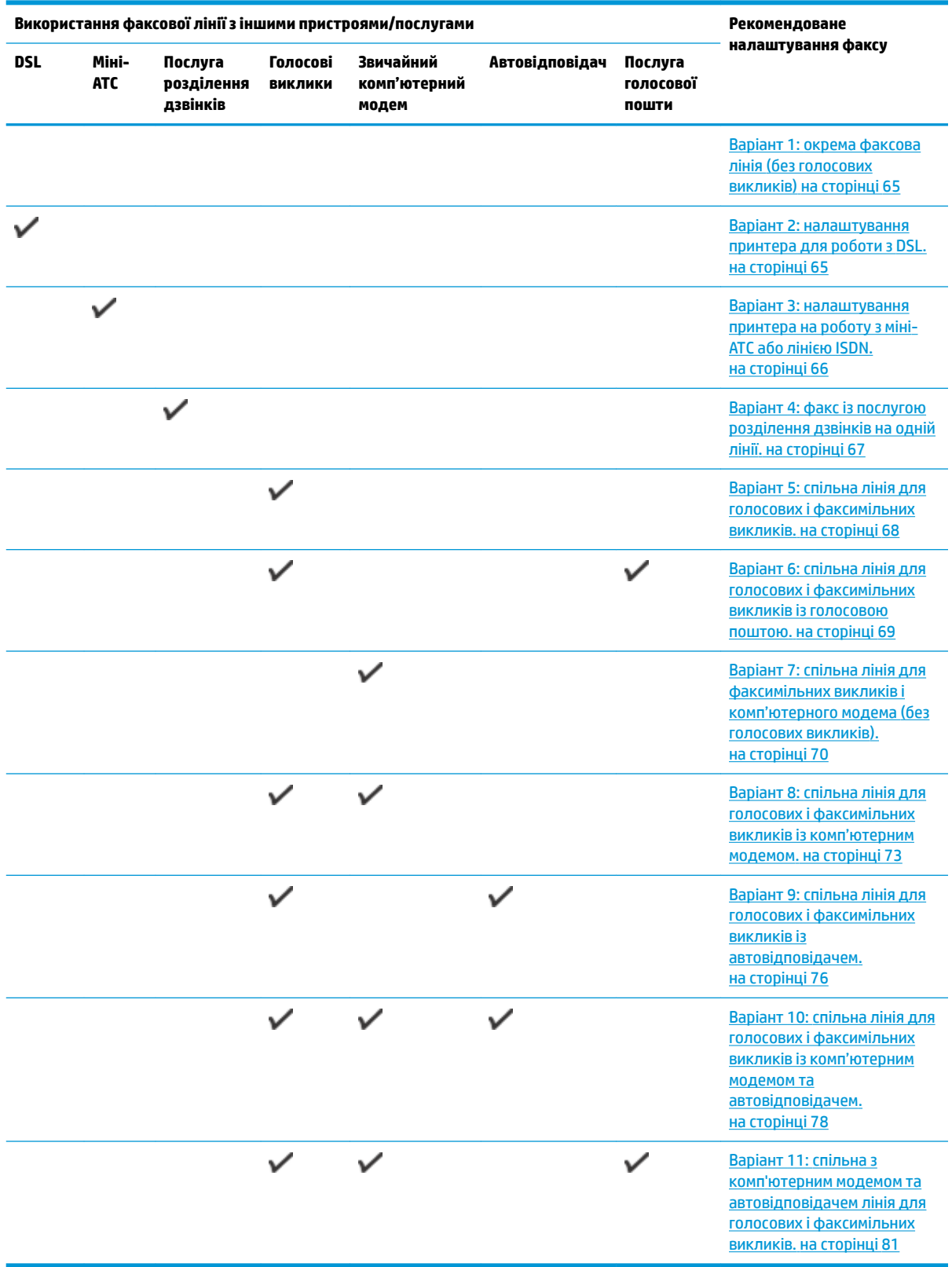

### <span id="page-70-0"></span>**Варіант 1: окрема факсова лінія (без голосових викликів)**

У разі використання окремої телефонної лінії, на яку не надходять голосові виклики й до якої не під'єднано інші пристрої, налаштуйте принтер відповідно до інструкцій у цьому розділі.

### **Рисунок 5-1** Задня панель принтера

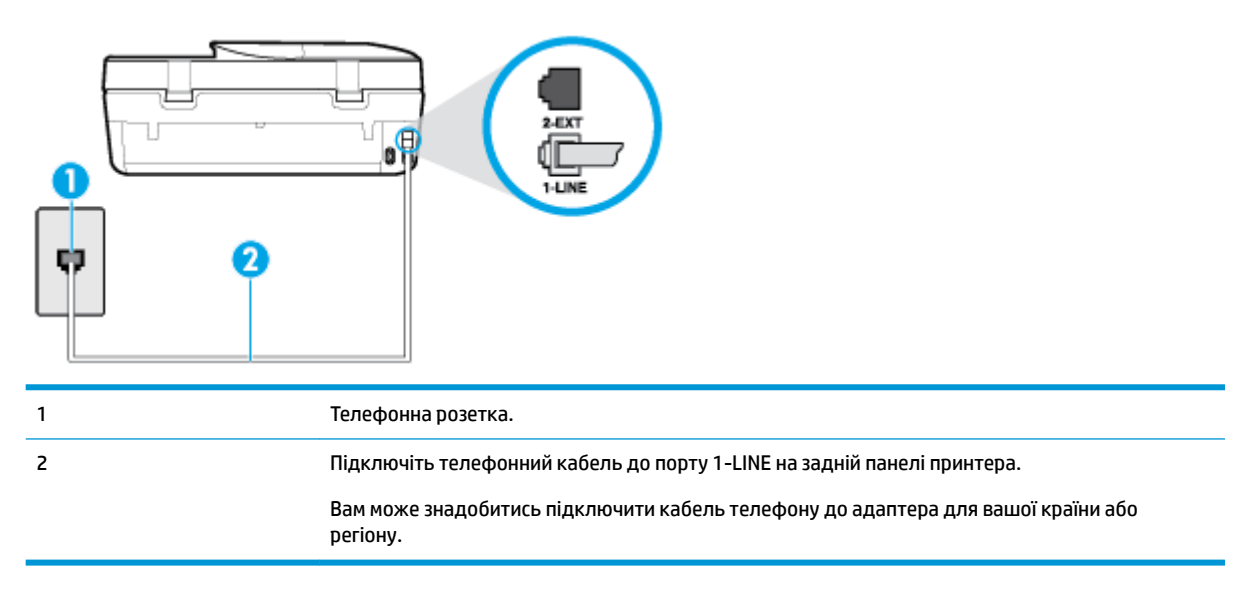

### **Налаштування принтера для роботи з окремою факсовою лінією**

- **1.** Підключіть один кінець телефонного кабелю до настінної телефонної розетки, а інший до порту 1-LINE на задній панелі принтера.
- **ПРИМІТКА.** Вам може знадобитись підключити кабель телефону до адаптера для вашої країни або регіону.
- **2.** Увімкніть параметр **Автоответ (Автовідповідь)** .
- **3.** (Необов'язково) Установіть для параметра **Звонков до ответа (Дзвінків до відповіді)** найменше значення (два дзвінки).
- **4.** Запустіть перевірку факсу.

Коли задзвонить телефон, принтер відповідатиме автоматично через ту кількість дзвінків, яку встановлено за допомогою параметра **Звонков до ответа (Дзвінків до відповіді)** . Принтер почне надсилати сигнали отримання факсу на факсимільний апарат, з якого передається документ, і отримає факс.

### **Варіант 2: налаштування принтера для роботи з DSL.**

Якщо вашою телефонною компанією надається послуга DSL і до принтера не підключено жодне інше обладнання, дотримуйтесь інструкцій, наведених у цьому розділі, щоб підключити фільтр DSL між настінною телефонною лінією та принтером. Фільтр DSL усуває цифровий сигнал, який може створювати перешкоди для роботи принтера, завдяки чому він зможе нормально функціонувати на цій телефонній лінії. (У деяких країнах/регіонах DSL може називатися ADSL).

**ПРИМІТКА.** Якщо ви використовуєте лінію DSL, не підключивши фільтр DSL, надсилати й отримувати факси за допомогою принтера неможливо.

### <span id="page-71-0"></span>**Рисунок 5-2** Задня панель принтера

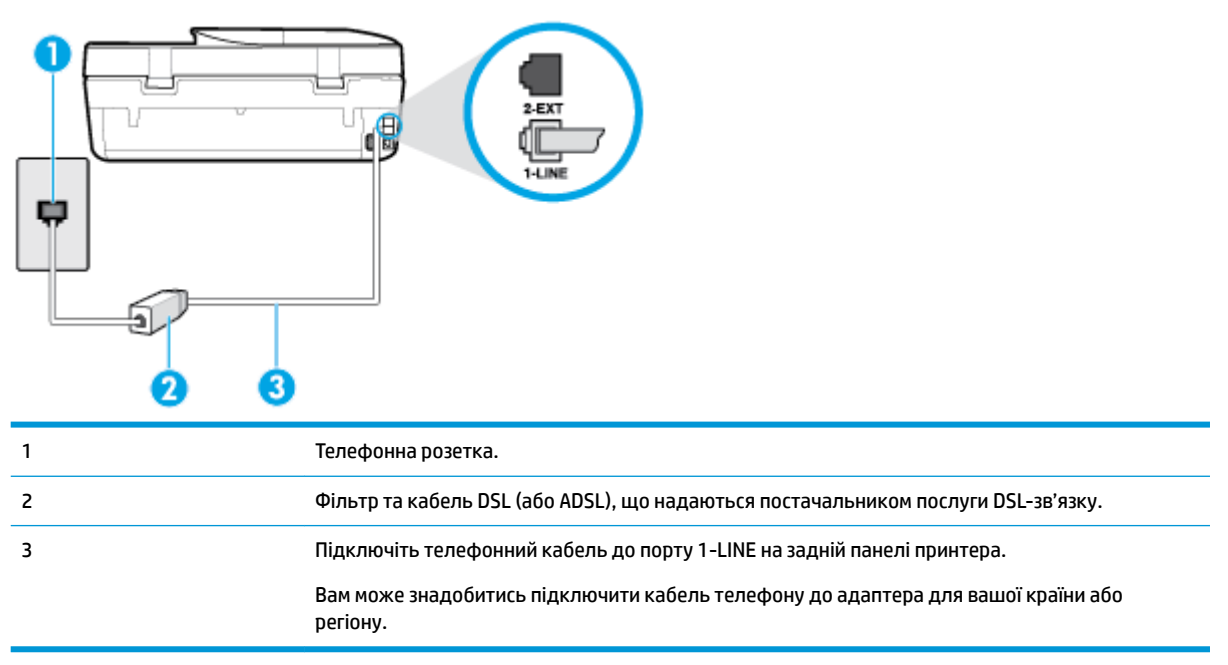

### **Інструкції з налаштування принтера на роботу з DSL**

- **1.** Придбайте фільтр DSL у свого постачальника послуг DSL-зв'язку.
- **2.** Підключіть один кінець телефонного кабелю з комплекту поставки принтера до відкритого порту фільтра DSL, а другий кінець – до порту з позначкою 1-LINE на задній панелі пристрою.
- **ПРИМІТКА.** Вам може знадобитись підключити кабель телефону до адаптера для вашої країни або регіону.

Для цього вам можуть знадобитися додаткові телефонні кабелі.

- **3.** За допомогою додаткового телефонного кабелю підключіть фільтр DSL до настінної телефонної розетки.
- **4.** Запустіть перевірку факсу.

У разі виникнення проблем із налаштуванням принтера для роботи з додатковим обладнанням зверніться за додатковою допомогою до місцевого постачальника відповідних послуг.

### **Варіант 3: налаштування принтера на роботу з міні-АТС або лінією ISDN.**

Якщо ви використовуєте міні-АТС або перетворювач/термінальний адаптер ISDN, виконайте перевірку за наведеними нижче пунктами.

Якщо ви використовуєте міні-АТС або перетворювач/термінальний адаптер ISDN, підключіть принтер до порту, призначеного для факсу або телефону. Якщо можливо, термінальний адаптер також повинен бути налаштований на правильний тип перемикання для вашої країни/регіону.
- **ПРИМІТКА.** Деякі системи ISDN дають змогу налаштовувати порти для певного телефонного обладнання. Наприклад, один порт могло бути призначено для телефону та факсу типу Group 3, а інший – для багатоцільового використання. У разі виникнення проблем після підключення до порту факсу/телефону спробуйте скористатися портом багатоцільового призначення. Він може мати позначку "multi-combi" або подібну.
- У разі використання міні-АТС установіть для параметра сигналу очікування дзвінка значення "викл." (вимк.).
- $\mathbb{R}^n$  примітка. Багато цифрових внутрішніх АТС мають за замовчуванням увімкнений сигнал очікування дзвінка. Сигнал очікування дзвінка заважає виконанню будь-якої операції з факсом, і ви не зможете надсилати або отримувати факси за допомогою принтера. Перегляньте документацію з комплекту поставки міні-АТС та знайдіть інструкції про те, як вимкнути сигнал очікування дзвінка.
- У разі використання міні-АТС перед тим, як набрати номер факсу, наберіть номер зовнішньої телефонної лінії.
- Вам може знадобитись підключити кабель телефону до адаптера для вашої країни або регіону.

У разі виникнення проблем із налаштуванням принтера для роботи з додатковим обладнанням зверніться за додатковою допомогою до місцевого постачальника відповідних послуг.

### **Варіант 4: факс із послугою розділення дзвінків на одній лінії.**

Якщо використовується послуга розділення дзвінків (телефонної компанії), яка дає змогу мати на одній телефонній лінії багато номерів із різними типами дзвінків, під'єднайте принтер, як описано в цьому розділі.

#### **Рисунок 5-3** Задня панель принтера

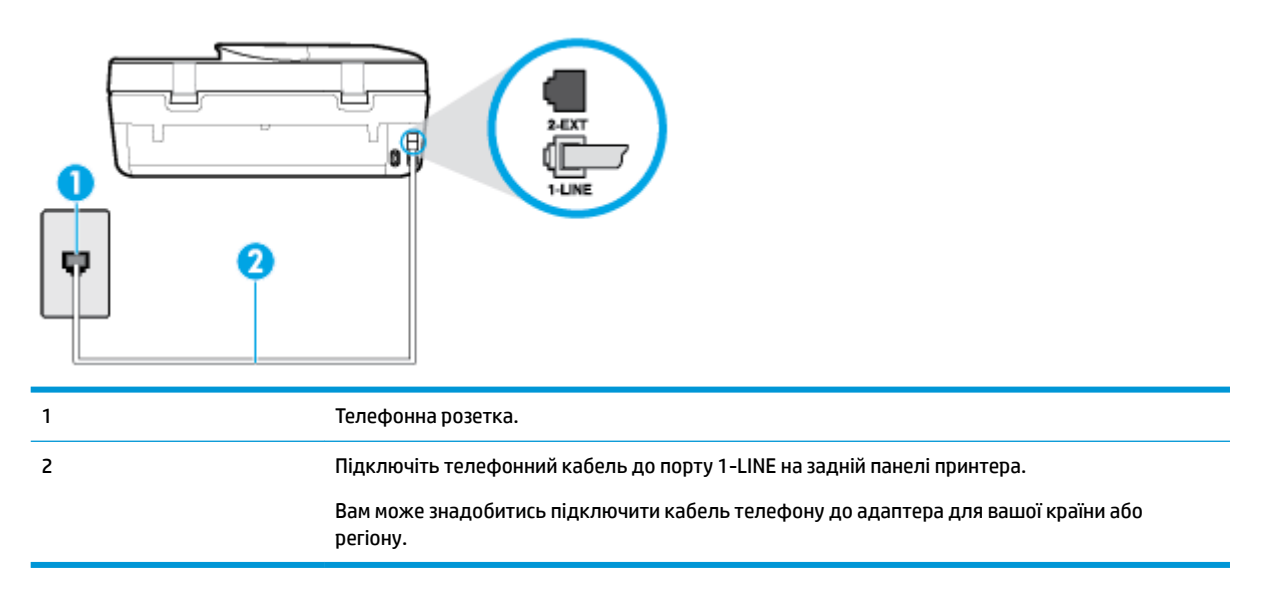

#### **Інструкції з налаштування принтера на роботу з послугою розділення дзвінків**

**1.** Підключіть один кінець телефонного кабелю до настінної телефонної розетки, а інший — до порту 1-LINE на задній панелі принтера.

- **ПРИМІТКА.** Вам може знадобитись підключити кабель телефону до адаптера для вашої країни або регіону.
- **2.** Увімкніть параметр **Автоответ (Автовідповідь)** .
- **3.** Змініть параметр **Разделение звонков (Розділення дзвінків)** таким чином, щоб він відповідав типу, установленому телефонною компанією для номера факсу.
	- **ПРИМІТКА.** За замовчуванням принтер налаштовано на прийом всіх типів дзвінків. Якщо для параметра **Разделение звонков (Розділення дзвінків)** не встановити значення, що відповідає типу дзвінка, призначеного для номера факсу, принтер може приймати голосові та факсимільні виклики або не приймати жодні виклики взагалі.
- **ПОРАДА.** Також можна скористатися функцією визначення типу дзвінка на контрольній панелі принтера, щоб налаштувати розділення дзвінків. Завдяки цій функції принтер розпізнає й фіксує тип дзвінка вхідного виклику й на основі цих даних автоматично визначає окремий тип дзвінка, призначений телефонною компанією для факсимільних викликів. Щоб отримати додаткові відомості, див. [Зміна типу дзвінка для відповіді для функції розділення дзвінків на сторінці 54.](#page-59-0)
- **4.** (Необов'язково) Установіть для параметра **Звонков до ответа (Дзвінків до відповіді)** найменше значення (два дзвінки).
- **5.** Запустіть перевірку факсу.

Принтер автоматично відповідатиме на вхідні виклики з вибраним типом дзвінка (параметр **Разделение звонков (Розділення дзвінків)** ) після отримання відповідної кількості дзвінків (параметр **Звонков до ответа (Дзвінків до відповіді)** ). Принтер почне надсилати сигнали отримання факсу на факсимільний апарат, з якого передається документ, і отримає факс.

У разі виникнення проблем із налаштуванням принтера для роботи з додатковим обладнанням зверніться за додатковою допомогою до місцевого постачальника відповідних послуг.

### **Варіант 5: спільна лінія для голосових і факсимільних викликів.**

Якщо голосові та факсимільні виклики надходять на один телефонний номер і на цій телефонній лінії відсутнє інше офісне обладнання (чи голосова пошта), під'єднайте принтер відповідно до інструкцій у цьому розділі.

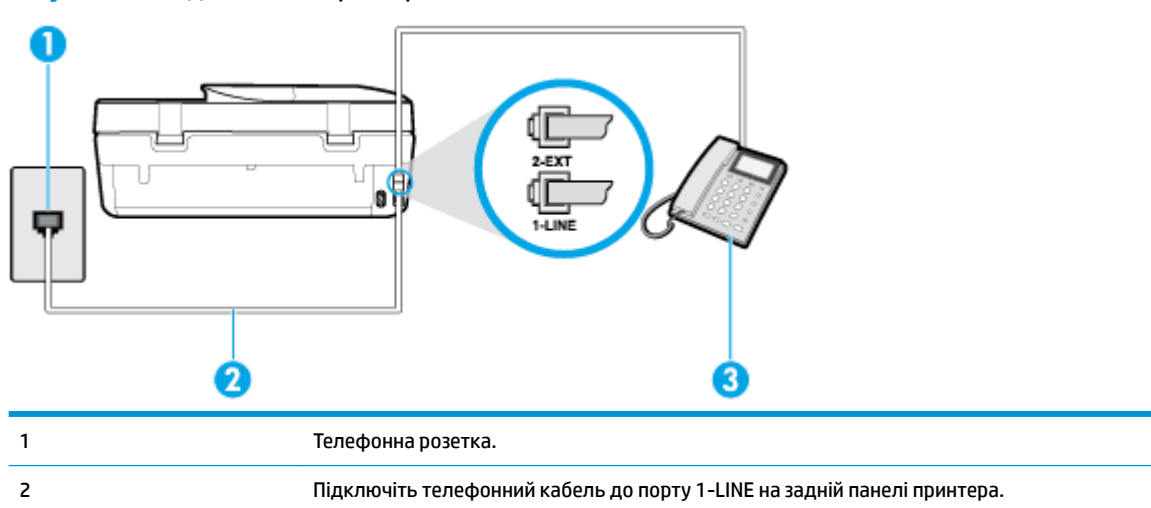

#### **Рисунок 5-4** Задня панель принтера

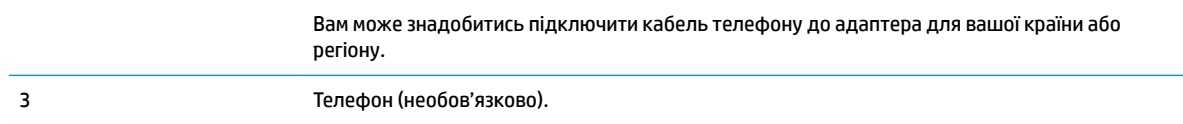

#### **Налаштування принтеру на спільне використання лінії для голосових і факсимільних викликів**

- **1.** Підключіть один кінець телефонного кабелю до настінної телефонної розетки, а інший до порту 1-LINE на задній панелі принтера.
	- **ПРИМІТКА.** Вам може знадобитись підключити кабель телефону до адаптера для вашої країни або регіону.
- **2.** Виконайте одну з наведених нижче дій.
	- У разі використання телефонної системи паралельного типу витягніть заглушку білого кольору з порту з позначкою 2-EXT на задній панелі принтера, після чого приєднайте до цього порту телефон.
	- У разі використання послідовної телефонної системи під'єднайте телефон безпосередньо до верхньої частини кабелю принтера, до якої прикріплено штепсельну вилку.
- **3.** Тепер потрібно вирішити, як принтер повинен відповідати на виклики автоматично чи вручну.
	- Якщо налаштувати принтер на **автоматичне** отримання викликів, він відповідатиме на вхідні виклики й отримуватиме факси. У такому випадку принтер не зможе розрізняти факсимільний і голосовий виклик. Якщо виклик виявиться голосовим, на нього потрібно відповісти до того, як це зробить принтер. Щоб налаштувати принтер на автоматичне отримання викликів, увімкніть параметр **Автоответ (Автовідповідь)** .
	- Якщо налаштувати принтер на отримання факсів **уручну**, потрібно буде особисто відповідати на вхідні факсимільні виклики, інакше принтер не зможе отримати факс. Щоб налаштувати принтер на прийняття викликів уручну, увімкніть параметр **Автоответ (Автовідповідь)** .
- **4.** Запустіть перевірку факсу.

Якщо підняти слухавку, перш ніж принтер відповість на виклик і в слухавці буде чути розпізнавальні сигнали факсу, потрібно відповісти на факсимільний дзвінок уручну.

У разі виникнення проблем із налаштуванням принтера для роботи з додатковим обладнанням зверніться за додатковою допомогою до місцевого постачальника відповідних послуг.

### **Варіант 6: спільна лінія для голосових і факсимільних викликів із голосовою поштою.**

Якщо голосові та факсимільні виклики надходять на один телефонний номер, який також використовується послугою голосової пошти від телефонної компанії, налаштуйте принтер відповідно до інструкцій у цьому розділі.

 $\tilde{\mathbb{B}}$  примітка. Не можна буде отримувати факси автоматично, якщо служба голосової пошти використовуватиметься за тим самим номером, на який надходять факсимільні виклики. Потрібно отримувати факси вручну. Це означає, що потрібно мати можливість особисто відповідати на вхідні факсимільні виклики. Щоб мати можливість отримувати факси автоматично, зверніться до своєї телефонної компанії та скористайтеся послугами розділення дзвінків або встановіть окрему телефонну лінію для одержання факсів.

#### **Рисунок 5-5** Задня панель принтера

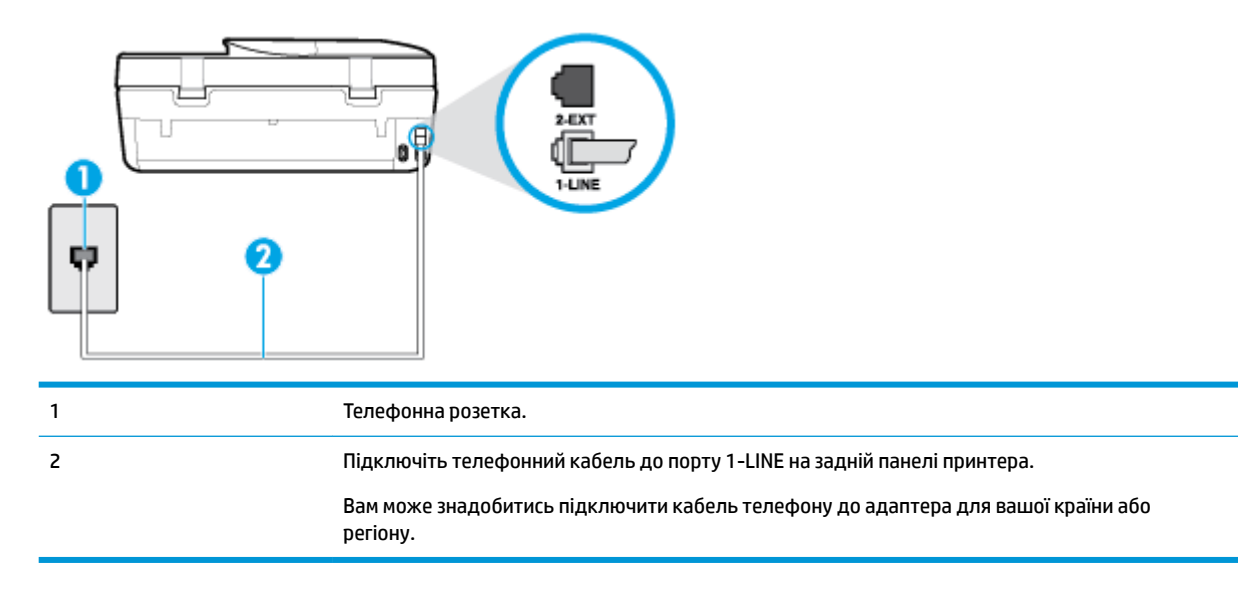

#### **Налаштування принтера для одночасної роботи з голосовою поштою**

- **1.** Підключіть один кінець телефонного кабелю до настінної телефонної розетки, а інший до порту 1-LINE на задній панелі принтера.
- $\mathbb{R}^n$  примітка. Вам може знадобитись підключити кабель телефону до адаптера для вашої країни або регіону.
- **2.** Вимкніть **Автоответ (Автовідповідь)** .
- **3.** Запустіть перевірку факсу.

Необхідно особисто відповідати на вхідні факсимільні виклики, інакше принтер не зможе приймати факси. Отримати факс уручну потрібно до того, як спрацює функція голосової пошти.

У разі виникнення проблем із налаштуванням принтера для роботи з додатковим обладнанням зверніться за додатковою допомогою до місцевого постачальника відповідних послуг.

### **Варіант 7: спільна лінія для факсимільних викликів і комп'ютерного модема (без голосових викликів).**

Якщо факсимільна лінія не використовується для голосових викликів, але до неї під'єднано комп'ютерний модем, налаштуйте принтер відповідно до інструкцій у цьому розділі.

 $\mathbb{F}$  **пРИМІТКА.** За наявності звичайного комп'ютерного модема він використовує телефонну лінію спільно із принтером. Не можна одночасно використовувати модем і принтер. Наприклад, не можна використовувати принтер для роботи з факсами й одночасно надсилати електронну пошту або працювати в Інтернеті за допомогою звичайного комп'ютерного модема.

- Налаштування принтера для роботи разом зі звичайним комп'ютерним модемом
- [Налаштування принтера для роботи разом із комп'ютерним модемом DSL/ADSL](#page-77-0)

#### **Налаштування принтера для роботи разом зі звичайним комп'ютерним модемом**

У разі використання однієї телефонної лінії для надсилання факсів і роботи зі звичайним комп'ютерним модемом дотримуйтеся наведених нижче інструкцій, щоб налаштувати принтер.

#### **Рисунок 5-6** Задня панель принтера

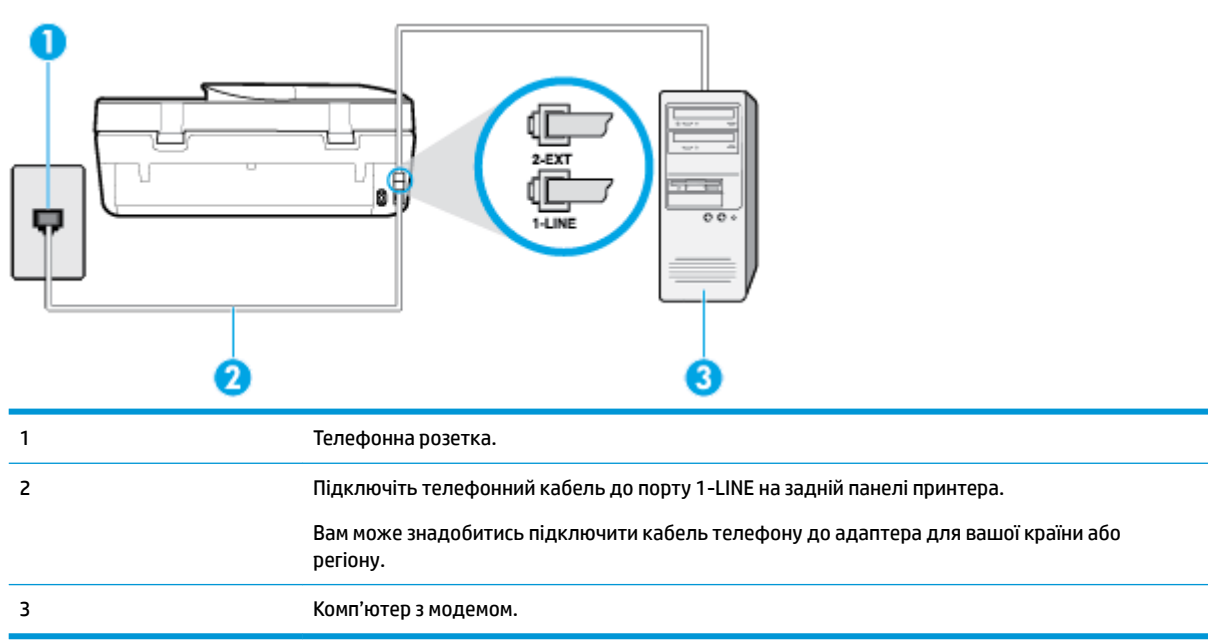

#### **Інструкції з налаштування принтера на одночасну роботу зі звичайним комп'ютерним модемом**

- **1.** Вийміть білу заглушку з порту з позначкою 2-EXT на задній панелі принтера.
- **2.** Знайдіть телефонний кабель, який під'єднується від задньої панелі комп'ютера (комп'ютерного модема) до телефонної розетки. Від'єднайте кабель від телефонної розетки й під'єднайте до порту з позначкою 2-EXT на задній панелі принтера.
- **3.** Підключіть один кінець телефонного кабелю до настінної телефонної розетки, а інший до порту 1-LINE на задній панелі принтера.
- **ПРИМІТКА.** Вам може знадобитись підключити кабель телефону до адаптера для вашої країни або регіону.
- **4.** Якщо програмне забезпечення комп'ютерного модема налаштовано на автоматичне отримання факсів на комп'ютер, вимкніть цей параметр.
- **ПРИМІТКА.** Якщо не вимкнути параметр автоматичного отримання факсів у програмному забезпеченні модема, принтер не зможе отримувати факси.
- **5.** Увімкніть параметр **Автоответ (Автовідповідь)** .
- **6.** (Необов'язково) Установіть для параметра **Звонков до ответа (Дзвінків до відповіді)** найменше значення (два дзвінки).
- **7.** Запустіть перевірку факсу.

Коли задзвонить телефон, принтер відповідатиме автоматично через ту кількість дзвінків, яку встановлено за допомогою параметра **Звонков до ответа (Дзвінків до відповіді)** . Принтер почне надсилати сигнали отримання факсу на факсимільний апарат, з якого передається документ, і отримає факс.

У разі виникнення проблем із налаштуванням принтера для роботи з додатковим обладнанням зверніться за додатковою допомогою до місцевого постачальника відповідних послуг.

#### <span id="page-77-0"></span>**Налаштування принтера для роботи разом із комп'ютерним модемом DSL/ADSL**

Якщо ви використовуєте лінію DSL і застосовуєте телефонний зв'язок для надсилання факсів, дотримуйтеся наведених нижче інструкцій, щоб налаштувати факс.

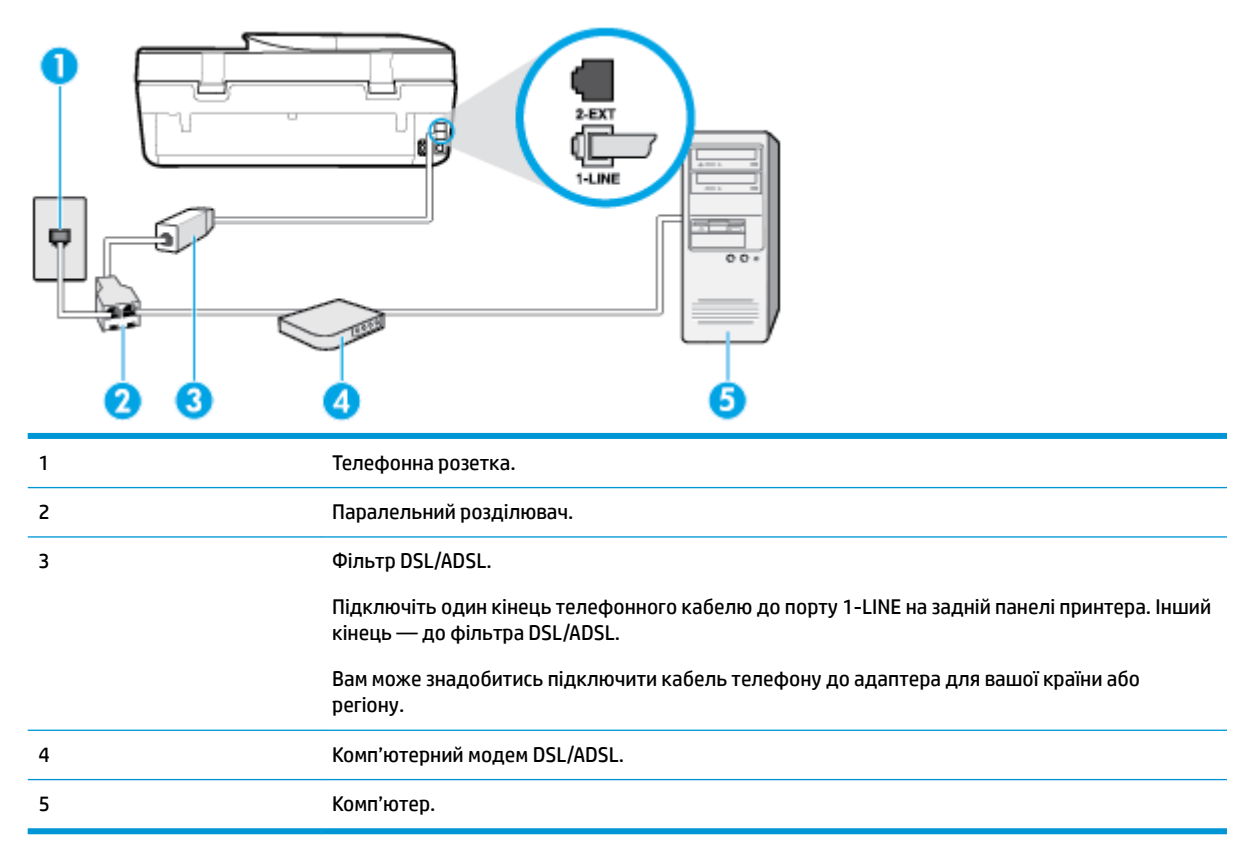

 $\mathbb{F}$  **примітка.** Вам доведеться придбати паралельний розділювач. Паралельний розділювач має один порт RJ-11 з одного боку та два порти RJ-11 з іншого. Не використовуйте 2-лінійний телефонний розділювач, послідовний або паралельний розділювач, який має два порти RJ-11 з одного боку та розетку з іншого.

**Рисунок 5-7** Вигляд паралельного розділювача

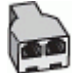

### **Налаштування принтера для роботи разом із комп'ютерним модемом DSL/ADSL**

- **1.** Отримайте у провайдера послуги DSL фільтр DSL.
- **2.** Підключіть один кінець телефонного кабелю з комплекту поставки принтера до фільтра DSL, а другий кінець – до порту з позначкою 1-LINE на задній панелі принтера.
- **ПРИМІТКА.** Вам може знадобитись підключити кабель телефону до адаптера для вашої країни або регіону.
- **3.** Під'єднайте фільтр DSL до паралельного розділювача.
- **4.** Під'єднайте модем DSL до паралельного розділювача.
- **5.** Під'єднайте паралельний розділювач до настінної розетки.
- **6.** Запустіть перевірку факсу.

Коли задзвонить телефон, принтер відповідатиме автоматично через ту кількість дзвінків, яку встановлено за допомогою параметра **Звонков до ответа (Дзвінків до відповіді)** . Принтер почне надсилати сигнали отримання факсу на факсимільний апарат, з якого передається документ, і отримає факс.

У разі виникнення проблем із налаштуванням принтера для роботи з додатковим обладнанням зверніться за додатковою допомогою до місцевого постачальника відповідних послуг.

### **Варіант 8: спільна лінія для голосових і факсимільних викликів із комп'ютерним модемом.**

Існує два різні способи налаштування принтера для спільної роботи з комп'ютером залежно від кількості телефонних портів, якими оснащено комп'ютер. Перш ніж почати, перевірте комп'ютер на наявність одного чи двох телефонних портів.

- Спільна лінія для голосових/факсимільних викликів і звичайного комп'ютерного модема
- [Спільна лінія для голосових/факсимільних викликів і комп'ютерного модема DSL/ADSL](#page-80-0)

#### **Спільна лінія для голосових/факсимільних викликів і звичайного комп'ютерного модема**

У разі використання телефонної лінії для голосових і факсимільних викликів, а також звичайного комп'ютерного модема, дотримуйтеся наведених нижче інструкцій, щоб налаштувати факс.

Існує два різні способи налаштування принтера для спільної роботи з комп'ютером залежно від кількості телефонних портів, якими оснащено комп'ютер. Перш ніж почати, перевірте комп'ютер на наявність одного чи двох телефонних портів.

**ПРИМІТКА.** Якщо комп'ютер має лише один телефонний порт, потрібно придбати паралельний розділювач (з'єднувач), подібний до зображеного на малюнку. (Паралельний розділювач має один порт RJ-11 з одного боку та два порти RJ-11 з іншого. Не використовуйте 2-лінійний телефонний розділювач, послідовний або паралельний розділювач, який має два порти RJ-11 з одного боку та розетку з іншого.)

**Рисунок 5-8** Вигляд паралельного розділювача

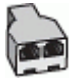

### **Рисунок 5-9** Задня панель принтера

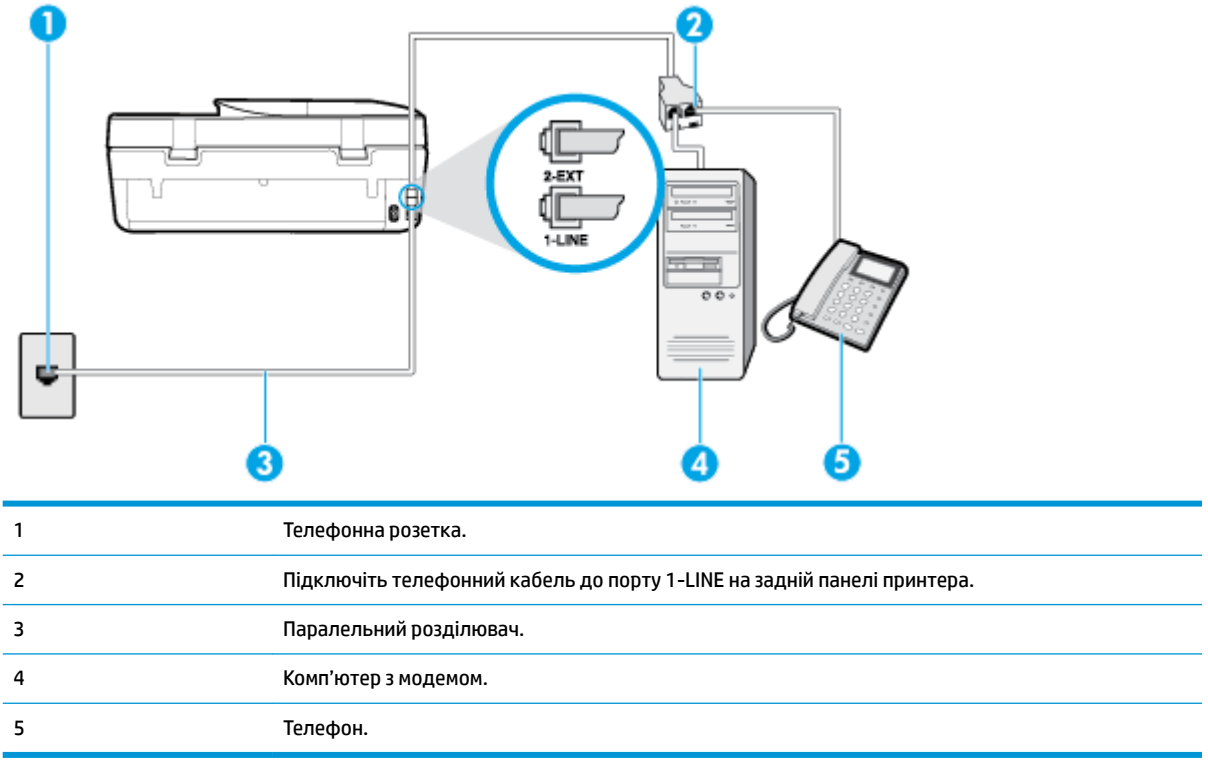

#### **Налаштування принтера на спільне використання телефонної лінії з комп'ютером, оснащеним двома телефонними портами**

- **1.** Вийміть білу заглушку з порту з позначкою 2-EXT на задній панелі принтера.
- **2.** Знайдіть телефонний кабель, який йде від задньої панелі комп'ютера (комп'ютерного модема) до телефонної розетки. Від'єднайте кабель від телефонної розетки й під'єднайте до порту з позначкою 2-EXT на задній панелі принтера.
- **3.** Під'єднайте телефон до порта "OUT" на задній панелі комп'ютерного модема.
- **4.** Підключіть один кінець телефонного кабелю до настінної телефонної розетки, а інший до порту 1-LINE на задній панелі принтера.
- $\mathbb{F}$  **пРИМІТКА.** Вам може знадобитись підключити кабель телефону до адаптера для вашої країни або регіону.
- **5.** Якщо програмне забезпечення комп'ютерного модема налаштовано на автоматичне отримання факсів на комп'ютер, вимкніть цей параметр.

**В ПРИМІТКА.** Якщо не вимкнути параметр автоматичного отримання факсів у програмному забезпеченні модема, принтер не зможе отримувати факси.

- **6.** Тепер потрібно вирішити, як принтер повинен відповідати на виклики автоматично чи вручну.
	- Якщо налаштувати принтер на **автоматичне** отримання викликів, він відповідатиме на вхідні виклики й отримуватиме факси. У такому випадку принтер не зможе розрізняти факсимільні й голосові виклики. Якщо виклик виявиться голосовим, на нього потрібно відповісти до того,

як це зробить принтер. Щоб налаштувати принтер на автоматичне отримання викликів, увімкніть параметр **Автоответ (Автовідповідь)** .

- <span id="page-80-0"></span>● Якщо налаштувати принтер на отримання факсів **уручну**, потрібно буде особисто відповідати на вхідні факсимільні виклики, інакше принтер не зможе отримати факс. Щоб налаштувати принтер на прийняття викликів уручну, увімкніть параметр **Автоответ (Автовідповідь)** .
- **7.** Запустіть перевірку факсу.

Якщо підняти слухавку, перш ніж принтер відповість на виклик, і в слухавці буде чути розпізнавальні сигнали факсу, потрібно відповісти на факсимільний дзвінок уручну.

У разі виникнення проблем із налаштуванням принтера для роботи з додатковим обладнанням зверніться за додатковою допомогою до місцевого постачальника відповідних послуг.

#### **Спільна лінія для голосових/факсимільних викликів і комп'ютерного модема DSL/ADSL**

У разі використання телефонної лінії для голосових і факсимільних викликів, а також модема DSL/ADSL дотримуйтеся наведених нижче інструкцій, щоб налаштувати факс.

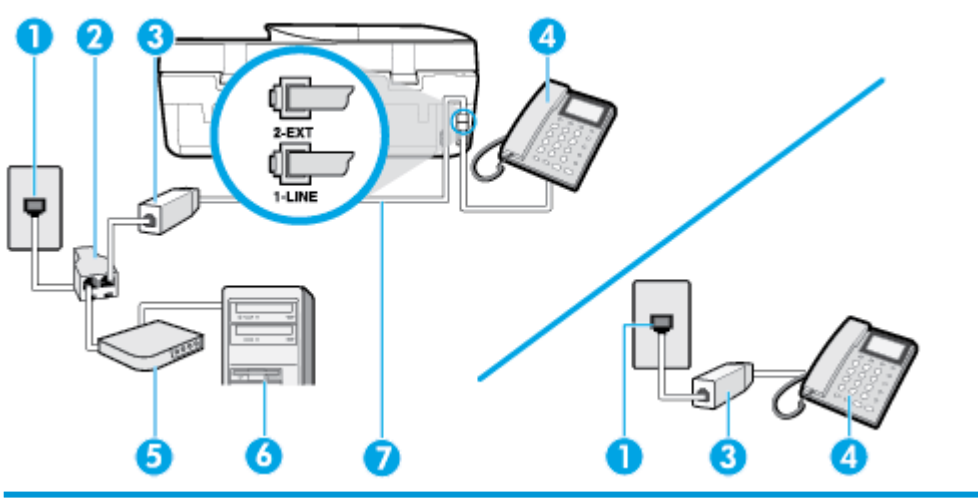

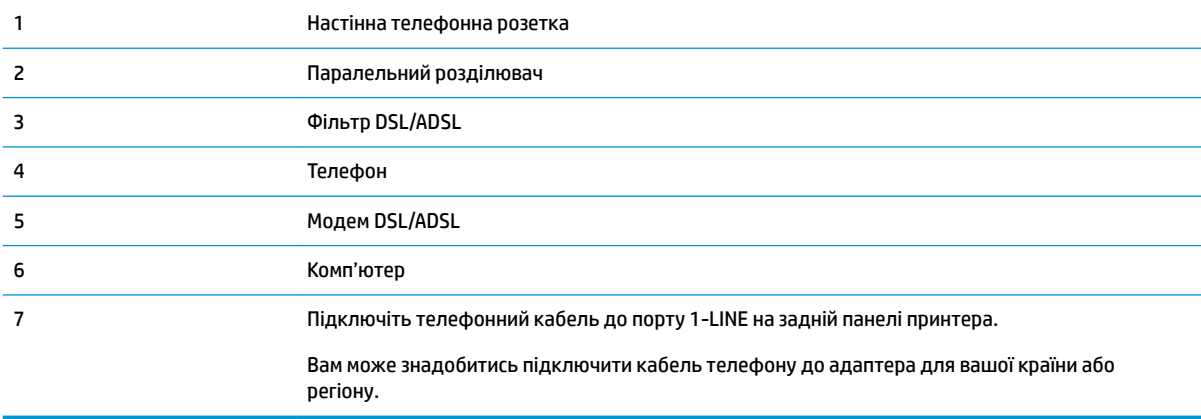

**ПРИМІТКА.** Вам доведеться придбати паралельний розділювач. Паралельний розділювач має один порт RJ-11 з одного боку та два порти RJ-11 з іншого. Не використовуйте 2-лінійний телефонний розділювач, послідовний розділювач або паралельний розділювач, який має два порти RJ-11 з одного боку та розетку з іншого.

**Рисунок 5-10** Зображення паралельного розділювача

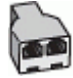

#### **Інструкції з налаштування принтера для роботи разом із комп'ютерним модемом DSL/ADSL**

- **1.** Придбайте фільтр DSL у свого постачальника послуг DSL-зв'язку.
	- **ПРИМІТКА.** Телефони, розміщені в інших частинах дому/офісу, які використовують один телефонний номер і DSL-зв'язок, потрібно під'єднати до додаткових фільтрів DSL, щоб уникнути виникнення шумів під час здійснення голосових викликів.
- **2.** Підключіть один кінець телефонного кабелю з комплекту поставки принтера до фільтра DSL, а другий кінець – до порту з позначкою 1-LINE на задній панелі принтера.
- **ПРИМІТКА.** Вам може знадобитись підключити кабель телефону до адаптера для вашої країни або регіону.
- **3.** У разі використання телефонної системи паралельного типу витягніть заглушку білого кольору з порту з позначкою 2-EXT на задній панелі принтера, після чого приєднайте до цього порту телефон.
- **4.** Під'єднайте фільтр DSL до паралельного розділювача.
- **5.** Під'єднайте модем DSL до паралельного розділювача.
- **6.** Під'єднайте паралельний розділювач до настінної розетки.
- **7.** Запустіть перевірку факсу.

Коли задзвонить телефон, принтер відповідатиме автоматично через ту кількість дзвінків, яку встановлено за допомогою параметра **Звонков до ответа (Дзвінків до відповіді)** . Принтер почне надсилати сигнали отримання факсу на факсимільний апарат, з якого передається документ, і отримає факс.

У разі виникнення проблем із налаштуванням принтера для роботи з додатковим обладнанням зверніться за додатковою допомогою до місцевого постачальника відповідних послуг.

#### **Варіант 9: спільна лінія для голосових і факсимільних викликів із автовідповідачем.**

Якщо голосові та факсимільні виклики надходять на один телефонний номер і до цієї телефонної лінії підключено автовідповідач, який приймає голосові виклики на цей номер, під'єднайте принтер відповідно до інструкцій у цьому розділі.

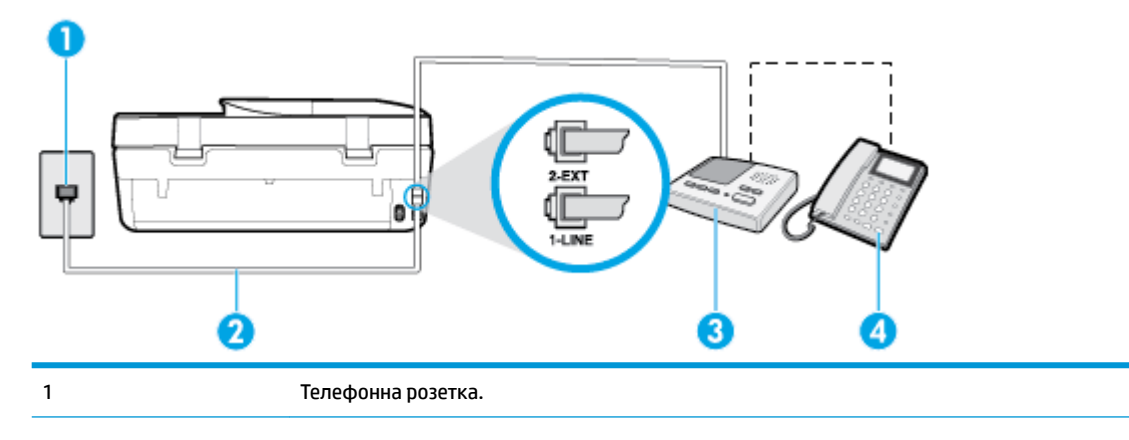

#### **Рисунок 5-11** Задня панель принтера

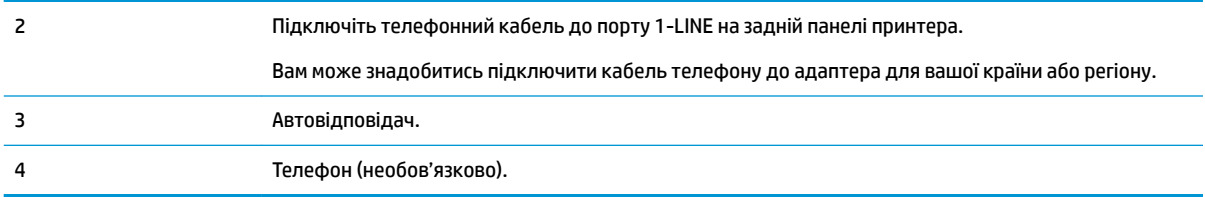

#### **Налаштування принтера на використання спільної лінії для голосових/факсимільних викликів і автовідповідача**

- **1.** Вийміть білу заглушку з порту з позначкою 2-EXT на задній панелі принтера.
- **2.** Від'єднайте автовідповідач від настінної телефонної розетки й під'єднайте до порту з позначкою 2-EXT на задній панелі принтера.
- **ПРИМІТКА.** Якщо не під'єднати автовідповідач безпосередньо до принтера, факсимільні сигнали з апарату, що надсилатиме факс, можуть бути записані на автовідповідач, і, ймовірно, отримати факс за допомогою принтера буде неможливо.
- **3.** Підключіть один кінець телефонного кабелю до настінної телефонної розетки, а інший до порту 1-LINE на задній панелі принтера.
- $\mathbb{F}$  **примітка.** Вам може знадобитись підключити кабель телефону до адаптера для вашої країни або регіону.
- **4.** (Додатково) Якщо автовідповідач не має вмонтованого телефону, для зручності можна під'єднати телефон до порта "OUT" на задній панелі автовідповідача.
- $\mathbb{F}$  **пРИМІТКА.** Якщо конструкція автовідповідача не передбачає під'єднання зовнішнього телефону, для підключення автовідповідача й телефону до принтера можна придбати паралельний розділювач (з'єднувач). Для цього під'єднання можна використовувати стандартні телефонні кабелі.
- **5.** Увімкніть параметр **Автоответ (Автовідповідь)** .
- **6.** Налаштуйте автовідповідач так, щоб він відповідав після невеликої кількості гудків.
- **7.** Установіть для параметра **Звонков до ответа (Дзвінків до відповіді)** значення максимальної кількості дзвінків, що підтримується принтером. (Максимально можлива кількість дзвінків залежить від країни/регіону.)
- **8.** Запустіть перевірку факсу.

Коли задзвонить телефон, автовідповідач прийме виклик після встановленої кількості дзвінків і відтворить записане привітання. У той же час принтер контролюватиме виклик, намагаючись зафіксувати розпізнавальні сигнали факсу. У разі виявлення вхідних розпізнавальних сигналів факсу принтер подасть сигнал про отримання факсу й прийме документ. Якщо розпізнавальні сигнали факсу не буде виявлено, принтер припинить контролювати лінію, і автовідповідач зможе записати голосове повідомлення.

У разі виникнення проблем із налаштуванням принтера для роботи з додатковим обладнанням зверніться за додатковою допомогою до місцевого постачальника відповідних послуг.

### **Варіант 10: спільна лінія для голосових і факсимільних викликів із комп'ютерним модемом та автовідповідачем.**

Якщо голосові та факсимільні виклики надходять на один телефонний номер і до цієї телефонної лінії також підключено комп'ютерний модем та автовідповідач, налаштуйте принтер відповідно до інструкцій у цьому розділі.

 $\tilde{\mathbb{B}}$  примітка. Якщо звичайний комп'ютерний модем і принтер спільно використовують одну телефонну лінію, одночасно ці пристрої використовувати не можна. Наприклад, не можна використовувати принтер для роботи з факсами й одночасно надсилати електронну пошту або працювати в Інтернеті за допомогою звичайного комп'ютерного модема.

- Спільна лінія для голосових/факсимільних викликів, звичайного комп'ютерного модема й автовідповідача
- [Спільна лінія для голосових/факсимільних викликів, комп'ютерного модема DSL/ADSL і](#page-85-0) [автовідповідача](#page-85-0)

#### **Спільна лінія для голосових/факсимільних викликів, звичайного комп'ютерного модема й автовідповідача**

Існує два різні способи налаштування принтера для спільної роботи з комп'ютером залежно від кількості телефонних портів, якими оснащено комп'ютер. Перш ніж почати, перевірте комп'ютер на наявність одного чи двох телефонних портів.

 $\mathbb{B}^{\!\!*}$  <mark>пРИМІТКА.</mark> Якщо комп'ютер має лише один телефонний порт, потрібно придбати паралельний розділювач (з'єднувач), подібний до зображеного на малюнку. (Паралельний розділювач має один порт RJ-11 з одного боку та два порти RJ-11 з іншого. Не використовуйте 2-лінійний телефонний розділювач, послідовний або паралельний розділювач, який має два порти RJ-11 з одного боку та розетку з іншого.)

**Рисунок 5-12** Вигляд паралельного розділювача

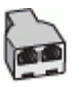

**Рисунок 5-13** Задня панель принтера

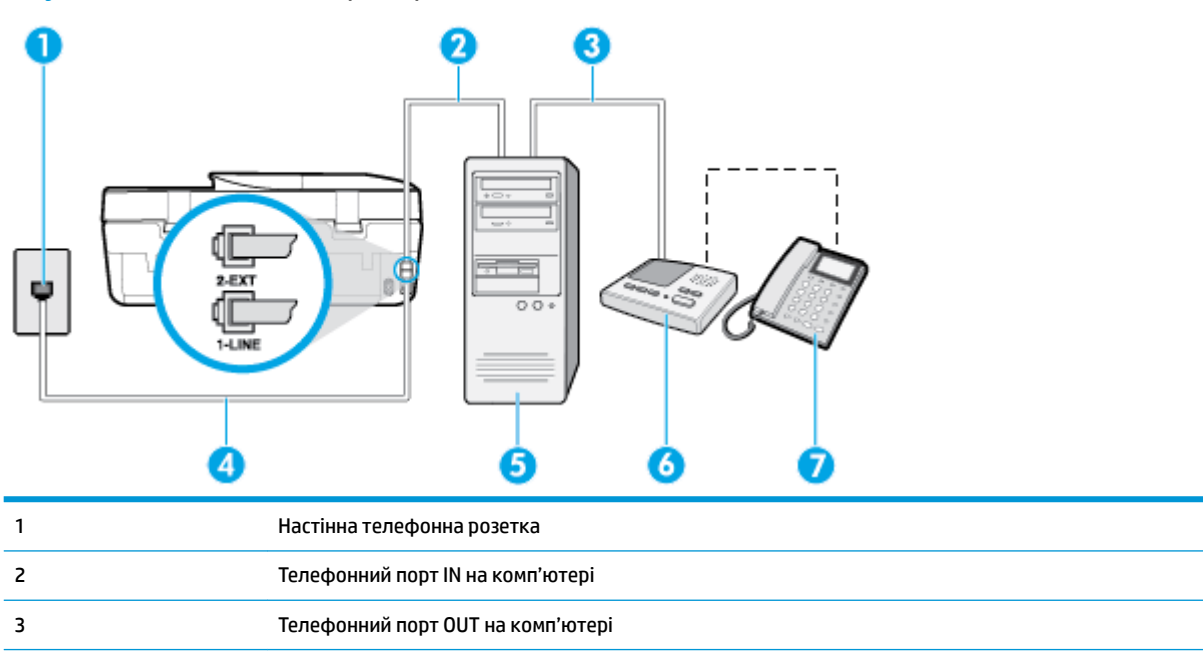

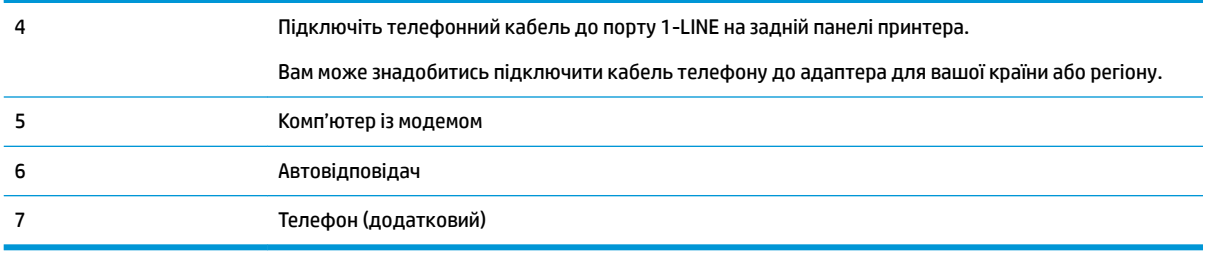

#### **Налаштування принтера на спільне використання телефонної лінії з комп'ютером, оснащеним двома телефонними портами**

- **1.** Вийміть білу заглушку з порту з позначкою 2-EXT на задній панелі принтера.
- **2.** Знайдіть телефонний кабель, який йде від задньої панелі комп'ютера (комп'ютерного модема) до телефонної розетки. Від'єднайте кабель від телефонної розетки й під'єднайте до порту з позначкою 2-EXT на задній панелі принтера.
- **3.** Від'єднайте автовідповідач від настінної телефонної розетки та під'єднайте його до порту з позначкою OUT на задній панелі комп'ютера (звичайного комп'ютерного модема).
- **4.** Підключіть один кінець телефонного кабелю до настінної телефонної розетки, а інший до порту 1-LINE на задній панелі принтера.
- **ПРИМІТКА.** Вам може знадобитись підключити кабель телефону до адаптера для вашої країни або регіону.
- **5.** (Додатково) Якщо автовідповідач не має вмонтованого телефону, для зручності можна під'єднати телефон до порта "OUT" на задній панелі автовідповідача.
- **ПРИМІТКА.** Якщо конструкція автовідповідача не передбачає під'єднання зовнішнього телефону, для підключення автовідповідача й телефону до принтера можна придбати паралельний розділювач (з'єднувач). Для цього під'єднання можна використовувати стандартні телефонні кабелі.
- **6.** Якщо програмне забезпечення комп'ютерного модема налаштовано на автоматичне отримання факсів на комп'ютер, вимкніть цей параметр.
- **ПРИМІТКА.** Якщо не вимкнути параметр автоматичного отримання факсів у програмному забезпеченні модема, принтер не зможе отримувати факси.
- **7.** Увімкніть параметр **Автоответ (Автовідповідь)** .
- **8.** Налаштуйте автовідповідач так, щоб він відповідав після невеликої кількості гудків.
- **9.** Установіть для параметра **Звонков до ответа (Дзвінків до відповіді)** значення максимальної кількості дзвінків, що підтримується продуктом. (Максимально можлива кількість дзвінків залежить від країни/регіону.)
- **10.** Запустіть перевірку факсу.

Коли задзвонить телефон, автовідповідач прийме виклик після встановленої кількості дзвінків і відтворить записане привітання. У той же час принтер контролюватиме виклик, намагаючись зафіксувати розпізнавальні сигнали факсу. У разі виявлення вхідних розпізнавальних сигналів факсу принтер подасть сигнал про отримання факсу й прийме документ. Якщо розпізнавальні сигнали факсу не буде виявлено, принтер припинить контролювати лінію, і автовідповідач зможе записати голосове повідомлення.

У разі виникнення проблем із налаштуванням принтера для роботи з додатковим обладнанням зверніться за додатковою допомогою до місцевого постачальника відповідних послуг.

#### <span id="page-85-0"></span>**Спільна лінія для голосових/факсимільних викликів, комп'ютерного модема DSL/ADSL і автовідповідача**

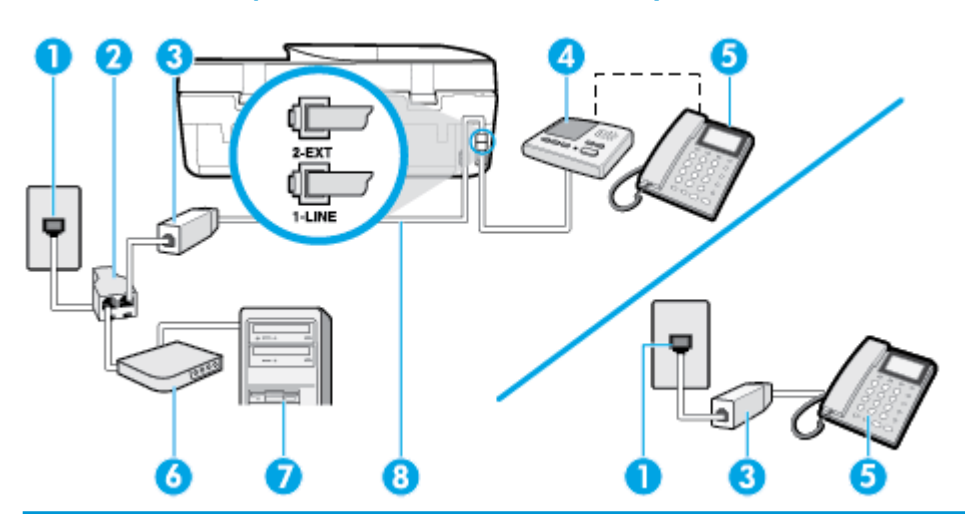

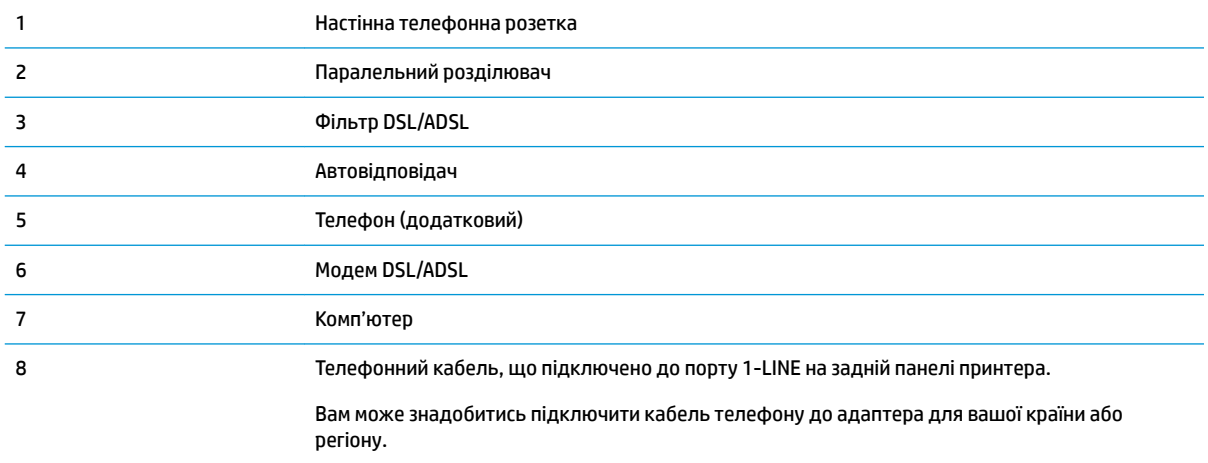

 $\tilde{\Xi}$  <mark>примітка.</mark> Вам доведеться придбати паралельний розділювач. Паралельний розділювач має один порт RJ-11 з одного боку та два порти RJ-11 з іншого. Не використовуйте 2-лінійний телефонний розділювач, послідовний або паралельний розділювач, який має два порти RJ-11 з одного боку та розетку з іншого.

**Рисунок 5-14** Вигляд паралельного розділювача

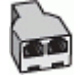

#### **Налаштування принтера для роботи разом із комп'ютерним модемом DSL/ADSL**

**1.** Отримайте у провайдера послуги DSL/ADSL фільтр DSL/ADSL.

- **ПРИМІТКА.** Телефони, розміщені в інших частинах дому/офісу, які використовують один телефонний номер і DSL/ADSL-зв'язок, потрібно під'єднати до додаткових фільтрів DSL/ADSL, щоб уникнути виникнення шумів під час здійснення голосових викликів.
- **2.** Підключіть один кінець телефонного кабелю з комплекту поставки принтера до фільтра DSL/ ADSL, а другий кінець – до порту з позначкою 1-LINE на задній панелі принтера.
- **ПРИМІТКА.** Вам може знадобитись підключити кабель телефону до адаптера для вашої країни або регіону.
- **3.** Під'єднайте фільтр DSL/ADSL до розділювача.
- **4.** Від'єднайте автовідповідач від настінної телефонної розетки й під'єднайте до порту з позначкою 2-EXT на задній панелі принтера.
- **ПРИМІТКА.** Якщо не під'єднати автовідповідач безпосередньо до принтера, факсимільні сигнали з апарату, що надсилатиме факс, можуть бути записані на автовідповідач, і, ймовірно, отримати факс за допомогою принтера буде неможливо.
- **5.** Під'єднайте модем DSL до паралельного розділювача.
- **6.** Під'єднайте паралельний розділювач до настінної розетки.
- **7.** Налаштуйте автовідповідач так, щоб він відповідав після невеликої кількості гудків.
- **8.** Установіть для параметра **Звонков до ответа (Дзвінків до відповіді)** значення максимальної кількості дзвінків, що підтримується принтером.
	- **ПРИМІТКА.** Максимально можлива кількість дзвінків залежить від країни/регіону.
- **9.** Запустіть перевірку факсу.

Коли задзвонить телефон, автовідповідач прийме виклик після встановленої кількості дзвінків і відтворить записане привітання. У той же час принтер контролюватиме виклик, намагаючись зафіксувати розпізнавальні сигнали факсу. У разі виявлення вхідних розпізнавальних сигналів факсу принтер подасть сигнал про отримання факсу та прийме документ. Якщо розпізнавальні сигнали факсу не буде виявлено, принтер припинить контролювати лінію, і автовідповідач зможе записати голосове повідомлення.

У разі використання однієї лінії для телефонних і факсимільних викликів, а також комп'ютерного модема DSL, дотримуйтеся наведених нижче інструкцій, щоб налаштувати факс.

У разі виникнення проблем із налаштуванням принтера для роботи з додатковим обладнанням зверніться за додатковою допомогою до місцевого постачальника відповідних послуг.

### **Варіант 11: спільна з комп'ютерним модемом та автовідповідачем лінія для голосових і факсимільних викликів.**

Якщо голосові та факсимільні виклики надходять на один телефонний номер і відповідна телефонна лінія також використовується звичайним комп'ютерним модемом і послугою голосової пошти від телефонної компанії, налаштуйте принтер відповідно до інструкцій у цьому розділі.

**∑ примітка.** Якщо служба голосової пошти використовується за тим самим номером, на який надходять факсимільні виклики, автоматичне отримування факсів неможливе. Потрібно отримувати факси вручну; це означає, що потрібно мати можливість особисто відповідати на вхідні факсимільні дзвінки. Щоб отримувати факси автоматично, зверніться до своєї телефонної компанії та скористайтеся послугами розділення дзвінків або встановіть окрему телефонну лінію для отримання факсів.

Якщо звичайний комп'ютерний модем і принтер спільно використовують одну телефонну лінію, одночасно ці пристрої використовувати не можна. Наприклад, не можна використовувати принтер для роботи з факсами й одночасно надсилати електронну пошту або працювати в Інтернеті за допомогою звичайного комп'ютерного модема.

Існує два різні способи налаштування принтера для спільної роботи з комп'ютером залежно від кількості телефонних портів, якими оснащено комп'ютер. Перш ніж почати, перевірте комп'ютер на наявність одного чи двох телефонних портів.

Якшо комп'ютер має лише один телефонний порт, потрібно придбати паралельний розділювач (з'єднувач), подібний до зображеного на малюнку. (Паралельний розділювач має один порт RJ-11 з одного боку та два порти RJ-11 з іншого. Не використовуйте 2-лінійний телефонний розділювач, послідовний або паралельний розділювач, який має два порти RJ-11 з одного боку та розетку з іншого.)

**Рисунок 5-15** Вигляд паралельного розділювача

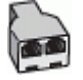

● Якщо комп'ютер оснащено двома телефонними портами, налаштуйте принтер відповідно до наведених нижче інструкцій.

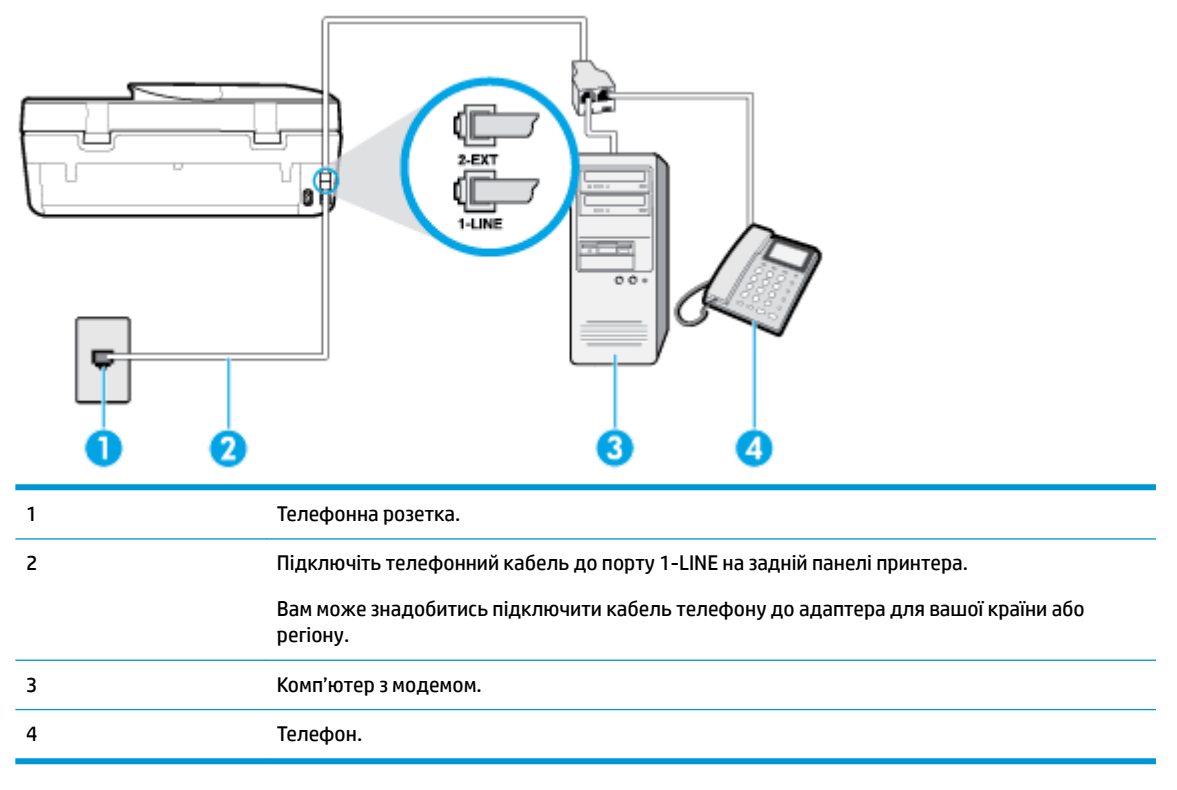

**Рисунок 5-16** Задня панель принтера

#### **Налаштування принтера на спільне використання телефонної лінії з комп'ютером, оснащеним двома телефонними портами**

- **1.** Вийміть білу заглушку з порту з позначкою 2-EXT на задній панелі принтера.
- **2.** Знайдіть телефонний кабель, який йде від задньої панелі комп'ютера (комп'ютерного модема) до телефонної розетки. Від'єднайте кабель від телефонної розетки й під'єднайте до порту з позначкою 2-EXT на задній панелі принтера.
- **3.** Під'єднайте телефон до порта "OUT" на задній панелі комп'ютерного модема.
- **4.** Підключіть один кінець телефонного кабелю до настінної телефонної розетки, а інший до порту 1-LINE на задній панелі принтера.
- $\mathbb{B}^*$  примітка. Вам може знадобитись підключити кабель телефону до адаптера для вашої країни або регіону.
- **5.** Якщо програмне забезпечення комп'ютерного модема налаштовано на автоматичне отримання факсів на комп'ютер, вимкніть цей параметр.
- **В ПРИМІТКА.** Якщо не вимкнути параметр автоматичного отримання факсів у програмному забезпеченні модема, принтер не зможе отримувати факси.
- **6.** Вимкніть **Автоответ (Автовідповідь)** .
- **7.** Запустіть перевірку факсу.

Необхідно особисто відповідати на вхідні факсимільні виклики, інакше принтер не зможе приймати факси.

У разі виникнення проблем із налаштуванням принтера для роботи з додатковим обладнанням зверніться за додатковою допомогою до місцевого постачальника відповідних послуг.

### **Перевірка налаштування факсу**

Щоб перевірити стан принтера та впевнитися в тому, що він правильно налаштований для роботи в режимі факсу, можна виконати перевірку налаштування факсу. Завершивши налаштування принтера для роботи в режимі факсу, виконайте перевірку. Загальна перевірка включає наведені нижче процедури.

- Перевірка обладнання факсу.
- Перевірка типу телефонного кабелю, під'єднаного до принтера.
- Перевірка правильності під'єднання телефонного кабелю до відповідного порту.
- сигналу набору номера;
- Перевірка наявності активної телефонної лінії.
- Перевірка стану підключення телефонної лінії.

Принтер надрукує звіт із результатами перевірки. Якщо її не вдалося виконати, знайдіть у звіті інформацію про те, як владнати проблему, і спробуйте ще раз.

#### **Перевірка налаштування факсу за допомогою контрольної панелі принтера**

- **1.** Налаштуйте принтер для роботи в режимі факсу, дотримуючись відповідних інструкцій залежно від середовища використання пристрою (дім або офіс).
- **2.** Перед початком перевірки переконайтеся, що картриджі установлено, а у вхідний лоток завантажено повнорозмірний папір.
- **3.** На головному екрані панелі керування принтера торкніться ( **Робота з факсами**  (Налаштування)).
- **4.** Торкніться піктограми **Setup** (Налаштування).

**5.** Торкніться **Інструменти** (Інструменти), після чого виберіть **Test Fax** (Перевірити факс).

На дисплеї принтера відобразиться інформація про стан перевірки, після чого буде надруковано звіт.

- **6.** Перегляньте звіт.
	- Якщо перевірка пройшла успішно, проте проблеми з факсом не вирішено, перевірте коректність параметрів, перелічених у звіті. Невстановлений чи неправильно встановлений параметр факсу може спричинити проблеми з роботою факсу.
	- Якщо перевірка проходить невдало, знайдіть у звіті інформацію про те, як залагодити кожну виявлену проблему.

# <span id="page-90-0"></span>**6 Веб-служби**

У цьому розділі містяться відомості на такі теми:

- Що таке веб-служби?
- Налаштування веб-служб
- [Друк із HP ePrint](#page-91-0)
- [Видалення веб-служб](#page-92-0)

# **Що таке веб-служби?**

Принтер підтримує ряд інноваційних веб-рішень, за допомогою яких можна швидко підключатися до Інтернету, завантажувати документи та друкувати їх, не використовуючи комп'ютер.

**ПРИМІТКА.** Для використання цих веб-функцій принтер має бути підключено до Інтернету. Ці вебфункції не можна використовувати, якщо принтер підключено за допомогою кабелю USB.

#### **HP ePrint**

- **HP ePrint** це безкоштовна служба від HP, що дає змогу виконувати друк за допомогою принтера, на якому ввімкнено функцію HP ePrint, з будь-якого місця та в будь-який час. Потрібно лише надіслати електронний лист на адресу, призначену принтеру під час увімкнення на ньому вебслужб. Додаткові драйвери й інше програмне забезпечення встановлювати не потрібно. Якщо ви можете надіслати електронний лист, то **HP ePrint** зможе надрукувати ваш документ, де б ви не були.
- $\mathbb{B}^\prime$  <mark>пРИМІТКА.</mark> Щоб зареєструвати обліковий запис, перейдіть на веб-сайт за адресою <u>HP Connected</u> (може бути недоступний у вашій країні/області)., та увійдіть до нього, щоб налаштувати параметри HP ePrint.

Зареєструвавшись у службі [HP Connected](http://www.hpconnected.com) (може бути недоступний у вашій країні/області)., ви зможете входити в систему й переглядати стан виконання завдань друку **HP ePrint** , керувати чергою друку **HP ePrint** , призначати інших осіб, які можуть використовувати для друку електронну адресу **HP ePrint** вашого принтера, а також отримувати довідкову інформацію щодо **HP ePrint** .

# **Налаштування веб-служб**

Перед налаштуванням веб-служб переконайтеся, що принтер підключено до Інтернету.

Щоб налаштувати веб-служби, скористайтесь одним із наведених нижче методів.

**Щоб налаштувати веб-служби за допомогою контрольної панелі принтера, виконайте наведені нижче дії**

- **1.** На головному екрані панелі керування принтера торкніться ( **Налаштування** (Налаштування)).
- **2.** Торкніться пункту **Веб-служби** .
- **3.** Торкніться **Yes** (Так), щоб прийняти умови налаштування веб-служб.
- <span id="page-91-0"></span>**4.** Принтер автоматично перевірить наявність оновлень і налаштує веб-служби.
- **5.** Після завершення налаштування веб-служб торкніться **OK**.
- **6.** Коли принтер підключиться до сервера, буде надруковано інформацію про принтер, а на його екрані відобразяться загальні параметри веб-служб.

**Щоб налаштувати веб-служби за допомогою вбудованого веб-сервера, виконайте наведені нижче дії**

- **1.** Відкрийте EWS. Щоб отримати додаткові відомості, див. [Вбудований веб-сервер на сторінці 104](#page-109-0).
- **2.** Натисніть вкладку **Веб-служби** .
- **3.** У розділі **Параметри веб-послуг** натисніть **Налаштування** , **Continue** (Продовжити) і дотримуйтесь інструкцій на екрані, щоб прийняти умови використання.
- **4.** У разі появи відповідного запита дозвольте принтеру перевіряти наявність оновлень і встановлювати їх.
- $\mathbb{R}^n$  примітка. Якщо виходять оновлення, вони завантажуються та встановлюються автоматично, а принтер заново запускається.

 **<u>ф</u>у примітка.** У разі появи запита на налаштування параметрів проксі-сервера дотримуйтесь інструкцій на екрані, якщо вашою мережею використовуються ці параметри. Якщо ви не маєте даних проксі-сервера, зверніться до адміністратора вашої мережі або до особи, яка її налаштовувала.

**5.** Якщо принтер підключено до сервера, буде роздруковано сторінку інформації. Дотримуйтесь інструкцій, указаних на сторінці інформації, щоб завершити налаштування.

#### **Щоб налаштувати веб-служби за допомогою програмного забезпечення принтера HP (Windows) , виконайте наведені нижче дії**

- **1.** Відкрийте програмне забезпечення принтера HP. Додаткову інформацію див. у розділі [Відкриття](#page-25-0)  [програмного забезпечення принтера HP \(Windows\)](#page-25-0) на сторінці 20.
- **2.** У вікні, що відкриється, двічі натисніть **Print, Scan & Fax (Друк, сканування та факс)** , а потім у розділі **Print** (Друк) виберіть пункт **Connect Printer to the Web** (Підключити принтер до мережі). Відкриється домашня сторінка принтера (вбудованого веб-сервера).
- **3.** На вкладці **Веб-служби** натисніть **Continue** (Продовжити) і дотримуйтесь інструкцій на екрані, щоб прийняти умови використання.
- **4.** У разі появи відповідного запита дозвольте принтеру перевіряти наявність оновлень і встановлювати їх.
- $\mathbb{R}^n$  примітка. Якщо виходять оновлення, вони завантажуються та встановлюються автоматично, а принтер заново запускається.
- **ПРИМІТКА.** У разі появи запита на налаштування параметрів проксі-сервера дотримуйтесь інструкцій на екрані, якщо вашою мережею використовуються ці параметри. Якщо ви не маєте відповідних даних, зверніться до адміністратора вашої мережі або до особи, яка її налаштовувала.
- **5.** Якщо принтер підключено до сервера, буде роздруковано сторінку інформації. Дотримуйтесь інструкцій, указаних на сторінці інформації, щоб завершити налаштування.

# **Друк із HP ePrint**

Що скористатися функцією **HP ePrint** , виконайте наведені нижче дії.

- <span id="page-92-0"></span>Переконайтеся, що ви використовуєте комп'ютер або мобільний телефон із підтримкою Інтернету й електронної пошти.
- Увімкніть веб-служби на принтері. Додаткову інформацію див. у розділі [Налаштування веб-служб](#page-90-0) [на сторінці 85](#page-90-0).
- **ПОРАДА.** Щоб отримати додаткові відомості про налаштування параметрів служби **HP ePrint** і керування нею, а також інформацію про найновіші функції, відвідайте [HP Connected](http://www.hpconnected.com) Цей сайт може бути недоступний у вашій країні / вашому регіоні..

**Щоб надрукувати документи за допомогою функції HP ePrint, виконайте наведені нижче дії.**

- **1.** Відкрийте програму електронної пошти на комп'ютері або мобільному пристрої.
- **2.** Створіть нове повідомлення електронної пошти, після чого додайте до нього файл, який потрібно надрукувати.
- **3.** Введіть адресу електронної пошти **HP ePrint** в поле "Кому:" електронного повідомлення й надішліть його.
- $\mathbb{F}$  примітка. В інших полях, зокрема "Кому" або "Копія", не потрібно вводити додаткові адреси електронної пошти. Сервер **HP ePrint** не приймає завдання друку, для якого установлено кілька адрес електронної пошти.

**Пошук адреси електронної пошти HP ePrint**

- **1.** На головному екрані панелі керування принтера торкніться ( **Налаштування** (Налаштування)).
- **2.** Торкніться пункту **Web Services** (Веб-служби).
- **3.** Торкніться **Display Email Address** (Відобразити адресу електронної пошти).
- **ПРИМІТКА.** Торкніться **Print info** (Роздрукувати інформацію), щоб надрукувати сторінку інформації з кодом принтера та вказівками щодо того, як налаштувати адресу електронної пошти.

**Щоб вимкнути HP ePrint, виконайте наведені нижче дії.**

**1.** На головному екрані контрольної панелі принтера торкніться  $\overrightarrow{n}$  (HP ePrint), після чого

торкніться (**Web Services Settings** (Налаштування веб-служб)).

**2.** Торкніться кнопки-перемикача поряд з **HP ePrint**, щоб вимкнути цю функцію.

# **Видалення веб-служб**

Скористайтеся такими вказівками, щоб видалити веб-служби.

**Видалення веб-служб за допомогою контрольної панелі принтера**

**1.** На головному екрані панелі керування принтера торкніться <sub>[T]</sub> (HP ePrint), після чого торкніться

(**Web Services Settings** (Налаштування веб-служб)).

**2.** Торкніться **Remove Web Services** (Видалити веб-служби).

 $\mathbb{R}^n$  примітка. Інструкції з видалення всіх веб-служб див. у розділі <u>Видалення веб-служб</u> на сторінці 87.

#### **Видалення веб-служб за допомогою вбудованого веб-сервера**

- **1.** Відкрийте EWS. Щоб отримати додаткові відомості, див. [Вбудований веб-сервер на сторінці 104](#page-109-0).
- **2.** На вкладці **Web Services** (Веб-служби) натисніть **Remove Web Services** (Видалити веб-служби) у розділі **Web Services Settings** (Параметри веб-служб).
- **3.** Натисніть **Remove Web Services** (Видалити веб-служби).
- **4.** Натисніть **Yes** (Так), щоб видалити веб-служби з принтера.

# **7 Робота з картриджами**

- Відомості про картриджі та друкуючу головку
- Перевірка приблизного рівня чорнила в картриджах
- [Заміна картриджів](#page-95-0)
- [Замовлення картриджів](#page-97-0)
- [Вихід із режиму друку з одним картриджем](#page-98-0)
- [Зберігання витратних матеріалів](#page-98-0)
- [Інформація про гарантійне обслуговування картриджа](#page-98-0)

# **Відомості про картриджі та друкуючу головку**

Наведені нижче поради допоможуть під час обслуговування картриджів HP й дадуть змогу забезпечити стабільну якість друку.

- Інструкції, що містяться в цьому посібнику, стосуються заміни картриджів, а не початкового їх установлення.
- Зберігайте всі картриджі в оригінальних закритих упаковках, доки вони не будуть потрібні.
- Принтер має бути належним чином вимкнено. Додаткові відомості див. у розділі [Вимкнення](#page-26-0) [принтера на сторінці 21.](#page-26-0)
- Зберігайте картриджі за кімнатної температури (15–35° C або 59–95° F).
- Не чистьте друкуючу головку без потреби. Це призводить до перевитрати чорнила та скорочує термін експлуатації картриджів.
- Користуйтеся картриджами обережно. Падіння, струс або неакуратне поводження під час установлення може спричинити виникнення тимчасових проблем під час друку.
- Під час транспортування принтера дотримуйтеся наведених нижче інструкцій, щоб запобігти витіканню чорнила або пошкодженню продукту з інших причин.
	- Обов'язково вимкніть принтер, натиснувши кнопку (Живлення). Перш ніж відключати принтер від живлення, зачекайте, доки не буде чутно жодних рухів внутрішніх компонентів пристрою.
	- Переконайтеся, що картриджі встановлено.
	- Під час транспортування принтер має бути розміщено в горизонтальному положенні. Не розміщуйте його на боковій, задній, передній або верхній панелі.

#### **Пов'язані теми**

● [Перевірка приблизного рівня чорнила в картриджах на сторінці 90](#page-95-0)

# <span id="page-95-0"></span>**Перевірка приблизного рівня чорнила в картриджах**

Відомості про приблизний рівень чорнил можна переглянути за допомогою програмного забезпечення принтера, його панелі керування або HP Smart.

#### **Інструкції з перевірки приблизного рівня чорнила за допомогою контрольної панелі принтера**

**▲** На головному екрані торкніться піктограми (**Ink** (Чорнило)), щоб перевірити приблизний рівень чорнил.

**Перевірка рівня чорнила за допомогою програмного забезпечення принтера (Windows)**

- **1.** Відкрийте програмне забезпечення принтера HP.
- **2.** У програмне забезпечення принтера натисніть **Estimated Levels** (Приблизний рівень).

#### **Перевірка рівня чорнила з використанням програмного забезпечення HP програмне забезпечення принтера (OS X і macOS)**

**1.** Відкрийте Утиліта HP.

**<sup>2</sup> ПРИМІТКА.** НР Utility розташовано у папці **HP** > Застосунки.

- **2.** Зліва від вікна в списку пристроїв виберіть HP DeskJet Ink Advantage 5200 series.
- **3.** Клацніть **Supplies Status** (Стан витратних матеріалів).

Відобразяться приблизні рівні чорнила.

**4.** Натисніть **All Settings** (Усі параметри), щоб повернутися на панель **Довідка та технічна підтримка**.

#### **Перевірка рівня чорнила із HP Smart**

- **▲** Відкрийте HP Smart на мобільному пристрої. Приблизний рівень чорнил у принтері наведено у верхній частині екрана, поруч із зображенням принтера.
- $\mathbb{F}$  **пРИМІТКА.** У попередженнях про рівень чорнил та на індикаторах указано значення, які можуть використовуватися лише з метою планування подальших дій. Коли індикатор вказує на низький рівень чорнил, потрібно мати картриджі для заміни, щоб уникнути можливих затримок під час друку. Замінюйте картриджі лише тоді, коли якість друку стає неприйнятною.
- **|אבµ ПРИМІТКА.** Якщо ви встановили перезаправлений, перероблений картридж або картридж, який використовувався в іншому принтері, індикатор рівня чорнила може надавати неточні показники чи бути недоступним.
- **| 2000) ГРИМІТКА.** Чорнило з картриджів використовується під час друку на різних етапах, включаючи процес ініціалізації, який готує принтер і картриджі до друку, а також обслуговування друкуючої головки, завдяки якому друкуючі сопла зберігаються чистими, а потік чорнила – однорідним. Окрім того, певний об'єм чорнила залишається в картриджі після його спрацювання. Щоб отримати додаткові відомості, див. [www.hp.com/go/inkusage](http://www.hp.com/go/inkusage) .

# **Заміна картриджів**

 $\tilde{\mathbb{B}}$  примітка. Відомості про утилізацію спрацьованих чорнильних витратних матеріалів див. у розділі [Програма переробки витратних матеріалів HP для струменевого друку на сторінці 156](#page-161-0).

Якщо ви ще не придбали запасні картриджі для принтера, див. розділ [Замовлення картриджів](#page-97-0) [на сторінці 92](#page-97-0).

 $\mathbb{B}^n$  **примітка.** Наразі деякі розділи сайту НР доступні лише англійською мовою.

**Э ПРИМІТКА.** Певні картриджі можуть бути доступні не в усіх країнах/регіонах.

### **Щоб замінити картриджі**

- **1.** Перевірте, чи ввімкнено живлення.
- **2.** Вийміть використаний картридж.
	- **а.** Відкрийте дверцята доступу.

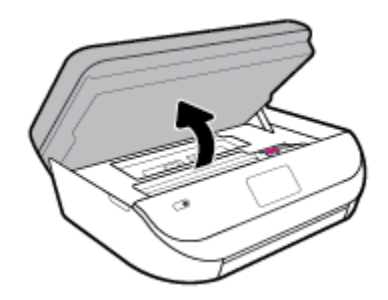

**б.** Відкрийте фіксатор на гнізді картриджа. І вийміть використаний картридж з гнізда.

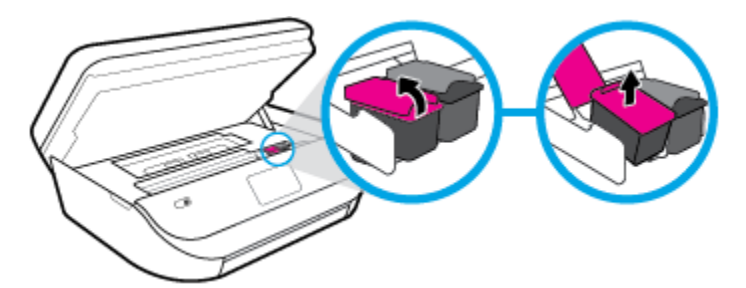

- **3.** Вставте новий картридж.
	- **а.** Зніміть із картриджа упаковку.

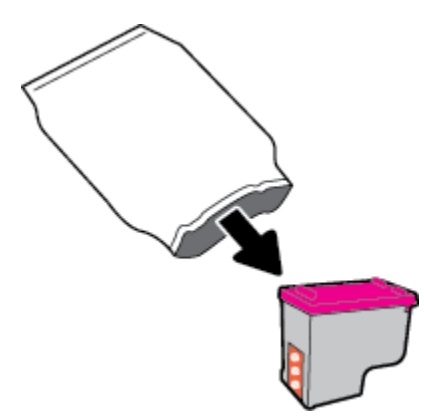

<span id="page-97-0"></span>**б.** Зніміть пластикову стрічку, потягнувши за відривний язичок.

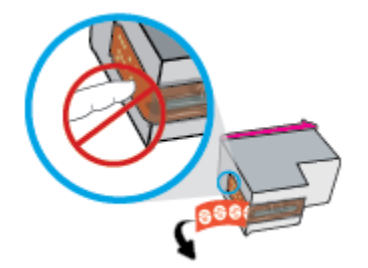

**в.** Вставте в гніздо новий картридж і закрийте фіксатор, так щоб було чутно клацання.

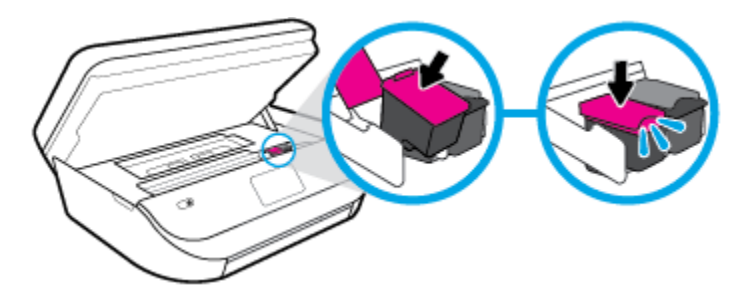

**4.** Закрийте дверцята доступу до картриджів.

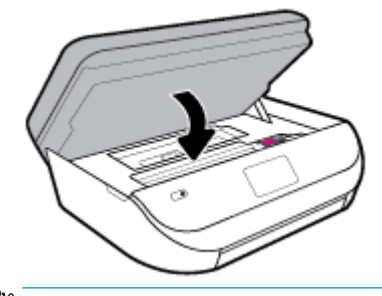

**В ПРИМІТКА.** Після встановлення нового картриджа під час друку документа програмне забезпечення принтера запропонує відкалібрувати картриджі.

# **Замовлення картриджів**

Щоб замовити картриджі, перейдіть до [www.hp.com](http://www.hp.com) . (Наразі деякі розділи сайту HP доступні лише англійською мовою.) Замовлення картриджів в Інтернеті доступне не в усіх країнах/регіонах. Проте для багатьох країн доступна інформація про замовлення товарів по телефону, адресу місцевого магазину, а також друк списку потрібних покупок. Окрім цього, ви можете перейти до розділу [www.hp.com/buy/](http://www.hp.com/buy/supplies) [supplies](http://www.hp.com/buy/supplies), де наведено відомості про можливості придбання продуктів HP у вашій країні.

Використовуйте для заміни лише ті картриджі, які мають той самий номер, що й картридж, який замінюється. Існує кілька місць, де можна переглянути номер картриджа.

- У вбудованому веб-сервері: відкрийте вкладку **Інструменти** , виберіть розділ **Product Information**  (Інформація про продукт) і натисніть **Supply Status** (Рівень чорнила). Додаткову інформацію див. у розділі [Вбудований веб-сервер на сторінці 104](#page-109-0).
- На етикетці картриджа, який замінюється.
- <span id="page-98-0"></span>На наклейці всередині принтера. Відкрийте кришку доступу до картриджів, щоб переглянути дані на наклейці.
- У HP Smart. Для отримання додаткової інформації перейдіть за адресою [www.support.hp.com](http://www.support.hp.com) і введіть пошуковий запит «HP Smart».

# **Вихід із режиму друку з одним картриджем**

Використовуйте режим друку з одним картриджем для роботи пристрою HP DeskJet Ink Advantage 5200 series лише з одним картриджем. Режим друку з одним картриджем активується, якщо картридж видалено з каретки. У режимі друку з одним картриджем принтер може копіювати документи й фотографії та виконувати завдання друку з комп'ютера.

**ПРИМІТКА.** Якщо принтер HP DeskJet Ink Advantage 5200 series працює в режимі друку з одним картриджем, на дисплеї з'являється відповідне повідомлення. Якщо з'явилося таке повідомлення, але в принтері встановлено два картриджі, перевірте, чи видалено захисну пластикову плівку з обох картриджів. Якщо пластикова плівка закриває контакти картриджа, принтер не може знайти встановлений картридж.

#### **Вихід із режиму друку з одним картриджем**

Установіть два картриджі в HP DeskJet Ink Advantage 5200 series, щоб вийти з режиму друку з одним картриджем.

# **Зберігання витратних матеріалів**

Картриджі можуть залишатися в принтері протягом тривалого часу. Проте, щоб максимально продовжити час експлуатації картриджа, обов'язково вимикайте принтер належним чином, коли він не використовується. Додаткову інформацію див. у розділі [Вимкнення принтера на сторінці 21.](#page-26-0)

# **Інформація про гарантійне обслуговування картриджа**

Гарантія на картриджі НР надається за умови використання продукту в належному друкуючому пристрої НР. Ця гарантія не поширюється на картриджі HP, які було повторно заправлено, перероблено, відновлено, неправильно використано чи підроблено.

На картридж поширюється гарантія протягом усього терміну її дії (до завершення) та до повної витрати чорнила HP. Кінцевий термін дії гарантії у форматі РРРР/MM/ДД указано на картриджі (див. малюнок).

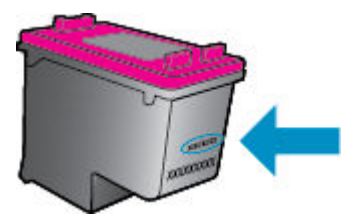

Щоб переглянути копію заяви про обмежену гарантію HP для принтера, див. друковану документацію з комплекту поставки продукту.

**ПРИМІТКА.** Картридж **для настроювання**, який постачається із принтером, не доступний для окремого придбання.

# <span id="page-99-0"></span>**8 Налаштування мережі**

Інші параметри доступні на головній сторінці принтера (вбудований веб-сервер). Додаткову інформацію див. у розділі [Вбудований веб-сервер на сторінці 104](#page-109-0).

У цьому розділі містяться відомості на такі теми:

- Налаштування принтера для роботи через бездротову мережу
- [Зміна параметрів мережі](#page-102-0)
- [Використання Wi-Fi Direct](#page-104-0)

# **Налаштування принтера для роботи через бездротову мережу**

- Перед початком роботи
- [Налаштування принтера для роботи з бездротовою мережею](#page-100-0)
- [Змінення типу підключення](#page-101-0)
- [Перевірка бездротового підключення](#page-102-0)
- [Увімкнення та вимкнення бездротового зв'язку на принтері](#page-102-0)
- <mark>В примітка.</mark> Уразі виникнення проблем із підключенням принтера див. розділ <u>Проблеми з мережею та</u> [підключенням на сторінці 132](#page-137-0)
- **※ ПОРАДА.** Щоб переглянути додаткові відомості про налаштування принтера для роботи через бездротову мережу та його подальше використання, відвідайте веб-сайт центру бездротового друку HP ( [www.hp.com/go/wirelessprinting](http://www.hp.com/go/wirelessprinting) ).

**ПОРАДА.** За допомогою HP Smart можна налаштувати роботу принтерів у бездротовій мережі. Докладнішу інформацію про завантаження програми див. у розділі Користуйтеся програмою HP Smart [для друку і сканування з пристрою iOS, Android абоWindows 10 та усунення несправностей](#page-25-0)  [на сторінці 20](#page-25-0).

## **Перед початком роботи**

Переконайтеся, що наведені нижче вимоги дотримано.

- Переконайтеся, що бездротову мережу налаштовано й вона працює належним чином.
- Переконайтеся, що принтер і комп'ютери, які його використовують, підключено до однієї мережі (підмережі).

Під час підключення принтера може з'явитися запит на введення імені бездротової мережі (SSID) та пароля доступу:

- Ім'я бездротової мережі ідентифікує бездротову мережу.
- Пароль доступу запобігає підключенню до бездротової мережі інших осіб, які не мають на це дозволу. Залежно від потрібного рівня безпеки для вашої бездротової мережі може використовуватися парольна фраза WEP або ключ WPA.

<span id="page-100-0"></span>Якщо ви не змінювали ім'я мережі або ключ доступу з моменту налаштування бездротової мережі, інколи їх можна знайти на задній або боковій панелі бездротового маршрутизатора.

Якщо вам не вдається знайти чи пригадати пароль або ім'я мережі, див. документацію з комплекту поставки принтера чи бездротового маршрутизатора. Якщо вам усе одно не вдається знайти цю інформацію, зверніться до адміністратора вашої мережі або особи, яка налаштовувала бездротову мережу.

## **Налаштування принтера для роботи з бездротовою мережею**

#### **Інструкції з налаштування за допомогою панелі керування принтера**

Щоб налаштувати бездротове підключення, запустіть із екрана контрольної панелі принтера майстер налаштування бездротового доступу.

- $\mathbb{F}$  примітка. Перш ніж продовжувати, перегляньте список у розділі <mark>Перед початком роботи</mark> [на сторінці 94](#page-99-0).
	- **1.** На головному екрані панелі керування принтера торкніться (**p**) (**Wireless (Бездротова мережа)**).
	- **2.** Торкніться **ζ** (Settings (Параметри)).
	- **3.** Торкніться **Wireless Setup Wizard** (Майстер налаштування бездротового з'єднання) або **Wi-Fi Protected Setup** (Налаштування захищеного з'єднання Wi-Fi).
	- **4.** Щоб завершити налаштування, дотримуйтесь інструкцій на екрані.

Якщо ви вже використовуєте принтер з іншим типом підключення (наприклад USB), дотримуйтесь інструкцій у розділі [Змінення типу підключення на сторінці 96](#page-101-0), щоб налаштувати принтер для роботи з бездротовою мережею.

#### **Інструкції з налаштування за допомогою програми HP Smart**

За допомогою HP Smart можна налаштувати роботу принтерів у бездротовій мережі. Програма HP Smart підтримується на пристроях з iOS, Android та Windows. Інформацію щодо цієї програми див. [Користуйтеся програмою HP Smart для друку і сканування з пристрою iOS, Android абоWindows 10 та](#page-25-0)  [усунення несправностей на сторінці 20](#page-25-0).

- **1.** У разі використання мобільного пристрою iOS або Android увімкніть Bluetooth. (HP Smart використовує Bluetooth для прискорення та спрощення процедури налаштування на пристроях iOS та Android.)
- **M ПРИМІТКА.** HP Smart використовує Bluetooth лише для налаштування принтера. Друк по Bluetooth не підтримується.
- **2.** Відкрийте програму HP Smart.
- **3. Windows**. Щоб додати принтер до мережі, на головному екрані натисніть на пункт **Настройка нового принтера** (Налаштування нового принтера) або торкніться його і дотримуйтеся вказівок на екрані.

**iOS/Android**: На головному екрані торкніться значка плюса, а потім пункту **Add Printer** (Додавання принтера). Щоб додати принтер до мережі, дотримуйтеся вказівок на екрані.

## <span id="page-101-0"></span>**Змінення типу підключення**

Установивши програмне забезпечення HP й підключивши принтер до комп'ютера чи мережі, можна скористатися програмним забезпеченням для зміни типу з'єднання (наприклад, підключення USB на бездротове).

**Щоб перейти з USB-підключення на з'єднання через бездротову мережу ((Windows) ), виконайте наведені нижче дії**

Перш ніж продовжувати, перегляньте список у розділі [Перед початком роботи на сторінці 94.](#page-99-0)

- **1.** Відкрийте програмне забезпечення принтера HP. Додаткову інформацію див. у розділі [Відкриття](#page-25-0)  [програмного забезпечення принтера HP \(Windows\)](#page-25-0) на сторінці 20.
- **2.** Натисніть **Инструменты** (Інструменти).
- **3.** Натисніть **Программное обеспечение и настройка принтера** (Програмне забезпечення та налаштування принтера).
- **4.** Виберіть **Convert a USB connected device to wireless** (Перейти від USB-підключення до бездротового). Дотримуйтеся вказівок на екрані.

#### **Зміна підключення через USB на підключення через бездротову мережу за допомогою програми HP Smart на комп'ютері з Windows 10 (Windows)**

- **1.** Перед початком роботи переконайтеся, що комп'ютер і принтер відповідають таким вимогам:
	- Принтер під'єднано до комп'ютера через USB.
	- Комп'ютер під'єднано до бездротової мережі.
- **2.** Відкрийте програму HP Smart. Відомості про відкриття програми на комп'ютерах з Windows 10 див. у розділі [Користуйтеся програмою HP Smart для друку і сканування з пристрою iOS, Android](#page-25-0) [абоWindows 10 та усунення несправностей на сторінці 20](#page-25-0).
- **3.** Переконайтеся, що вибрано потрібний принтер.
- <u>் $\dagger$ ́ ПОРАДА.</u> Якщо потрібно вибрати інший принтер, натисніть піктограму принтера на панелі інструментів у лівій частині екрану і виберіть **Select a Different Printer**(Вибрати інший принтер) для відображення усіх доступних принтерів.
- **4.** Коли у верхній частині головного вікна програми з'явиться повідомлення «Спростіть виконання друку, під'єднавши принтер через бездротове підключення», натисніть **Learn More** (Докладніше).

#### **Зміна підключення USB на бездротове (OS X і macOS)**

- **1.** Від'єднайте USB-кабель від принтера.
- **2.** Виконайте скидання налаштувань принтера до мережевих налаштувань за замовчуванням. Додаткову інформацію див. у розділі [Відновлення заводських налаштувань за замовчуванням](#page-144-0) [на сторінці 139.](#page-144-0)
- **3.** Завантажте найновішу версію HP Easy Start із 123.hp.com.
- **4.** Відкрийте HP Easy Start та дотримуйтеся інструкцій на екрані, щоб підключити принтер.

 Дізнайтеся, як перейти з USB-підключення на бездротове. [Щоб отримати докладнішу інформацію](http://www.hp.com/embed/sfs/doc?client=IWS-eLP&lc=uk&cc=ua&ProductNameOID=14095758&TapasOnline=NETWORK_WIRELESS&OS=Windows) [в режимі онлайн, натисніть тут.](http://www.hp.com/embed/sfs/doc?client=IWS-eLP&lc=uk&cc=ua&ProductNameOID=14095758&TapasOnline=NETWORK_WIRELESS&OS=Windows) Цей веб-сайт може бути доступний не всіма мовами.

#### <span id="page-102-0"></span>**Зміна бездротового підключення на підключення USB (Windows)**

**▲** Підключіть принтер до комп'ютера за допомогою USB-кабелю. Потрібний порт USB знаходиться на задній панелі принтера. Щоб дізнатися його точне розташування, див. розділ <mark>[Вигляд ззаду](#page-12-0)</mark> [на сторінці 7](#page-12-0).

### **Зміна бездротового підключення на підключення USB (OS X і macOS)**

- **1.** Відкрийте **Системные настройки (Системні налаштування)** .
- **2.** Натисніть **Printers & Scanners (Принтери та сканери)** .
- **3.** Виберіть свій принтер у лівій області й натисніть "–" внизу списку. Виконайте ті самі дії для запису щодо факсу, якщо такий існує для поточного підключення.
- **4.** Під'єднайте USB-кабель до комп'ютера і принтера.
- **5.** Клацніть "+" під списком принтерів зліва.
- **6.** Виберіть новий USB-принтер зі списку.
- **7.** Виберіть назву моделі принтера у спливаючому меню **Использование** (Використання).
- **8.** Натисніть **Добавить** (Додати).

### **Перевірка бездротового підключення**

Надрукуйте звіт про перевірку бездротового підключення, щоб отримати відомості про стан підключення принтера до бездротової мережі. У цьому звіті можна переглянути інформацію про стан принтера, MAC-адресу обладнання й IP-адресу пристрою. Якщо виникла проблема з бездротовим з'єднанням, або сталася помилка під час спроби встановлення бездротового з'єднання, у звіті із перевірки бездротового зв'язку наведено діагностичну інформацію. Якщо принтер підключено до мережі, у звіті міститимуться дані про її параметри.

Друк звіта про перевірку бездротової мережі

1. На головному екрані панелі керування принтера торкніться (**†**) (**Wireless (Бездротова мережа)**),

після чого **—**  $\leftarrow \leftarrow \bullet$  **( Settings (Параметри)** ).

- **2.** Натисніть **Надрукувати звіт**.
- **3.** Виберіть **Wireless Test Report** (Звіт про перевірку бездротового зв'язку).

## **Увімкнення та вимкнення бездротового зв'язку на принтері**

Якщо бездротовий зв'язок ввімкнено, на контрольній панелі принтера світитиметься блакитний індикатор.

1. На головному екрані панелі керування принтера торкніться (**†**) (**Wireless (Бездротова мережа)**),

після чого **—**  $\leftarrow \leftarrow$  **( Settings (Параметри)** ).

**2.** Торкніться кнопки-перемикача поряд з **Wireless** (Бездротовий зв'язок), щоб увімкнути або вимкнути функцію бездротового зв'язку.

# **Зміна параметрів мережі**

З контрольної панелі принтера можна налаштовувати бездротове підключення та керувати ним, а також виконувати різноманітні завдання з керування мережею. До них належать: перегляд і змінення параметрів мережі, відновлення мережних налаштувань за промовчанням, ввімкнення та вимкнення бездротового радіозв'язку.

**ПОПЕРЕДЖЕННЯ.** Для зручності створено параметри мережі. Проте деякі з цих параметрів рекомендується змінювати лише досвідченим користувачам. Це стосується таких параметрів, як швидкість зв'язку, IP-адреса, стандартний шлюз і параметри брандмауера).

#### **Щоб роздрукувати параметри мережі, виконайте наведені нижче дії.**

Виконайте одну з наступних дій:

- На головному екрані контрольної панелі принтера торкніться (†)) (Бездротовий зв'язок (Бездротовий зв'язок)), щоб відобразити екран стану мережі. Виберіть **Print Info** (Надрукувати інформацію), щоб надрукувати сторінку конфігурації мережі.
- На головному екрані контрольної панелі принтера торкніться ( **Налаштування**  (Налаштування)), потім **— Tools** (Інструменти), а потім виберіть **Network Configuration Report** (Звіт про конфігурацію мережі).

#### **Зміна параметрів ІР**

Стандартний параметр для IP-адреси – **Автоматически** (Автоматично), який ініціює автоматичне налаштування параметрів IP-адреси. Проте за потреби досвідчений користувач може вручну змінити такі параметри, як IP-адреса, маска підмережі або стандартний шлюз.

<u>́ $\dagger$ ́ **ПОРАДА.** Перш ніж вводити IP адресу вручну, під'єднайте принтер до мережі, використовуючи</u> автоматичний режим. Завдяки цьому маршрутизатор зможе налаштувати такі параметри принтера, як маска підмережі, шлюз за замовчанням та адресу DNS.

**ПОПЕРЕДЖЕННЯ.** Будьте обережні, призначаючи IP-адресу вручну. Якщо під час налаштування вказати недійсну IP-адресу, мережні компоненти не зможуть підключитися до принтера.

**1.** На головному екрані панелі керування принтера торкніться (**Wireless** (Бездротовий зв'язок)),

після чого **— <del>ζ</del> (Settings (Параметри)** ).

- **2.** Торкніться пункту **Advanced Settings** (Додаткові параметри).
- **3.** Торкніться пункту **IP Settings** (Параметри IP-адреси).

На екрані відобразиться попередження про те, що зміна IP-адреси призведе до видалення принтера з мережі.

- **4.** Торкніться елемента **OK** , щоб продовжити.
- **5.** За замовчуванням вибрано параметр **Автоматически** (Автоматично). Щоб змінити параметри вручну, торкніться **Manual** (Уручну), після чого введіть відповідну інформацію для таких параметрів:
	- **IP-адреса**
	- **Маска підмережі**
	- **Стандартний шлюз**
	- **DNS-адреса**
- **6.** Внесіть потрібні зміни, після чого торкніться **Apply** (Застосувати).

# <span id="page-104-0"></span>**Використання Wi-Fi Direct**

За допомогою технології Wi-Fi Direct ви можете виконувати бездротовий друк із комп'ютера, смартфону, планшета й іншого пристрою з підтримкою бездротового зв'язку, не підключаючись до наявної бездротової мережі.

#### **Правила щодо використання Wi-Fi Direct**

- Упевніться, що на комп'ютері або мобільному пристрої встановлено необхідне програмне забезпечення.
	- Якщо ви використовуєте комп'ютер, переконайтеся, що на ньому встановлено програмне забезпечення для принтера HP.

Якщо ви не установили на комп'ютер програмне забезпечення принтера HP, то спочатку активуйте функцію Wi-Fi Direct. Після появи запиту щодо типу підключення виберіть **Wireless**  (Бездротовий зв'язок).

- Якщо ви використовуєте мобільний пристрій, переконайтеся, що на ньому інстальовано сумісну програму для друку. Щоб отримати додаткові відомості про друк із мобільних пристроїв, відвідайте веб-сайт [www.hp.com/global/us/en/eprint/mobile\\_printing\\_apps.html.](http://www.hp.com/global/us/en/eprint/mobile_printing_apps.html)
- Переконайтеся, що Wi-Fi Direct увімкнено.
- Одне підключення Wi-Fi Direct може використовуватися для п'яти комп'ютерів і мобільних пристроїв.
- Функція Wi-Fi Direct може використовуватися, коли принтер також підключено до комп'ютера з використанням кабелю USB або до мережі за допомогою бездротового з'єднання.
- Функцію Wi-Fi Direct не можна використовувати для підключення комп'ютера, мобільного пристрою або принтера до Інтернету.

#### **Увімкнення Wi-Fi Direct**

- **1.** На головному екрані панелі керування принтера торкніться  $\overline{0}$   $\overline{1}$  (Wi-Fi Direct (Налаштування)).
- **2.** Торкніться  $\sum$  (Settings (Параметри)).
- **3.** Якщо на дисплеї зображено, що Wi-Fi Direct має значення **Выкл. (Вимк.)** (Вимк.), торкніться кнопки-перемикача поряд із **Wi-Fi Direct**, щоб увімкнути функцію.
- े $\hat{X}$  ПОРАДА. Можна також увімкнути Wi-Fi Direct за допомогою вбудованого сервера EWS. Докладнішу інформацію про використання EWS див. у розділі [Вбудований веб-сервер на сторінці 104](#page-109-0).

#### **Зміна режиму підключення**

- **1.** На головному екрані панелі керування принтера торкніться  $\overline{0}$   $\overline{1}$  (Wi-Fi Direct (Налаштування)).
- **2.** Торкніться <del>≮</del> (Settings (Параметри)).
- **3.** Торкніться **Режим підключення**, після чого виберіть **Автоматичний** чи **Ручний**.

#### **Друк із мобільного пристрою, що підтримує бездротове з'єднання та Wi-Fi Direct**

Переконайтеся, що на мобільний пристрій встановлено останню версію HP Print Service Plugin. Цей додаток можна завантажити з крамниці Google Play.

- **1.** Переконайтеся, що на принтері ввімкнено функцію Wi-Fi Direct.
- **2.** Увімкніть Wi-Fi Direct на мобільному пристрої. Щоб отримати додаткові відомості, див. документацію з комплекту постачання мобільного пристрою.
- **3.** На мобільному пристрої виберіть документ, що необхідно роздрукувати, у програмі, яка підтримує функцію друку, а потім виберіть опцію друку, аби почати друкувати документ.

З'явиться список доступних принтерів.

**4.** Для підключення мобільного пристрою зі списку доступних принтерів виберіть назву Wi-Fi Direct, що показується як DIRECT-\*\*-HP DeskJet Ink Advantage 5200 series (де \*\* — це унікальні символи, за якими визначається ваш принтер).

Якщо мобільний пристрій автоматично не підключився до принтера, для його підключення дотримуйтесь вказівок на контрольній панелі принтера. Якщо на контрольній панелі принтера відображається PIN-код, введіть його на мобільному пристрої.

Після успішного підключення мобільного пристрою до принтера розпочнеться друк.

#### **Друкування з мобільного пристрою, що не підтримує Wi-Fi Direct**

Упевніться, що на мобільному пристрої інстальовано сумісну програму для друку. Щоб отримати додаткові відомості, перейдіть на веб-сайт [www.hp.com/global/us/en/eprint/mobile\\_printing\\_apps.html.](http://www.hp.com/global/us/en/eprint/mobile_printing_apps.html)

- **1.** Переконайтеся, що на принтері ввімкнено функцію Wi-Fi Direct.
- **2.** Увімкніть на мобільному пристрої підключення Wi-Fi. Щоб отримати додаткові відомості, див. документацію з комплекту постачання мобільного пристрою.
- $\mathbb{B}^*$  <mark>примітка.</mark> Якщо мобільний пристрій не підтримує Wi-Fi, функція Wi-Fi Direct не доступна для використання.
- **3.** На мобільному пристрої підключіться до нової мережі. Виконайте звичайну процедуру підключення до нової бездротової мережі або точки доступу. Зі списку відображених бездротових мереж виберіть назву Wi-Fi Direct, наприклад DIRECT-\*\*-HP DeskJet Ink Advantage 5200 series (де \*\* — унікальні символи, що вказують саме на ваш принтер).

Введіть пароль Wi-Fi Direct після появи відповідного запиту.

- $\mathbb{B}^*$  примітка. Щоб отримати пароль Wi-Fi Direct, на головному екрані панелі керування принтера торкніться ரீத (Wi-Fi Direct).
- **4.** Роздрукуйте документ.

#### **Друк із комп'ютера з підтримкою бездротового зв'язку (Windows)**

- **1.** Переконайтеся, що на принтері ввімкнено функцію Wi-Fi Direct.
- **2.** Увімкніть підключення Wi-Fi комп'ютера. Додаткові відомості див. у документації з комплекту постачання комп'ютера.
	- **ПРИМІТКА.** Якщо комп'ютер не підтримує Wi-Fi, функція Wi-Fi Direct не доступна для використання.

**3.** На комп'ютері підключіться до нової мережі. Виконайте звичайну процедуру підключення до нової бездротової мережі або точки доступу. Зі списку відображених бездротових мереж виберіть назву Wi-Fi Direct, наприклад DIRECT-\*\*-HP DeskJet Ink Advantage 5200 series (де \*\* — унікальні символи, що вказують саме на ваш принтер).

Введіть пароль Wi-Fi Direct після появи відповідного запиту.

- **ПРИМІТКА.** Щоб отримати пароль Wi-Fi Direct, на головному екрані панелі керування принтера торкніться <sub>D</sub> (Wi-Fi Direct).
- **4.** Перейдіть до кроку 5, якщо принтер установлено й підключено до комп'ютера через бездротову мережу. Якщо принтер установлено й підключено до комп'ютера за допомогою USB-кабелю, виконайте наведені нижче дії, щоб інсталювати програмне забезпечення принтера за допомогою підключення Wi-Fi Direct.
	- **а.** Відкрийте програмне забезпечення принтера HP. Додаткову інформацію див. у розділі [Відкриття програмного забезпечення принтера HP \(Windows\)](#page-25-0) на сторінці 20.
	- **б.** Натисніть **Инструменты** (Інструменти).
	- **в.** Натисніть **Программное обеспечение и настройка принтера** (Програмне забезпечення та налаштування принтера), після чого виберіть **Подключить новый принтер** (Підключити новий принтер).
	- $\tilde{\mathbb{F}}$  примітка. Якщо підключення принтера було попередньо встановлено за допомогою USB, а вам потрібно змінити тип підключення на Wi-Fi Direct, не вибирайте параметр **Convert a USB connected device to wireless** (Перейти від USB-підключення до бездротового).
	- **г.** Якщо відображається екран програмного забезпечення **Параметры подключения**  (Параметри підключення), виберіть **Беспроводная связь** (Бездротове підключення).
	- **ґ.** Виберіть свій принтер HP зі списку наявних принтерів.
	- **д.** Дотримуйтеся вказівок на екрані.
- **5.** Роздрукуйте документ.

#### **Друк із комп'ютера з підтримкою бездротового зв'язку (OS X і macOS)**

- **1.** Переконайтеся, що на принтері ввімкнено функцію Wi-Fi Direct.
- **2.** Увімкніть Wi-Fi на комп'ютері.

Щоб отримати додаткові відомості, див. документацію від Apple.

**3.** Натисніть на значок Wi-Fi і виберіть назву Wi-Fi Direct, наприклад DIRECT-\*\*-HP DeskJet Ink Advantage 5200 series (де \*\* — це унікальні символи, що дозволяють ідентифікувати ваш принтер).

Якщо для Wi-Fi Direct ввімкнено функцію безпеки, введіть пароль, коли з'явиться відповідний запит.

- **4.** Додайте принтер.
	- **а.** Відкрийте **Системные настройки (Системні налаштування)** .
	- **б.** Залежно від операційної системи натисніть **Printers & Scanners (Принтери та сканери)** .
	- **в.** Клацніть "+" під списком принтерів зліва.
	- **г.** Виберіть принтер зі списку визначених (слово "Bonjour" указано в правому стовпці біля назви принтера) і натисніть **Добавить** (Додати).

[Натисніть тут](http://www.hp.com/embed/sfs/doc?client=IWS-eLP&lc=uk&cc=ua&ProductNameOID=14095758&TapasOnline=NETWORK_WIRELESS_DIRECT&OS=Windows) для усунення несправностей Wi-Fi Direct у режимі онлайн або отримання довідкової інформації щодо налаштування Wi-Fi Direct. Цей веб-сайт може бути доступний не всіма мовами.
# **9 Інструменти керування принтером**

У цьому розділі містяться відомості на такі теми:

- Програма HP Smart
- Панель інструментів (Windows)
- HP Utility (OS X і macOS)
- Вбудований веб-сервер

# **Програма HP Smart**

Програма HP Smart дозволяє переглядати поточну інформацію про принтер і змінювати його налаштування. Ви можете перевірити рівень чорнил і переглянути інформацію про принтер та мережу. Ви також можете друкувати діагностичні звіти, отримати доступ до інструментів налаштування якості друку та переглядати й змінювати налаштування принтера. Додаткові відомості про програму HP Smart див. у розділі [Користуйтеся програмою HP Smart для друку і сканування з пристрою iOS, Android](#page-25-0)  [абоWindows 10 та усунення несправностей на сторінці 20](#page-25-0).

# **Панель інструментів (Windows)**

Панель інструментів надає інформацію про обслуговування принтера.

 **28 ПРИМІТКА.** Панель інструментів можна встановити разом із програмним забезпеченням принтера HP, якщо комп'ютер відповідає вимогам до системи. Докладнішу інформацію про системні вимоги див. у розділі [Характеристики на сторінці 142.](#page-147-0)

**Щоб відкрити Toolbox (Панель інструментів), виконайте наведені нижче дії.**

- **1.** Відкрийте програмне забезпечення принтера HP. Додаткову інформацію див. у розділі [Відкриття](#page-25-0)  [програмного забезпечення принтера HP \(Windows\)](#page-25-0) на сторінці 20.
- **2.** Натисніть **Print, Scan & Fax (Друк, сканування та факс)** .
- **3.** Натисніть **Maintain Your Printer** (Обслуговування принтера).

# **HP Utility (OS X і macOS)**

HP Utility містить інструменти для налаштування параметрів друку, калібрування принтера, замовлення витратних матеріалів в Інтернеті та пошуку інформації про веб-сайти підтримки.

**В примітка.** Функції, доступні в програмі HP Utility, відрізняються залежно від вибраного принтера.

У попередженнях про рівень чорнил та на індикаторах указано значення, які можуть використовуватися лише з метою планування подальших дій. Коли індикатор вказує на низький рівень чорнил, потрібно мати картриджі для заміни, щоб уникнути можливих затримок під час друку. Замінюйте картриджі лише тоді, коли якість друку стає неприйнятною.

Двічі натисніть пункт HP Utility в папці **HP** у каталозі верхнього рівня **Applications (Програми)** на жорсткому диску.

# <span id="page-109-0"></span>**Вбудований веб-сервер**

Якщо принтер підключено до мережі, можна скористатися вбудованим веб-сервером, щоб переглянути відомості про статус, змінити налаштування, а також керувати принтером зі свого комп'ютера.

- $\mathbb{R}^n$  примітка. Щоб переглянути або змінити деякі параметри, вам, можливо, знадобиться ввести пароль.
- **ПРИМІТКА.** Можна відкривати й використовувати вбудований веб-сервер без підключення до Інтернету. Однак деякі функції будуть не доступні.
	- Про файли cookie
	- Доступ до вбудованого веб-сервера
	- Не вдається відкрити вбудований веб-сервер

### **Про файли cookie**

Коли ви працюєте в Інтернеті, вбудований веб-сервер (EWS) розміщує дуже маленькі текстові файли (cookie) на жорсткому диску. Завдяки цим файлам EWS розпізнає ваш комп'ютер щоразу, коли ви відвідуєте певну сторінку. Наприклад, якщо ви налаштували мову EWS, файл cookie допоможе запам'ятати вибрану мову. Тому наступного разу, коли ви відкриватимете EWS, сторінки відображатимуться потрібною мовою. Деякі файли cookie (зокрема файли cookie, що відповідають за користувацькі налаштування) зберігатимуться на комп'ютері, доки їх не буде видалено вручну.

Можна налаштувати браузер, щоб приймати всі файли cookie, або налаштувати сповіщення щоразу, коли cookie пропонуватимуться. Так ви зможете вирішити, які файли приймати, а які відхиляти. Також за допомогою веб-переглядача можна видаляти непотрібні файли cookie.

Вимкнення файлів cookie можете призвести до вимкнення однієї або кількох наведених нижче функцій. Це залежить від вашого принтера.

- Використання деяких майстрів із налаштування
- Запам'ятовування веб-переглядачем мовних налаштувань EWS
- Персоналізація сторінки Головна EWS

Додаткову інформацію про те, як змінити налаштування конфіденційності й файлів cookie, а також параметри їх перегляду та видалення, див. у документації, доступній для вашого веб-переглядача.

### **Доступ до вбудованого веб-сервера**

Отримати доступ до вбудованого веб-сервера можна за допомогою мережі або функції Wi-Fi Direct.

#### **Доступ до вбудованого веб-сервера через мережу**

- **1.** Щоб визначити IP-адресу або ім'я хосту принтера, торкніться ( $\psi$ ) (Бездротовий зв'язок (Бездротовий зв'язок)), або надрукуйте сторінку конфігурації мережі.
	- **<sup>3</sup> примітка.** Принтер має бути підключеним до мережі й мати IP-адресу.
- **2.** У підтримуваному веб-браузері на своєму комп'ютері введіть IP-адресу або ім'я хосту, призначені для принтера.

Наприклад, якщо IP-адреса – 123.123.123.123, в адресному рядку веб-браузера потрібно ввести таку адресу: http://123.123.123.123.

### <span id="page-110-0"></span>**Відкриття вбудованого веб-сервера за допомогою Wi-Fi Direct**

- **1.** На головному екрані панелі керування принтера торкніться  $\overline{0}$   $\overline{1}$  (Wi-Fi Direct (Налаштування)).
- **2.** Торкніться <del>≮</del> (Settings (Параметри)).
- **3.** Якщо на дисплеї зображено, що Wi-Fi Direct має значення **Выкл. (Вимк.)** (Вимк.), торкніться кнопки-перемикача поряд із **Wi-Fi Direct**, щоб увімкнути функцію.
- **4.** На комп'ютері з підтримкою бездротового зв'язку активуйте підключення до бездротової мережі, знайдіть ім'я Wi-Fi Direct та підключіться. Наприклад, DIRECT-\*\*-HP DeskJet Ink Advantage 5200 series (де \*\* — унікальні символи, за якими визначається ваш принтер).

Введіть пароль Wi-Fi Direct після появи відповідного запиту.

- $\mathbb{R}^n$  примітка. Щоб отримати пароль Wi-Fi Direct, на головному екрані панелі керування принтера торкніться <sub>ป</sub>ฏิจุ (Wi-Fi Direct).
- **5.** У підтримуваному веб-браузері на своєму комп'ютері введіть наведену нижче адресу: http:// 192.168.223.1.

# **Не вдається відкрити вбудований веб-сервер**

#### **Перевірка налаштування мережі**

- Переконайтеся, що для підключення принтера до мережі не використовується телефонний або кросовер-кабель.
- Переконайтеся, що мережний кабель належним чином під'єднано до принтера.
- Переконайтеся, що концентратор, комутатор або маршрутизатор увімкнуті та працюють належним чином.

### **Перевірка комп'ютера**

Переконайтеся, що комп'ютер, який ви використовуєте, підключено до однієї мережі з принтером.

### **Перевірка веб-браузера**

- Переконайтеся, що веб-браузер відповідає мінімальним системним вимогам. Докладнішу інформацію про системні вимоги див. у розділі [Характеристики на сторінці 142.](#page-147-0)
- Якщо для підключення до Інтернету веб-браузер використовує певні параметри проксі-сервера, спробуйте вимкнути їх. Додаткові відомості див. у документації, доступній для веб-браузера.
- Переконайтеся, що у веб-браузері ввімкнуто підтримку JavaScript і файлів cookie. Додаткові відомості див. у документації, доступній для веб-браузера.

### **Перевірка IP-адреси принтера**

**• Переконайтеся, що IP-адресу вказано правильно.** 

Щоб визначити IP-адресу принтера, на головному екрані панелі керування торкніться (Бездротовий зв'язок (Бездротовий зв'язок)).

Щоб отримати IP-адресу принтера шляхом друку сторінки налаштування мережі, на головному екрані контрольної панелі принтера торкніться  $\{\hat{\circ}\}$  ( **Налаштування** (Налаштування)), потім — Tools (Інструменти), а потім виберіть Network Configuration Report (Звіт про конфігурацію мережі).

● Переконайтеся, що IP-адреса дійсна. Формат IP-адреси принтера повинен збігатися з форматом IPадреси маршрутизатора. Наприклад, IP-адреса маршрутизатора може виглядати як 192.168.0.1 або 10.0.0.1, а IP-адреса принтера — 192.168.0.5 або 10.0.0.5.

Якщо IP-адреса принтера має такий вигляд: 169.254.XXX.XXX або 0.0.0.0, це означає, що принтер не підключено до мережі.

ेर्<sup>:</sup> ПОРАДА. Користувачі ОС Windows можуть звернутися до онлайн-служби технічної підтримки HP за адресою [www.support.hp.com](http://h20180.www2.hp.com/apps/Nav?h_pagetype=s-001&h_product=14095755&h_client&s-h-e010-1&h_lang=uk&h_cc=ua) . Цей сайт містить інформацію та утиліти, які можуть допомогти вирішити багато поширених проблем у роботі принтера.

# **10 Вирішення проблеми**

### У цьому розділі містяться відомості на такі теми:

- Зминання паперу та проблеми з його подачею
- [Проблеми з чорнильним картриджем](#page-118-0)
- [Проблеми з друком](#page-119-0)
- [Проблеми зі створенням копій](#page-128-0)
- [Проблеми зі скануванням](#page-129-0)
- [Проблеми з факсом](#page-129-0)
- [Проблеми з мережею та підключенням](#page-137-0)
- [Проблеми з обладнанням принтера](#page-139-0)
- Отримання допомоги з контрольної панелі принтера
- [Отримання довідки у програмі HP Smart](#page-140-0)
- [Ознайомлення зі звітами принтера](#page-140-0)
- [Вирішення проблем із використанням веб-служб](#page-141-0)
- [Обслуговування принтера](#page-142-0)
- [Відновлення заводських налаштувань за замовчуванням](#page-144-0)
- [Cлужба підтримки HP](#page-145-0)

# **Зминання паперу та проблеми з його подачею**

Рекомендовані дії

### **Усунення зминання паперу**

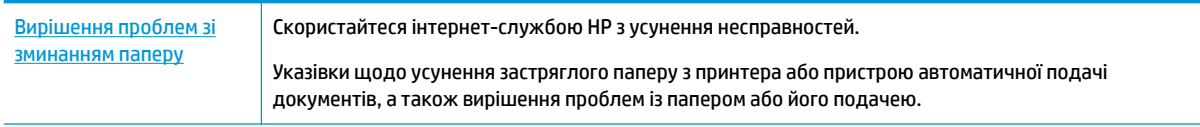

**В ПРИМІТКА.** Інтернет-служби з усунення несправностей HP можуть бути доступні не всіма мовами.

### **Прочитайте в довідці загальні вказівки щодо усунення застряглого паперу**

Папір може застрягати в кількох різних місцях.

**ПОПЕРЕДЖЕННЯ.** Щоб уникнути можливого пошкодження друкуючої головки, якомога швидше усуньте зминання паперу.

### **Усунення застряглого паперу зсередини принтера**

- **ПОПЕРЕДЖЕННЯ.** Не намагайтесь усунути застрягання з передньої сторони принтера. Замість цього виконайте наведені нижче дії. Якщо витягати зім'ятий папір через передню частину принтера, папір може порватися, а його рештки залишаться всередині пристрою. Це призведе до зминання паперу в майбутньому.
	- **1.** Перевірте механізм проходження паперу всередині принтера.
		- **а.** Відкрийте дверцята доступу до картриджа.

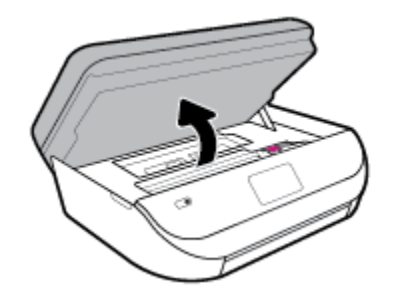

**б.** Зніміть кришку механізму проходження паперу.

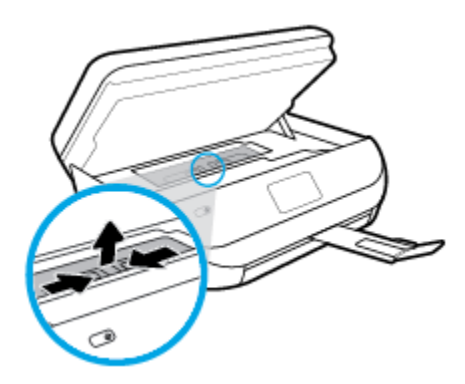

**в.** Підніміть кришку дуплексера та видаліть зім'ятий папір.

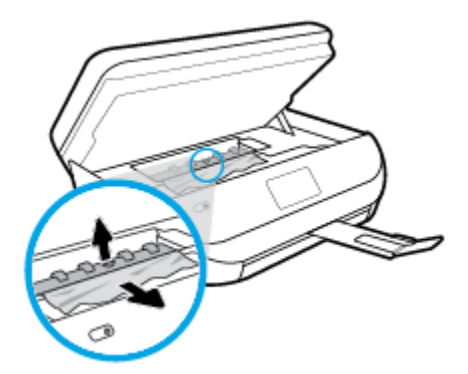

**г.** Установіть кришку механізму проходження паперу. Впевніться, що її зафіксовано на місці.

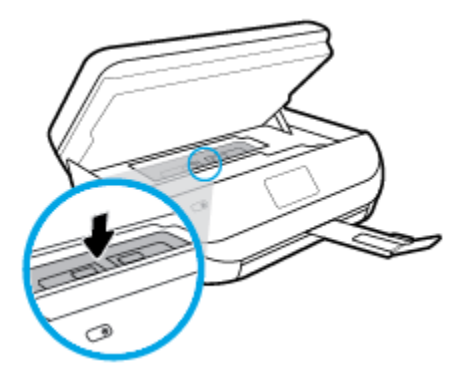

**ґ.** Закрийте дверцята доступу до картриджів.

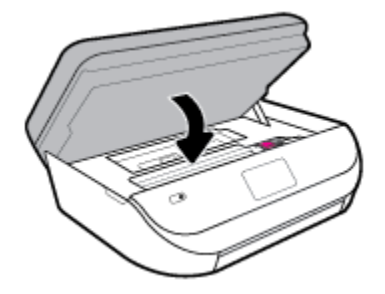

- **д.** Торкніться елемента **OK** на контрольній панелі, щоб продовжити виконання поточного завдання друку.
- **2.** Якщо проблема виникає знову, перевірте область каретки всередині принтера.

**ПОПЕРЕДЖЕННЯ.** Під час цього процесу не торкайтеся кабелю, під'єднаного до каретки.

**а.** Відкрийте дверцята доступу до картриджа.

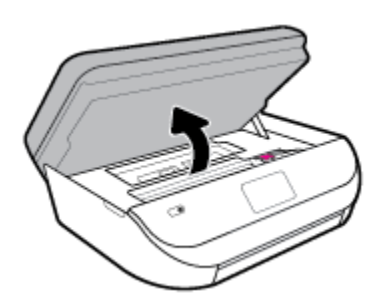

- **б.** У разі зминання паперу посуньте каретку до упору вправо, візьміться за зім'ятий папір обома руками та витягніть його назовні.
	- **ПОПЕРЕДЖЕННЯ.** Якщо папір порвався, перевірте, чи не залишилось клаптиків паперу на валках і коліщатах всередині принтера.

Якщо не забрати всі залишки паперу зсередини принтера, зминання може виникнути знову.

**в.** Посуньте каретку до упору вліво та виконайте процедуру, описану в попередньому кроці, щоб усунути решки паперу.

**г.** Закрийте дверцята доступу до картриджів.

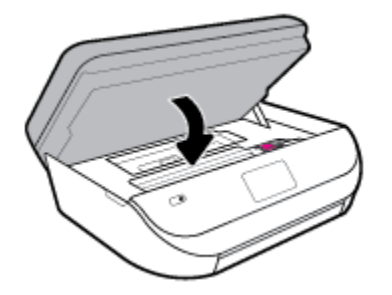

**ґ.** Торкніться елемента **OK** на контрольній панелі, щоб продовжити виконання поточного завдання друку.

Щоб відкрити довідку на екрані принтера, торкніться елемента **Help** (Довідка) на головній сторінці, торкніться **How to Videos** (Відео), а потім — **Clear Carriage Jam** (Видалення зім'ятого паперу біля каретки).

- **3.** Якщо після цього проблема виникає й надалі, перевірте область лотка.
	- **а.** Витягніть лоток для паперу, потягнувши за нього.

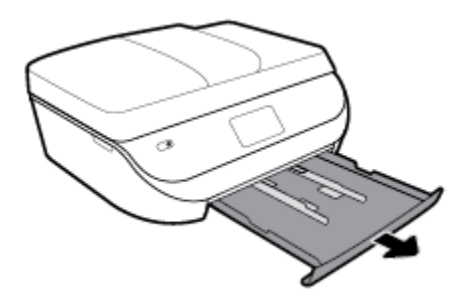

- **б.** Обережно покладіть принтер на бік, щоб отримати доступ до його нижньої панелі.
- **в.** Перевірте область, де розташований вхідний лоток. Якщо в цій області є застряглий папір, візьміть його обома руками й потягніть на себе.
	- **ПОПЕРЕДЖЕННЯ.** Якщо папір порвався, перевірте, чи не залишилося клаптиків на валиках і коліщатах усередині принтера.

Якщо не усунути всі залишки паперу із принтера, зминання може трапитися знову.

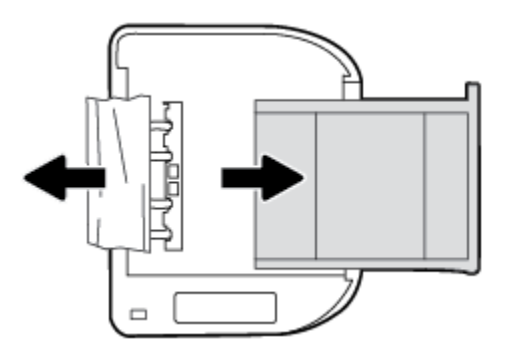

- **г.** Обережно переверніть принтер у вихідне положення.
- **ґ.** Засуньте лоток для паперу назад.
- **д.** Торкніться елемента **OK** на контрольній панелі, щоб продовжити виконання поточного завдання друку.

### **Усунення зім'ятого паперу, що застряг у пристрої подачі документів**

**1.** Підніміть кришку пристрою подачі.

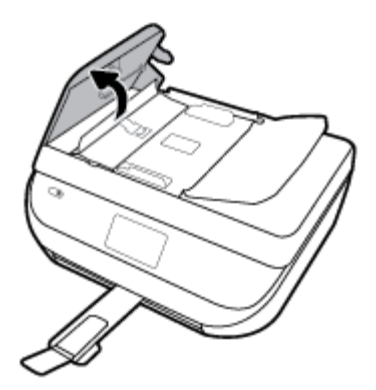

**2.** Обережно витягніть зім'ятий папір із роликів, потягнувши його на себе.

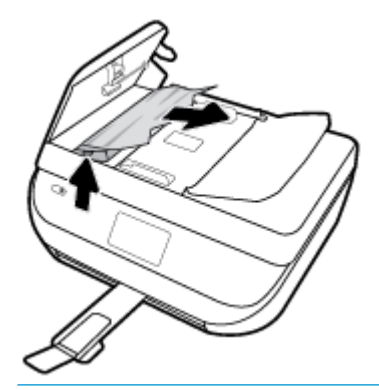

**ПОПЕРЕДЖЕННЯ.** Якщо папір порвався, перевірте, чи не залишилось клаптиків на валиках і коліщатах всередині принтера.

Якщо не забрати всі залишки паперу зсередини принтера, зминання може виникнути знову.

**3.** Закрийте кришку пристрою подачі документів, міцно притискаючи її, доки не пролунає відповідне клацання.

# **Усунення паперу, застряглого в каретці**

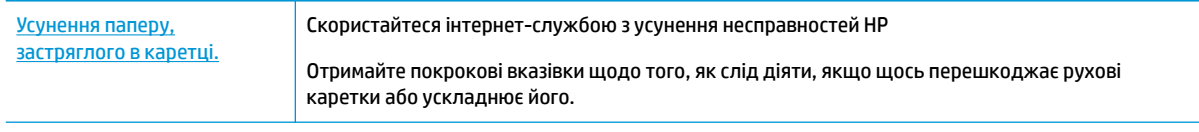

 **2 ПРИМІТКА.** Інтернет-служби з усунення несправностей HP можуть бути доступні не всіма мовами.

### **Прочитайте в довідці загальні вказівки щодо усунення паперу, застряглого в каретці**

видаліть всі предмети, наприклад папір, що блокують каретку.

<u><sup>1</sup>≥ ПРИМІТКА. Під</u> час усунення застрягання паперу не використовуйте будь-які інструменти або інші пристрої. Зім'ятий папір слід завжди обережно видаляти з принтера.

### **Указівки щодо уникнення зминання паперу**

Щоб уникнути зминання паперу, дотримуйтеся наведених нижче правил.

- Частіше виймайте папір із вихідного лотка.
- Не виконуйте друк на зім'ятому, складеному або пошкодженому папері.
- Запобігайте скручуванню та згинанню паперу, зберігаючи його на рівній поверхні в упаковці, яку можна щільно закрити.
- Не використовуйте для друку занадто шільний або занадто тонкий папір.
- Переконайтеся, що лотки завантажено належним чином і їх не переповнено. Щоб отримати додаткові відомості, див. [Завантаження носіїв на сторінці 12](#page-17-0).
- Упевніться, що папір, який завантажується в лоток, рівний і не має зігнутих чи розірваних країв.
- Не змішуйте різні типи та формати паперу у вхідному лотку. Папір у вхідному лотку має бути одного типу та розміру.
- Скоригуйте положення регуляторів ширини у вхідному лотку так, щоб вони щільно прилягали до стосу паперу. Переконайтеся, що регулятори ширини не загинають папір у вхідному лотку.
- Не вставляйте папір у вхідний лоток надто глибоко.
- У разі двостороннього друку не друкуйте насичені кольором зображення на тонкому папері.
- Використовуйте типи паперу, рекомендовані для принтера. Додаткову інформацію див. у розділі [Використання паперу на сторінці 9](#page-14-0).
- Якщо у принтері незабаром закінчиться папір, спершу зачекайте, доки це станеться, а потім додайте папір. Не завантажуйте папір, коли принтер виконує друк.

### **Вирішення проблем із подачею паперу**

У чому полягає проблема?

- **Папір не захоплюється з лотка**
	- Переконайтеся, що в лоток завантажено папір. Щоб отримати додаткові відомості, див. [Завантаження носіїв на сторінці 12](#page-17-0). Розділіть папір перед завантаженням.
	- Переконайтеся, що регулятори ширини перебувають у положеннях, що відповідають позначкам на лотку для відповідного розміру паперу. Також упевніться, що регулятори паперу притиснуті щільно, але не надто міцно.
	- Переконайтеся, що папір, завантажений у лоток, не перекручено. Вирівняйте папір, зігнувши його в напрямку, протилежному до викривлення.
- **Сторінки скошуються**
	- Переконайтеся, що папір, завантажений у вхідний лоток, вирівняно за допомогою регуляторів ширини. Якщо потрібно, витягніть вхідний лоток із принтера й завантажте папір належним чином, переконавшись, що регулятори вирівняно правильно.
	- Завантажуйте папір в принтер лише тоді, коли друк не виконується.
- **Принтер захоплює кілька сторінок**
- <span id="page-118-0"></span>Переконайтеся, що регулятори ширини перебувають у положеннях, що відповідають позначкам на лотку для відповідного розміру паперу. Також упевніться, що регулятори ширини паперу притиснуті щільно, але не надто міцно.
- Переконайтеся, що лоток не переповнено папером.
- Для забезпечення максимальної продуктивності й ефективності використовуйте папір HP.

# **Проблеми з чорнильним картриджем**

Якщо після встановлення картриджа виникає помилка або з'являється повідомлення про проблему з картриджем, витягніть картриджі, перевірте, чи не залишилася на них захисна плівка, а потім вставте їх на місце. Якщо такі дії не вирішують проблему, очистьте контакти картриджа. Якщо проблему не вирішено, замініть картриджі. Відомості про заміну картриджів із чорнилом див. у розділі [Заміна](#page-95-0)  [картриджів на сторінці 90.](#page-95-0)

**Щоб очистити контакти картриджа, виконайте наведені нижче дії.**

- **ПОПЕРЕДЖЕННЯ.** Процедура очищення повинна зайняти лише кілька хвилин. Переконайтеся, що картриджі з чорнилом повторно встановлено в продукт якнайшвидше. Не рекомендується залишати картриджі з чорнилом більше ніж на 30 хвилин. Їх необхідно якнайшвидше вставити в принтер. Інакше їх може бути пошкоджено.
	- **1.** Перевірте, чи ввімкнено живлення.
	- **2.** Відкрийте дверцята доступу до картриджа.

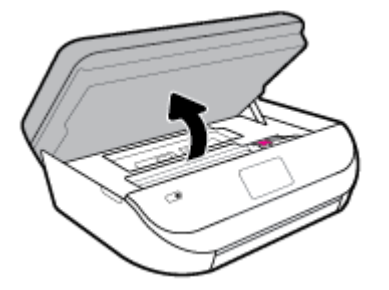

- **3.** Зніміть картридж, про помилку на якому повідомляється.
- **4.** Тримайте картридж за бокові сторони, нижня частина картриджа повинна дивитися вгору, та знайдіть електричні контакти на картриджі. Електричні контакти картриджа — це невеликі цятки золотистого кольору на ньому.

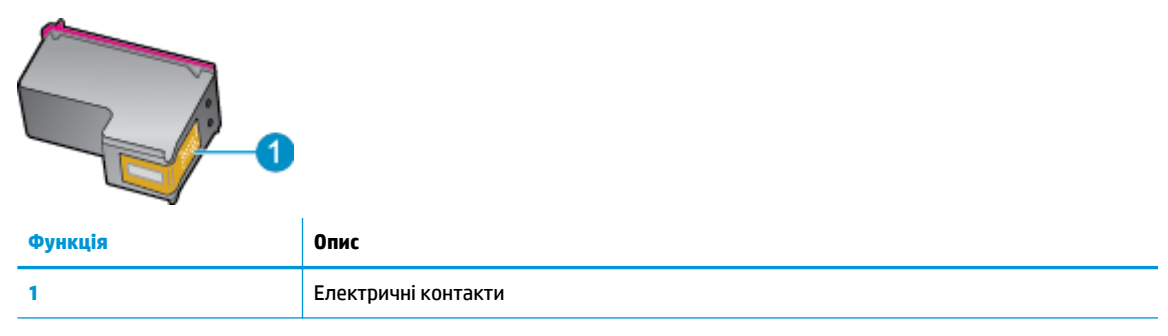

**5.** Протріть вологою безворсовою тканиною лише контакти.

**ПОПЕРЕДЖЕННЯ.** Торкайтеся лише контактів, не розмажте чорнило й не торкайтесь інших частинок будь-де на картриджі.

- <span id="page-119-0"></span>**6.** Усередині принтера знайдіть контакти на друкуючій головці. Контакти мають вигляд набору з чотирьох виступів золотистого кольору, розташованих так, щоб з'єднуватися з контактами картриджа.
- **7.** Щоб протерти контакти в каретці принтера, скористайтеся сухим тампоном або тканиною без ворсу.
- **8.** Повторно встановіть картридж.
- **9.** Закрийте дверцята доступу та перевірте, чи не зникло повідомлення про помилку.
- **10.** Якщо повідомлення про помилку досі відображається, вимкніть продукт та увімкніть його знову.
- **ПРИМІТКА.** Якщо картридж призводить до виникнення проблем, вийміть його та застосуйте режим друку з одним картриджем, щоб виконати завдання на принтері HP DeskJet Ink Advantage 5200 series за допомогою одного картриджа.

# **Проблеми з друком**

Рекомендовані дії

# **Вирішення проблем, пов'язаних із тим, що не вдається надрукувати сторінку (помилка друку)**

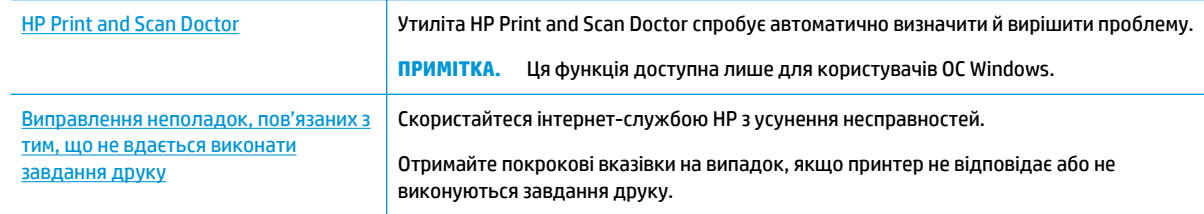

**ПРИМІТКА.** HP Print and Scan Doctor та інтернет-служби з усунення несправностей HP можуть бути доступні не всіма мовами.

### **Прочитайте в довідці загальні вказівки щодо помилок друку**

### **Вирішення проблем із друком (Windows)**

Переконайтеся, що принтер ввімкнено і в лотку є папір. Якщо виконати друк усе одно не вдається, послідовно виконайте наведені нижче дії.

- **1.** Перевірте, чи не відображаються на дисплеї принтера повідомлення про помилки. Якщо так, усуньте помилки, дотримуючись указівок на екрані.
- **2.** Якщо принтер підключено до комп'ютера за допомогою USB-кабелю, від'єднайте USB-кабель і під'єднайте знову. Якщо принтер підключено до комп'ютера за допомогою бездротового зв'язку, підтвердьте, що з'єднання активне.
- **3.** Переконайтеся, що роботу принтера не призупинено й він не перебуває в автономному режимі.

**Перевірка стану принтера (роботу не призупинено; не перебуває в автономному режимі)**

- **а.** Залежно від операційної системи виконайте одну з таких дій:
	- **Windows 10**. У меню **Пуск** (Пуск) Windows зі списку програм виберіть **Система Windows**  (Система Windows) > **Панель управления** (Панель керування) й натисніть **Просмотр**

**устройств и принтеров** (Переглянути принтери та пристрої) в меню **Оборудование и звук** (Устаткування та звук).

- **Windows 8.1** і **Windows 8**: Щоб відкрити панель ключових кнопок, наведіть курсор на верхній правий кут екрана або торкніться його, клацніть піктограму **Параметры**  (Настройки), виберіть **Панель управления** (Панель керування), а потім — **Просмотр устройств и принтеров** (Переглянути принтери та пристрої).
- **Windows 7**: у меню **Пуск** операційної системи Windows натисніть **Devices and Printers**  (Пристрої та принтери).
- **Windows Vista**: У меню **Start** (Пуск) Windows виберіть **Control Panel** (Панель керування) і натисніть **Printers** (Принтери).
- **Windows XP**: У меню **Пуск** ОС Windows натисніть **Панель управления** (Панель керування), а потім – **Принтеры и факсы** (Принтери й факси).
- **б.** Двічі клацніть піктограму принтера або клацніть її правої кнопкою миші та виберіть **See what's printing** (Завдання друку), щоб переглянути список завдань друку.
- **в.** У меню **Printer** (Принтер) переконайтеся, що біля пунктів **Pause Printing** (Призупинення друку) або **Use Printer 2ƱLnH** (Використовувати принтер в автономному режимі) прапорці не встановлено.
- **г.** Після внесення змін повторіть спробу друку.
- **4.** Перевірте, чи встановлено цей принтер як пристрій за промовчанням.

### **Перевірка встановлення принтера як пристрою за промовчанням**

- **а.** Залежно від операційної системи виконайте одну з таких дій:
	- **Windows 10**. У меню **Пуск** (Пуск) Windows зі списку програм виберіть **Система Windows**  (Система Windows) > **Панель управления** (Панель керування) й натисніть **Просмотр устройств и принтеров** (Переглянути принтери та пристрої) в меню **Оборудование и звук** (Устаткування та звук).
	- **Windows 8.1** і **Windows 8**: Щоб відкрити панель ключових кнопок, наведіть курсор на верхній правий кут екрана або торкніться його, клацніть піктограму **Параметры**  (Настройки), виберіть **Панель управления** (Панель керування), а потім — **Просмотр устройств и принтеров** (Переглянути принтери та пристрої).
	- **Windows 7**: у меню **Пуск** операційної системи Windows натисніть **Devices and Printers**  (Пристрої та принтери).
	- **Windows Vista**: У меню **Start** (Пуск) Windows виберіть **Control Panel** (Панель керування) і натисніть **Printers** (Принтери).
	- **Windows XP**: У меню **Пуск** ОС Windows натисніть **Панель управления** (Панель керування), а потім – **Принтеры и факсы** (Принтери й факси).
- **б.** Переконайтеся, що за промовчанням вибрано належний принтер.

Біля принтера за промовчанням встановлено прапорець у чорному або зеленому колі.

- **в.** Якщо за промовчанням установлено неправильний принтер, клацніть належний пристрій правою кнопкою миші й виберіть пункт **Set as Default Printer** (Установити як принтер за промовчанням).
- **г.** Спробуйте скористатися принтером ще раз.
- **5.** перезапустіть диспетчер черги друку.

#### **Щоб перезапустити диспетчер черги друку**

**а.** Залежно від операційної системи виконайте одну з таких дій:

#### **Windows 10**

- **i.** У меню **Пуск** (Пуск) Windows зі списку програм виберіть **Средства администрирования Windows** (Засоби адміністрування Windows), а потім — **Служби** (Служби).
- **ii.** Натисніть правою кнопкою миші **Print Spooler** (Спулер друку) і виберіть **Properties**  (Властивості).
- **iii.** Переконайтеся, що на вкладці **General** (Загальні) біля елемента **Startup type** (Тип запуску) вибрано **Automatic** (Автоматично).
- **iv.** Якщо службу ще не запущено, у розділі **Service status** (Стан служби) натисніть **Start**  (Пуск), а потім – **OK**.

#### **Windows 8.1 і Windows 8**

- **i.** Установіть курсор на верхній правий кут екрана або торкніться його, щоб відкрити панель ключових кнопок, а потім клацніть піктограму **Параметры** (Настройки).
- **ii.** Клацніть елемент **Панель управления** (Панель керування) або торкніться його, а потім виберіть **Система и безопасность** (Система й безпека).
- **iii.** Клацніть елемент **Администрирование** (Адміністрування) або торкніться його, а потім двічі клацніть **Службы** (Служби).
- **iv.** Правою кнопкою миші клацніть і утримуйте елемент **Очередь печати** (Спулер друку) або торкніться й утримуйте його, а потім виберіть **Свойства** (Властивості).
- **v.** Переконайтеся, що на вкладці **General** (Загальні) біля елемента **Startup type** (Тип запуску) вибрано **Automatic** (Автоматично).
- **vi.** Якщо службу ще не запущено, у розділі **Состояние службы** (Стан служби) клацніть кнопку **Пуск** або торкніться її, а потім — **OK**.

### **Windows 7**

- **i.** У меню **Start** (Пуск) Windows послідовно виберіть **Control Panel** (Панель керування), **System and Security** (Система та безпека) і **Administrative Tools** (Адміністрування).
- **ii.** Двічі натисніть **Services** (Служби).
- **iii.** Натисніть правою кнопкою миші **Print Spooler** (Спулер друку) і виберіть **Properties**  (Властивості).
- **iv.** Переконайтеся, що на вкладці **General** (Загальні) біля елемента **Startup type** (Тип запуску) вибрано **Automatic** (Автоматично).
- **v.** Якщо службу ще не запущено, у розділі **Service status** (Стан служби) натисніть **Start**  (Пуск), а потім – **OK**.

### **Windows Vista**

- **i.** У меню **Start** (Пуск) Windows послідовно виберіть **Control Panel** (Панель керування), **System and Maintenance** (Система й обслуговування) і **Administrative Tools**  (Адміністрування).
- **ii.** Двічі натисніть **Services** (Служби).
- **iii.** Натисніть правою кнопкою миші **Служба очереди печати принтера** (Служба спулера друку), а потім натисніть **Свойства** (Властивості).
- **iv.** Переконайтеся, що на вкладці **General** (Загальні) біля елемента **Startup type** (Тип запуску) вибрано **Automatic** (Автоматично).
- **v.** Якщо службу ще не запущено, у розділі **Service status** (Стан служби) натисніть **Start**  (Пуск), а потім – **OK**.

### **Windows XP**

- **i.** У меню **Start** (Пуск) Windows натисніть правою кнопкою миші **My Computer** (Мій комп'ютер).
- **ii.** Натисніть **Manage** (Диспетчер) і виберіть **Services and Applications** (Служби та застосунки).
- **iii.** Двічі натисніть **Services** (Служби) і виберіть **Print Spooler** (Спулер друку).
- **iv.** Натисніть правою кнопкою **Print Spooler** (Спулер друку) і виберіть **Restart**  (Перезапустити), щоб повторно запустити службу.
- **б.** Переконайтеся, що за промовчанням вибрано належний принтер.

Біля принтера за промовчанням встановлено прапорець у чорному або зеленому колі.

- **в.** Якщо за промовчанням установлено неправильний принтер, клацніть належний пристрій правою кнопкою миші й виберіть пункт **Set as Default Printer** (Установити як принтер за промовчанням).
- **г.** Спробуйте скористатися принтером ще раз.
- **6.** Перезавантажте комп'ютер.
- **7.** Очистіть чергу друку.

### **Щоб очистити чергу друку**

- **а.** Залежно від операційної системи виконайте одну з таких дій:
	- **Windows 10**. У меню **Пуск** (Пуск) Windows зі списку програм виберіть **Система Windows**  (Система Windows) > **Панель управления** (Панель керування) й натисніть **Просмотр устройств и принтеров** (Переглянути принтери та пристрої) в меню **Оборудование и звук** (Устаткування та звук).
	- **Windows 8.1** і **Windows 8**: Щоб відкрити панель ключових кнопок, наведіть курсор на верхній правий кут екрана або торкніться його, клацніть піктограму **Параметры**  (Настройки), виберіть **Панель управления** (Панель керування), а потім — **Просмотр устройств и принтеров** (Переглянути принтери та пристрої).
	- **Windows 7**: у меню **Пуск** операційної системи Windows натисніть **Devices and Printers**  (Пристрої та принтери).
	- **Windows Vista**: У меню **Start** (Пуск) Windows виберіть **Control Panel** (Панель керування) і натисніть **Printers** (Принтери).
	- **Windows XP**: У меню **Пуск** ОС Windows натисніть **Панель управления** (Панель керування), а потім – **Принтеры и факсы** (Принтери й факси).
- **б.** Двічі клацніть піктограму принтера, щоб відкрити чергу друку.
- **в.** У меню **Printer** (Принтер) натисніть **Cancel all documents** (Скасувати всі документи) або **Purge Print Document** (Очистити документ для друку), а потім натисніть **Yes** (Так) для підтвердження.
- **г.** Якщо в черзі досі є документи, перезавантажте комп'ютер і спробуйте виконати друк після перезавантаження.
- **ґ.** Знову перевірте чергу друку, щоб переконатися в тому, що цей список пустий, а потім повторіть спробу друку.

#### **Перевірка подачі живлення та скидання параметрів принтера**

**1.** Переконайтеся, що кабель живлення надійно під'єднано до джерела живлення.

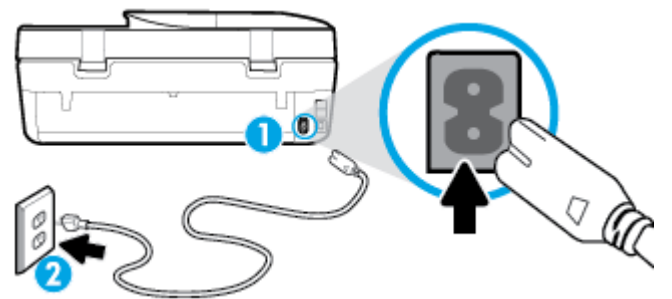

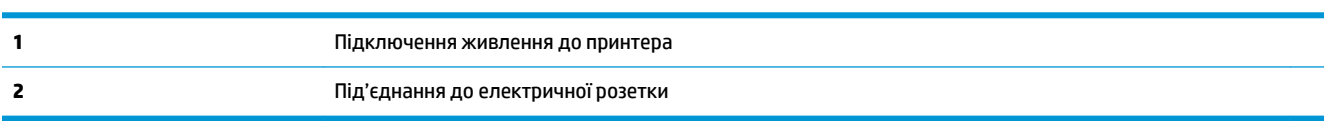

**2.** Подивіться на кнопку ввімкнення Живлення, що на панелі принтера. Якщо вона не світиться, принтер вимкнено. Натисніть кнопку Живлення, щоб увімкнути принтер.

**В ПРИМІТКА.** Якщо живлення не подається, підключіть принтер до іншої електричної розетки.

- **3.** Коли принтер увімкнено, від'єднайте кабель живлення від розніму на задній панелі.
- **4.** Від'єднайте кабель живлення від настінної розетки.
- **5.** Зачекайте принаймні 15 секунд.
- **6.** Під'єднайте кабель живлення до настінної розетки.
- **7.** Під'єднайте кабель живлення до розніму на задній панелі принтера.
- **8.** Якщо принтер сам не ввімкнувся, увімкніть його, натиснувши на ньому кнопку Живлення.
- **9.** Спробуйте знову скористатися принтером.

#### **Вирішення проблем із друком (OS X і macOS)**

- **1.** Перевірте наявність повідомлень про помилку й усуньте причини їх появи.
- **2.** Від'єднайте та знову приєднайте кабель USB. Упевніться, що принтер приєднано до комп'ютера безпосередньо через USB-порт, а не через концентратор USB. Якщо принтер і надалі залишається невиявленим, замініть кабель USB та перейдіть до наступного кроку.
- **3.** Переконайтеся, що продукт не призупинено і він не перебуває в автономному режимі.

#### **Щоб переконатися, що продукт не призупинено і він не перебуває в автономному режимі**

- **а.** У пункті **System Preferences** (Системні настройки) виберіть **Printers & Scanners (Принтери та сканери)** .
- **б.** Натисніть кнопку **Open Print Queue** (Відкрити чергу друку).
- **в.** Клацніть завдання друку, щоб вибрати його.

Використовуйте такі кнопки для керування завданням друку:

- **Delete** (Видалити): скасовує вибране завдання друку.
- **Hold** (Утримувати): призупинення вибраного завдання друку.
- **Resume** (Продовжити): продовжує призупинене завдання друку.
- **Pause Printer** (Призупинити принтер): призупинення всіх завдань у черзі друку.
- **г.** Після внесення змін повторіть спробу друку.
- **4.** Перезавантажте комп'ютер.

# **Усунення проблем із якістю друку**

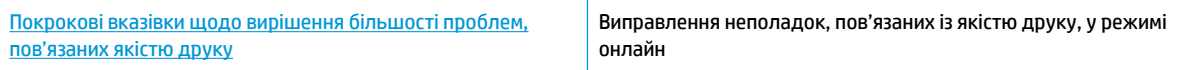

### **Прочитайте в довідці загальні вказівки щодо вирішення проблем із якістю друку**

### **Покращення якості друку (Windows)**

- **1.** Переконайтеся, що використовуються оригінальні картриджі HP.
- **2.** Перевірте тип паперу.

Для отримання найкращої якості друку використовуйте високоякісний папір HP або папір, що відповідає стандартам ColorLok®. Додаткову інформацію див. у розділі [Використання паперу](#page-14-0) [на сторінці 9](#page-14-0).

Завжди вирівнюйте папір, на якому збираєтеся друкувати. Для досягнення найкращих результатів під час друку зображень використовуйте фотопапір HP Advanced Photo Paper.

Зберігайте спеціальний папір в оригінальних упаковках усередині пластикових пакетів, які можна щільно закрити, на рівній поверхні в прохолодному сухому місці. Перед друком вийміть лише той обсяг паперу, який наразі буде використовуватися. Після завершення друку покладіть невикористаний фотопапір у пластиковий пакет. Це не дозволить паперу скручуватися.

- **3.** Переконайтеся, що у програмному забезпеченні принтера в розкривному списку **Media** (Носій) вибрано потрібний тип паперу, а для **Quality Settings** (Параметри якості) вказано потрібне значення якості друку.
	- У програмне забезпечення принтера, в розділі **Печать** (Друк) вікна **Print, Scan & Fax (Друк, сканування та факс)** (Друк, сканування та факс), натисніть **Предпочтительные параметры**  (Установити параметри), щоб отримати доступ до властивостей друку.

<sup>&</sup>lt;u><mark>Даримітка.</mark> Для запобігання проблем із якістю друку завжди вимикайте принтер, натискаючи кнопку</u> Живлення. Перш ніж вийняти кабель живлення або подовжувач, дочекайтеся, поки згасне індикатор кнопки Живлення. Таким чином, картриджі буде переміщено в захищену позицію для запобігання висиханню чорнила.

- **4.** Перевірте приблизний рівень чорнила й переконайтеся, що в картриджі достатній рівень чорнила. Додаткову інформацію див. у розділі [Перевірка приблизного рівня чорнила в картриджах](#page-95-0) [на сторінці 90](#page-95-0). Якщо в картриджах закінчується чорнило, замініть їх.
- **5.** Вирівняйте друкувальну головку.

**Вирівнювання друкувальної головки за допомогою програмне забезпечення принтера**

- $\mathbb{P}$  <mark>примітка.</mark> Вирівнювання друкувальної головки забезпечує високу якість друку. Немає необхідності вирівнювати друкувальну головку у випадку заміни картриджів.
	- **а.** Завантажте у вхідний лоток звичайний невживаний білий аркуш паперу розміру Letter або A4.
	- **б.** Відкрийте програмне забезпечення принтера HP. Додаткову інформацію див. у розділі [Відкриття програмного забезпечення принтера HP \(Windows\)](#page-25-0) на сторінці 20.
	- **в.** У програмне забезпечення принтера, в розділі **Печать** (Друк) вікна **Print, Scan & Fax (Друк, сканування та факс)** (Друк, сканування та факс), натисніть **Обслуживание принтера**  (Обслуговування принтера), щоб отримати доступ до панелі інструментів принтера.
	- **г.** У пункті **Printer Toolbox** (Панель інструментів принтера) клацніть **Align Printheads**  (Вирівнювання друкуючої головки), попередньо перейшовши на вкладку **Device Services**  (Служби пристрою). Продукт роздрукує аркуш вирівнювання.
- **6.** Надрукуйте сторінку діагностики, якщо в картриджах достатній рівень чорнила.

**Щоб надрукувати сторінку з даними діагностики з програмне забезпечення принтера , виконайте наведені нижче дії.**

- **а.** Завантажуйте у вхідний лоток звичайний невикористаний білий папір розмірів Letter, A4 або Legal.
- **б.** Відкрийте програмне забезпечення принтера HP. Додаткову інформацію див. у розділі [Відкриття програмного забезпечення принтера HP \(Windows\)](#page-25-0) на сторінці 20.
- **в.** У програмне забезпечення принтера, в розділі **Печать** (Друк) вікна **Print, Scan & Fax (Друк, сканування та факс)** (Друк, сканування та факс), натисніть **Обслуживание принтера**  (Обслуговування принтера), щоб отримати доступ до панелі інструментів принтера.
- **г.** Щоб отримати роздруківку з даними діагностики, виберіть **Print Diagnostic Information** (Друк даних діагностики) на вкладці **Device Reports** (Звіти пристрою).
- **7.** Перевірте блакитне, пурпурове, жовте та чорне поле на сторінці діагностики. Якщо в кольорових і чорному полях наявні смужки або в певних частинах полів відсутнє чорнило, необхідно виконати очищення друкувальної головки.

**Очищення друкувальної головки за допомогою програмне забезпечення принтера**

- **∑ ПРИМІТКА.** Для очищення друкуючої головки використовується чорнило, тому виконуйте цю процедуру лише в разі потреби. Процес очищення триває кілька хвилин. Виконання цього процесу може супроводжуватися певним шумом.
	- **а.** Завантажуйте у вхідний лоток звичайний невикористаний білий папір розмірів Letter, A4 або Legal.
	- **б.** Відкрийте програмне забезпечення принтера HP. Додаткову інформацію див. у розділі [Відкриття програмного забезпечення принтера HP \(Windows\)](#page-25-0) на сторінці 20.
- **в.** У програмне забезпечення принтера, в розділі **Печать** (Друк) вікна **Print, Scan & Fax (Друк, сканування та факс)** (Друк, сканування та факс), натисніть **Обслуживание принтера**  (Обслуговування принтера), щоб отримати доступ до панелі інструментів принтера.
- **г.** Натисніть **Clean the Printheads** (Очистити друкуючі головки) на вкладці **Device Services**  (Служби пристрою). Дотримуйтеся вказівок на екрані.
- **8.** Якщо очищення друкуючої головки не вирішує проблеми, зверніться до служби технічної підтримки HP. Відвідайте сайт [www.support.hp.com](http://h20180.www2.hp.com/apps/Nav?h_pagetype=s-001&h_product=14095755&h_client&s-h-e010-1&h_lang=uk&h_cc=ua) . Цей сайт містить інформацію та утиліти, які можуть допомогти вирішити багато поширених проблем у роботі принтера. Після появи відповідного запиту виберіть свою країну/регіон, а потім натисніть посилання **Усі контакти HP** , щоб отримати відомості про звернення до служби технічної підтримки.

### **Покращення якості друку (OS X і macOS)**

- **1.** Переконайтеся, що використовуються оригінальні картриджі HP.
- **2.** Перевірте тип паперу.

Для отримання найкращої якості друку використовуйте високоякісний папір HP або папір, що відповідає стандартам ColorLok®. Додаткову інформацію див. у розділі [Використання паперу](#page-14-0) [на сторінці 9](#page-14-0).

Завжди вирівнюйте папір, на якому збираєтеся друкувати. Для досягнення найкращих результатів під час друку зображень використовуйте фотопапір HP Advanced Photo Paper.

Зберігайте спеціальний папір в оригінальних упаковках усередині пластикових пакетів, які можна щільно закрити, на рівній поверхні в прохолодному сухому місці. Перед друком вийміть лише той обсяг паперу, який наразі буде використовуватися. Після завершення друку покладіть невикористаний фотопапір у пластиковий пакет. Це не дозволить паперу скручуватися.

- **3.** Упевніться, що вибрано правильний тип паперу та вказано належну якість друку в діалоговому вікні **Print** (Друк).
- **4.** Перевірте приблизний рівень чорнила й переконайтеся, що в картриджі достатній рівень чорнила.

Замініть картриджі, якщо в них недостатньо чорнила.

**5.** Вирівняйте друкувальну головку.

### **Вирівнювання головки принтера з програмного забезпечення**

- **а.** Завантажте в лоток звичайний аркуш білого паперу формату Letter або А4.
- **б.** Відкрийте Утиліта HP.

### **ПРИМІТКА.** HP Utility розташовано у папці **HP** > **Застосунки**.

- **в.** Зліва від вікна в списку пристроїв виберіть принтер.
- **г.** Клацніть **Align** (Вирівняти).
- **ґ.** Виберіть **Align** (Вирівняти) і дотримуйтесь інструкцій на екрані.
- **д.** Натисніть **All Settings** (Усі параметри), щоб повернутися на панель **Довідка та технічна підтримка**.
- **6.** Надрукуйте тестову сторінку.

### **Друк тестової сторінки**

- **а.** Завантажте в лоток звичайний аркуш білого паперу формату Letter або А4.
- **б.** Відкрийте Утиліта HP.
- **ПРИМІТКА.** HP Utility розташовано у папці **HP** > **Застосунки**.
- **в.** Зліва від вікна в списку пристроїв виберіть принтер.
- **г.** Клацніть **Test Page** (Тестова сторінка)
- **ґ.** Натисніть кнопку **Print Test Page** (Друкувати тестову сторінку) і дотримуйтесь інструкцій на екрані.
- **7.** Виконайте автоматичне очищення головок, якщо на сторінці діагностики в тексті чи кольорових полях видно смужки або певна частина взагалі не надрукована.

### **Автоматичне очищення головок**

- **а.** Завантажте в лоток звичайний аркуш білого паперу формату Letter або А4.
- **б.** Відкрийте Утиліта HP.

**<sup>2</sup> ПРИМІТКА.** НР Utility розташовано у папці **HP** > Застосунки.

- **в.** Зліва від вікна в списку пристроїв виберіть принтер.
- **г.** Клацніть **Clean Printheads** (Очистити друкуючі головки).
- **ґ.** Виберіть команду **Clean** (Очистити) і дотримуйтесь інструкцій на екрані.
- **ПОПЕРЕДЖЕННЯ.** Очищуйте друкувальну головку лише за потреби. Зайве чищення призводить до перевитрати чорнила та скорочення терміну експлуатації друкуючої головки.
- **<mark>‡</mark> ПРИМІТКА.** Якщо після очищення якість друку все одно низька, відкалібруйте друкувальну головку. Якщо проблеми з якістю друку залишаються після очищення і вирівнювання, зверніться до служби підтримки НР.
- **д.** Натисніть **All Settings** (Усі параметри), щоб повернутися на панель **Довідка та технічна підтримка**.

### **Підвищення якості друку на дисплеї принтера**

- **1.** Переконайтеся, що використовуються оригінальні картриджі HP.
- **2.** Упевніться, що вибрано правильний тип паперу та вказано належну якість друку.
- **3.** Перевірте приблизний рівень чорнила й переконайтеся, що в картриджі достатній рівень чорнила. Додаткову інформацію див. у розділі [Перевірка приблизного рівня чорнила в картриджах](#page-95-0) [на сторінці 90](#page-95-0). Якщо в картриджах закінчується чорнило, замініть їх.
- **4.** Вирівняйте друкувальну головку.

#### <span id="page-128-0"></span>**Вирівнювання друкувальної головки з дисплея принтера**

- **а.** Завантажте у вхідний лоток звичайний невживаний білий аркуш паперу розміру Letter або A4.
- **б.** На головному екрані панелі керування принтера проведіть пальцем вліво, поки не побачите  $\{\hat{\otimes}\}$  (**Налаштування** (Налаштування)) і торкніться  $\{\hat{\otimes}\}$  (**Налаштування** (Налаштування)).
- **в.** Торкніться елемента **Інструменти** , виберіть пункт **Align Cartridges** (Вирівняти картриджі) і дотримуйтеся вказівок на екрані.
- **5.** Надрукуйте сторінку діагностики, якщо в картриджах достатній рівень чорнила.

**Щоб надрукувати сторінку з даними діагностики з дисплея принтера, виконайте наведені нижче дії**

- **а.** Завантажте у вхідний лоток звичайний невживаний білий аркуш паперу розміру Letter або A4.
- **б.** На головному екрані панелі керування принтера проведіть пальцем вліво, поки не побачите  $\{\hat{\otimes}\}$  ( **Налаштування** (Налаштування)) і торкніться  $\{\hat{\otimes}\}$  ( **Налаштування** (Налаштування)).
- **в.** Торкніться **Інструменти** (Інструменти), а потім **Print Quality Report** (Звіт про якість друку).
- **6.** Перевірте блакитне, пурпурове, жовте та чорне поле на сторінці діагностики. Якщо в кольорових і чорних полях наявні смужки або в певних частинах полів відсутнє чорнило, необхідно виконати очищення друкувальної головки.

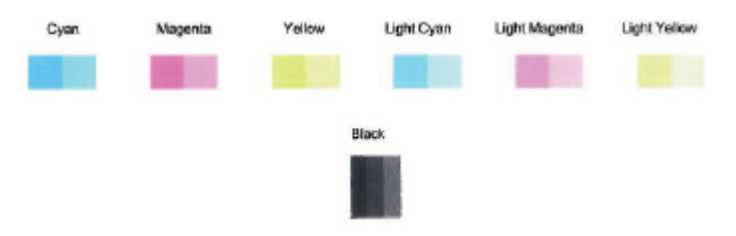

#### **Щоб виконати очищення друкуючої головки з дисплея принтера**

- **а.** Завантажте у вхідний лоток звичайний невживаний білий аркуш паперу розміру Letter або A4.
- **б.** На головному екрані панелі керування принтера проведіть пальцем вліво, поки не побачите  $\{\hat{\otimes}\}$  (**Налаштування** (Налаштування)) і торкніться  $\{\hat{\otimes}\}$  (**Налаштування** (Налаштування)).
- **в.** Торкніться елемента **Інструменти** , виберіть пункт **Clean Cartridges** (Очистити картриджі) і дотримуйтеся вказівок на екрані.
- **7.** Якщо очищення друкуючої головки не вирішує проблеми, зверніться до служби технічної підтримки HP. Відвідайте сайт [www.support.hp.com](http://h20180.www2.hp.com/apps/Nav?h_pagetype=s-001&h_product=14095755&h_client&s-h-e010-1&h_lang=uk&h_cc=ua) . Цей сайт містить інформацію та утиліти, які можуть допомогти вирішити багато поширених проблем у роботі принтера. Після появи відповідного запиту виберіть свою країну/регіон, а потім натисніть посилання **Усі контакти HP** , щоб отримати відомості про звернення до служби технічної підтримки.

# **Проблеми зі створенням копій**

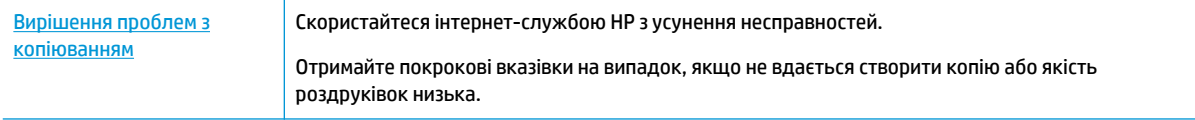

### <span id="page-129-0"></span> $\mathbb{B}^*$  примітка. Інтернет-служби з усунення несправностей HP можуть бути доступні не всіма мовами.

[Поради для успішного копіювання та сканування на сторінці 40](#page-45-0)

# **Проблеми зі скануванням**

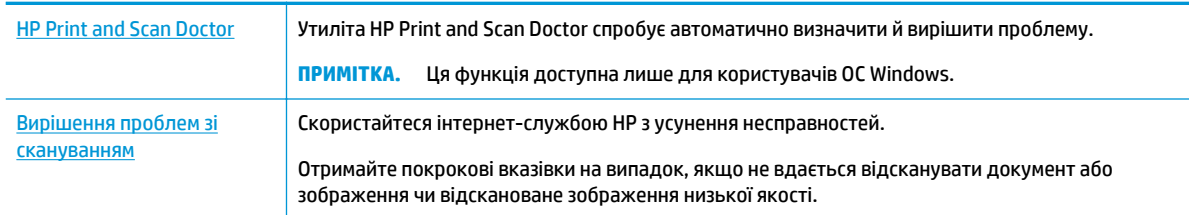

**ПРИМІТКА.** HP Print and Scan Doctor та інтернет-служби з усунення несправностей HP можуть бути доступні не всіма мовами.

[Поради для успішного копіювання та сканування на сторінці 40](#page-45-0)

# **Проблеми з факсом**

Спочатку запустіть перевірку факсу, щоб визначити, чи ця проблема пов'язана з його налаштуваннями. Якщо перевірка пройшла успішно, проте проблеми з факсом не вирішено, перевірте правильність параметрів, перелічених у звіті.

# **Запустіть перевірку факсу**

Щоб перевірити стан принтера та переконатися, що він правильно налаштований для роботи в режимі факсу, можна виконати перевірку налаштування факсу. Проводьте цей тест лише після завершення настроювання факсу на вашому принтері. Виконується перевірка:

- обладнання факсу;
- типу телефонного кабелю, підключеного до принтера;
- підключення телефонного кабелю до відповідного порту;
- сигналу набору номера;
- стану з'єднання телефонної лінії.
- активної телефонної лінії.

**Щоб перевірити налаштування факсу за допомогою контрольної панелі принтера, виконайте наведені нижче дії.**

- **1.** Налаштуйте принтер для роботи в режимі факсу, дотримуючись відповідних інструкцій залежно від середовища використання пристрою (дім або офіс).
- **2.** Перед початком перевірки переконайтеся, що чорнильні картриджі установлено, а у вхідний лоток завантажено повнорозмірний папір.

**3.** На екрані **Fax** (Факс) торкніться елемента **Налаштування** і виберіть **Setup Wizard** (Майстер налаштування), після чого дотримуйтеся вказівок на екрані.

На дисплеї принтера відобразиться інформація про стан перевірки, після чого буде надруковано звіт.

- **4.** Перегляньте звіт.
	- Якщо не вдалося виконати перевірку факсу, ознайомтеся з наведеними нижче рішеннями.
	- Якщо перевірку завершено успішно, проте проблеми з факсом не вирішено, перевірте правильність параметрів, указаних у звіті. Ви також можете скористатись інтернет-службою усунення несправностей HP.

### **Рекомендовані дії, якщо не вдається виконати перевірку факсу**

Якщо проведена перевірка факсу мала негативний результат, у звіті можна знайти основні дані про помилки. Для отримання детальнішої інформації з'ясуйте за звітом, на якому саме етапі перевірки виникли помилки, і перегляньте відповідну тему цього розділу, щоб знайти можливі способи вирішення проблеми.

### **Перевірка факсимільного апарата мала негативний результат**

- Вимкніть принтер, натиснувши кнопку (り)(Живлення) на панелі керування принтера, після чого від'єднайте кабель живлення на його задній панелі. Через кілька секунд знову під'єднайте кабель і ввімкніть живлення. Знову здійсніть перевірку. Якщо вона знову буде невдалою, спробуйте виконати подальші інструкції з усунення несправностей у цьому розділі.
- Спробуйте надіслати або отримати тестовий факс. Якщо вам вдасться успішно надіслати або отримати факс, імовірно, проблеми немає.
- Якщо запуск перевірки виконується за допомогою утиліти **Fax Setup Wizard** (Майстер налаштування факсу) (Windows) або **HP Utility** (OS X і macOS), переконайтеся, що принтер не зайнятий виконанням іншого завдання, наприклад отриманням факсу чи копіюванням. Перевірте, чи немає на екрані контрольної панелі повідомлення про те, що принтер зайнятий. Якщо так, то зачекайте, доки пристрій завершить виконання завдання та перейде в стан очікування.
- Використання телефонного розділювача може спричинити виникнення проблем з отриманням і надсиланням факсів. (Ідеться про телефонний штекер із двома кабелями, який під'єднується до телефонної розетки.) Спробуйте підключити принтер безпосередньо до телефонної розетки.

Вирішивши всі виявлені проблеми, здійсніть перевірку повторно, щоб отримати позитивний результат і переконатися в готовності принтера виконувати функції факсу. Якщо **Перевірка факсимільного апарату** досі має негативний результат і проблеми під час роботи з факсами продовжують виникати, зверніться до служби технічної підтримки НР. Відвідайте сайт [www.support.hp.com](http://h20180.www2.hp.com/apps/Nav?h_pagetype=s-001&h_product=14095755&h_client&s-h-e010-1&h_lang=uk&h_cc=ua) . Цей сайт містить інформацію та утиліти, які можуть допомогти вирішити багато поширених проблем у роботі принтера. Після появи відповідного запиту виберіть свою країну/регіон, а потім натисніть посилання **Усі контакти HP** , щоб отримати відомості про звернення до служби технічної підтримки.

### **Перевірка "Факс під'єднано до активної настінної розетки телефонної мережі" має негативний результат**

- Перевірте з'єднання між принтером і настінною телефонною розеткою. Переконайтеся, що телефонний кабель підключено належним чином.
- Підключіть один кінець телефонного кабелю до настінної телефонної розетки, а інший до порту 1-LINE на задній панелі принтера.
- Використання телефонного розділювача може спричинити виникнення проблем з отриманням і надсиланням факсів. (Ідеться про телефонний штекер із двома кабелями, який під'єднується до телефонної розетки.) Спробуйте підключити принтер безпосередньо до телефонної розетки.
- Під'єднайте робочий телефонний апарат за допомогою телефонного кабелю до настінної телефонної розетки, яку використовує принтер, і перевірте, чи лунає сигнал набору. За відсутності сигналу набору зверніться до телефонної компанії, щоб перевірити телефонну лінію.
- Спробуйте надіслати або отримати тестовий факс. Якщо вам вдасться успішно надіслати або отримати факс, імовірно, проблеми немає.

Вирішивши всі виявлені проблеми, здійсніть перевірку повторно, щоб отримати позитивний результат і переконатися в готовності принтера виконувати функції факсу.

### **Перевірка "Телефонний кабель під'єднано до відповідного порту факсу" має негативний результат**

Використання телефонного розділювача може спричинити виникнення проблем з отриманням і надсиланням факсів. (Ідеться про телефонний штекер із двома кабелями, який під'єднується до телефонної розетки.) Спробуйте підключити принтер безпосередньо до телефонної розетки.

### **Під'єднайте телефонний кабель до відповідного порту.**

- **1.** Підключіть один кінець телефонного кабелю до настінної телефонної розетки, а інший до порту 1-LINE на задній панелі принтера.
- **В ПРИМІТКА.** Якщо для під'єднання до настінної телефонної розетки використовується порт 2-EXT, отримувати й надсилати факси неможливо. Порт 2-EXT слід використовувати лише для під'єднання іншого обладнання, наприклад автовідповідача.

#### **Рисунок 10-1** Задня панель принтера

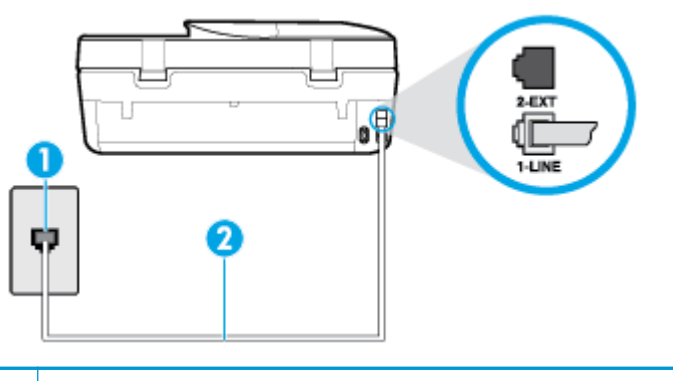

**1** Настінна телефонна розетка

**2** Для під'єднання до порту 1-LINE використовуйте телефонний кабель із комплекту поставки принтера

- **2.** Під'єднавши настінний кабель до порту 1-LINE, знову виконайте перевірку факсу, щоб отримати позитивний результат і переконатися в готовності принтера до роботи в режимі факсу.
- **3.** Спробуйте надіслати або отримати тестовий факс.

### **Перевірка "Для під'єднання використано кабель відповідного типу" має негативний результат**

● Підключіть один кінець телефонного кабелю до настінної телефонної розетки, а інший — до порту 1-LINE на задній панелі принтера.

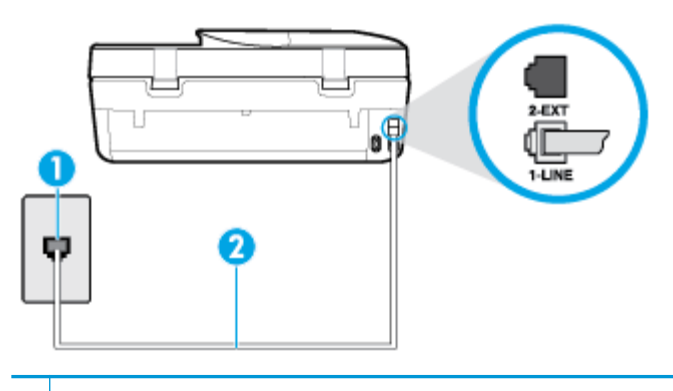

- **1** Настінна телефонна розетка
	- **2** Для під'єднання до порту 1-LINE використовуйте телефонний кабель із комплекту поставки принтера
- Перевірте з'єднання між принтером і настінною телефонною розеткою. Переконайтеся, що телефонний кабель підключено належним чином.
- Використання телефонного розділювача може спричинити виникнення проблем з отриманням і надсиланням факсів. (Ідеться про телефонний штекер із двома кабелями, який під'єднується до телефонної розетки.) Спробуйте підключити принтер безпосередньо до телефонної розетки.

### **Перевірка "Виявлення сигналу набору" має негативний результат**

- Помилку під час перевірки може викликати інше обладнання, яке під'єднане до тієї ж телефонної лінії, що й принтер. Щоб виявити, чи спричинено виникнення проблеми іншим обладнанням, відключіть усі пристрої від телефонної лінії та ще раз виконайте перевірку факсу. Якщо **Перевірка наявності сигналу** має позитивний результат, коли інше обладнання від'єднано, причиною проблеми є один або кілька сторонніх пристроїв. Спробуйте під'єднувати їх по одному за раз та щоразу виконувати перевірку факсу, доки не буде визначено, який із пристроїв спричиняє виникнення проблеми.
- Під'єднайте робочий телефонний апарат за допомогою телефонного кабелю до настінної телефонної розетки, яку використовує принтер, і перевірте, чи лунає сигнал набору. За відсутності сигналу набору зверніться до телефонної компанії, щоб перевірити телефонну лінію.
- Підключіть один кінець телефонного кабелю до настінної телефонної розетки, а інший до порту 1-LINE на задній панелі принтера.
- Використання телефонного розділювача може спричинити виникнення проблем з отриманням і надсиланням факсів. (Ідеться про телефонний штекер із двома кабелями, який під'єднується до телефонної розетки.) Спробуйте підключити принтер безпосередньо до телефонної розетки.
- Якщо телефонна система не використовує стандартний сигнал, наприклад, деякі системи PBX (приватні телефонні станції з виходом у загальну мережу), це може бути причиною помилки перевірки. Але це не спричинить проблему з надсиланням або отриманням факсів. Спробуйте надіслати чи отримати тестовий факс.
- Перевірте, чи правильно встановлено параметри країни/регіону. Якщо параметри для країни/ регіону встановлено неправильно, це може бути причиною негативного результату перевірки та спричиняти проблеми з надсиланням чи отриманням факсів.

Перевірте, чи під'єднано принтер до аналогової телефонної лінії, інакше надсилання й отримання факсів буде неможливим. Щоб перевірити, чи є телефонна лінія цифровою, під'єднайте до неї звичайний аналоговий телефонний апарат і прослухайте сигнал набору. Якщо звичайного телефонного сигналу набору не чути, лінія може бути цифровою. Підключіть принтер до аналогової телефонної лінії та спробуйте надіслати чи отримати факс.

Вирішивши всі виявлені проблеми, здійсніть перевірку повторно, щоб отримати позитивний результат і переконатися в готовності принтера виконувати функції факсу. Якщо перевірка **Определение сигнала набора** (Виявлення сигналу набору) і надалі має негативний результат, зверніться до телефонної компанії, щоб перевірити телефонну лінію.

### **Перевірка "Стан факсової лінії" має негативний результат**

- Перевірте, чи під'єднано принтер до аналогової телефонної лінії, інакше надсилання й отримання факсів буде неможливим. Щоб перевірити, чи є телефонна лінія цифровою, під'єднайте до неї звичайний аналоговий телефонний апарат і прослухайте сигнал набору. Якщо звичайного телефонного сигналу набору не чути, лінія може бути цифровою. Підключіть принтер до аналогової телефонної лінії та спробуйте надіслати чи отримати факс.
- Перевірте з'єднання між принтером і настінною телефонною розеткою. Переконайтеся, що телефонний кабель підключено належним чином.
- Підключіть один кінець телефонного кабелю до настінної телефонної розетки, а інший до порту 1-LINE на задній панелі принтера.
- Помилку під час перевірки може викликати інше обладнання, яке під'єднане до тієї ж телефонної лінії, що й принтер. Щоб виявити, чи спричинено виникнення проблеми іншим обладнанням, відключіть усі пристрої від телефонної лінії та ще раз виконайте перевірку факсу.
	- Якщо **Перевірка стану факсової лінії** має позитивний результат, коли інше обладнання від'єднано, причиною проблеми є один або кілька сторонніх пристроїв. Спробуйте під'єднувати їх по одному за раз та щоразу виконувати перевірку факсу, доки не буде визначено, який із пристроїв спричиняє виникнення проблеми.
	- Якщо **Перевірка стану факсової лінії** має негативний результат, коли інше обладнання від'єднано, під'єднайте принтер до справної телефонної лінії та продовжте перегляд інформації в цьому розділі щодо усунення несправностей.
- Використання телефонного розділювача може спричинити виникнення проблем з отриманням і надсиланням факсів. (Ідеться про телефонний штекер із двома кабелями, який під'єднується до телефонної розетки.) Спробуйте підключити принтер безпосередньо до телефонної розетки.

Вирішивши всі виявлені проблеми, здійсніть перевірку повторно, щоб отримати позитивний результат і переконатися в готовності принтера виконувати функції факсу. Якщо перевірка **Состояние факсовой линии** (Стан факсової лінії) досі має негативний результат і проблеми під час роботи з факсами продовжують виникати, зверніться до телефонної компанії, щоб перевірити телефонну лінію.

# **Усунення проблем із факсом**

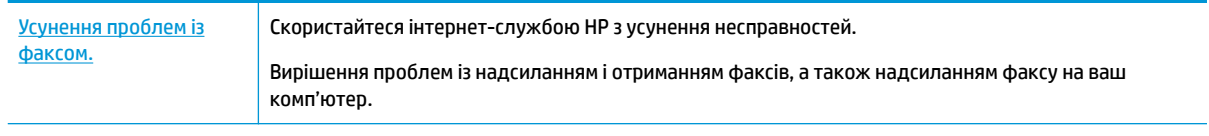

 $\tilde{\mathbb{B}}$  примітка. Інтернет-служби з усунення несправностей HP можуть бути доступні не всіма мовами.

# **Прочитайте в довідці загальні вказівки щодо вирішення нестандартних проблем із факсом**

У чому саме полягає проблема з факсом?

### **На екрані постійно відображається повідомлення, що слухавку на телефоні знято**

- НР рекомендує використовувати 2-дротовий телефонний кабель.
- можливо, працює інше обладнання, яке використовує ту саму телефонну лінію, що й принтер. Переконайтеся, що під'єднані телефони (телефони на тій самій телефонній лінії, але не під'єднані до принтера) або інші пристрої не використовуються чи слухавку на них не знято. Наприклад, не можна використовувати принтер для роботи з факсами, якщо слухавку на під'єднаному телефоні знято або для надсилання електронної пошти чи роботи в Інтернеті використовується звичайний комп'ютерний модем.

### **На принтері виникають проблеми під час надсилання й отримання факсів**

Переконайтеся, що принтер увімкнено. Погляньте на екран контрольної панелі принтера. Якщо він порожній, а індикатор кнопки (<sup>Г</sup>) (Живлення) не світиться, принтер вимкнено. Переконайтеся, що кабель живлення надійно під'єднаний до принтера та підключений до джерела живлення. Натисніть кнопку (Живлення), щоб увімкнути принтер.

Спеціалісти компанії HP рекомендують розпочинати надсилання або отримання факсів не раніше ніж через п'ять хвилин після ввімкнення принтера. Відразу після ввімкнення принтер виконує ініціалізацію, і в цей час він не може надсилати чи отримувати факси.

Використовуйте для під'єднання до настінної телефонної розетки лише телефонний кабель із комплекту поставки принтера. Один кінець кабелю слід під'єднати до порту з позначкою 1-LINE на задній панелі принтера, а інший – до телефонної розетки, як показано на малюнку.

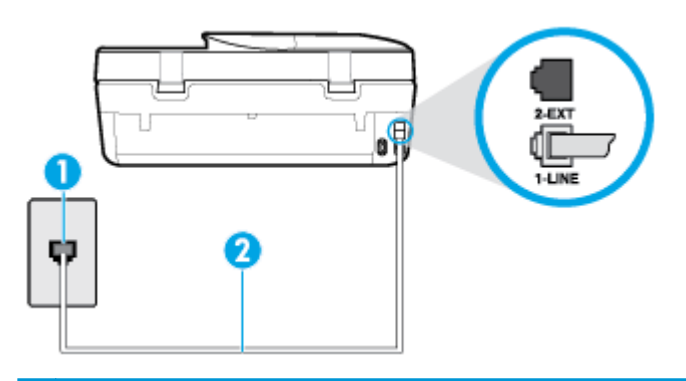

- **1** Настінна телефонна розетка
- **2** Для під'єднання до порту 1-LINE використовуйте телефонний кабель із комплекту поставки принтера
- Під'єднайте робочий телефонний апарат за допомогою телефонного кабелю до настінної телефонної розетки, яку використовує принтер, і перевірте, чи лунає сигнал набору. Якщо сигнал не чутно, зверніться до місцевої телефонної компанії за обслуговуванням.
- Можливо, працює інше обладнання, яке використовує ту саму телефонну лінію, що й принтер. Наприклад, не можна використовувати принтер для роботи з факсами, якщо слухавку на під'єднаному телефоні знято або для надсилання електронної пошти чи роботи в Інтернеті використовується звичайний комп'ютерний модем.
- Перевірте, чи не є інший процес причиною помилки. Перевірте, чи немає на екрані контрольної панелі принтера або комп'ютера повідомлення про помилку з інформацією про проблему та спосіб

її вирішення. Якщо сталася помилка, принтер не зможе надсилати або отримувати факси, доки не буде усунено її причину.

- Зв'язок телефонної лінії може бути низьким через шум. Телефонні лінії з низькою якістю зв'язку (з шумовими перешкодами) можуть спричиняти виникнення проблем із надсиланням та отриманням факсів. Перевірте якість телефонної лінії, підключивши телефон до настінної телефонної розетки й прослухавши наявність статичних та інших шумів. Якщо чутно шуми, вимкніть **Режим коррекции ошибок (Режим корекції помилок)** (РКП) і спробуйте надіслати або отримати факс знову. Відомості про зміну параметрів РКП див. у розділі [Надсилання факсу в режимі корекції помилок](#page-50-0) [на сторінці 45](#page-50-0). Якщо проблема не зникає, зверніться до телефонної компанії.
- Якщо ви користуєтеся послугою цифрової абонентської лінії (DSL), переконайтеся, що до принтера підключено DSL-фільтр, інакше успішно працювати з факсами буде неможливо.
- Переконайтеся, що принтер не під'єднано до телефонної розетки, налаштованої для підключення цифрових апаратів. Щоб перевірити, чи є телефонна лінія цифровою, під'єднайте до неї звичайний аналоговий телефонний апарат і прослухайте сигнал набору. Якщо звичайного телефонного сигналу набору не чути, лінія може бути цифровою.
- Якщо ви використовуєте міні-АТС або перетворювач/термінальний адаптер ISDN, під'єднайте принтер до відповідного порту. Якщо можливо, термінальний адаптер також має бути налаштований на правильний тип перемикання для вашої країни/регіону.
- Якщо принтер спільно використовує телефонну лінію зі службою DSL, можливо, DSL-модем належним чином не заземлено. Якщо DSL-модем належним чином не заземлено, він може створювати шум у телефонній лінії. Телефонні лінії з низькою якістю зв'язку (з шумовими перешкодами) можуть спричиняти виникнення проблем із надсиланням та отриманням факсів. Можна перевірити якість телефонної лінії, підключивши телефон до настінної телефонної розетки й прослухавши наявність статичних та інших шумів. Якщо чути шуми, вимкніть DSL-модем і повністю від'єднайте живлення хоча б на 15 хвилин. Увімкніть DSL-модем знову й прослухайте сигнал набору в лінії.
- **ПРИМІТКА.** У майбутньому статичні шуми на телефонній лінії можуть з'явитися знову. Якщо принтер перестає надсилати або отримувати факси, повторіть цей процес.

Якщо шуми на лінії не зникають, зв'яжіться з телефонною компанією. Для отримання відомостей про вимкнення DSL-модема зверніться до постачальника послуги DSL.

Використання телефонного розділювача може спричинити виникнення проблем з отриманням і надсиланням факсів. (Ідеться про телефонний штекер із двома кабелями, який під'єднується до телефонної розетки.) Спробуйте підключити принтер безпосередньо до телефонної розетки.

### **Принтер не може отримувати факси, але може надсилати їх**

- Якщо послуга розділення дзвінків не використовується, переконайтеся, що для функції **Разделение звонков (Розділення дзвінків)** принтера встановлено значення **Все звонки (Усі дзвінки)** . Щоб отримати додаткові відомості, див. [Зміна типу дзвінка для відповіді для функції](#page-59-0) [розділення дзвінків на сторінці 54.](#page-59-0)
- Якщо для параметра **Автоответ (Автовідповідь)** встановлено значення **Выкл. (Вимк.)** , факси потрібно приймати вручну. У протилежному випадку принтер не зможе отримувати факси. Інформацію про отримання факсів уручну див. у розділі [Отримання факсу вручну на сторінці 46](#page-51-0)
- Якщо служба голосової пошти використовує той самий номер, що й факс, документи необхідно приймати вручну. Це означає, що потрібно мати можливість особисто відповісти на вхідні факсимільні виклики.
- Якщо звичайний комп'ютерний модем використовує ту саму лінію, що й принтер, переконайтеся, що програмне забезпечення модема не було налаштовано на автоматичне отримання факсів.

Якщо модем налаштовано на автоматичне отримання факсів, він перехоплюватиме всі вхідні факсові виклики на лінії та не дозволить принтеру отримувати факси.

- Якщо на одній лінії із принтером працює автовідповідач, може виникнути одна з наведених нижче проблем.
	- Автовідповідач може бути належним чином не налаштовано на роботу із принтером.
	- Вихідне повідомлення може бути задовгим або надто голосним, через що принтер не зможе виявити розпізнавальні сигнали факсу й факсимільний апарат, який надсилає документ, може від'єднатися.
	- Для автовідповідача може бути не налаштовано достатній період відправлення вихідного повідомлення без аудіосигналу, через що принтер не зможе виявити розпізнавальний сигнал факсу. Ця проблема є найбільш характерною для цифрових автовідповідачів.

Зазначені проблеми можна спробувати вирішити наведеним нижче чином.

- Якщо автовідповідач і факс використовують одну і ту ж телефонну лінію, спробуйте під'єднати автовідповідач безпосередньо до принтера.
- Переконайтеся, що принтер налаштовано на автоматичне отримання факсів. Відомості про налаштування принтера на автоматичне отримання факсів див. у розділі [Отримання факсу](#page-50-0) [на сторінці 45](#page-50-0).
- Переконайтеся, що для параметра **Звонков до ответа (Дзвінків до відповіді)** указано більшу кількість дзвінків, ніж для автовідповідача. Щоб отримати додаткові відомості, див. [Визначення кількості дзвінків до відповіді на сторінці 54.](#page-59-0)
- Від'єднайте автовідповідач і спробуйте отримати факс. Якщо цю операцію вдалося виконати успішно, то, імовірно, причиною проблеми є автовідповідач.
- Повторно під'єднайте автовідповідач і запишіть вихідне повідомлення знову. Запишіть повідомлення тривалістю близько 10 секунд. Говоріть повільно, зменшивши гучність. Наприкінці голосового повідомлення запишіть 5 секунд тиші. Під час запису тиші не має бути жодних фонових шумів. Спробуйте повторно прийняти факс.

 $\mathbb{F}$  примітка. Деякі цифрові автовідповідачі можуть не зберігати записану тишу наприкінці вихідного повідомлення. Відтворіть вихідне повідомлення, щоб перевірити цей факт.

Якщо принтер використовує телефонну лінію разом з іншими типами телефонного обладнання, такими як автовідповідач, звичайний комп'ютерний модем або багатопортовий перемикач, то сигнал факсу може послаблюватися. Рівень сигналу також може бути послаблено, якщо використовується розділювач або під'єднано додаткові кабелі для збільшення довжини лінії. Через послаблений сигнал факсу можуть виникати проблеми під час отримання факсу.

Щоб з'ясувати, чи є додаткове обладнання причиною проблеми, від'єднайте від телефонної лінії всі пристрої, окрім принтера, і спробуйте отримати факс. Якщо за відсутності іншого обладнання вдається успішно отримувати факси, причиною проблеми є один або кілька сторонніх пристроїв. Спробуйте під'єднувати їх по одному за раз і щоразу виконувати спробу отримати факс, доки не буде визначено, який із пристроїв спричиняє виникнення проблеми.

● Якщо для факсових номерів використовується спеціальний тип дзвінка (за допомогою послуги розділення дзвінків, яка надається телефонною компанією), перевірте, чи налаштовано відповідним чином параметр **Разделение звонков (Розділення дзвінків)** принтера. Щоб отримати додаткові відомості, див. [Зміна типу дзвінка для відповіді для функції розділення дзвінків](#page-59-0) [на сторінці 54](#page-59-0).

### <span id="page-137-0"></span>**Принтер не може надсилати факси, але може їх отримувати**

Можливо, принтер набирає номер надто швидко чи надто рано. Можливо, між цифрами слід робити паузи. Наприклад, якщо потрібно отримати доступ до зовнішньої лінії, вставте паузу після коду доступу, перш ніж набирати номер телефону. Якщо потрібно набрати номер 95555555 і 9 набирається для виходу на зовнішню лінію, можна вставити паузи таким чином: 9-555-5555. Щоб додати паузу в номері факсу, який вводите, кілька разів торкніться елемента **\***, доки на екрані не відобразиться тире (**-**).

Ви також можете відсилати факс за допомогою набору із прослуховуванням лінії. Завдяки цій функції можна прослуховувати сигнали на лінії під час набору номера. Тоді, набираючи номер, можна регулювати швидкість набору й реагувати на підказки. Щоб отримати додаткові відомості, див. [Надсилання факсу за допомогою набору з прослуховуванням лінії на сторінці 43.](#page-48-0)

Для надсилання факсу введено номер у недійсному форматі або виникли проблеми з факсимільним апаратом одержувача. Для перевірки цього спробуйте зателефонувати за номером факсу та послухати, чи подається у відповідь розпізнавальний сигнал факсу. Якщо у відповідь не чути розпізнавальних сигналів факсу, можливо, факс одержувача вимкнено чи не під'єднано або його служба голосової пошти створює перешкоди на телефонній лінії. Попросіть одержувача перевірити його факсимільний апарат на наявність будь-яких проблем.

### **Розпізнавальні сигнали факсу записуються на автовідповідач**

- Якщо автовідповідач і факс використовують одну і ту ж телефонну лінію, спробуйте під'єднати автовідповідач безпосередньо до принтера. Якщо автовідповідач не під'єднати описаним способом, факсові сигнали можуть записуватися на автовідповідач.
- Переконайтеся, що принтер налаштовано на автоматичне отримання факсів і параметр **Звонков до ответа (Дзвінків до відповіді)** встановлено правильно. Кількість дзвінків до отримання виклику принтером має бути більшою, ніж та, яку визначено для автовідповідача. Якщо для автовідповідача й принтера вказано однакову кількість дзвінків, обидва пристрої приймуть виклик і автовідповідач запише розпізнавальні сигнали факсу.
- Наприклад, для автовідповідача можна встановити невелику кількість дзвінків до відповіді, а на принтері – максимальну. (Максимально можлива кількість дзвінків залежить від країни/регіону.) За таких налаштувань на виклик відповідає автовідповідач, а принтер прослуховує телефонну лінію. Якщо принтер визначить розпізнавальний сигнал факсу, розпочнеться прийом документа. Якщо отримано голосовий виклик, автовідповідач запише вхідне повідомлення. Щоб отримати додаткові відомості, див. [Визначення кількості дзвінків до відповіді на сторінці 54](#page-59-0).

# **Проблеми з мережею та підключенням**

Рекомендовані дії

# **Вирішення проблем із бездротовим підключенням**

Виберіть один із наведених нижче способів усунення несправностей.

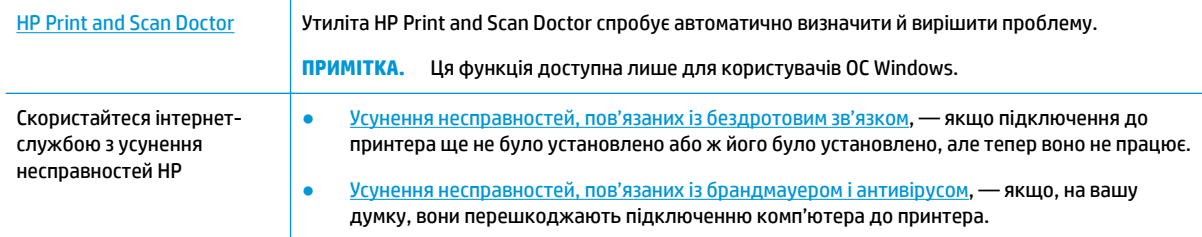

**ПРИМІТКА.** HP Print and Scan Doctor та інтернет-служби з усунення несправностей HP можуть бути доступні не всіма мовами.

### **Прочитайте в довідці загальні вказівки щодо вирішення проблем із бездротовим зв'язком**

Продіагностувати проблеми підключення до мережі можна, перевіривши мережні налаштування або надрукувавши звіт перевірки бездротового підключення.

**1.** На екрані контрольної панелі принтера торкніться (ра) (Бездротовий зв'язок (Бездротовий

зв'язок)), після чого виберіть ( **Settings (Параметри)** (Налаштування)).

**2.** Торкніться елемента **Print Reports**. (Друкувати звіти), а тоді – елемента **Network Configuration Page** (Сторінка конфігурації мережі) або **Wireless Test Report** (Звіт перевірки бездротового зв'язку).

### **Пошук параметрів мережі для бездротового підключення**

Виберіть один із наведених нижче способів усунення несправностей.

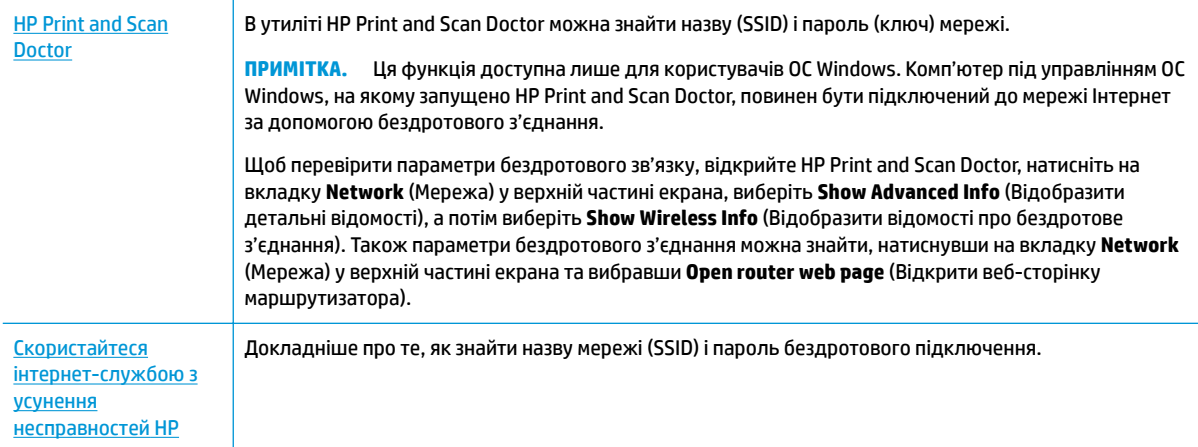

**ПРИМІТКА.** HP Print and Scan Doctor та інтернет-служби з усунення несправностей HP можуть бути доступні не всіма мовами.

# **Вирішення проблем із підключенням Wi-Fi Direct**

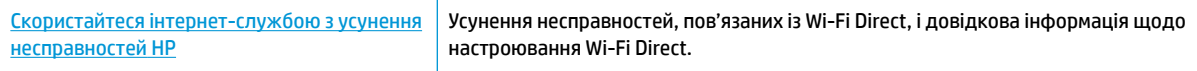

**ПРИМІТКА.** Інтернет-служби з усунення несправностей HP можуть бути доступні не всіма мовами.

#### **Прочитайте в довідці загальні вказівки щодо усунення несправностей, пов'язаних із Wi-Fi Direct**

- **1.** Переконайтеся, що на принтері ввімкнено функцію Wi-Fi Direct.
	- **▲** На головному екрані панелі керування принтера торкніться (Wi-Fi Direct (Налаштування)).
- **2.** Увімкніть Wi-Fi на комп'ютері з бездротовим доступом або на мобільному пристрої, а тоді знайдіть Wi-Fi Direct і встановіть до нього підключення.
- <span id="page-139-0"></span>**3.** Введіть пароль Wi-Fi Direct після появи відповідного запиту.
	- $\mathbb{R}^n$  примітка. Щоб отримати пароль Wi-Fi Direct, на головному екрані панелі керування принтера торкніться ரீத (Wi-Fi Direct).
- **4.** Якщо ви використовуєте мобільний пристрій, переконайтеся, що на ньому інстальовано сумісну програму для друку. Щоб отримати додаткові відомості про друк із мобільних пристроїв, відвідайте веб-сайт [www.hp.com/global/us/en/eprint/mobile\\_printing\\_apps.html.](http://www.hp.com/global/us/en/eprint/mobile_printing_apps.html)

# **Проблеми з обладнанням принтера**

े $\hat{X}$  ПОРАДА. Запустіть програму <mark>HP Print and Scan Doctor</mark>, щоб діагностувати й автоматично вирішувати проблеми з друком, скануванням і копіюванням. Доступність програми всіма мовами не гарантується.

### **Принтер неочікувано вимикається**

- Перевірка живлення й підключення до мережі.
- Переконайтеся, що кабель живлення принтера належним чином підключено до робочої розетки.

### **Відкрито дверцята доступу до картриджів**

Для того щоб розпочати друк, закрийте дверцята доступу до картриджів.

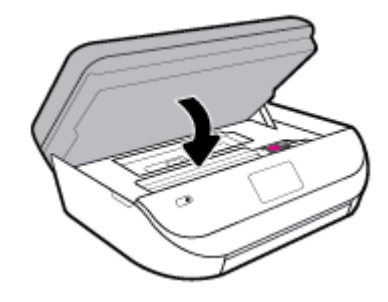

### **Помилка вирівнювання картриджів**

- Якщо процес вирівнювання виконати не вдалося, переконайтеся, що у вхідний лоток завантажено новий рівний аркуш білого паперу. Якщо під час вирівнювання картриджів із чорнилом у вхідний лоток завантажено кольоровий папір, вирівнювання не буде виконано.
- Якщо після кількох спроб не вдалося вирівняти друкуючу головку, можливо, потрібно очистити її або ж проблема пов'язана з неправильною роботою датчика.
- Якщо очищення друкуючої головки не вирішує проблеми, зверніться до служби технічної підтримки HP. Відвідайте сайт [www.support.hp.com](http://h20180.www2.hp.com/apps/Nav?h_pagetype=s-001&h_product=14095755&h_client&s-h-e010-1&h_lang=uk&h_cc=ua) . Цей сайт містить інформацію та утиліти, які можуть допомогти вирішити багато поширених проблем у роботі принтера. Після появи відповідного запиту виберіть свою країну/регіон, а потім натисніть посилання **Усі контакти HP** , щоб отримати відомості про звернення до служби технічної підтримки.

### **Усунення помилок принтера**

**▲** Вимкніть і ввімкніть принтер. Якщо це не допомогло вирішити проблему, зверніться до служби підтримки HP.

Докладніше про звернення до служби технічної підтримки HP див. у розділі [Cлужба підтримки HP](#page-145-0)  [на сторінці 140.](#page-145-0)

# <span id="page-140-0"></span>**Отримання допомоги з контрольної панелі принтера**

Щоб дізнатися більше про принтер, можна переглянути теми довідки. Деякі з них містять анімовані зображення, за допомогою яких ви зможете поетапно виконати потрібну процедуру, наприклад, завантажити папір.

Торкніться > на панелі керування принтером, щоб отримати доступ до меню довідки на головному екрані або до контекстної довідки.

# **Отримання довідки у програмі HP Smart**

Програма HP Smart сповіщає про проблеми в роботі принтера (зминання паперу та інші збої), а також містить посилання на розділи довідки й контактні дані служби підтримки, необхідні для отримання додаткової допомоги.

# **Ознайомлення зі звітами принтера**

Роздрукувавши описані нижче звіти, ви швидше усунете всі неполадки в роботі принтера.

- Звіт про стан принтера
- Сторінка конфігурації мережі
- [Звіт про якість друку](#page-141-0)
- [Звіт про перевірку бездротового з'єднання](#page-141-0)
- [Звіт про перевірку доступу до Інтернету](#page-141-0)

### **Друк звіту принтера**

- **1.** На головному екрані панелі керування принтера проведіть пальцем вліво, поки не побачите ( **Налаштування** (Налаштування)) і торкніться ( **Налаштування** (Налаштування)).
- **2.** Торкніться пункту **Інструменти** .
- **3.** Торкніться потрібного параметра.
- <mark>学 примітка.</mark> Інформацію щодо друку звіту про перевірку бездротової мережі див. у розділі <mark>[Перевірка](#page-102-0)</mark> [бездротового підключення на сторінці 97.](#page-102-0)

### **Звіт про стан принтера**

Використовуйте звіт про стан принтера, щоб переглянути поточну інформацію про принтер і стан картриджів. Звіт про стан принтера також можна використовувати для усунення несправностей у роботі принтера.

Звіт про стан принтера також містить журнал останніх подій.

Якщо вам потрібно зателефонувати до служби технічної підтримки HP, дуже корисно заздалегідь надрукувати звіт про стан принтера.

# <span id="page-141-0"></span>**Сторінка конфігурації мережі**

Якщо принтер підключено до мережі, можна надрукувати сторінку конфігурації мережі й переглянути дані про параметри мережі принтера, а також список мереж, виявлених принтером. На останній сторінці звіту наведено перелік усіх визначених бездротових мереж у доступному діапазоні, а також показники потужності сигналу й використовувані канали. Це допоможе вибрати канал, який не перевантажено іншими мережами (що, відповідно, підвищить продуктивність).

 $\mathbb{F}$  **пРИМІТКА.** Для того, щоб отримати список знайдених бездротових мереж поблизу, необхідно ввімкнути на принтері радіомодуль бездротового зв'язку. Якщо його вимкнено, список не буде відображено.

Сторінку конфігурації мережі можна використовувати для вирішення проблем із підключенням до мережі. Якщо вам потрібно зателефонувати до служби технічної підтримки HP, корисно заздалегідь надрукувати цю сторінку.

# **Звіт про якість друку**

Проблеми з якістю друку можуть виникати з різних причин: неправильні параметри програмного забезпечення, погана якість вихідного файлу зображення або через саму систему друку. Якщо якість вас зовсім не задовольняє, спробуйте надрукувати сторінку звіту про якість друку, яка допоможе перевірити належну роботу системи друку.

### **Звіт про перевірку бездротового з'єднання**

Під час друку звіту із перевірки бездротового зв'язку буде проведено ряд тестів для перевірки різноманітних станів бездротового зв'язку принтера. Звіт відображає результати перевірки. Якщо буде знайдено проблему, у верхній частині звіту з'явиться повідомлення із покроковими інструкціями щодо усунення цієї проблеми. У нижній частині звіту наведено деякі ключові налаштування бездротового зв'язку.

# **Звіт про перевірку доступу до Інтернету**

Друкована версія звіту про доступ до Інтернету допоможе визначити проблеми з підключенням, що можуть впливати на роботу веб-служб.

# **Вирішення проблем із використанням веб-служб**

Якщо у вас виникли проблеми з використанням веб-служб, наприклад, із функцією **HP ePrint** , виконайте наведені нижче дії.

- Переконайтеся, що принтер підключено до Інтернету за допомогою бездротового зв'язку.
- <u><sup>19</sup> примітка.</u> Ці веб-функції не можна використовувати, якщо принтер підключено за допомогою кабелю USB.
- Переконайтеся, що на принтері встановлено останні оновлення продукту.
- Переконайтеся, що веб-служби ввімкнено на принтері. Щоб отримати додаткові відомості, див. [Налаштування веб-служб на сторінці 85](#page-90-0).
- Переконайтеся, що концентратор, комутатор або маршрутизатор увімкнуті та працюють належним чином.
- Якщо принтер підключено бездротовим способом, переконайтеся, що мережа функціонує належним чином. Додаткову інформацію див. у розділі [Проблеми з мережею та підключенням](#page-137-0)  [на сторінці 132.](#page-137-0)
- <span id="page-142-0"></span>● Якщо ви користуєтеся **HP ePrint** , виконайте наведені нижче дії.
	- Переконайтеся, що адресу електронної пошти вказано правильно.
	- Переконайтеся, що в полі "Кому:" електронного повідомлення вказано лише одну адресу електронної пошти (адресу принтера). Якщо в полі "Кому:" вказано інші адреси, вкладені файли, які ви надсилаєте, може бути не надруковано.
	- Переконайтеся, що надіслані документи відповідають вимогам **HP ePrint** . Щоб отримати додаткові відомості, перейдіть на веб-сайт [HP Connected](http://www.hpconnected.com) . Цей сайт може бути недоступний у вашій країні / вашому регіоні.
- Якщо для підключення до Інтернету використовуються параметри проксі-сервера, переконайтеся, що параметри, які ви вводите, дійсні.
	- Перевірте параметри, які використовуються установленим на комп'ютері веб-браузером (наприклад, Internet Explorer, Firefox або Safari).
	- Зверніться за додатковими відомостями до системного адміністратора або іншої особи, яка налаштовувала ваш брандмауер.

Якщо параметри проксі-серверу, які використовуються брандмауером, змінено, потрібно оновити відповідні параметри на контрольній панелі принтера або в налаштуваннях вбудованого веб-сервера. Якщо не оновити ці параметри, ви не зможете використовувати веб-служби.

Щоб отримати додаткові відомості, див. [Налаштування веб-служб на сторінці 85.](#page-90-0)

**ПОРАДА.** Щоб отримати додаткову допомогу з налаштування й використання веб-служб, відвідайте веб-сайт [HP Connected](http://www.hpconnected.com) . Цей сайт може бути недоступний у вашій країні / вашому регіоні.

# **Обслуговування принтера**

Рекомендовані дії

# **Очистка скла сканера**

Пил або бруд на склі сканера, внутрішній стороні кришки або каркасі може сповільнити продуктивність, погіршити якість відсканованих матеріалів, а також вплинути на точність роботи спеціальних функцій, зокрема припасування копій до певного розміру сторінки.

### **Інструкції з очищення скла сканера**

<mark>∆ увага!</mark> Перед очищенням вимкніть принтер, натиснувши **(!)** (кнопку Живлення), і витягніть шнур живлення з розетки.

**1.** Підніміть кришку сканера.

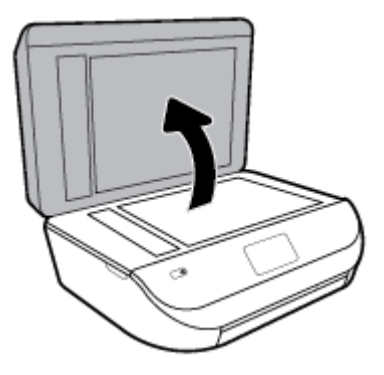

**2.** Нанесіть на м'яку безворсову тканину не надто сильний засіб для очищення скла, а потім очистьте нею скло сканера та внутрішню сторону кришки.

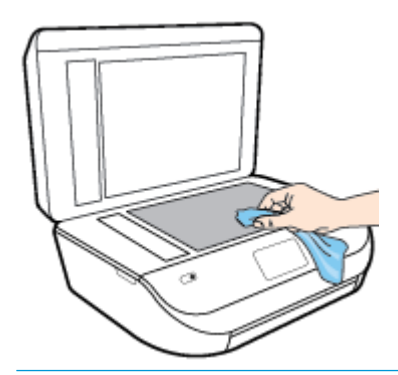

**ПОПЕРЕДЖЕННЯ.** Для очищення скла сканера використовуйте лише засіб для очищення скла. Не використовуйте засоби, які містять абразивні матеріали, ацетон, бензин або чотирихлористий вуглець, оскільки всі ці речовини можуть пошкодити скло сканера. Не використовуйте ізопропіловий спирт, оскільки він може залишати смуги на склі сканера.

**ПОПЕРЕДЖЕННЯ.** Не розприскуйте засіб для очищення безпосередньо на скло сканера. Якщо застосувати надто багато засобу для очищення, він може затекти під скло сканера й пошкодити його.

**3.** Закрийте кришку сканера й увімкніть принтер.

### **Очищення зовнішніх поверхонь**

<mark>∆ увага!</mark> Перед очищенням вимкніть принтер, натиснувши ( Кнопку Живлення), і витягніть шнур

живлення з розетки.

Використовуйте м'яку, вологу, безворсову тканину для очищення корпуса від пилу, бруду та плям. Уникайте потрапляння рідини всередину принтера, а також на його контрольну панель.

### **Очищення пристрою подачі документів**

Якщо пристрій подачі захоплює кілька аркушів або не подає простий папір, слід очистити валики та розподільну пластину.
#### **Очищення валиків або розподіляючої пластини**

<mark>∆ увага!</mark> Перед очищенням вимкніть принтер, натиснувши **(!)** (кнопку Живлення), і витягніть шнур живлення з розетки.

- **1.** Вийміть усі оригінали з лотка подачі документів.
- **2.** Підніміть кришку пристрою подачі документів.

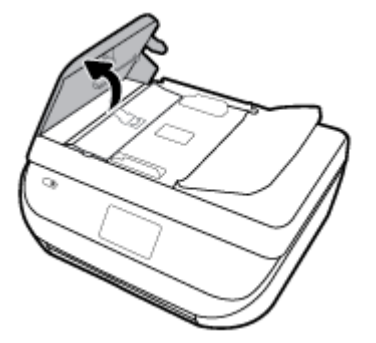

Це дасть можливість отримати доступ до валиків (1) і розподільної пластини (2).

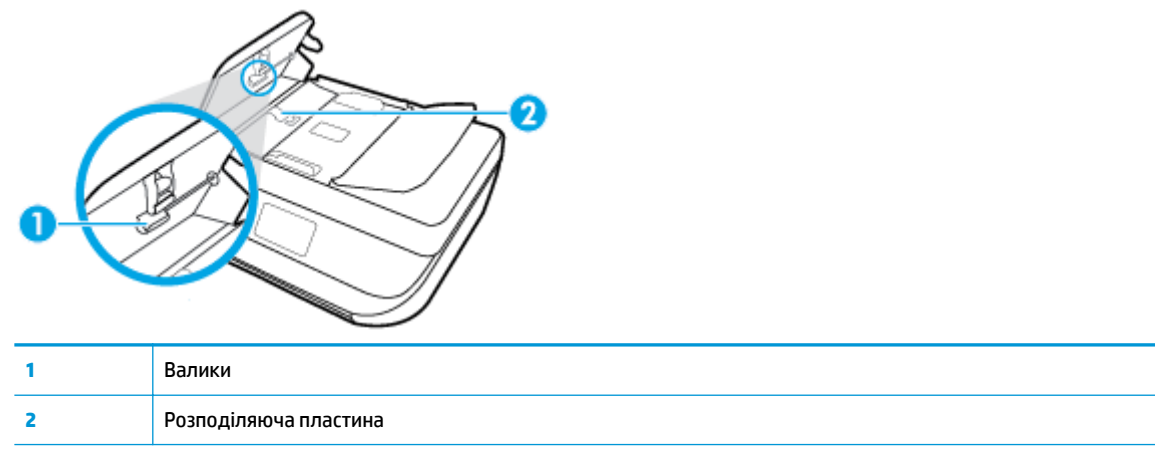

- **3.** Злегка зволожте чисту безворсову тканину дистильованою водою, після чого вижміть зайву рідину з тканини.
- **4.** Витріть цією тканиною валики та розподіляючу пластину.
- **ПРИМІТКА.** Якщо бруд не витирається дистильованою водою, скористайтеся ізопропіловим спиртом (для натирання).
- **5.** Закрийте кришку пристрою подачі.

# **Відновлення заводських налаштувань за замовчуванням**

Якщо ви змінили якісь параметри чи вимкнули певні функції, але тепер хочете повернутися до попередніх налаштувань, можна відновити заводські параметри принтера чи вихідні налаштування мережі.

#### <span id="page-145-0"></span>**Відновлення заводських параметрів принтера**

**1.** На головному екрані панелі керування принтера проведіть пальцем вліво, поки не побачите

( **Налаштування** (Налаштування)) і торкніться ( **Налаштування** (Налаштування)).

**2.** Торкніться **Інструменти** (Інструменти), торкніться **Restore Factory Defaults** (Відновити стандартні налаштування), після чого дотримуйтеся вказівок на екрані.

#### **Відновлення вихідних налаштувань мережі**

- **1.** На головному екрані торкніться піктограми (Бездротовий зв'язок), а потім ( **Settings (Параметри)** ).
- **2.** Торкніться **Restore Network Settings** (Відновити налаштування мережі), після чого дотримуйтеся вказівок на екрані.
- **3.** Надрукуйте сторінку конфігурації мережі й переконайтеся, що параметри мережі скинуто.
- $\mathbb{B}^{\!\!*}$  <mark>пРИМІТКА.</mark> Під час скидання мережевих налаштувань принтера попередньо налаштовані параметри бездротового зв'язку (наприклад, швидкість по каналу та IP-адресу) буде видалено. IP-адреса скидається до автоматичного режиму.
- **ПОРАДА.** На веб-сайті онлайн-служби технічної підтримки HP за адресою [www.support.hp.com](http://h20180.www2.hp.com/apps/Nav?h_pagetype=s-001&h_product=14095755&h_client&s-h-e010-1&h_lang=uk&h_cc=ua) пропонуються відомості й утиліти, які допоможуть вирішити багато поширених проблем із принтером.

(Windows) Запустіть програму [HP Print and Scan Doctor](http://h20180.www2.hp.com/apps/Nav?h_pagetype=s-924&h_keyword=lp70044-win&h_client=s-h-e004-01&h_lang=uk&h_cc=ua), щоб діагностувати й автоматично вирішувати проблеми з друком, скануванням і копіюванням. Доступність програми всіма мовами не гарантується.

# **Cлужба підтримки HP**

Для отримання найсвіжішої інформації про оновлення продукту та підтримку відвідайте веб-сайт [www.support.hp.com.](http://h20180.www2.hp.com/apps/Nav?h_pagetype=s-001&h_product=14095755&h_client&s-h-e010-1&h_lang=uk&h_cc=ua) На нашому веб-сайті підтримки HP ви знайдете багато інформації, яка може допомогти вам вирішити проблему з принтером:

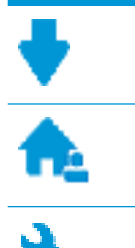

**Драйвери і файли для завантаження:** Завантажте драйвери та оновлення, посібники користувача, документацію, яка була включена до комплекту поставки вашого принтера.

**Форуми підтримки HP:** На форумі HP ви зможете знайти відповіді на загальні питання та рішення простих проблем. Ви можете переглянути питання, які задавали власники техніки HP, а також зареєструватись та задавати власні питання і відповідати на питання інших учасників.

**Усунення несправностей:** Онлайн-інструменти HP допоможуть вам провести діагностику принтера та запропонують варіанти рішення знайдених проблем.

## **Зв'язатися з компанією HP**

Якщо для рішення проблеми вам знадобилася допомога інженера підтримки HP, завітайте на [сайт](http://h20180.www2.hp.com/apps/Nav?h_pagetype=s-017&h_product=14095755&h_client&s-h-e010-1&h_lang=uk&h_cc=ua) [Contact Support.](http://h20180.www2.hp.com/apps/Nav?h_pagetype=s-017&h_product=14095755&h_client&s-h-e010-1&h_lang=uk&h_cc=ua) Користувачі, які мають діючу гарантію на будь-який продукт, можуть скористатися такими можливостями зв'язку (послуги інженерів HP для користувачів, гарантія на продукти яких закінчилась, може бути платною):

<span id="page-146-0"></span>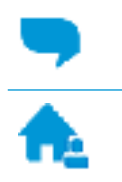

Онлайн-чат з інженером підтримки HP.

Дзвінок інженеру підтримки HP.

Коли ви звертаєтесь у службу підтримки HP, ви повинні повідомити таку інформацію:

- Назва продукту (указано на принтері, наприклад HP DeskJet Ink Advantage 5200)
- Номер виробу (знаходиться на дверцятах доступу до картриджів)

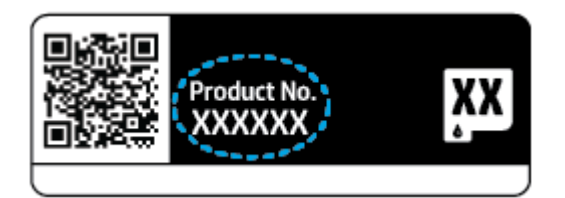

Серійний номер (указано на задній або нижній панелі принтера)

# **Реєстрація принтера**

Витративши лише кілька хвилин на реєстрацію, ви зможете користуватися більш швидким обслуговуванням і ефективнішою підтримкою, а також отримуватимете сповіщення від служби підтримки продукту. Якщо ви не зареєстрували принтер під час установленння програмного забезпечення, це можна зробити зараз за адресою <http://www.register.hp.com>.

# **Продовження гарантійного терміну**

Розширені можливості обслуговування доступні для HP DeskJet Ink Advantage 5200 series за додаткову оплату. Перейдіть до [www.support.hp.com](http://h20180.www2.hp.com/apps/Nav?h_pagetype=s-001&h_product=14095755&h_client&s-h-e010-1&h_lang=uk&h_cc=ua) , виберіть країну або регіон, мову, а потім ознайомтеся з положеннями розширеної гарантії для вашого принтера.

# **а Технічні характеристики виробу**

У даному розділі подається інформація про технічні характеристики та нормативна міжнародна інформація для HP DeskJet Ink Advantage 5200 series.

Для отримання додаткових специфікацій див. друковану документацію з комплекту поставки HP DeskJet Ink Advantage 5200 series.

У цьому розділі містяться такі теми:

- Примітки компанії HP
- **Характеристики**
- [Нормативна інформація](#page-149-0)
- [Програма захисту навколишнього середовища](#page-159-0)

# **Примітки компанії HP**

Надану в цьому посібнику інформацію може бути змінено без додаткових повідомлень.

Усі права захищено. Відтворення, внесення змін або переклад цього матеріалу без попереднього письмового дозволу компанії HP заборонено, окрім випадків, передбачених законом про авторські права. Усі умови гарантії для продуктів і послуг компанії HP викладено в тексті прямої гарантії, яка надається разом із такими продуктами та послугами. Жодна інформація, наведена в цьому документі, не може тлумачитися як така, що містить додаткові гарантійні зобов'язання. Компанія HP не несе відповідальності за технічні чи редакційні помилки або упущення, наявні в цьому документі.

© Copyright 2018 HP Development Company, L.P.

Microsoft та Windows є зареєстрованими торговими марками чи торговими марками корпорації Microsoft у США та/або інших країнах.

Bluetooth є торговельною маркою відповідного власника та використовується компанією HP Inc. за ліцензією.

# **Характеристики**

У цьому розділі представлено технічні специфікації пристрою HP DeskJet Ink Advantage 5200 series. Інші технічні характеристики виробу див. у специфікаціях на сторінці [www.support.hp.com](http://h20180.www2.hp.com/apps/Nav?h_pagetype=s-001&h_product=14095755&h_client&s-h-e010-1&h_lang=uk&h_cc=ua) .

- [Системні вимоги](#page-148-0)
- [Специфікації середовища](#page-148-0)
- [Специфікації друку](#page-148-0)
- [Специфікації сканування](#page-148-0)
- [Специфікації копіювання](#page-148-0)
- [Вміст картриджа](#page-148-0)
- [Роздільна здатність друку](#page-149-0)

#### [Інформація про акустику](#page-149-0)

#### <span id="page-148-0"></span>**Системні вимоги**

Щоб отримати інформацію про майбутні випуски операційної системи та підтримку, перейдіть на вебсайт інтерактивної підтримки HP [www.support.hp.com](http://h20180.www2.hp.com/apps/Nav?h_pagetype=s-001&h_product=14095755&h_client&s-h-e010-1&h_lang=uk&h_cc=ua) .

## **Специфікації середовища**

- Рекомендований діапазон робочих температур: від 15 до 30 °С (від 59 до 86 °F)
- Допустимий температурний діапазон для експлуатації: від 5 до 40 °C (від 41 до 104 °F)
- Відносна вологість: 20–80 % ВВ без конденсації (рекомендовано); максимальна температура конденсації: 25 °C
- Температурний діапазон зберігання (не робочий): від −40 до 60 °С (від −40 до 140 °F)
- За наявності сильних електромагнітних полів виведене пристроєм HP DeskJet Ink Advantage 5200 series зображення може бути дещо розмитим.
- Компанія HP рекомендує використовувати кабель USB довжиною до 3 м(10 футів), щоб мінімізувати появу шумів унаслідок можливого впливу потужних електромагнітних полів.

# **Специфікації друку**

- Швидкість друку залежить від складності документа.
- Метод: струменевий з термоперенесенням барвника, система подачі за вимогою
- Мова: PCL3 GUI

## **Специфікації сканування**

- Оптична роздільна здатність: до 1200 dpi
- Роздільна здатність обладнання: до 1200 х 1200 dpi
- Покращена роздільна здатність: до 1200 x 1200 dpi
- Бітова глибина: 24-бітний колір, відтінки сірого 8-біт (256 рівнів сірого)
- Максимальний розмір сканування за допомогою сканера: 21,6 х 29,7 см(8,5 х 11,7 дюймів)
- Підтримувані типи файлів: BMP, JPEG, PNG, TIFF, PDF
- Версія Twain: 1,9

## **Специфікації копіювання**

- Обробка цифрового зображення
- Максимальна кількість копій залежить від моделі.
- Швидкість копіювання залежить від моделі пристрою та складності документа.

#### **Вміст картриджа**

Для отримання додаткової інформації щодо визначення приблизного вмісту картриджів відвідайте веб-сайт [www.hp.com/go/learnaboutsupplies.](http://www.hp.com/go/learnaboutsupplies)

# <span id="page-149-0"></span>**Роздільна здатність друку**

Для отримання списку підтримуваних роздільних здатностей перейдіть на веб-сайт [www.support.hp.com.](http://www.hp.com/embed/sfs/doc?client=IWS-eLP&lc=uk&cc=ua&ProductNameOID=14095758&TapasOnline=PRODUCT_SPECS)

Додаткову інформацію про друк з максимальною розподільною здатністю див. у розділі [Друк із](#page-33-0) [застосуванням максимальної розподільчої здатності на сторінці 28.](#page-33-0)

# **Інформація про акустику**

За наявності доступу до Інтернету інформацію про акустику можна отримати на [веб-сайті HP](http://www.hp.com/embed/sfs/doc?client=IWS-eLP&lc=uk&cc=ua&ProductNameOID=14095758&TapasOnline=PRODUCT_SPECS).

# **Нормативна інформація**

HP DeskJet Ink Advantage 5200 series відповідає стандартам, що встановлені контролюючими організаціями у Вашій країні/регіоні.

У цьому розділі містяться такі теми:

- Нормативний ідентифікаційний номер моделі
- Положення Федеральної комісії зв'язку (FCC)
- [Примітка для користувачів у Кореї](#page-150-0)
- [Положення про відповідність VCCI \(клас B\) для користувачів у Японії](#page-150-0)
- [Примітка для користувачів у Японії щодо кабелю живлення](#page-150-0)
- Заява шодо впливу шуму для Німеччини
- [Зауваження для країн ЄС](#page-151-0)
- [Заява щодо робочих областей візуального дисплея для користувачів у Німеччині](#page-152-0)
- [Повідомлення для користувачів телефонної мережі в США: вимоги Федеральної комісії зв'язку](#page-152-0) [\(FCC\)](#page-152-0)
- [Повідомлення для користувачів телефонної мережі в Канаді](#page-153-0)
- [Повідомлення для користувачів телефонної мережі в Німеччині](#page-154-0)
- **[Australia Wired Fax Statement](#page-154-0)**
- [Декларація відповідності](#page-154-0)
- [Декларація відповідності](#page-155-0)
- [Нормативна інформація щодо бездротових продуктів](#page-157-0)

## **Нормативний ідентифікаційний номер моделі**

З метою нормативної ідентифікації даному виробу надано нормативний номер моделі. Нормативний номер моделі для вашого виробу — SNPRC-1702-02. Нормативний номер не слід плутати з маркетинговою назвою (HP DeskJet Ink Advantage 5200 All-in-One series тощо) або номером виробу (З M2U76 по M2U80 тощо).

# **Положення Федеральної комісії зв'язку (FCC)**

The United States Federal Communications Commission (in 47 CFR 15.105) has specified that the following notice be brought to the attention of users of this product.

<span id="page-150-0"></span>This equipment has been tested and found to comply with the limits for a Class B digital device, pursuant to Part 15 of the FCC Rules. These limits are designed to provide reasonable protection against harmful interference in a residential installation. This equipment generates, uses and can radiate radio frequency energy and, if not installed and used in accordance with the instructions, may cause harmful interference to radio communications. However, there is no guarantee that interference will not occur in a particular installation. If this equipment does cause harmful interference to radio or television reception, which can be determined by turning the equipment off and on, the user is encouraged to try to correct the interference by one or more of the following measures:

- Reorient or relocate the receiving antenna.
- Increase the separation between the equipment and the receiver.
- Connect the equipment into an outlet on a circuit different from that to which the receiver is connected.
- Consult the dealer or an experienced radio/TV technician for help.

For further information, contact: Manager of Corporate Product Regulations, HP Inc. 1501 Page Mill Road, Palo Alto, CA 94304, U.S.A.

Modifications (part 15.21)

The FCC requires the user to be notified that any changes or modifications made to this device that are not expressly approved by HP may void the user's authority to operate the equipment.

This device complies with Part 15 of the FCC Rules. Operation is subject to the following two conditions: (1) this device may not cause harmful interference, and (2) this device must accept any interference received, including interference that may cause undesired operation.

# **Примітка для користувачів у Кореї**

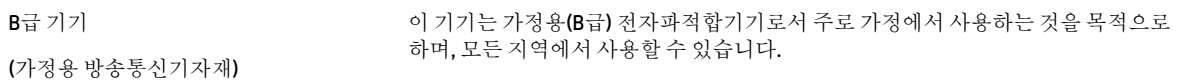

# **Положення про відповідність VCCI (клас B) для користувачів у Японії**

この装置は、クラス B 情報技術装置です。この装置は、家庭環境で使用することを目的としていますが、この装置がラジオ やテレビジョン受信機に近接して使用されると、受信障害を引き起こすことがあります。取扱説明書に従って正しい取り扱 いをして下さい。

VCCI-B

## **Примітка для користувачів у Японії щодо кабелю живлення**

製品には、同梱された電源コードをお使い下さい。

同梱された電源コードは、他の製品では使用出来ません。

#### **Заява щодо впливу шуму для Німеччини**

#### Geräuschemission

LpA < 70 dB am Arbeitsplatz im Normalbetrieb nach DIN 45635 T. 19

# <span id="page-151-0"></span>**Зауваження для країн ЄС**

# (  $\epsilon$

Маркування CE означає, що продукт відповідає вимогам однієї чи кількох застосовних директив ЄС:

Директиві R&TTE 1999/5/EC (яку в 2017 буде замінено Директивою RED 2014/53/EU); Директиві щодо низьковольтних приладів 2014/35/EU; Директиві EMC 2014/30/EU; Директиві з екодизайну 2009/125/EC; Директиві RoHS 2011/65/EU.

Відповідність вимогам цих директив оцінюється за допомогою застосовних Європейських узгоджених стандартів.

Повний текст Декларації про відповідність доступний на веб-сайті за наведеним нижче посиланням:

www.hp.eu/certificates (доступний пошук за назвою моделі продукту й за нормативним номером моделі (RMN), указаним на етикетці з регулятивною інформацією).

Із питаннями стосовно дотримання законодавства звертайтеся до HP Deutschland GmbH, HQ-TRE, 71025, Boeblingen, Німеччина.

#### **Продукти з функцією бездротового зв'язку**

#### **Електромагнітні поля**

Цей продукт відповідає міжнародним вимогам щодо дії високочастотного випромінювання (ICNIRP).

Якщо його обладнано приймально-передавальним радіоприладом, за звичайного користування відстань 20 см забезпечує відповідність рівня дії високочастотного випромінювання вимогам ЄС.

#### **Функція бездротового зв'язку в Європі**

- Продукти, що використовують для радіозв'язку стандарт 802.11 b/g/n або Bluetooth:
	- Цей продукт працює на радіочастотах у діапазоні від 2400 МГц до 2483,5 МГц з потужністю передачі в 20 дБм (100 мВт) або менше.
- Продукти, що використовують для радіозв'язку стандарт 802.11 a/b/g/n:
	- **ПОПЕРЕДЖЕННЯ.** Стандарт зв'язку IEEE 802.11x в бездротовій локальній мережі на частоті 5,15–5,35 ГГц призначено для використання **виключно в приміщенні** на території всіх країн — членів Європейського Союзу, країн — членів ЄАВТ (Ісландії, Норвегії, Ліхтенштейну), а також більшості інших країн Європи (наприклад, Швейцарії, Туреччині, Сербії). Використання бездротової передачі даних на вулиці може призвести до виникнення перешкод у наданні існуючих послуг радіозв'язку.
	- Цей продукт працює на радіочастотах у діапазонах від 2400 МГц до 2483,5 МГц та від 5170 МГц до 5710 МГц з потужністю передачі в 20 дБм (100 мВт) або менше.

#### **Європейська декларація про телефонні мережі (модем/факс)**

Продукти HP із функцією факсу відповідають вимогам директиви R&TTE 1999/5/EC про засоби радіозв'язку й телекомунікаційне термінальне обладнання (Додаток II) і мають відповідне маркування

<span id="page-152-0"></span>CE. Однак через локальні відмінності між телефонними мережами в різних країнах і регіонах факт схвалення не є безумовною гарантією успішної роботи в усіх кінцевих точках телефонної мережі загального користування. У випадку виникнення проблем слід звернутися в першу чергу до постачальника обладнання.

## **Заява щодо робочих областей візуального дисплея для користувачів у Німеччині**

#### **GS-Erklärung (Deutschland)**

Das Gerät ist nicht für die Benutzung im unmittelbaren Gesichtsfeld am Bildschirmarbeitsplatz vorgesehen. Um störende Reflexionen am Bildschirmarbeitsplatz zu vermeiden, darf dieses Produkt nicht im unmittelbaren Gesichtsfeld platziert werden.

# **Повідомлення для користувачів телефонної мережі в США: вимоги Федеральної комісії зв'язку (FCC)**

This equipment complies with Part 68 of the FCC rules and the requirements adopted by the ACTA. On the rear (or bottom) of this equipment is a label that contains, among other information, a product identifier in the format US:AAAEQ##TXXXX. If requested, this number must be provided to the telephone company.

Applicable connector jack Universal Service Order Codes ("USOC") for the Equipment is: RJ-11C.

Телефонний кабель, штепсельний роз'єм і гніздо, що використовуються для підключення цього обладнання до місцевої кабельної або телефонної мережі, мають відповідати застосовним вимогам частини 68 FCC (Федеральної комісії зв'язку США) і вимогам, затвердженим Адміністративною радою з підключення терміналів (Administrative Council for Terminal Attachments, ACTA). HP рекомендує підключати цей виріб до місцевої кабельної або телефонної мережі за допомогою сумісного штепсельного роз'єму, гнізда та 2-дротового телефонного кабелю. Для отримання додаткових відомостей див. інструкції з інсталяції.

The REN is used to determine the quantity of devices, which may be connected to the telephone line. Excessive RENs on the telephone line may result in the devices not ringing in response to an incoming call. In most, but not all, areas, the sum of the RENs should not exceed five (5.0). To be certain of the number of devices that may be connected to the line, as determined by the total RENs, contact the telephone company to determine the maximum REN for the calling area. For products approved after July 23, 2001, the REN for this product is part of the product identifier that has the format US-AAAEQ##TXXXX. The digits represented by ##are the REN without a decimal point (e.g., 00 is a REN of 0.0).

If this equipment causes harm to the telephone network, the telephone company will notify you in advance that temporary discontinuance of service may be required. If advance notice is not practical, the telephone company will notify the customer as soon as possible. Also, you will be advised of your right to file a complaint with the FCC if you believe it is necessary.

The telephone company may make changes in its facilities, equipment, operations, or procedures that could affect the operation of the equipment. If this happens, the telephone company will provide advance notice in order for you to make the necessary modifications in order to maintain uninterrupted service.

If trouble is experienced with this equipment, please contact the manufacturer, or look elsewhere in this manual, for repair and (or) warranty information. If the equipment is causing harm to the telephone network, the telephone company may request that you disconnect the equipment from the network until the problem is resolved.

Connection to Party Line Service is subject to state tariffs. Contact the state public utility commission, public service commission, or corporation commission for information.

<span id="page-153-0"></span>**A CAUTION:** If your home has specially wired alarm equipment connected to the telephone line, ensure the installation of this equipment does not disable your alarm equipment. If you have questions about what will disable alarm equipment, consult your telephone company or a qualified installer.

WHEN PROGRAMMING EMERGENCY NUMBERS AND (OR) MAKING TEST CALLS TO EMERGENCY NUMBERS:

- **1.** Remain on the line and briefly explain to the dispatcher the reason for the call.
- **2.** Perform such activities in the off-peak hours, such as early morning or late evening.

**NOTE:** The FCC hearing aid compatibility rules for telephones are not applicable to this equipment.

The Telephone Consumer Protection Act of 1991 makes it unlawful for any person to use a computer or other electronic devices, including FAX machines, to send any message unless such message clearly contains in a margin at the top or bottom of each transmitted page or on the first page of the transmission, the date and time it is sent and an identification of the business or other entity, or other individual sending the message and the telephone number of the sending machine or such business, other entity, or individual. (The telephone number provided may not be a 900 number or any other number for which charges exceed local or long-distance transmission charges.)

In order to program this information into your FAX machine, you shoudl complete the steps described in the software.

## **Повідомлення для користувачів телефонної мережі в Канаді**

Cet appareil est conforme aux spécifications techniques des équipements terminaux d'Industrie Canada. Le numéro d'enregistrement atteste de la conformité de l'appareil. L'abréviation IC qui precede le numéro d'enregistrement indique que l'enregistrement a été effectué dans le cadre d'une Déclaration de conformité stipulant que les spécifications techniques d'Industrie Canada ont été respectées. Néanmoins, cette abréviation ne signifie en aucun cas que l'appareil a été validé par Industrie Canada.

Pour leur propre sécurité, les utilisateurs doivent s'assurer que les prises électriques reliées à la terre de la source d'alimentation, des lignes téléphoniques et du circuit métallique d'alimentation en eau sont, le cas échéant, branchées les unes aux autres. Cette précaution est particulièrement importante dans les zones rurales.

**REMARQUE:** Le numéro REN (Ringer Equivalence Number) attribué à chaque appareil terminal fournit une indication sur le nombre maximal de terminaux qui peuvent être connectés à une interface téléphonique. La terminaison d'une interface peut se composer de n'importe quelle combinaison d'appareils, à condition que le total des numéros REN ne dépasse pas 5.

Basé sur les résultats de tests FCC Partie 68, le numéro REN de ce produit est 0.1.

This equipment meets the applicable Industry Canada Terminal Equipment Technical Specifications. This is confirmed by the registration number. The abbreviation IC before the registration number signifies that registration was performed based on a Declaration of Conformity indicating that Industry Canada technical specifications were met. It does not imply that Industry Canada approved the equipment.

Users should ensure for their own protection that the electrical ground connections of the power utility, telephone lines and internal metallic water pipe system, if present, are connected together. This precaution might be particularly important in rural areas.

**NOTE:** The Ringer Equivalence Number (REN) assigned to each terminal device provides an indication of the maximum number of terminals allowed to be connected to a telephone interface. The termination on an interface might consist of any combination of devices subject only to the requirement that the sum of the Ringer Equivalence Numbers of all the devices does not exceed 5.

The REN for this product is 0.1, based on FCC Part 68 test results.

# <span id="page-154-0"></span>**Повідомлення для користувачів телефонної мережі в Німеччині**

## **Hinweis für Benutzer des deutschen Telefonnetzwerks**

Dieses HP-Fax ist nur für den Anschluss eines analogen Public Switched Telephone Network (PSTN) gedacht. Schließen Sie den TAE N-Telefonstecker, der im Lieferumfang des HP All-in-One enthalten ist, an die Wandsteckdose (TAE 6) Code N an. Dieses HP-Fax kann als einzelnes Gerät und/oder in Verbindung (mit seriellem Anschluss) mit anderen zugelassenen Endgeräten verwendet werden.

# **Australia Wired Fax Statement**

In Australia, the HP device must be connected to Telecommunication Network through a line cord which meets the requirements of the Technical Standard AS/ACIF S008.

# **Декларація відповідності**

Заяву про відповідність див. на веб-сайті www.hp.eu/certificates.

# <span id="page-155-0"></span>**Декларація відповідності**

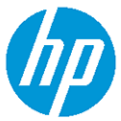

**DECLARATION OF CONFORMITY** 

according to ISO/IEC 17050-1 and EN 17050-1

DoC #: SNPRC-1702-02-R5 Original/en

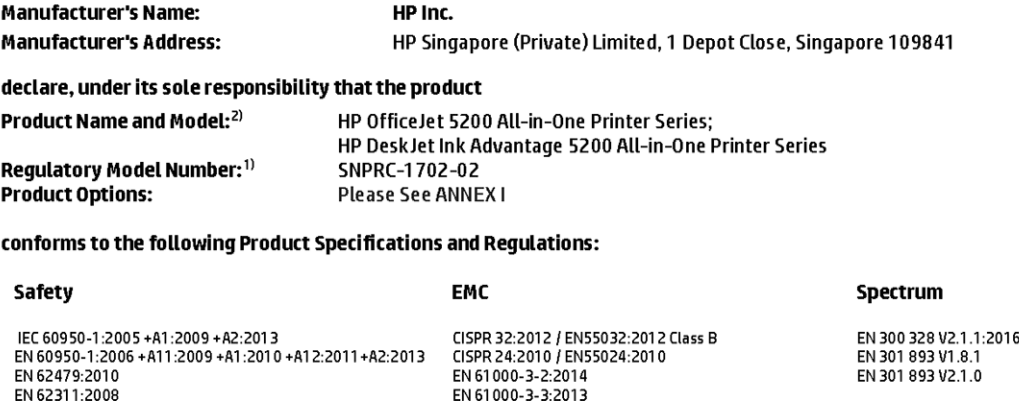

FCC CFR 47 Part 15 Class B ICES-003, Issue 6 Class B VCCI V-3:2015 EN 301 489-1 V2.1.1:2017 EN 301 489-17 V3.1.1:2017

#### Ecodesign

Regulation (EC) No. 1275/2008 ENERGY STAR® Qualified Imaging Equipment Operational Mode (OM) Test Procedure EN 50564:2011 IEC 62301:2011

## **RoHS**

EN 50581:2012

#### Other

O their<br>FCC Rules and Regulations 47 CFR Part 68/TIA-968-B<br>ES 203 021-2/ES 203 021-3

The product herewith complies with the requirements of the Radio Equipment Directive 2014/53/EU, the Ecodesign Directive 2009/125/EC, the RoHS Directive 2011/65/EU and carries the CE-marking accordingly.

This device complies with part 15 of the FCC Rules. Operation is subject to the following two conditions: (1) This device may not cause harmful interference, and (2) this device must accept any interference received, including interference that may cause undesired operation.

#### **Additional Information:**

- 1) This product is assigned a Regulatory Model Number which stays with the regulatory aspects of the design. The Regulatory Model Number is the main product identifier in the regulatory documentation and test reports, this number should not be confused with the marketing name or the product numbers.
- 2) The Notified Body National Technical Systems-Silicon Valley with number 2155 performed a compliance assessment (according to Annex III, because of missing harmonized standards) and issued the EU-type examination certificate with ID: A104712
- 3) This product was tested in a typical HP environment, in conjunction with an HP host system.

Vancouver, WA 25-05-2017

Uwe Voigt, Manager

Customer Assurance, Inkjet Business and Platform

#### Local contact for regulatory topics only:

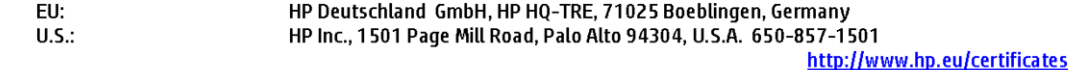

## **DECLARATION OF CONFORMITY**

according to ISO/IEC 17050-1 and EN 17050-1

# **ANNEXI**

# Regulatory Model Number: SNPRC-1702-02

#### **OPTIONS**

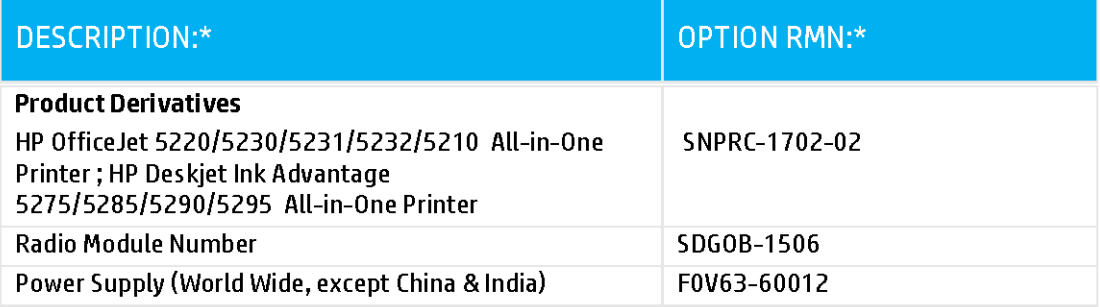

# For non-EU countries only:

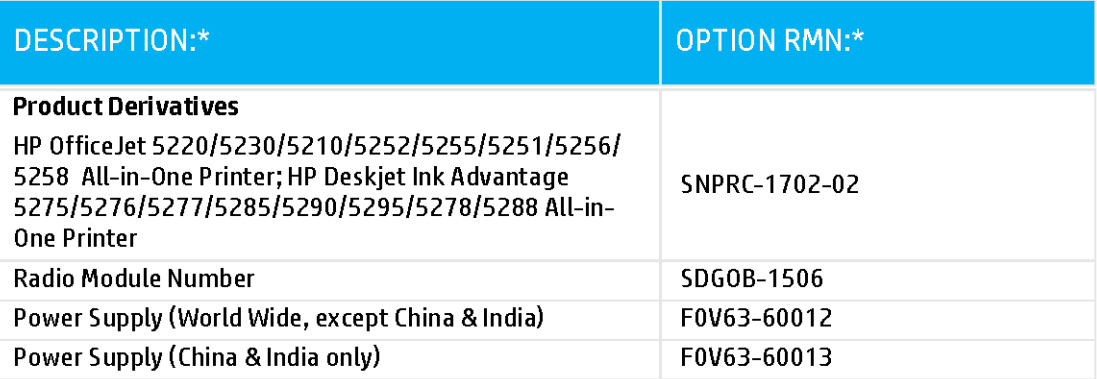

\* Where X represents any alpha numeric character.

# <span id="page-157-0"></span>**Нормативна інформація щодо бездротових продуктів**

У цьому розділі міститься така нормативна інформація, яка стосується бездротових продуктів:

- Вплив високочастотного випромінювання
- Примітка для користувачів у Канаді (5 ГГц)
- Примітка для користувачів у Бразилії
- [Примітка для користувачів у Канаді](#page-158-0)
- [Примітка для користувачів у Тайвані](#page-158-0)
- [Примітка для користувачів у Мексиці](#page-158-0)
- [Для користувачів у Японії](#page-159-0)
- [Примітка для користувачів у Кореї](#page-159-0)
- [Примітка для користувачів у Сербії \(5 ГГц\)](#page-159-0)
- [Примітка для користувачів у Тайвані \(5 ГГц\)](#page-159-0)
- [Примітка для користувачів у Таїланді \(5 ГГц\)](#page-159-0)

#### **Вплив високочастотного випромінювання**

**A CAUTION:** The radiated output power of this device is far below the FCC radio frequency exposure limits. Nevertheless, the device shall be used in such a manner that the potential for human contact during normal operation is minimized. This product and any attached external antenna, if supported, shall be placed in such a manner to minimize the potential for human contact during normal operation. In order to avoid the possibility of exceeding the FCC radio frequency exposure limits, human proximity to the antenna shall not be less than 20 cm (8 inches) during normal operation.

## **Примітка для користувачів у Канаді (5 ГГц)**

**A CAUTION:** When using IEEE 802.11a wireless LAN, this product is restricted to indoor use, due to its operation in the 5.15- to 5.25-GHz frequency range. The Industry Canada requires this product to be used indoors for the frequency range of 5.15 GHz to 5.25 GHz to reduce the potential for harmful interference to co-channel mobile satellite systems. High-power radar is allocated as the primary user of the 5.25- to 5.35- GHz and 5.65- to 5.85-GHz bands. These radar stations can cause interference with and/or damage to this device.

**A ATTENTION:** Lors de l'utilisation du réseau local sans fil IEEE 802.11a, ce produit se limite à une utilisation en intérieur à cause de son fonctionnement sur la plage de fréquences de 5,15 à 5,25 GHz. Industrie Canada stipule que ce produit doit être utilisé en intérieur dans la plage de fréquences de 5,15 à 5,25 GHz afin de réduire le risque d'interférences éventuellement dangereuses avec les systèmes mobiles par satellite via un canal adjacent. Le radar à haute puissance est alloué pour une utilisation principale dans une plage de fréquences de 5,25 à 5,35 GHz et de 5,65 à 5,85 GHz. Ces stations radar peuvent provoquer des interférences avec cet appareil et l'endommager.

#### **Примітка для користувачів у Бразилії**

Este equipamento opera em caráter secundário, isto é, não tem direito à proteção contra interferência prejudicial, mesmo de estações do mesmo tipo, e não pode causar interferência em sistemas operando em caráter primário.

#### <span id="page-158-0"></span>**Примітка для користувачів у Канаді**

Under Industry Canada regulations, this radio transmitter may only operate using an antenna of a type and maximum (or lesser) gain approved for the transmitter by Industry Canada. To reduce potential radio interference to other users, the antenna type and its gain should be so chosen that the equivalent isotropically radiated power (e.i.r.p.) is not more than that necessary for successful communication.

This device complies with Industry Canada licence-exempt RSS standard(s). Operation is subject to the following two conditions: (1) this device may not cause interference, and (2) this device must accept any interference, including interference that may cause undesired operation of the device.

WARNING! Exposure to Radio Frequency Radiation The radiated output power of this device is below the Industry Canada radio frequency exposure limits. Nevertheless, the device should be used in such a manner that the potential for human contact is minimized during normal operation.

To avoid the possibility of exceeding the Industry Canada radio frequency exposure limits, human proximity to the antennas should not be less than 20 cm (8 inches).

Conformément au Règlement d'Industrie Canada, cet émetteur radioélectrique ne peut fonctionner qu'avec une antenne d'un type et d'un gain maximum (ou moindre) approuvé par Industrie Canada. Afin de réduire le brouillage radioélectrique potentiel pour d'autres utilisateurs, le type d'antenne et son gain doivent être choisis de manière à ce que la puissance isotrope rayonnée équivalente (p.i.r.e.) ne dépasse pas celle nécessaire à une communication réussie.

Cet appareil est conforme aux normes RSS exemptes de licence d'Industrie Canada. Son fonctionnement dépend des deux conditions suivantes : (1) cet appareil ne doit pas provoquer d'interférences nuisibles et (2) doit accepter toutes les interférences reçues, y compris des interférences pouvant provoquer un fonctionnement non souhaité de l'appareil.

AVERTISSEMENT relatif à l'exposition aux radiofréquences. La puissance de rayonnement de cet appareil se trouve sous les limites d'exposition de radiofréquences d'Industrie Canada. Néanmoins, cet appareil doit être utilisé de telle sorte qu'il doive être mis en contact le moins possible avec le corps humain.

Afin d'éviter le dépassement éventuel des limites d'exposition aux radiofréquences d'Industrie Canada, il est recommandé de maintenir une distance de plus de 20 cm entre les antennes et l'utilisateur.

#### **Примітка для користувачів у Тайвані**

低功率電波輻射性電機管理辦法

第十二條

經型式認證合格之低功率射頻電機,非經許可,公司、商號或使用者均不得擅自變更頻率、加大功率 或變更設計之特性及功能。

第十四條

低功率射頻電機之使用不得影響飛航安全及干擾合法通信;經發現有干擾現象時,應立即停用,並改 善至無干擾時方得繼續使用。

前項合法通信,指依電信法規定作業之無線電通信。低功率射頻電機須忍受合法通信或工業、科學及 醫藥用電波輻射性電機設備之干擾。

#### **Примітка для користувачів у Мексиці**

La operación de este equipo está sujeta a las siguientes dos condiciones: (1) es posible que este equipo o dispositivo no cause interferencia perjudicial y (2) este equipo o dispositivo debe aceptar cualquier interferencia, incluyendo la que pueda causar su operación no deseada.

Para saber el modelo de la tarjeta inalámbrica utilizada, revise la etiqueta regulatoria de la impresora.

## <span id="page-159-0"></span>**Для користувачів у Японії**

この機器は技術基準適合証明又は工事設計認証を受けた無線設備を搭載しています。

#### **Примітка для користувачів у Кореї**

해당 무선설비는 전파혼신 가능성이 있으므로 인명안전과 관련된 서비스는 할 수 없음

(무선 모듈이 탑재된 제품인 경우)

#### **Примітка для користувачів у Сербії (5 ГГц)**

Upotreba ovog uredjaja je ogranicna na zatvorene prostore u slucajevima koriscenja na frekvencijama od 5150-5350 MHz.

#### **Примітка для користувачів у Тайвані (5 ГГц)**

在 5.25-5.35 秭赫頻帶內操作之無線資訊傳輸設備, 限於室內使用。

#### **Примітка для користувачів у Таїланді (5 ГГц)**

เครื่องวิทยุคมนาคมนี้มีระดับการแผ่คลื่นแม่เหล็กไฟฟ้าสอดคล้องตามมาตรฐานความปลอดภัยต่อสุขภาพของมนุษย์จากการใช้เครื่องวิทยุคมนาคมที่คณะกรรมการกิจการ โรมนามแห่งาติประกาศกาหนด Î

This radio communication equipment has the electromagnetic field strength in compliance with the Safety Standard for the Use of Radio Communication Equipment on Human Health announced by the National Telecommunications Commission.

# **Програма захисту навколишнього середовища**

Випускаючи свою продукцію, компанія HP постійно прагне до забезпечення високого рівня захисту навколишнього середовища. Цей продукт розроблено з урахуванням можливості повторної переробки. У продукті використано мінімум матеріалів, але функціональність і надійність роботи – на високому рівні. Завдяки особливостям конструкції різнорідні матеріали можна дуже легко розділити. Деталі для кріплення та інші з'єднання легко знайти, відкрити для доступу й демонтувати за допомогою звичайних інструментів. Конструкція продукту передбачає швидкий доступ до особливо важливих компонентів для ефективного демонтажу та ремонту. Додаткову інформацію про діяльність HP в галузі захисту навколишнього середовища можна знайти на веб-сайті HP за адресою:

[www.hp.com/hpinfo/globalcitizenship/environment](http://www.hp.com/hpinfo/globalcitizenship/environment/index.html)

- [Поради щодо захисту навколишнього середовища](#page-160-0)
- [Розпорядження Комісії Європейського Союзу 1275/2008](#page-160-0)
- [Папір](#page-160-0)
- [Пластмаса](#page-160-0)
- [Паспорт безпеки речовини](#page-160-0)
- [Програма переробки](#page-161-0)
- [Програма переробки витратних матеріалів HP для струменевого друку](#page-161-0)
- [Енергоспоживання](#page-161-0)
- [Утилізація обладнання користувачами](#page-161-0)
- [Хімічні речовини](#page-161-0)
- <span id="page-160-0"></span>[Декларація про наявність маркування про речовини обмеженого користування \(Тайвань\)](#page-162-0)
- [Таблиця небезпечних речовин та об'єктів, їх склад \(Китай\)](#page-163-0)
- [Технічний регламент щодо обмеження використання небезпечних речовин \(Україна\)](#page-163-0)
- [Технічний регламент щодо обмеження використання небезпечних речовин \(Індія\)](#page-163-0)
- [Технічний регламент обмеження використання деяких небезпечних речовин в електричному та](#page-164-0) [електронному обладнанні \(Турція\)](#page-164-0)
- [EPEAT](#page-164-0)
- [Інформація для користувачів щодо екологічного маркування SEPA \(Китай\)](#page-164-0)
- [China Energy Label для принтерів, факсів та копіювальних апаратів](#page-164-0)
- [Утилізація батарей у Тайвані](#page-165-0)
- [Директива ЄС щодо використання батарейок і акумуляторів](#page-165-0)
- [Зауваження щодо використання батареї для Бразилії](#page-165-0)
- [Зауваження щодо використання перхлоратів \(штат Каліфорнія\)](#page-165-0)
- [Утилізація відходів у Бразилії](#page-165-0)

#### **Поради щодо захисту навколишнього середовища**

Компанія HP зацікавлена допомогти клієнтам зменшити їх негативний вплив на навколишнє середовище. Щоб дізнатися про екологічні ініціативи компанії, перейдіть на веб-сайт програм та ініціатив компанії HP щодо захисту навколишнього середовища.

[www.hp.com/hpinfo/globalcitizenship/environment/](http://www.hp.com/hpinfo/globalcitizenship/environment/)

# **Розпорядження Комісії Європейського Союзу 1275/2008**

Відомості щодо живлення продукту, зокрема про споживання електроенергії підключеним до мережі продуктом у режимі очікування, якщо всі дротові мережні порти підключено та всі бездротові мережеві порти активовано, див. в розділі P14 "Додаткова інформація" Екологічної декларації ІТ продукту за адресою [www.hp.com/hpinfo/globalcitizenship/environment/productdata/itecodesktop-pc.html](http://www.hp.com/hpinfo/globalcitizenship/environment/productdata/itecodesktop-pc.html).

## **Папір**

Цей виріб може здійснювати друк на вторинному папері згідно зі стандартом DIN 19309 та EN 12281:2002.

#### **Пластмаса**

Деталі з пластику масою більше 25 грамів мають маркування, яке відповідає міжнародним стандартам і уможливлює їхню переробку після закінчення терміну експлуатації виробу.

## **Паспорт безпеки речовини**

Паспорт безпеки речовини, інформація про безпеку продукту та відомості щодо захисту навколишнього середовища доступні на веб-сайті [www.hp.com/go/ecodata](http://www.hp.com/go/ecodata) або за запитом.

# <span id="page-161-0"></span>**Програма переробки**

Компанія HP пропонує широкий вибір програм повернення й утилізації виробів у багатьох країнах/ регіонах. У цих програмах задіяні партнери, що володіють найбільшими центрами утилізації електронних приладів у всьому світі. HP зберігає ресурси шляхом повторного продажу деяких найбільш популярних виробів. Докладнішу інформацію щодо повернення та переробки виробів HP можна отримати на веб-сайті:

[www.hp.com/recycle](http://www.hp.com/recycle)

## **Програма переробки витратних матеріалів HP для струменевого друку**

Компанія НР прагне до забезпечення високого рівня захисту навколишнього середовища. У багатьох країнах/регіонах діє Програма переробки витратних матеріалів (HP Inkjet Supplies Recycling Program), яка дає змогу безкоштовно утилізувати використані картриджі. За додатковою інформацією зверніться за адресою:

[www.hp.com/hpinfo/globalcitizenship/environment/recycle/](http://www.hp.com/hpinfo/globalcitizenship/environment/recycle/)

#### **Енергоспоживання**

Обладнання для друку та обробки зображень HP, позначене логотипом ENERGY STAR®, отримало сертифікат Управління охорони навколишнього середовища США. На виробах для обробки зображень, сертифікованих ENERGY STAR, знаходиться така мітка:

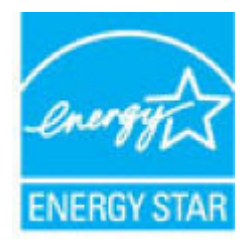

Додаткові відомості про моделі обладнання для обробки зображень, сертифікованих ENERGY STAR, див. на веб-сайті: [www.hp.com/go/energystar](http://www.hp.com/go/energystar)

#### **Утилізація обладнання користувачами**

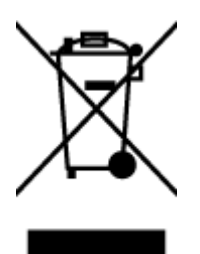

Цей символ означає, що не можна утилізувати виріб разом з іншими побутовими відходами. Натомість, передаючи непридатне устаткування в спеціальний пункт збору для утилізації відходів електричного й електронного обладнання, його власник сприяє захисту здоров'я людини та навколишнього середовища. Щоб отримати додаткову інформацію, зв'яжіться з місцевою службою утилізації побутових відходів або перейдіть на веб-сайт [http://www.hp.com/recycle.](http://www.hp.com/recycle)

# **Хімічні речовини**

HP постійно надає своїм клієнтам інформацію про хімічні речовини, що входять до складу нашої продукції, як це вимагається нормативними вимогами, наприклад REACH *(Розпорядження Європейського парламенту та Ради Європи No 1907/2006)*. Хімічну інформацію, що стосується цього виробу, можна знайти на: [www.hp.com/go/reach.](http://www.hp.com/go/reach)

# <span id="page-162-0"></span>**Декларація про наявність маркування про речовини обмеженого користування (Тайвань)**

## 限用物質含有情況標示聲明書

Declaration of the Presence Condition of the Restricted Substances Marking

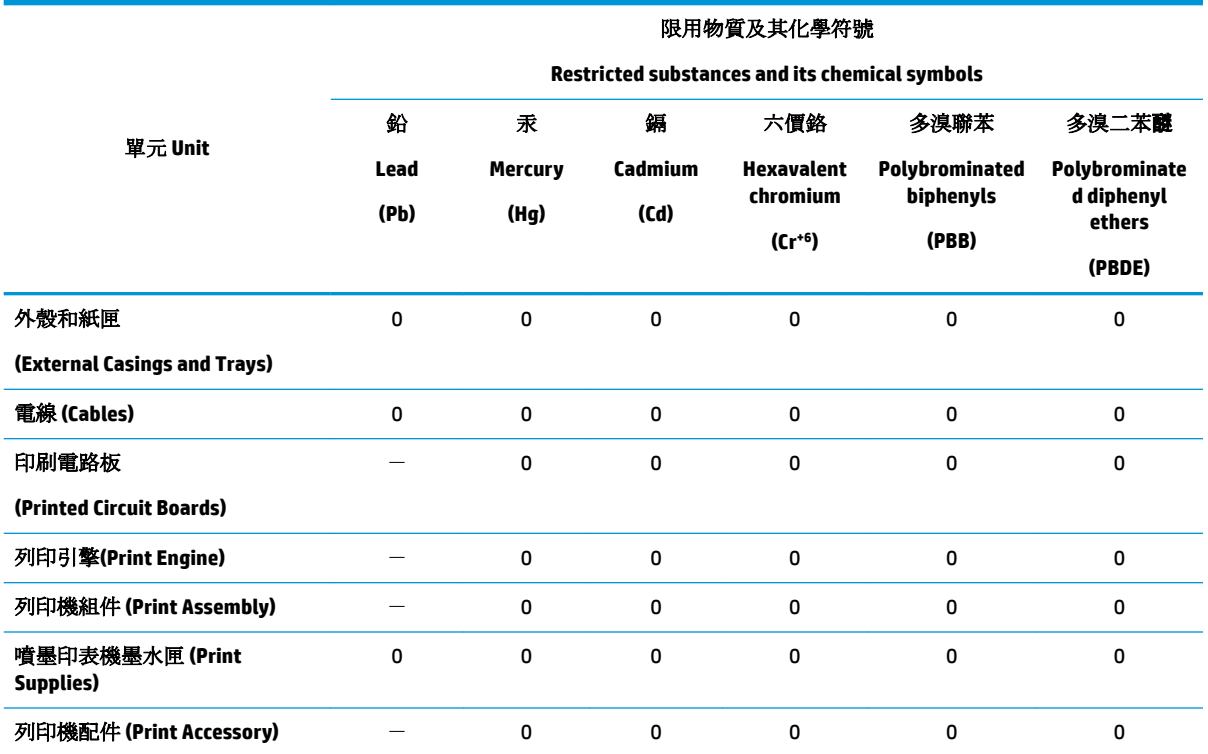

備考 1. 〝超出 0.1 wt %″及 〝超出 0.01 wt %″係指限用物質之百分比含量超出百分比含量基準值。

Note 1: "Exceeding 0.1 wt %" and "exceeding 0.01 wt %" indicate that the percentage content of the restricted substance exceeds the reference percentage value of presence condition.

備考 2. № 係指該項限用物質之百分比含量未超出百分比含量基準值。

Note 2: "0" indicates that the percentage content of the restricted substance does not exceed the percentage of reference value of presence.

備考 3.〝-〞係指該項限用物質為排除項目。

Note 3: The "−" indicates that the restricted substance corresponds to the exemption.

若要存取產品的最新使用指南或手冊,請前往 [www.support.hp.com](http://www.support.hp.com)。選取搜尋您的產品,然後依照 畫 面上的指示繼續執行。

To access the latest user guides or manuals for your product, go to [www.support.hp.com.](http://www.support.hp.com) Select **Find your product**, and then follow the onscreen instructions.

# <span id="page-163-0"></span>**Таблиця небезпечних речовин та об'єктів, їх склад (Китай)**

## 产品中有害物质或元素的名称及含量

根据中国《电器电子产品有害物质限制使用管理办法》

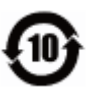

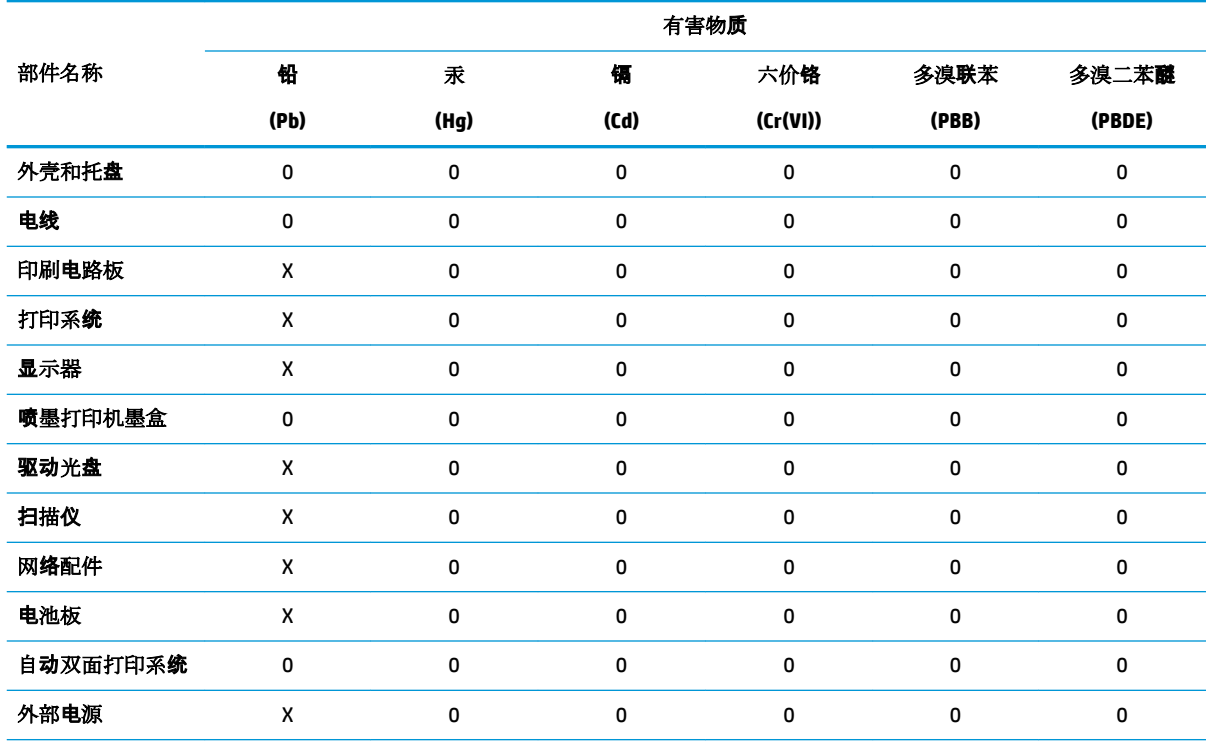

本表格依据 SJ/T 11364 的规定编制。

0:表示该有害物质在该部件所有均质材料中的含量均在 GB/T 26572 规定的限量要求以下。

X:表示该有害物质至少在该部件的某一均质材料中的含量超出 GB/T 26572 规定的限量要求。

此表中所有名称中含 "X" 的部件均符合欧盟 RoHS 立法。

注:环保使用期限的参考标识取决于产品正常工作的温度和湿度等条件。

# **Технічний регламент щодо обмеження використання небезпечних речовин (Україна)**

#### **Технічний регламент щодо обмеження використання небезпечних речовин (Украïна)**

Обладнання відповідає вимогам Технічного регламенту щодо обмеження використання деяких небезпечних речовин в електричному та електронному обладнанні, затвердженого постановою Кабінету Міністрів України від 3 грудня 2008 № 1057

# **Технічний регламент щодо обмеження використання небезпечних речовин (Індія)**

This product, as well as its related consumables and spares, complies with the reduction in hazardous substances provisions of the "India E-waste Rule 2016." It does not contain lead, mercury, hexavalent chromium, polybrominated biphenyls or polybrominated diphenyl ethers in concentrations exceeding 0.1 weight % and 0.01 weight % for cadmium, except where allowed pursuant to the exemptions set in Schedule 2 of the Rule.

## <span id="page-164-0"></span>**Технічний регламент обмеження використання деяких небезпечних речовин в електричному та електронному обладнанні (Турція)**

Türkiye Cumhuriyeti: EEE Yönetmeliğine Uygundur

## **EPEAT**

Most HP products are designed to meet EPEAT. EPEAT is a comprehensive environmental rating that helps identify greener electronics equipment. For more information on EPEAT go to [www.epeat.net.](http://www.epeat.net) For information on HP's EPEAT registered products go to [www.hp.com/hpinfo/globalcitizenship/environment/pdf/](http://www.hp.com/hpinfo/globalcitizenship/environment/pdf/epeat_printers.pdf) [epeat\\_printers.pdf](http://www.hp.com/hpinfo/globalcitizenship/environment/pdf/epeat_printers.pdf).

## **Інформація для користувачів щодо екологічного маркування SEPA (Китай)**

#### 中国环境标识认证产品用户说明

噪声大于 63.0 dB(A) 的办公设备不宜放置于办公室内,请在独立的隔离区域使用。

如需长时间使用本产品或打印大量文件,请确保在通风良好的房间内使用。

如您需要确认本产品处于零能耗状态,请按下电源关闭按钮,并将插头从电源插座断开。

您可以使用再生纸,以减少资源耗费。

# **China Energy Label для принтерів, факсів та копіювальних апаратів**

#### 复印机、打印机和传真机能源效率标识实施规则

依据"复印机、打印机和传真机能源效率标识实施规则",该打印机具有中国能效标识。标识上显示的能 效等级和操作模式值根据"复印机、打印机和传真机能效限定值及能效等级"标准("GB 21521")来确定 和计算。

**1.** 能效等级

产品能效等级分 3 级,其中 1 级能效最高。能效限定值根据产品类型和打印速度由标准确定。能 效等级则根据基本功耗水平以及网络接口和内存等附加组件和功能的功率因子之和来计算。

**2.** 能效信息

喷墨打印机

– 操作模式功率

睡眠状态的能耗按照 GB 21521 的标准来衡量和计算。该数据以瓦特 (W) 表示。

– 待机功率

待机状态是产品连接到电网电源上功率最低的状态。该状态可以延续无限长时间,且使用者 无法改变此状态下产品的功率。对于"成像设备"产品,"待机"状态通常相当于"关闭"状态,但 也可能相当于"准备"状态或者"睡眠"状态。该数据以瓦特 (W) 表示。

睡眠状态预设延迟时间

出厂前由制造商设置的时间决定了该产品在完成主功能后进入低耗模式(例如睡眠、自动关 机)的时间。该数据以分钟表示。

– 附加功能功率因子之和

网络接口和内存等附加功能的功率因子之和。该数据以瓦特 (W) 表示。

<span id="page-165-0"></span>标识上显示的能耗数据是根据典型配置测量得出的数据,此类配置包含登记备案的打印机依据复印 机、打印机和传真机能源效率标识实施规则所选的所有配置。因此,该特定产品型号的实际能耗可能 与标识上显示的数据有所不同。

要了解规范的更多详情,请参考最新版的 GB 21521 标准。

# **Утилізація батарей у Тайвані**

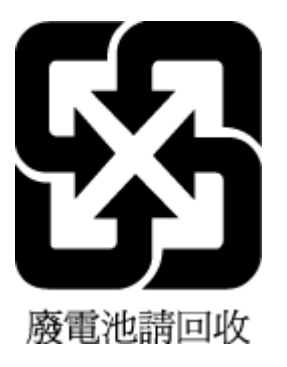

# **Директива ЄС щодо використання батарейок і акумуляторів**

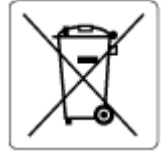

Цей виріб містить батарею, яка використовується для забезпечення цілісності даних годинника або налаштувань виробу і розрахована на повний термін служби виробу. Усі операції з обслуговування або заміни батареї мають виконуватися кваліфікованими сервісним персоналом.

# **Зауваження щодо використання батареї для Бразилії**

A bateria deste equipamento nao foi projetada para removida pelo cliente.

# **Зауваження щодо використання перхлоратів (штат Каліфорнія)**

Perchlorate material - special handling may apply. See: [www.dtsc.ca.gov/hazardouswaste/perchlorate](http://www.dtsc.ca.gov/hazardouswaste/perchlorate)

This product's real-time clock battery or coin cell battery may contain perchlorate and may require special handling when recycled or disposed of in California.

# **Утилізація відходів у Бразилії**

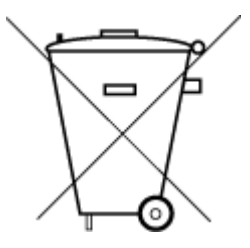

Este produto eletrônico e seus componentes não devem ser descartados no lixo comum, pois embora estejam em conformidade com padrões mundiais de restrição a substâncias nocivas, podem conter, ainda que em quantidades mínimas, substâncias impactantes ao meio ambiente. Ao final da vida útil deste produto, o usuário deverá entregá-lo à HP. A não observância dessa orientação sujeitará o infrator às sanções previstas em lei.

Após o uso, as pilhas e/ou baterias dos produtos HP deverão ser entregues ao estabelecimento comercial ou rede de assistência técnica autorizada pela HP.

Para maiores informações, inclusive sobre os pontos de recebimento, acesse:

Não descarte o produto eletronico em lixo comum

[www.hp.com.br/reciclar](http://www.hp.com.br/reciclar)

# **б Помилки (Windows)**

- Недостатньо чорнила
- [Недостатній рівень чорнила](#page-167-0)
- [Проблема з картриджем](#page-167-0)
- [Режим друку з одним картриджем](#page-167-0)
- [Не вдається встановити зв'язок із принтером](#page-168-0)
- [Розмір паперу не відповідає вибраному параметру](#page-168-0)
- [Каретка друкуючого картриджа зупинилася](#page-168-0)
- [Установлено картриджі попередньої версії](#page-168-0)
- [Зминання паперу або проблема з лотком](#page-169-0)
- [Папір закінчився](#page-169-0)
- [Помилка принтера](#page-169-0)
- [Кришка відкрита](#page-169-0)
- [Попередження про підробний картридж](#page-170-0)
- [Несумісні картриджі](#page-170-0)
- [Папір закороткий](#page-170-0)
- [Підключіться до HP Instant Ink](#page-170-0)
- [Зминання паперу у пристрої автоматичної подачі документів](#page-170-0)
- [Установлено картридж HP Protected](#page-170-0)
- [Використаний картридж HP Instant Ink](#page-170-0)
- [Використовуйте картриджі з поміткою SETUP](#page-171-0)
- [Не використовуйте картриджі з поміткою SETUP](#page-171-0)
- [Папір задовгий для автоматичного дуплексного друку](#page-171-0)

# **Недостатньо чорнила**

У картриджі, вказаному в повідомленні, закінчується чорнило.

У попередженнях про рівень чорнила та на індикаторах указано значення, які можуть використовуватися лише з метою планування подальших дій. У разі отримання повідомлення про низький рівень чорнила потрібно забезпечити наявність картриджів для заміни, щоб уникнути можливих затримок друку. Замінюйте друкуючі картриджі лише тоді, коли якість друку стає неприйнятною.

Відомості про заміну картриджів див. у розділі [Заміна картриджів на сторінці 90.](#page-95-0) Відомості про замовлення картриджів див. у розділі [Замовлення картриджів на сторінці 92](#page-97-0). Відомості про утилізацію спрацьованих чорнильних витратних матеріалів див. у розділі [Програма переробки витратних](#page-161-0)  [матеріалів HP для струменевого друку на сторінці 156](#page-161-0).

<span id="page-167-0"></span> $\mathbb{R}^n$  примітка. Чорнило з картриджів використовується під час друку різними способами, включаючи процес ініціалізації, який готує принтер та картриджі до друку. Окрім того, певний об'єм чорнила залишається в картриджі після його спрацювання. Додаткові відомості див. у розділі [www.hp.com/go/](http://www.hp.com/go/inkusage) [inkusage](http://www.hp.com/go/inkusage) .

# **Недостатній рівень чорнила**

У картриджі, указаному в повідомленні, недостатньо чорнила.

У попередженнях про рівень чорнила та на індикаторах указано значення, які можуть використовуватися лише з метою планування подальших дій. У разі отримання повідомлення про низький рівень чорнила компанія HP рекомендує забезпечити наявність картриджів для заміни, щоб уникнути можливих затримок друку. Не потрібно замінювати картриджі, доки якість друку не стане неприйнятною.

Відомості про заміну картриджів див. у розділі [Заміна картриджів на сторінці 90.](#page-95-0) Відомості про замовлення картриджів див. у розділі [Замовлення картриджів на сторінці 92](#page-97-0). Відомості про утилізацію спрацьованих чорнильних витратних матеріалів див. у розділі [Програма переробки витратних](#page-161-0)  [матеріалів HP для струменевого друку на сторінці 156](#page-161-0).

 $\tilde{\mathbb{B}}$  **примітка.** Чорнило з картриджів використовується під час друку різними способами, включаючи процес ініціалізації, який готує принтер та картриджі до друку. Окрім того, певний об'єм чорнила залишається в картриджі після його спрацювання. Додаткові відомості див. у розділі [www.hp.com/go/](http://www.hp.com/go/inkusage) [inkusage](http://www.hp.com/go/inkusage) .

# **Проблема з картриджем**

Картридж, указаний у повідомленні, відсутній, пошкоджений, несумісний або вставлений у неправильний слот.

 $\mathbb{R}^n$  примітка. Якщо картридж у повідомленні визначено як несумісний, див. розділ <u>Замовлення</u> [картриджів на сторінці 92,](#page-97-0) що містить відомості про отримання картриджів для принтера.

Щоб усунути неполадку, скористайтеся наведеними нижче рішеннями. Найбільш імовірні рішення проблеми наведено першими в списку. Якщо перше рішення не усуває проблему, продовжуйте використовувати інші рішення, доки проблема не зникне.

● **Рішення 1. Вимкніть і ввімкніть принтер** 

Вимкніть принтер, а потім увімкніть його знову.

Якщо проблему вирішити не вдалося, перейдіть до наступного рішення.

● **Рішення 2. Правильно встановіть картриджі**

Переконайтеся, що всі картриджі встановлені правильно.

Інструкції див. у розділі [Заміна картриджів на сторінці 90](#page-95-0).

# **Режим друку з одним картриджем**

Режим друку з одним картриджем використовується для друку лише за допомогою одного встановленого картриджа.

Додаткову інформацію див. у розділі [Вихід із режиму друку з одним картриджем на сторінці 93](#page-98-0).

# <span id="page-168-0"></span>**Не вдається встановити зв'язок із принтером**

Комп'ютеру не вдається встановити зв'язок із принтером, оскільки сталася одна з таких подій:

- Принтер вимкнуто.
- Кабель, через який підтримується зв'язок із принтером, (наприклад, кабель USB), від'єднано.
- Якщо принтер підключено до бездротової мережі, перервано бездротове з'єднання.
- Програма принтера не встановлена належним чином.
- Програми системи безпеки (брандмауери та антивірусні програми), встановлені на комп'ютері, можуть блокувати з'єднання з принтером.

Щоб усунути неполадку, скористайтеся наведеними нижче рішеннями.

- Переконайтеся, що принтер ввімкнуто, й індикатор кнопки **Увімкнено** світиться.
- Переконайтеся, що кабель живлення та інші кабелі працюють і їх належним чином під'єднано до принтера.
- Переконайтеся, що кабель живлення належним чином підключено до робочої розетки змінного струму.
- Якщо принтер підключено до бездротової мережі, переконайтеся, що вона функціонує належним чином.

Додаткову інформацію див. у розділі [Проблеми з мережею та підключенням на сторінці 132.](#page-137-0)

- Видаліть і повторно встановіть програму принтера HP.
- Якщо програми системи безпеки не дозволяють підключення принтера, тимчасово вимкніть їх для вирішення проблеми.

# **Розмір паперу не відповідає вибраному параметру**

Розмір або тип паперу, вибрані в драйвері принтера, не відповідають характеристикам паперу, завантаженого в принтер. Переконайтеся, що в принтер завантажено папір правильного формату, і надрукуйте документ знову. Щоб отримати додаткові відомості, див. [Завантаження носіїв](#page-17-0) [на сторінці 12](#page-17-0).

**ПРИМІТКА.** Якщо в принтер завантажено папір правильного формату, змініть вибраний параметр розміру паперу й надрукуйте документ знову.

# **Каретка друкуючого картриджа зупинилася**

Щось блокує каретку на картриджі принтера (частину принтера, що утримує чорнильні картриджі).

Що усунути об'єкт, що блокує її рух, перевірте, чи немає у принтері зім'ятого паперу.

Щоб отримати додаткові відомості, див. [Зминання паперу та проблеми з його подачею на сторінці 107.](#page-112-0)

# **Установлено картриджі попередньої версії**

Картридж попередньої версії не працює в цьому принтері. Він як і раніше може бути використаний з деякими старими моделями принтерів. Якщо у вас немає старої моделі принтера і ваш картридж є оригінальним картриджем HP, зверніться до служби підтримки HP. Докладніше про звернення до служби технічної підтримки HP див. у розділі [Cлужба підтримки HP](#page-145-0) на сторінці 140. Щоб замовити

<span id="page-169-0"></span>оригінальний картридж HP в Інтернеті, див. [Замовлення картриджів на сторінці 92.](#page-97-0) У разі виникнення проблем із картриджами, отриманими від HP Instant Ink, відвідайте веб-сайт [HP Instant Ink program](http://h20180.www2.hp.com/apps/Nav?h_pagetype=s-924&h_keyword=lp70047-all&h_client=s-h-e004-01&h_lang=uk&h_cc=ua) для отримання додаткової інформації.

# **Зминання паперу або проблема з лотком**

У принтері сталося зминання паперу.

Перш ніж намагатися усунути зминання паперу, виконайте перевірку за наведеними нижче пунктами.

- Переконайтеся, що папір, завантажений у принтер, відповідає специфікаціям, і він не зім'ятий, не складений і не пошкоджений. Щоб отримати додаткові відомості, див. [Використання паперу](#page-14-0)  [на сторінці 9](#page-14-0).
- Переконайтеся, що принтер чистий. Щоб отримати додаткові відомості, див. Обслуговування [принтера на сторінці 137](#page-142-0).
- Переконайтеся, що лотки завантажено належним чином і їх не переповнено. Щоб отримати додаткові відомості, див. [Завантаження носіїв на сторінці 12](#page-17-0).

Інструкції з усунення зминання паперу, а також додаткові відомості про запобігання появі такої проблеми див. у розділі [Зминання паперу та проблеми з його подачею на сторінці 107](#page-112-0).

# **Папір закінчився**

Лоток, який використовується за замовчуванням, порожній.

Завантажте додатковий папір і торкніться **OK** .

Щоб отримати додаткові відомості, див. [Завантаження носіїв на сторінці 12.](#page-17-0)

# **Помилка принтера**

Виникла проблема із принтером чи системою подачі чорнила. Зазвичай вирішити такі проблеми можна, виконавши наведені нижче дії.

- **1.** Натисніть кнопку (1) (Живлення), щоб вимкнути принтер.
- **2.** Від'єднайте кабель живлення і під'єднайте його знову.
- **3.** Натисніть кнопку (Живлення), щоб увімкнути принтер.

Якщо проблема не зникає, занотуйте код помилки, вказаний у повідомленні, та зверніться до служби технічної підтримки HP. Додаткові відомості про звернення до служби технічної підтримки HP див. у розділі [Cлужба підтримки HP](#page-145-0) на сторінці 140.

# **Кришка відкрита**

Перш ніж принтер зможе розпочати друк документів, усі дверцята й кришки має бути закрито.

**ПОРАДА.** У повністю закритому стані більшість дверцят і кришок фіксуються на місці.

Якщо після належного закриття всіх дверцят і кришок проблема не зникає, зверніться до служби технічної підтримки HP. Щоб отримати додаткові відомості, див. [Cлужба підтримки HP](#page-145-0) на сторінці 140.

# <span id="page-170-0"></span>**Попередження про підробний картридж**

У принтері встановлено не новий оригінальний картридж HP. Зверніться до магазину, де було придбано цей картридж. Щоб повідомити про можливу підробку, перейдіть на веб-сайт компанії HP [www.hp.com/go/anticounterfeit](http://www.hp.com/go/anticounterfeit) . Щоб продовжити використання картриджа, натисніть **Continue**  (Продовжити).

# **Несумісні картриджі**

Картридж не сумісний із принтером.

Рішення: негайно вийміть цей картридж і замініть сумісним. Відомості про встановлення нових картриджів див. у розділі [Заміна картриджів на сторінці 90](#page-95-0).

# **Папір закороткий**

Довжина завантаженого паперу менша за мінімальний показник. Потрібно завантажити папір, що відповідає вимогам принтера. Додаткову інформацію див. у розділах [Використання паперу](#page-14-0) [на сторінці 9](#page-14-0) та [Завантаження носіїв на сторінці 12.](#page-17-0)

# **Підключіться до HP Instant Ink**

Принтер потрібно підключити до HP Instant Ink, оскільки інакше ви не зможете виконувати друк без подальших попереджень. Див. інструкції з підключення на контрольній панелі або відвідайте веб-сайт програми [HP Instant Ink](http://h20180.www2.hp.com/apps/Nav?h_pagetype=s-924&h_keyword=lp70047-all&h_client=s-h-e004-01&h_lang=uk&h_cc=ua) для отримання більш детальної інформації.

# **Зминання паперу у пристрої автоматичної подачі документів**

Вийміть зім'ятий папір із пристрою подачі документів. Щоб отримати додаткові відомості, див. [Зминання паперу та проблеми з його подачею на сторінці 107.](#page-112-0)

# **Установлено картридж HP Protected**

Картриджі з чорнилом, перелік яких наведено на контрольній панелі принтера, можна використовувати лише у принтері, який застосував до картриджа функцію захисту HP Cartridge Protection. У принтері потрібно замінити картридж із чорнилом.

Інформацію про можливі способи установлення нового картриджа з чорнилом див. у розділі [Заміна](#page-95-0) [картриджів на сторінці 90.](#page-95-0)

# **Використаний картридж HP Instant Ink**

Картридж несумісний із принтером.

Ця помилка може виникнути, якщо у принтер, який не зареєстровано у програмі HP Instant Ink, вставлено відповідний картридж. Вона також може виникнути, якщо картридж HP Instant Ink раніше використовувався в іншому принтері, зареєстрованому в програмі HP Instant Ink.

Щоб отримати додаткову інформацію, перейдіть на веб-сайт [програми HP Instant Ink.](http://h20180.www2.hp.com/apps/Nav?h_pagetype=s-924&h_keyword=lp70047-all&h_client=s-h-e004-01&h_lang=uk&h_cc=ua)

# <span id="page-171-0"></span>**Використовуйте картриджі з поміткою SETUP**

Під час першого налаштування принтера необхідно встановити картриджі, які постачаються разом із принтером. Ці картриджі мають наклейку SETUP; завдяки їм виконується калібрування перед першим завданням друку. Якщо під час першого налаштування продукту не вдалося встановити картриджі з наклейкою SETUP, це призведе до помилки. Якщо ви вже встановили набір звичайних картриджів, вийміть їх і вставте картриджі з наклейкою SETUP, щоб завершити процес налаштування принтера. Коли налаштування принтера буде завершено, можна використовувати звичайні картриджі.

Якщо ви продовжуєте отримувати повідомлення про помилки, а принтер не може завершити ініціалізацію системи подачі чорнила, зв'яжіться зі службою підтримки HP. Щоб отримати додаткові відомості, див. [Cлужба підтримки HP](#page-145-0) на сторінці 140.

# **Не використовуйте картриджі з поміткою SETUP**

Картриджі з поміткою SETUP не можна використовувати після завершення ініціалізації принтера. Установіть картриджі без помітки SETUP. Щоб отримати додаткові відомості, див. [Заміна картриджів](#page-95-0) [на сторінці 90](#page-95-0).

# **Папір задовгий для автоматичного дуплексного друку**

Довжина завантаженого паперу перевищує довжину, підтримувану для автоматичного дуплексного друку. Ви можете виконати дуплексний друк вручну, вибравши параметри "manual duplex" (ручний дуплекс) або "print odd pages" (друк непарних сторінок) і "print even pages" (друк парних сторінок) у програмне забезпечення принтера (якщо підтримується). Додаткову інформацію див. у розділах [Використання паперу на сторінці 9](#page-14-0) та [Завантаження носіїв на сторінці 12.](#page-17-0)

# **Покажчик**

## **А**

автовідповідач налаштування з факсом (паралельні телефонні системи) [76](#page-81-0) налаштування з факсом і модемом [78](#page-83-0) розпізнавальні сигнали факсу записані [132](#page-137-0) автоматичне зменшення факсів [48](#page-53-0)

#### **Б**

бездротовий зв'язок налаштувати [94](#page-99-0) нормативна інформація [152](#page-157-0)

#### **В**

вбудований веб-сервер Webscan [39](#page-44-0) відкриття [104](#page-109-0) про [104](#page-109-0) усунення несправностей, не вдається відкрити [105](#page-110-0) веб-сайти інформація про спеціальні можливості [2](#page-7-0) вихідний лоток розташування [6](#page-11-0) виявлення сигналу набору, негативний результат [127](#page-132-0) вхід живлення, розташування [7](#page-12-0)

#### **Г**

гарантія [141](#page-146-0) голосова пошта налаштування з факсом (паралельні телефонні системи) [69](#page-74-0) налаштування з факсом і комп'ютерним модемом (паралельні телефонні системи) [81](#page-86-0) гучність гучність факсу [57](#page-62-0)

#### **Д**

двосторонній друк [26](#page-31-0) дзвінки до відповіді [54](#page-59-0) друк двосторонній [26](#page-31-0) детальні відомості про останній факс [60](#page-65-0) журнали факсів [60](#page-65-0) звіти факсу [58](#page-63-0) специфікації [143](#page-148-0) сторінка діагностики [136](#page-141-0) усунення несправностей [134](#page-139-0) факси [47](#page-52-0) друк на двох сторонах [26](#page-31-0)

**Е** екран факсу [8](#page-13-0)

#### **Ж**

живлення усунення несправностей [134](#page-139-0) журнал, факс друк [60](#page-65-0)

#### **З**

заблоковані номери факсу налаштувати [49](#page-54-0) заголовок, факс [53](#page-58-0) задня панель доступу зображення [7](#page-12-0) захоплення кількох сторінок, усунення несправностей [112](#page-117-0) зберегти факси в пам'яті [46](#page-51-0) звіти діагностика [136](#page-141-0) доступ до Інтернету [136](#page-141-0) перевірка бездротового з'єднання [136](#page-141-0) підтвердження, факс [59](#page-64-0) помилка, факс [59](#page-64-0) помилка перевірки факсу [125](#page-130-0) звіти з підтвердженням, факс [59](#page-64-0) звіти про помилки, факс [59](#page-64-0)

звіт про перевірку бездротового з'єднання [136](#page-141-0) звіт про перевірку доступу до Інтернету [136](#page-141-0) звіт про стан принтера інформація про [135](#page-140-0) звіт про якість друку [136](#page-141-0) зменшення факсу [48](#page-53-0) зминання папір, який не слід використовувати [12](#page-17-0) усунення [107](#page-112-0)

#### **І**

ідентифікатор абонента [53](#page-58-0) імпульсний набір [55](#page-60-0) індикатори, контрольна панель [7](#page-12-0) Інтернет-протокол факс, використання [57](#page-62-0)

## **К**

каретка усунення паперу, застряглого в каретці [111](#page-116-0) картриджі [92](#page-97-0) перевірка рівня чорнила [90](#page-95-0) поради [89](#page-94-0) картриджі з чорнилом [7](#page-12-0) номери деталей [92](#page-97-0) кнопка довідки [8](#page-13-0) кнопки, контрольна панель [7](#page-12-0) комп'ютерний модем спільно з факсом (паралельні телефонні системи) [70](#page-75-0) спільно з факсом і автовідповідачем (паралельні телефонні системи) [78](#page-83-0) спільно з факсом і голосовою лінією (паралельні телефонні системи) [73](#page-78-0) спільно з факсом і голосовою поштою (паралельні телефонні системи) [81](#page-86-0) контрольна панель індикатори [7](#page-12-0)

кнопки [7](#page-12-0) піктограми стану [8](#page-13-0) функції [7](#page-12-0) контрольна панель принтера надсилання факсів [42](#page-47-0) параметри мережі [97](#page-102-0) розташування [6](#page-11-0) копіювання специфікації [143](#page-148-0)

#### **Л**

лінія ISDN, налаштування факсу паралельні телефонні системи [66](#page-71-0) лотки зображення регуляторів ширини паперу [6](#page-11-0) розташування [6](#page-11-0) усунення зминання паперу [107](#page-112-0) усунення несправностей, пов'язаних із подачею [112](#page-117-0)

#### **М**

масове надсилання факсів надіслати [44](#page-49-0) мережі зображення розніму [7](#page-12-0) налаштування для роботи через бездротову мережу [94](#page-99-0) параметри, зміна [97](#page-102-0) параметри IP-адреси [98](#page-103-0) параметри бездротового зв'язку [136](#page-141-0) перегляд і друк параметрів [98](#page-103-0) міні-АТС, налаштування факсу паралельні телефонні системи [66](#page-71-0) модем спільно з факсом (паралельні телефонні системи) [70](#page-75-0) спільно з факсом і автовідповідачем (паралельні телефонні системи) [78](#page-83-0) спільно з факсом і голосовою лінією (паралельні телефонні системи) [73](#page-78-0) спільно з факсом і голосовою поштою (паралельні телефонні системи) [81](#page-86-0)

#### **Н**

набір із прослуховуванням лінії [43,](#page-48-0) [44](#page-49-0) надсилання факсів з телефону [43](#page-48-0) набір із прослуховуванням лінії [43](#page-48-0), [44](#page-49-0) основний факс [41](#page-46-0) пам'ять, з [44](#page-49-0) усунення несправностей [129,](#page-134-0) [132](#page-137-0) налаштування розділення дзвінків [54](#page-59-0) настінна телефонна розетка, факс [125](#page-130-0) настройка DSL (паралельні телефонні системи) [65](#page-70-0) автовідповідач (паралельні телефонні системи) [76](#page-81-0) автовідповідач і модем (паралельні телефонні системи) [78](#page-83-0) голосова пошта (паралельні телефонні системи) [69](#page-74-0) голосова пошта й комп'ютерний модем (паралельні телефонні системи) [81](#page-86-0) комп'ютерний модем (паралельні телефонні системи) [70](#page-75-0) комп'ютерний модем і автовідповідач (паралельні телефонні системи) [78](#page-83-0) комп'ютерний модем і голосова лінія (паралельні телефонні системи) [73](#page-78-0) комп'ютерний модем і голосова пошта (паралельні телефонні системи) [81](#page-86-0) лінія ISDN (паралельні телефонні системи) [66](#page-71-0) міні-АТС (паралельні телефонні системи) [66](#page-71-0) окрема факсова лінія (паралельні телефонні системи) [65](#page-70-0) перевірка факсу [83](#page-88-0) розділення дзвінків (паралельні телефонні системи) [67](#page-72-0)

спільна телефонна лінія (паралельні телефонні системи) [68](#page-73-0) сценарії роботи з факсом [63](#page-68-0) факс, з паралельними телефонними системами [61](#page-66-0) нормативна інформація [144,](#page-149-0) [152](#page-157-0) нормативні повідомлення нормативний ідентифікаційний номер моделі [144](#page-149-0) носій двосторонній [26](#page-31-0)

## **О**

обидві сторони аркуша, друк [26](#page-31-0) обладнання, перевірка налаштування факсу [125](#page-130-0) обслуговування очищення [138](#page-143-0) перевірка рівня чорнила [90](#page-95-0) сторінка діагностики [136](#page-141-0) отримання факсів автоматично [45](#page-50-0) блокування номерів [49](#page-54-0) вручну [46](#page-51-0) дзвінки до відповіді [54](#page-59-0) переадресація [48](#page-53-0) режим автовідповіді [53](#page-58-0) усунення несправностей [129,](#page-134-0) [130](#page-135-0) очищення зовнішні поверхні [138](#page-143-0) пристрій подачі документів [138](#page-143-0) скло сканера [137](#page-142-0)

# **П**

пам'ять зберегти факси [46](#page-51-0) повторний друк факсів [47](#page-52-0) папір HP, замовлення [11](#page-16-0) вибір [12](#page-17-0) скошені сторінки [112](#page-117-0) усунення зминань [107](#page-112-0) усунення несправностей, пов'язаних із подачею [112](#page-117-0) паралельні телефонні системи країни/регіони з [61](#page-66-0) налаштування DSL [65](#page-70-0)

налаштування ISDN [66](#page-71-0) налаштування PBX [66](#page-71-0) налаштування автовідповідача [76](#page-81-0) налаштування модема [70](#page-75-0) налаштування модема й автовідповідача [78](#page-83-0) налаштування модема й голосової пошти [81](#page-86-0) налаштування одночасного використання модема й голосової лінії [73](#page-78-0) налаштування окремої лінії [65](#page-70-0) налаштування розділення дзвінків [67](#page-72-0) налаштування спільної лінії [68](#page-73-0) типи налаштування [63](#page-68-0) параметри гучність, факс [57](#page-62-0) мережа [97](#page-102-0) швидкість, факс [56](#page-61-0) параметри IP-адреси [98](#page-103-0) параметри повторного набору, налаштування [55](#page-60-0) переадресація факсів [48](#page-53-0) перевірка, факс настінна телефонна розетка [125](#page-130-0) настройка [83](#page-88-0) обладнання, негативний результат [125](#page-130-0) перевірка типу телефонного кабелю для роботи з факсом, негативний результат [127](#page-132-0) під'єднання до порту, негативний результат [126](#page-131-0) помилка [125](#page-130-0) сигнал набору, негативний результат [127](#page-132-0) стан факсової лінії [128](#page-133-0) перевірка відповідності порту, факс [126](#page-131-0) перевірка настінної розетки, факс [125](#page-130-0) перевірка стану лінії, факс [128](#page-133-0) перегляд параметри мережі [98](#page-103-0) переробка картриджі з чорнилом [156](#page-161-0)

Підключення USB порт, розташування [6,](#page-11-0) [7](#page-12-0) піктограми стану [8](#page-13-0) повторний друк факси з пам'яті [47](#page-52-0) послідовні телефонні системи країни/регіони з [61](#page-66-0) типи налаштування [63](#page-68-0) пристрій подачі документів очищення [138](#page-143-0) проблеми з подачею, усунення несправностей [138](#page-143-0) проблеми з подачею паперу, усунення несправностей [112](#page-117-0) програмне забезпечення Webscan [39](#page-44-0) сканування [36](#page-41-0) програмне забезпечення принтера (Windows) відкриття [20](#page-25-0), [103](#page-108-0) про [103](#page-108-0)

#### **Р**

радіоперешкоди нормативна інформація [152](#page-157-0) режим корекції помилок [45](#page-50-0) режим небажаних факсів [49](#page-54-0) резервне копіювання факсу [46](#page-51-0) рівень чорнила в картриджах, перевірка [90](#page-95-0) РКП. *Див.* режим корекції помилок робота з факсами вручну надіслати [43](#page-48-0) отримати [46](#page-51-0) розділення дзвінків змінити [54](#page-59-0) паралельні телефонні системи [67](#page-72-0) розніми, розташування [7](#page-12-0)

## **С**

середовище Програма захисту навколишнього середовища [154](#page-159-0) специфікації середовища [143](#page-148-0) системні вимоги [143](#page-148-0) сканування з Webscan [39](#page-44-0) специфікації сканування [143](#page-148-0)

скіс, усунення несправностей друк [112](#page-117-0) скло, сканер очищення [137](#page-142-0) розташування [6](#page-11-0) скло сканера очищення [137](#page-142-0) розташування [6](#page-11-0) спеціальні можливості [2](#page-7-0) стан сторінка конфігурації мережі [136](#page-141-0) сторінка діагностики [136](#page-141-0)

## **Т**

телефон, факс із надіслати [43](#page-48-0) надіслати, [43](#page-48-0) отримати [46](#page-51-0) телефонна лінія, тип дзвінка для відповіді [54](#page-59-0) телефонний зв'язок, тип дзвінка для відповіді [54](#page-59-0) телефонний кабель перевірка відповідності типу мала негативний результат [127](#page-132-0) перевірка під'єднання до відповідного порту мала негативний результат [126](#page-131-0) технічна інформація системні вимоги [143](#page-148-0) специфікації друку [143](#page-148-0) специфікації копіювання [143](#page-148-0) специфікації середовища [143](#page-148-0) специфікації сканування [143](#page-148-0) технічна підтримка користувачів гарантія [141](#page-146-0) тип дзвінка для відповіді змінити [54](#page-59-0) паралельні телефонні системи [67](#page-72-0) тип набору, визначення [55](#page-60-0) тональний набір [55](#page-60-0)

# **У**

усунення журнали факсів [60](#page-65-0) усунення несправностей HP Smart [135](#page-140-0)

автовідповідачі [132](#page-137-0) вбудований веб-сервер [105](#page-110-0) виявлення сигналу набору для роботи з факсом, негативний результат [127](#page-132-0) друк [134](#page-139-0) живлення [134](#page-139-0) захоплюється кілька сторінок [112](#page-117-0) звіт про стан принтера [135](#page-140-0) надсилання факсів [129](#page-134-0), [132](#page-137-0) отримання факсів [129](#page-134-0), [130](#page-135-0) папір не захоплюється з лотка [112](#page-117-0) перевірка настінної розетки для роботи з факсом, негативний результат [125](#page-130-0) перевірка під'єднання телефонного кабелю для роботи з факсом, негативний результат [126](#page-131-0) перевірка типу телефонного кабелю для роботи з факсом, негативний результат [127](#page-132-0) перевірка факсимільного апарата мала негативний результат [125](#page-130-0) перевірка факсової лінії мала негативний результат [128](#page-133-0) перевірки факсів [125](#page-130-0) проблеми з подачею паперу [112](#page-117-0) система довідки на контрольній панелі [135](#page-140-0) скошені сторінки [112](#page-117-0) сторінка конфігурації мережі [136](#page-141-0) факс [124](#page-129-0)

#### **Ф**

факс DSL, налаштування (паралельні телефонні системи) [65](#page-70-0) автовідповідач, налаштування (паралельні телефонні системи) [76](#page-81-0) автовідповідач і модем, спільно з (паралельні телефонні системи) [78](#page-83-0) автовідповідь [53](#page-58-0)

блокування номерів [49](#page-54-0) виявлення сигналу набору, негативний результат [127](#page-132-0) голосова пошта, налаштування (паралельні телефонні системи) [69](#page-74-0) дзвінки до відповіді [54](#page-59-0) друк детальних відомостей про останню операцію [60](#page-65-0) журнал, друк [60](#page-65-0) журнал, очищення [60](#page-65-0) заголовок [53](#page-58-0) звіти [58](#page-63-0) звіти з підтвердженням [59](#page-64-0) звіти про помилки [59](#page-64-0) зменшення [48](#page-53-0) Інтернет-протокол, за [57](#page-62-0) лінія ISDN, налаштування (паралельні телефонні системи) [66](#page-71-0) міні-АТС, налаштування (паралельні телефонні системи) [66](#page-71-0) модем, спільно з (паралельні телефонні системи) [70](#page-75-0) модем і автовідповідач, спільно з (паралельні телефонні системи) [78](#page-83-0) модем і голосова лінія, спільно з (паралельні телефонні системи) [73](#page-78-0) модем і голосова пошта, спільно з (паралельні телефонні системи) [81](#page-86-0) набір із прослуховуванням лінії [43](#page-48-0), [44](#page-49-0) надіслати [41](#page-46-0) надсилання, усунення несправностей [129](#page-134-0), [132](#page-137-0) налаштування окремої лінії (паралельні телефонні системи) [65](#page-70-0) налаштування розділення дзвінків (паралельні телефонні системи) [67](#page-72-0) налаштування спільної телефонної лінії (паралельні телефонні системи) [68](#page-73-0) отримання, усунення несправностей [129](#page-134-0), [130](#page-135-0)

отримання вручну [46](#page-51-0) отримати [45](#page-50-0) паралельні телефонні системи [61](#page-66-0) параметри, зміна [53](#page-58-0) параметри повторного набору [55](#page-60-0) переадресація [48](#page-53-0) перевірити налаштування [83](#page-88-0) перевірка настінної розетки, негативний результат [125](#page-130-0) перевірка під'єднання телефонного кабелю, негативний результат [126](#page-131-0) перевірка стану лінії, негативний результат [128](#page-133-0) перевірка типу телефонного кабелю, негативний результат [127](#page-132-0) повторний друк [47](#page-52-0) помилка перевірки [125](#page-130-0) режим відповіді [53](#page-58-0) режим корекції помилок [45](#page-50-0) резервне копіювання факсу [46](#page-51-0) рівень гучності [57](#page-62-0) розділення дзвінків, зміна типу [54](#page-59-0) типи налаштування [63](#page-68-0) тип набору, визначення [55](#page-60-0) усунення несправностей [124](#page-129-0) усунення несправностей з автовідповідачем [132](#page-137-0) швидкість [56](#page-61-0)

#### **Ч**

чорно-білі сторінки факс [41](#page-46-0)

#### **Ш**

швидкість двійкової передачі [56](#page-61-0)

#### **A**

ADSL, налаштування факсу з паралельні телефонні системи [65](#page-70-0)

#### **D**

DSL, налаштування факсу з паралельні телефонні системи [65](#page-70-0)

## **E**

EWS. *Див.* вбудований веб-сервер

#### **H**

HP Utility (OS X і macOS) відкриття [103](#page-108-0)

## **I**

IP-адреса для принтера, перевірка [106](#page-111-0)

## **O**

OS X і macOS HP Utility [103](#page-108-0)

## **P**

phone book (телефонна книга) видалення контактів [52](#page-57-0) змінення групових контактів [52](#page-57-0) змінити контакт [51](#page-56-0) надіслати факс [41](#page-46-0) налаштувати [51](#page-56-0) створення групових контактів [52](#page-57-0)

#### **V**

VoIP [57](#page-62-0)

#### **W**

Webscan [39](#page-44-0)